# Oracle® Cloud Oracle Content Management로 콘텐츠 캡처

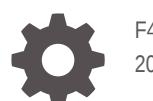

F40151-07 2021 June

ORACLE

Oracle Cloud Oracle Content Management로 콘텐츠 캡처NOT\_SUPPORTED

F40151-07

Copyright © 2020, 2021, Oracle and/or its affiliates.

주요 작성자: Promila Chitkara

기고 작성자: Ron van de CrommertNOT\_SUPPORTEDKalpana N

This software and related documentation are provided under a license agreement containing restrictions on use and disclosure and are protected by intellectual property laws. Except as expressly permitted in your license agreement or allowed by law, you may not use, copy, reproduce, translate, broadcast, modify, license, transmit, distribute, exhibit, perform, publish, or display any part, in any form, or by any means. Reverse engineering, disassembly, or decompilation of this software, unless required by law for interoperability, is prohibited.

The information contained herein is subject to change without notice and is not warranted to be error-free. If you find any errors, please report them to us in writing.

If this is software or related documentation that is delivered to the U.S. Government or anyone licensing it on behalf of the U.S. Government, then the following notice is applicable:

U.S. GOVERNMENT END USERS: Oracle programs (including any operating system, integrated software, any programs embedded, installed or activated on delivered hardware, and modifications of such programs) and Oracle computer documentation or other Oracle data delivered to or accessed by U.S. Government end users are "commercial computer software" or "commercial computer software documentation" pursuant to the applicable Federal Acquisition Regulation and agency-specific supplemental regulations. As such, the use, reproduction, duplication, release, display, disclosure, modification, preparation of derivative works, and/or adaptation of i) Oracle programs (including any operating system, integrated software, any programs embedded, installed or activated on delivered hardware, and modifications of such programs), ii) Oracle computer documentation and/or iii) other Oracle data, is subject to the rights and limitations specified in the license contained in the applicable contract. The terms governing the U.S. Government's use of Oracle cloud services are defined by the applicable contract for such services. No other rights are granted to the U.S. Government.

This software or hardware is developed for general use in a variety of information management applications. It is not developed or intended for use in any inherently dangerous applications, including applications that may create a risk of personal injury. If you use this software or hardware in dangerous applications, then you shall be responsible to take all appropriate fail-safe, backup, redundancy, and other measures to ensure its safe use. Oracle Corporation and its affiliates disclaim any liability for any damages caused by use of this software or hardware in dangerous applications.

Oracle and Java are registered trademarks of Oracle and/or its affiliates. Other names may be trademarks of their respective owners.

Intel and Intel Inside are trademarks or registered trademarks of Intel Corporation. All SPARC trademarks are used under license and are trademarks or registered trademarks of SPARC International, Inc. AMD, Epyc, and the AMD logo are trademarks or registered trademarks of Advanced Micro Devices. UNIX is a registered trademark of The Open Group.

This software or hardware and documentation may provide access to or information about content, products, and services from third parties. Oracle Corporation and its affiliates are not responsible for and expressly disclaim all warranties of any kind with respect to third-party content, products, and services unless otherwise set forth in an applicable agreement between you and Oracle. Oracle Corporation and its affiliates will not be responsible for any loss, costs, or damages incurred due to your access to or use of third-party content, products, or services, except as set forth in an applicable agreement between you and Oracle.

## 목차

#### [머리말](#page-9-0)

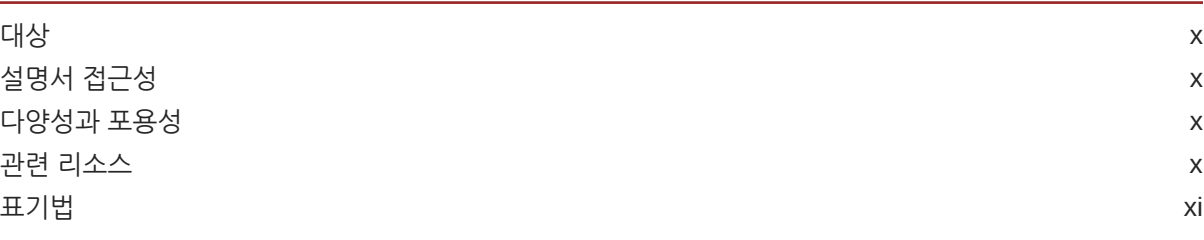

I부 [시작하기](#page-11-0)

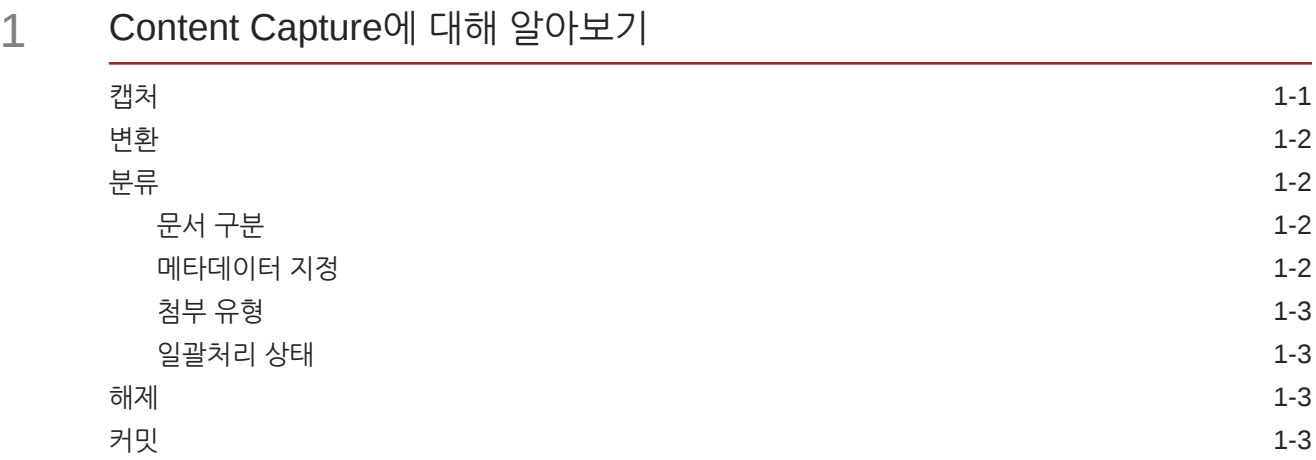

### 2 [Content Capture](#page-15-0) 프로세스 이해

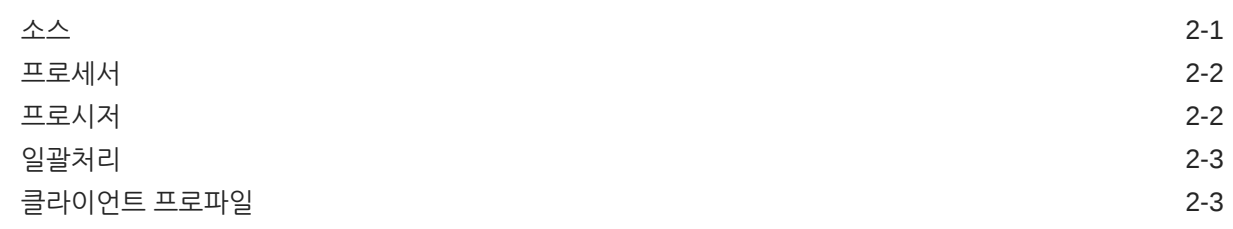

### 3 기본 [Content Capture](#page-18-0) 구성요소에 대해 알아보기

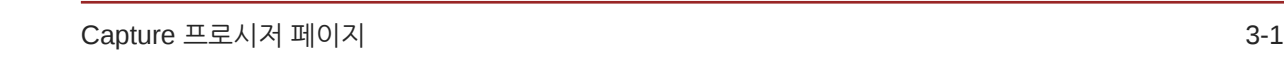

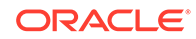

[Content Capture](#page-19-0) 클라이언트 3-2 [Content Capture](#page-20-0) 파일 임포트 에이전트 3-3

4 역할 및 보안에 대해 [알아보기](#page-21-0)

- II부 [프로시저](#page-22-0) 설정
- 5 [Content Capture](#page-24-0) 프로시저 페이지 알아두기
- 6 새 [프로시저](#page-26-0) 생성
- 7 [프로시저](#page-28-0) 관리

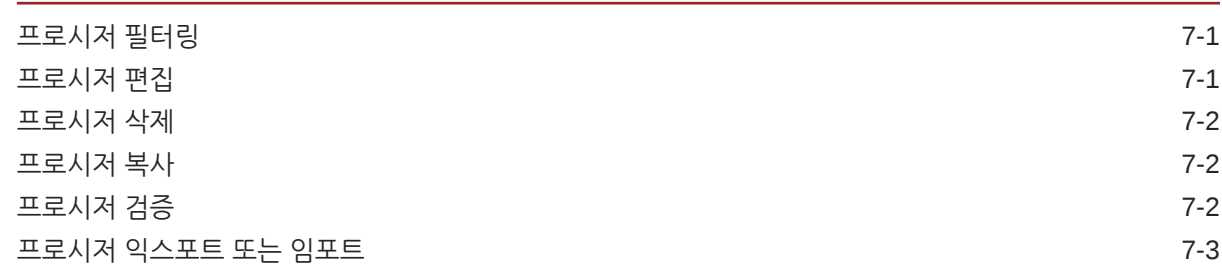

#### 8 [프로시저](#page-31-0) 보안 구성

#### 9 [메타데이터](#page-32-0) 구성

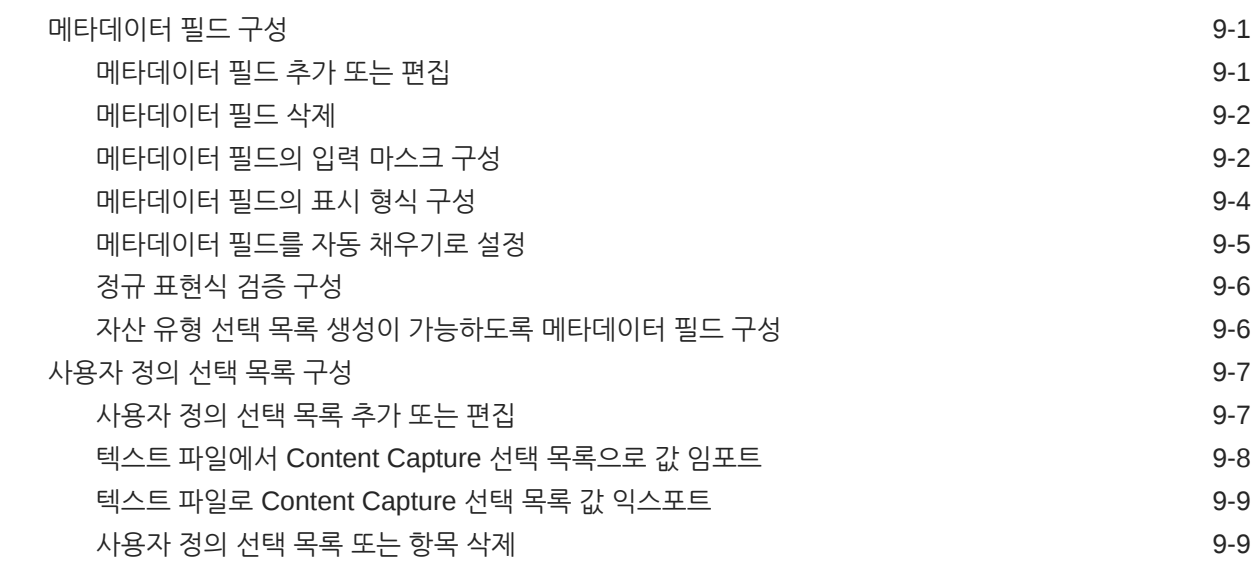

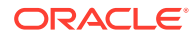

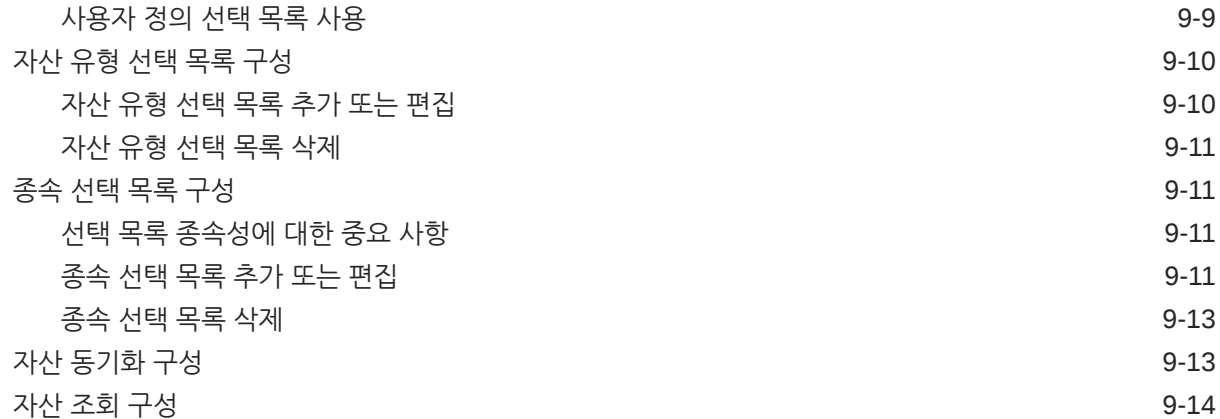

## 10 [분류](#page-47-0) 구성

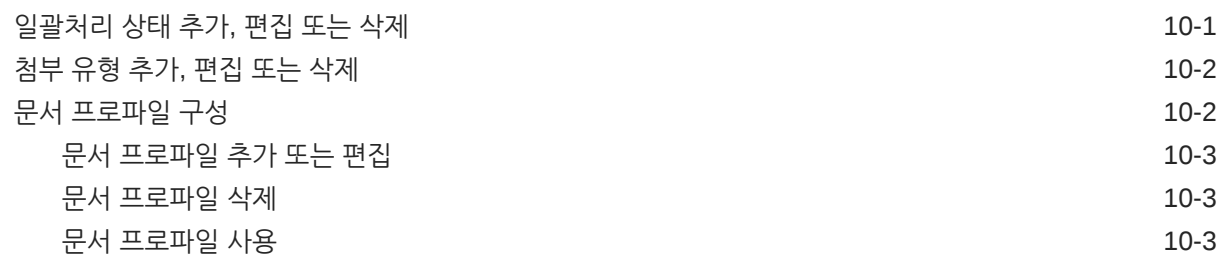

## 11 캡처 [설정](#page-51-0) 구성

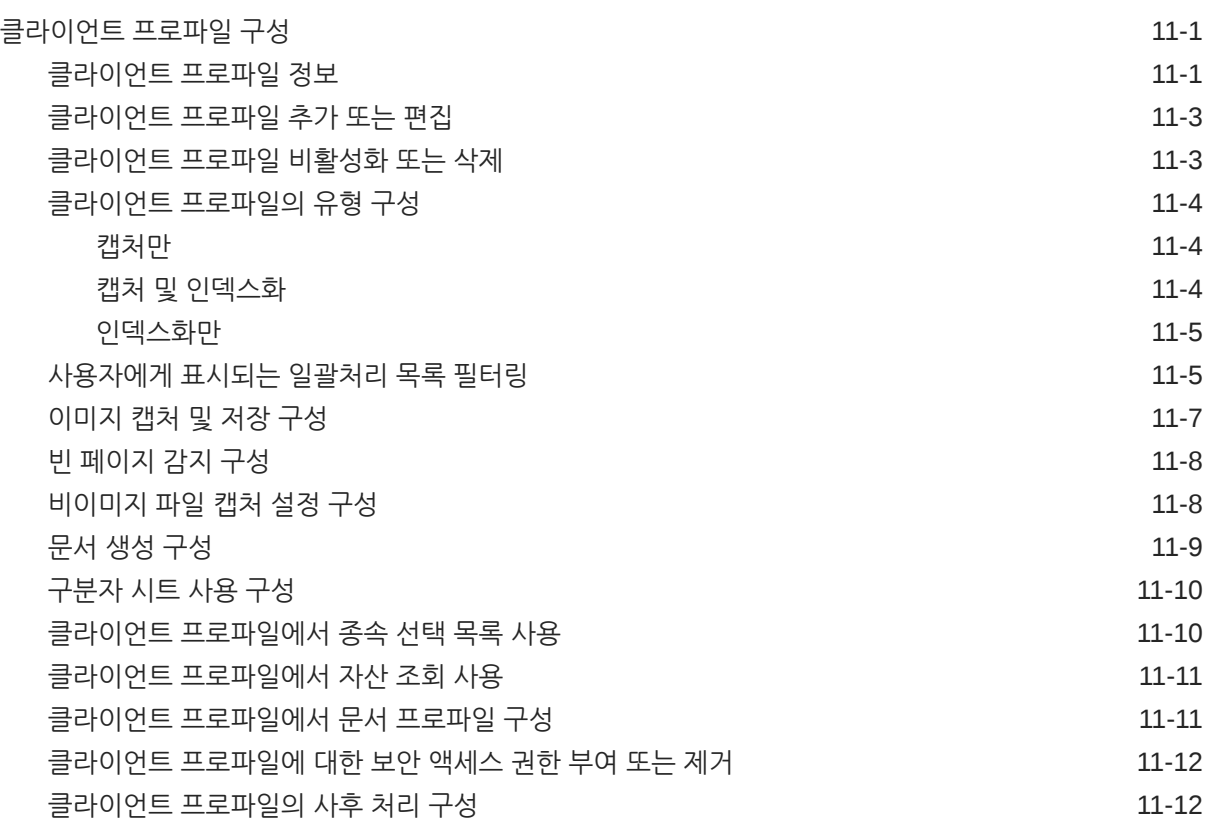

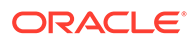

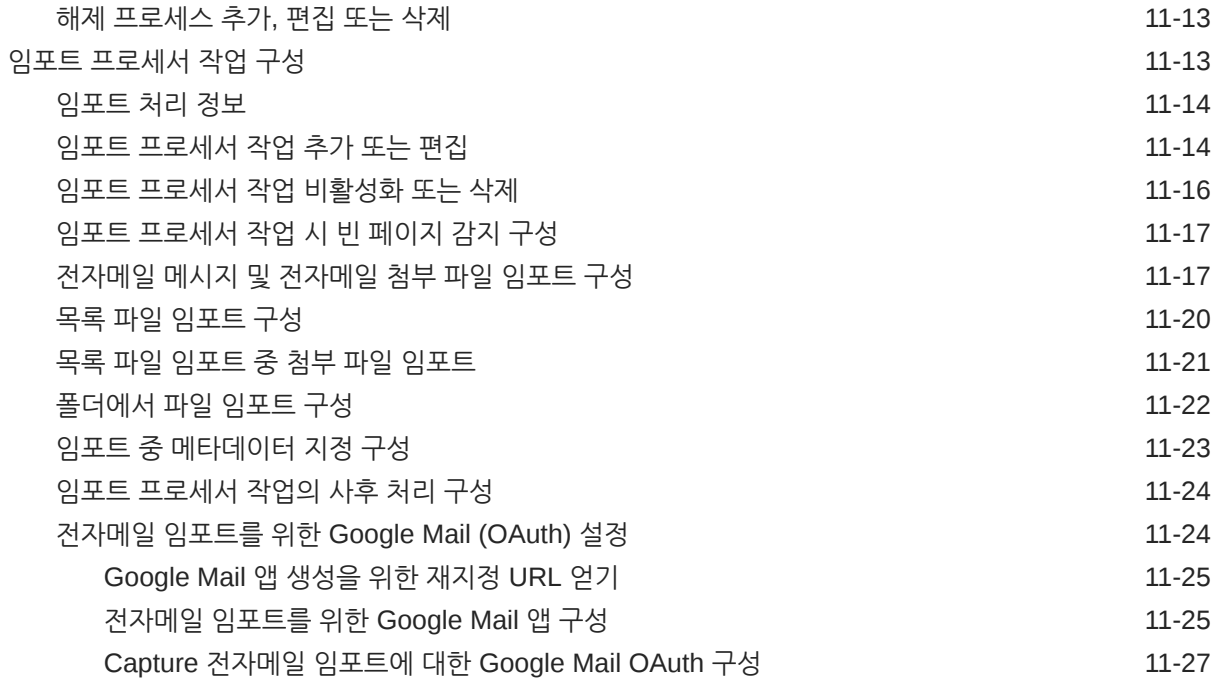

### 12 처리 [설정](#page-80-0) 구성

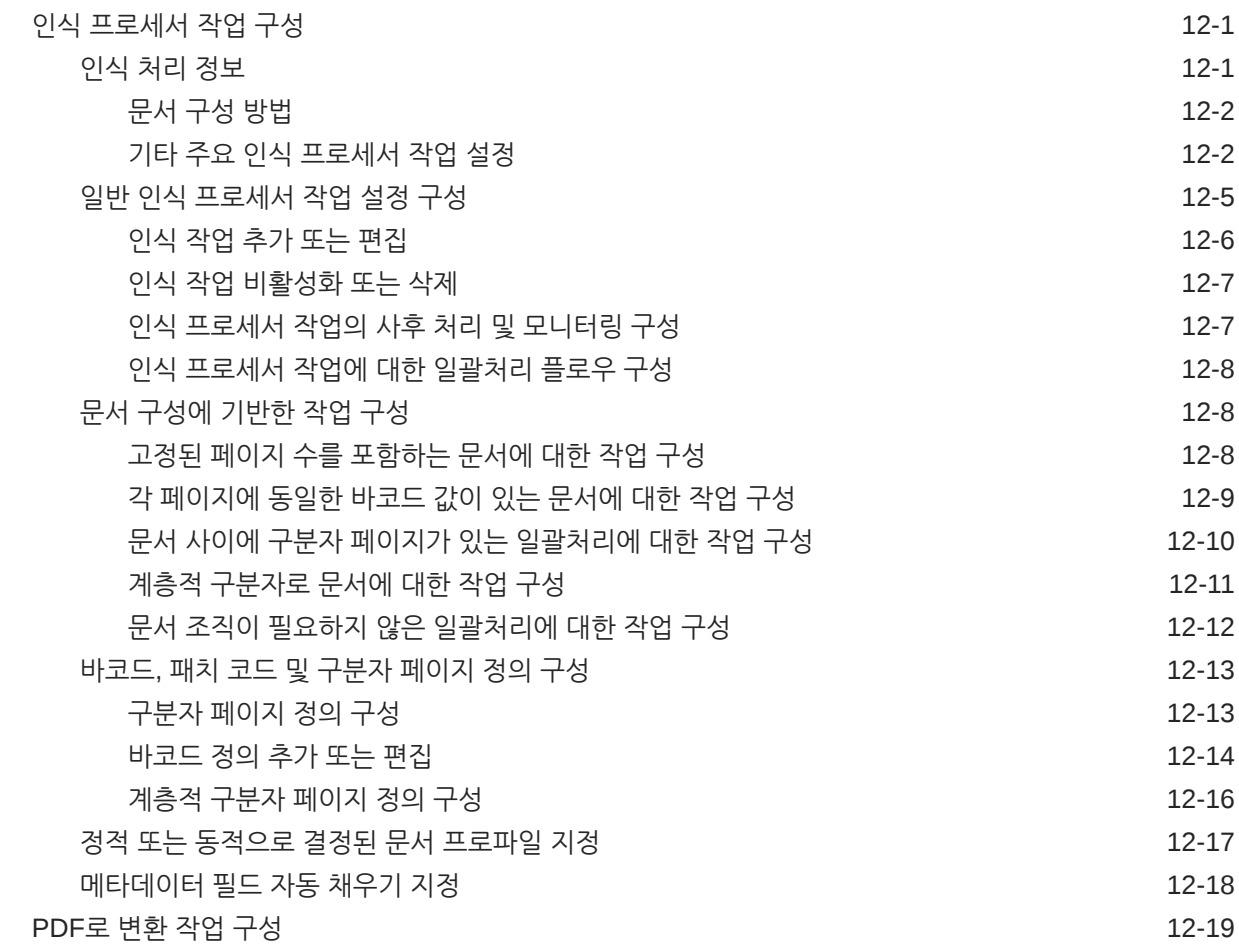

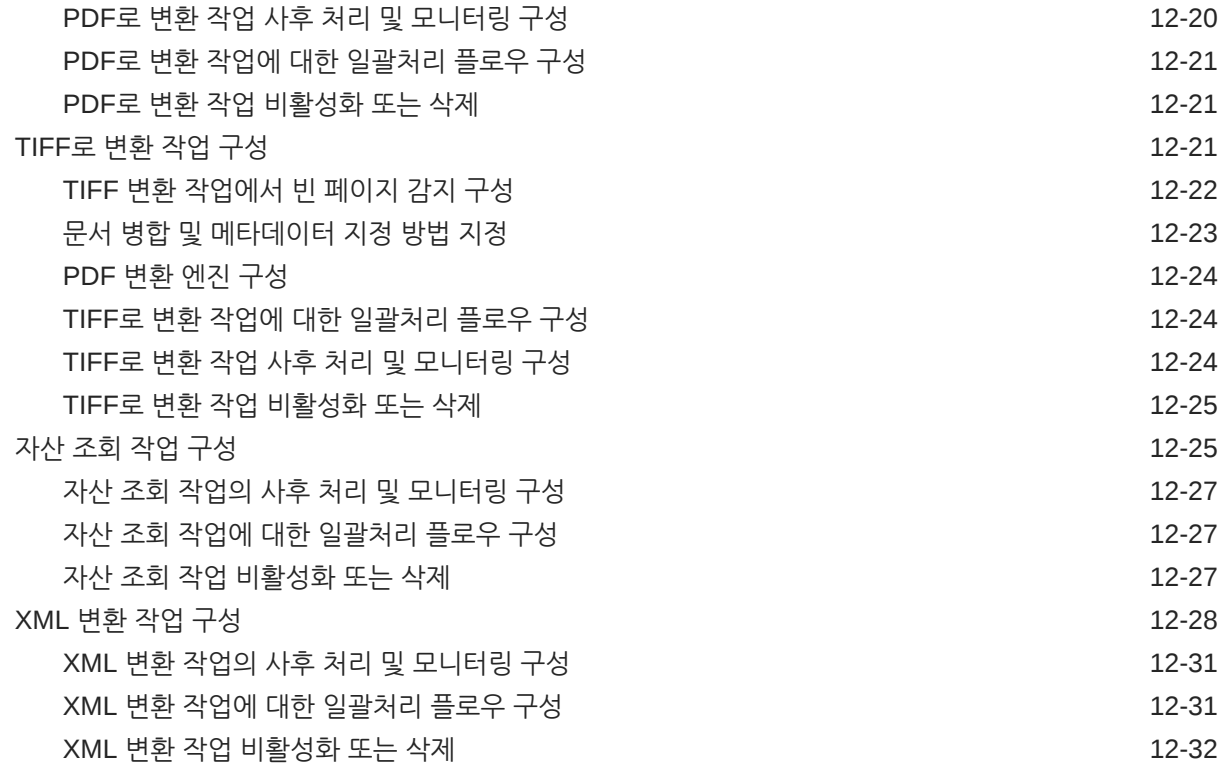

#### 13 커밋 [프로파일](#page-112-0) 구성

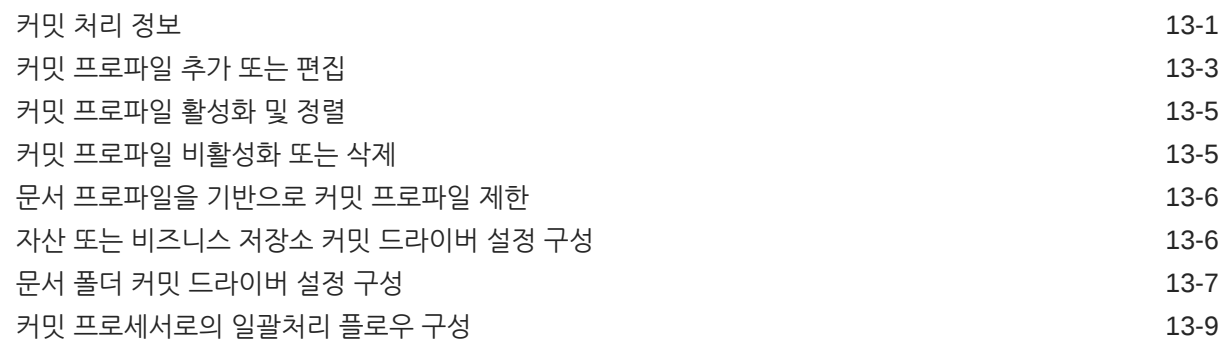

### III부 문서 스캔 및 [임포트](#page-121-0)

### 14 [Content Capture](#page-122-0) 클라이언트 설정

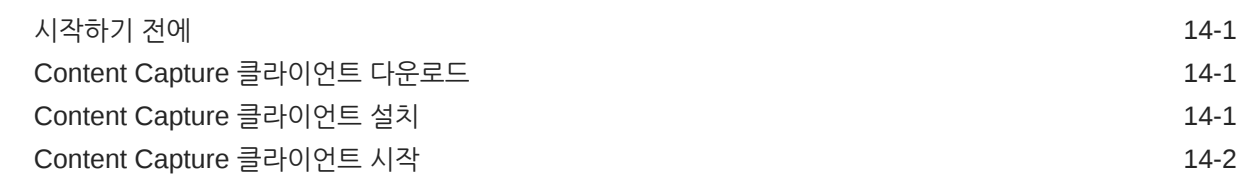

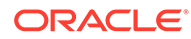

### 15 [Content Capture](#page-124-0) 클라이언트 알아두기

### 16 [Content Capture](#page-126-0) 클라이언트 기능 이해

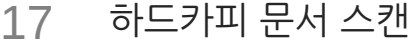

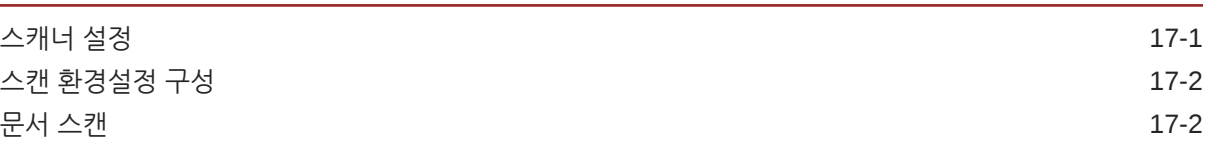

#### 18 전자 문서 [임포트](#page-133-0)

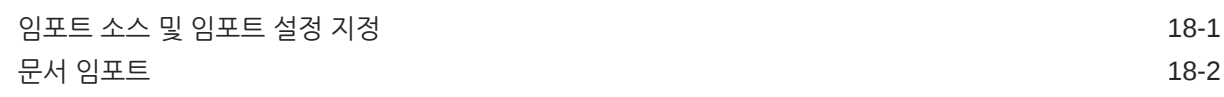

#### 19 문서 [검토](#page-135-0) 및 편집

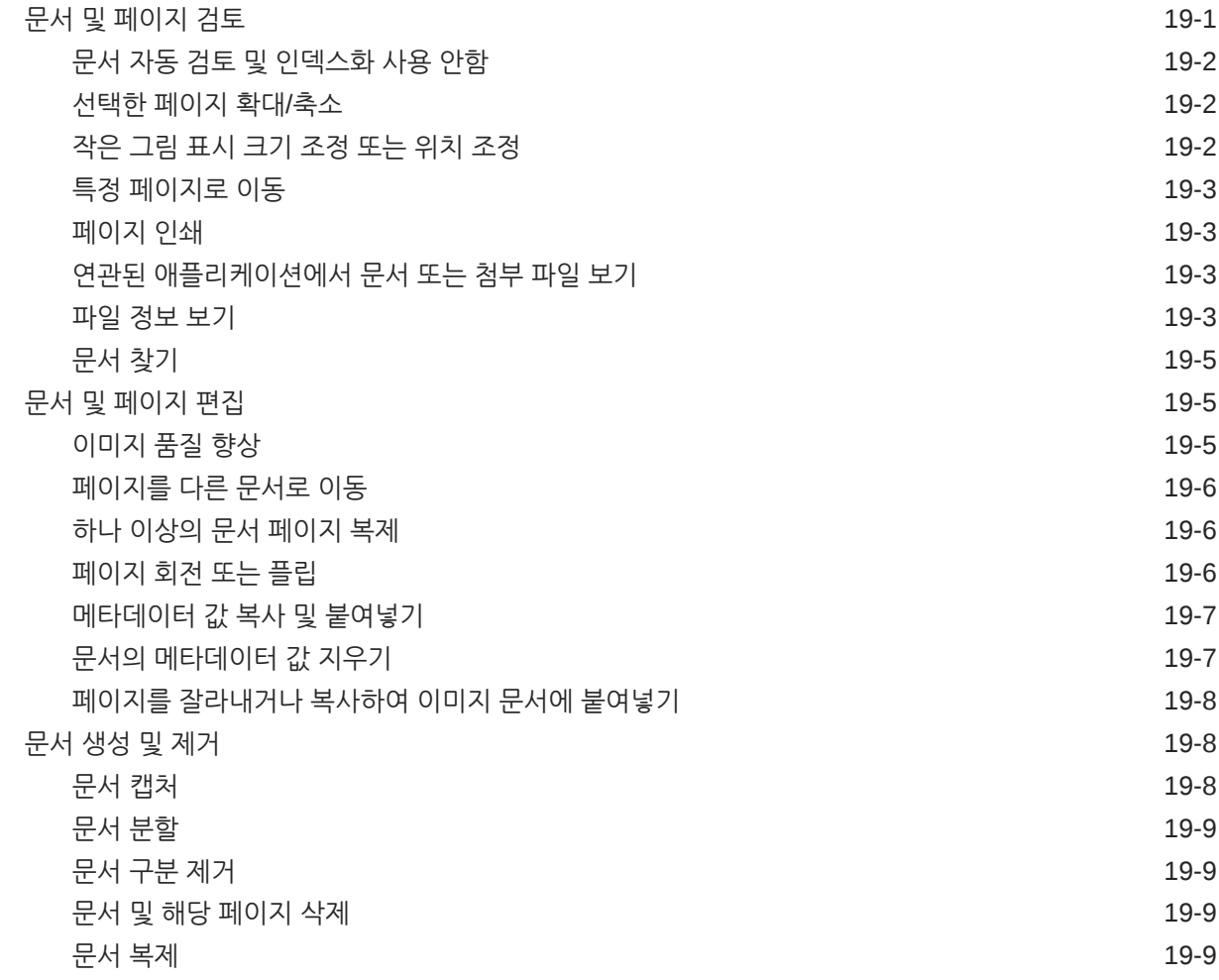

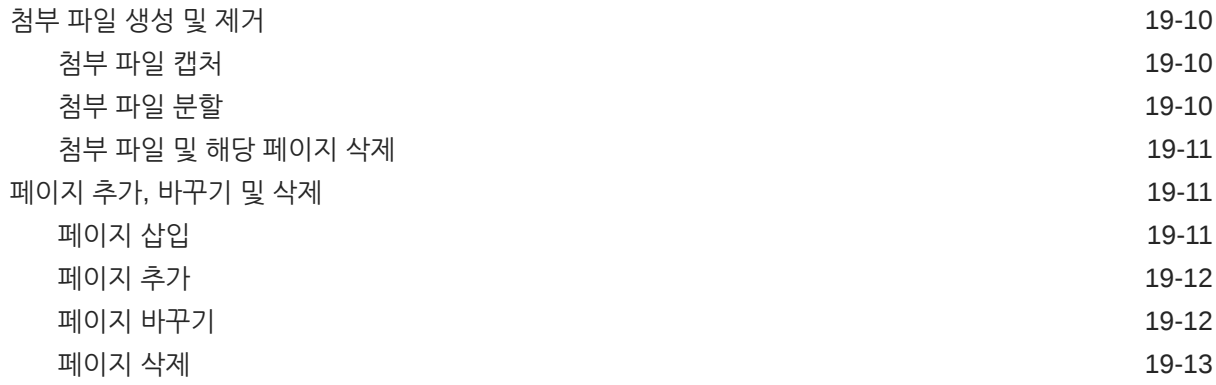

#### 20 문서 [인덱스화](#page-148-0)

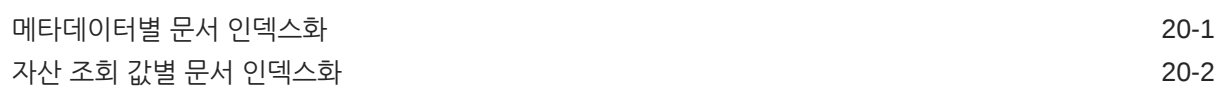

#### 21 [일괄처리](#page-150-0) 관리

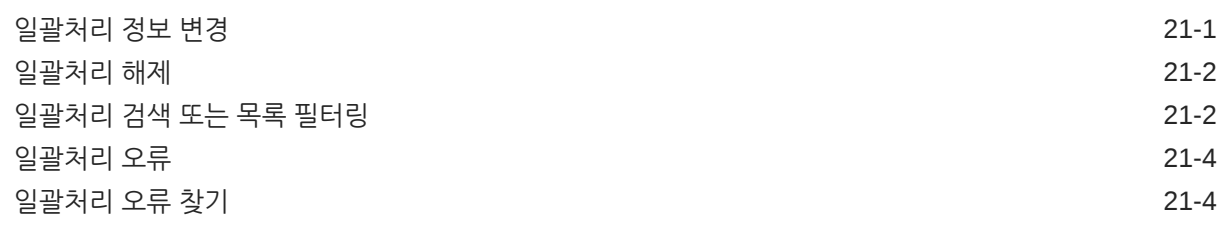

### IV부 [자동화된](#page-154-0) 파일 임포트 설정

#### 22 모니터 대상 파일 [폴더에서](#page-155-0) 파일 캡처

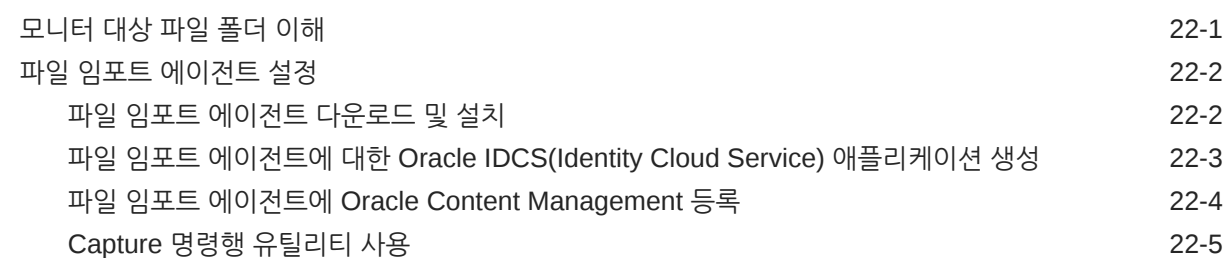

#### 23 [모니터되는](#page-166-0) 전자메일 계정에서 파일 캡처

## <span id="page-9-0"></span>머리말

이 설명서는 관리자 및 사용자를 대상으로 합니다. Content Capture를 관리, 운영 및 사용하는 방법에 대해 설명합니다.

## 대상

이 문서는 관리자와 사용자를 대상으로 합니다. 관리자용으로, Content Capture 관리 및 운영에 대한 정보가 제공됩니다. 일반 사용자용으로, Content Capture 클라이언트를 사용하여 비즈니스 요구사항에 맞게 문서를 스캔, 임포트 및 자동 처리하는 것과 관련된 정보가 제공됩니다.

## 설명서 접근성

오라클의 접근성 개선 노력에 대한 자세한 내용은 [http://www.oracle.com/pls/topic/lookup?](http://www.oracle.com/pls/topic/lookup?ctx=acc&id=docacc) [ctx=acc&id=docacc](http://www.oracle.com/pls/topic/lookup?ctx=acc&id=docacc)에서 Oracle Accessibility Program 웹 사이트를 방문하십시오.

#### **오라클 고객지원센터 액세스**

지원 서비스를 구매한 오라클 고객은 My Oracle Support를 통해 온라인 지원에 액세스할 수 있습니다. 자세한 내용은 <http://www.oracle.com/pls/topic/lookup?ctx=acc&id=info>를 참조하거나, 청각 장애가 있는 경우 [http://www.oracle.com/pls/topic/lookup?](http://www.oracle.com/pls/topic/lookup?ctx=acc&id=trs) [ctx=acc&id=trs](http://www.oracle.com/pls/topic/lookup?ctx=acc&id=trs)를 방문하십시오.

## 다양성과 포용성

오라클은 다양성과 포용성을 위해 최선을 다하고 있습니다. 오라클은 사고적 리더십과 혁신을 주도하는 다양한 인적 자원을 보유하는 데에 가치를 두고 있습니다. 직원과 고객 및 파트너에게 긍정적인 영향을 주는 보다 포용적인 문화를 조성하기 위한 이니셔티브의 일환으로 제품 및 문서에서 부적절한 용어를 제거하기 위해 노력하고 있습니다. 또한 고객의 기존 기술과의 호환성을 유지하고 오라클 제품 및 산업 표준의 발전에 따라 서비스의 연속성을 보장해야 할 필요성을 인식하고 있습니다. 이러한 기술적 제약으로 인해 부적절한 용어를 제거하려는 당사의 노력에는 시간이 소요되며 외부 협력이 필요합니다.

## 관련 리소스

자세한 내용은 다음 Oracle 리소스를 참조하십시오.

• Oracle Public Cloud:

<http://cloud.oracle.com>

- *[Oracle Content Management](http://www.oracle.com/pls/topic/lookup?ctx=cloud&id=content-cloud-whatsnew)*의 새로운 기능
- *[Oracle Content Management](http://www.oracle.com/pls/topic/lookup?ctx=cloud&id=CECSA-GUID-643CF711-170F-4D33-A3DB-72E5EA3A6749-37)* 관리

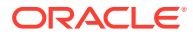

• *Getting Started with Oracle Cloud*

## <span id="page-10-0"></span>표기법

다음은 이 문서에서 사용된 표기법입니다.

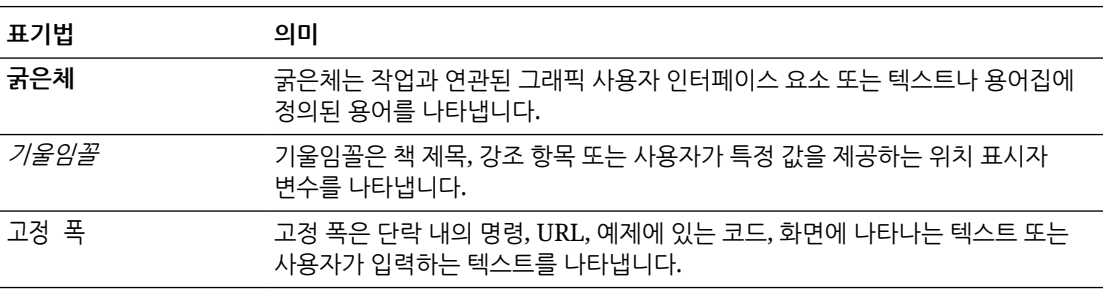

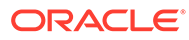

<span id="page-11-0"></span>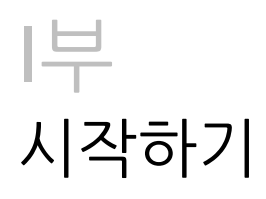

Content Capture는 실제 문서를 스캔하고 대형 일괄 처리로 전자 문서를 임포트하여 처리 및 인덱스화한 후 저장 및/또는 후속 처리를 위해 Oracle Content Management로 업로드하는 데 사용 가능한 Oracle Content Management 기능입니다.

시작을 도와주는 몇 가지 정보는 다음과 같습니다.

- [Content Capture](#page-12-0)에 대해 알아보기
- [Content Capture](#page-15-0) 프로세스 이해
- 기본 [Content Capture](#page-18-0) 구성요소에 대해 알아보기
- 역할 및 보안에 대해 [알아보기](#page-21-0)

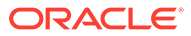

# <span id="page-12-0"></span>1 Content Capture에 대해 알아보기

Oracle Content Management의 콘텐츠 캡처 기능은 미션 크리티컬 비즈니스 콘텐츠를 캡처, 인덱스화, 저장 및 관리할 수 있는 하나의 시스템을 제공합니다. 문서를 대량으로 [스캔](#page-121-0) 및 [임포트](#page-121-0)하고 Oracle Content Management에 업로드하기 전에 자동으로 처리할 수 있습니다. 문서는 스캐너를 통해 얻거나 파일에서 임포트된 하나 이상의 이미지로 구성되거나, Microsoft Word 또는 PDF 파일과 같은 비이미지 전자 파일일 수 있습니다. 비이미지 파일을 임포트할 때 정의된 캡처 플로우에서 원래 형식으로 유지되는지, 이미지 형식으로 변환되는지, 임포트가 금지되는지 여부를 결정합니다.

직접 생성한 문서 일괄처리는 확장 가능하므로 문서를 재구성하고, 비즈니스 요구에 맞게 그룹핑을 자동화하고, 청구 또는 파일링 목적으로 바코드를 읽고, 문서를 쉽게 검색할 수 있도록 인덱스화하고, 조직의 표준 형식으로 변환할 수 있습니다. 콘텐츠 캡처 워크플로우(또는 [프로시저](#page-22-0)) 를 생성하여 물리적/전자적 문서의 대량 처리 및 공정을 자동화합니다.

콘텐츠 캡처의 주요 동인은 일괄처리 및 문서입니다. 문서는 [스캔](#page-130-0) 또는 [임포트되](#page-133-0)고 [일괄처리](#page-150-0)로 유지 관리됩니다. 일괄처리는 스캔 이미지 또는 전자 문서 파일(예: PDF 또는 Microsoft Office 파일)로 구성되며, 이들을 문서로 구성하고 메타데이터 값을 지정([인덱스화](#page-148-0))할 수 있습니다. 각 문서는 일련의 메타데이터 값을 공유합니다. Oracle Content Management는 문서를 임포트하고, PDF 및/ 또는 TIFF로 변환하고, 바코드를 자동 인식하고, 자동으로 문서를 구분하고, 메타데이터 값을 채우고, Oracle Content Management에 최종 출력을 전달하는 다양한 콘텐츠 캡처 [프로세서](#page-15-0)를 제공합니다.

콘텐츠 캡처 프로세스에는 다음과 같은 주요 구성요소가 관여합니다.

- 캡처
- [변환](#page-13-0)
- [분류](#page-13-0)
- [해제](#page-14-0)
- [커밋](#page-14-0)

## 캡처

다음과 같은 다양한 방식으로 문서를 스캔하거나 Content Capture 프로시저 내 일괄처리로 임포트할 수 있습니다.

- 운용 문서 이미징 스캐너를 사용하여 고용량 스캔
- 비즈니스 애플리케이션 등에서 임시 원격 스캔 또는 임포트
- 전자메일 계정 또는 모니터 대상 폴더 등에서 자동 임포트

일반 사용자는 수동으로 하드카피 문서를 [스캔](#page-130-0)하거나, [프로시저](#page-22-0) 관리자가 생성한 [클라이언트](#page-51-0) [프로파일에](#page-51-0) 기반하여 Content Capture 클라이언트 소프트웨어를 사용하여 전자 문서를 일괄처리로 [임포트할](#page-133-0) 수 있습니다. 또는 임포트 작업에 저장된 설정을 사용하여 임포트 프로세서가 전자메일, 네트워크 폴더 또는 목록 파일에서 직접 이미지 및 기타 전자 문서를 자동으로 임포트할 수도 있습니다.

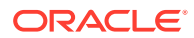

<span id="page-13-0"></span>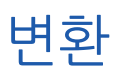

비즈니스 요구에 따라 비이미지 입력 문서와 첨부 파일을 다른 형식으로 변환해야 할 수 있습니다. 예를 들어, 임포트한 전자메일 메시지에 첨부된 PDF 경비 보고서는 바코드를 읽을 수 있도록 이미지 형식으로 변환해야 할 수 있습니다. 이 경우 TIFF 변환 프로세서가 PDF 파일을 TIFF 이미지로 변환합니다. TIFF 변환 프로세서는 문서나 첨부 파일을 자동으로 변환하고 변환 작업에 저장된 설정을 사용하여 일괄처리 내에 병합합니다. PDF 변환 프로세서는 문서를 소스 문서와 동일한 콘텐츠 유형의 PDF로 변환하고 검색 가능한 PDF로도 변환합니다.

## 분류

[분류는](#page-47-0) 일괄처리를 논리적 문서로 구분하고 문서 프로파일을 지정하는 프로세스입니다. 클라이언트 프로파일은 각 문서에 사용 가능한 [메타데이터](#page-32-0) 필드 및 첨부 [유형](#page-48-0)을 지정합니다. 분류에는 일괄처리에 [상태를](#page-47-0) 지정하는 것도 포함됩니다.

분류는 다양한 방법으로 수동 또는 자동으로 발생할 수 있습니다.

- 문서 구분
- 메타데이터 지정
- [첨부](#page-14-0) 유형
- [일괄처리](#page-14-0) 상태

문서 구분

- Content Capture 클라이언트 사용자가 수동으로 실행합니다. 예를 들어, 사용자는 문서당 특정 페이지 수에 대해 구성된 클라이언트 프로파일을 선택할 수 있습니다. 또한 새 문서를 식별하기 위해 스캔 전 문서 사이에 구분자 시트를 삽입할 수 있습니다. 일괄처리를 시각적으로 검사하는 동안 Content Capture 클라이언트 사용자는 큰 문서를 여러 개의 작은 문서로 분할하여 새 문서를 생성할 수 있습니다.
- Content Capture 클라이언트에서 파일 임포트 중 사용자가 수동으로 실행합니다.
- 작업 설정에 따라 임포트 프로세서가 문서를 임포트할 때 자동으로 진행됩니다.
- 인식 프로세서가 바코드 인식 중에 자동으로 진행됩니다. 일괄처리가 인식 프로세서로 전송되면 프로세서가 자동으로 바코드 인식 및 문서 분류를 수행합니다.

#### 메타데이터 지정

문서에는 문서 프로파일에 준하여 일련의 메타데이터 값이 지정되는데, 이를 [인덱스화라](#page-148-0)고 합니다. 이 프로파일은 특정 유형의 문서를 인덱스화할 수 있도록 메타데이터 필드를 식별합니다. 다양한 방법으로 메타데이터 값을 지정할 수 있습니다.

- Content Capture 클라이언트의 메타데이터 창에서 사용자가 수동으로 실행합니다.
- 작업 설정에 따라 임포트 프로세서가 문서를 처리할 때 자동으로 진행됩니다.
- 작업 설정에 따라 인식 프로세서가 처리 중에 자동으로 진행됩니다.
- 작업 설정에 따라 자산 조회 프로세서가 처리 중에 자동으로 진행됩니다.

다양한 방법으로 메타데이터 필드를 구성할 수 있습니다. 입력 마스크 및 표시 형식을 구성하거나 검증을 위한 정규 표현식을 제공할 수 있습니다. 메타데이터 값은 자동으로

1장 변환

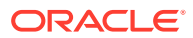

채워지거나, 선택 목록 및 종속 선택 목록에서 선택되거나, 바코드에서 파생될 수 있습니다. 프로시저 관리자는 이 메타데이터 필드 정의를 프로시저에 구성하여 클라이언트 프로파일 또는 프로세서 작업에서 사용할 수 있습니다.

#### <span id="page-14-0"></span>첨부 유형

첨부 파일은 기본 문서와 연관된 이미지 또는 비이미지 파일입니다. 프로시저 관리자는 문서 프로파일에 지정할 수 있는 첨부 [유형](#page-48-0),을 정의합니다. 해당 첨부 유형은 문서 프로파일에 지정된 문서로 첨부 파일을 분류하는 데 사용될 수 있습니다. Content Capture 클라이언트 사용자는 첨부 파일을 확인하고, 첨부 유형을 변경하고, 첨부 파일을 생성하고, 이미지 첨부 파일을 수정할 수 있습니다.

### 일괄처리 상태

프로시저 관리자는 비즈니스 요구에 맞게 [일괄처리](#page-47-0) 상태를 정의합니다. 콘텐츠 캡처 프로세스 중 언제든지 사용자가 수동으로 일괄처리에 지정하거나, 프로세서 중 하나에서 자동으로 지정됩니다.

해제

Oracle Content Management는 잠금-해제 방식을 사용하여 주어진 시간에 한 사용자나 프로세서만 콘텐츠 캡처 일괄 처리에 액세스할 수 있도록 합니다. 사용자가 일괄처리를 생성하거나 열면(확장하면) 일괄처리가 자동으로 나에게 잠깁니다. 다른 사람이 사용할 수 있으려면 일괄처리를 [해제하](#page-151-0)거나 잠금 해제해야 합니다. 일괄처리 작업을 마치면 해제하거나 잠금 해제합니다. 일괄 처리를 해제하면 해당 문서 및 메타데이터가 Oracle Content Management와 자동으로 동기화되고, 클라이언트 프로파일에 구성된 경우 후속 처리(커밋, 인식 또는 변환)를 위해 일괄 처리 경로를 지정합니다.

## 커밋

일괄 처리가 커밋되면 모든 문서 및 해당 메타데이터가 Oracle Content Management로 업로드된 후 일괄 처리에서 제거됩니다. 그러면 메타데이터 또는 콘텐츠를 통해 Oracle Content Management에서 문서를 찾아 액세스할 수 있습니다. 일부 문서는 커밋되지 않을 수 있습니다. 예를 들어, 필수 필드가 채워지지 않은 문서는 커밋에서 제외됩니다. 일괄처리의 모든 문서가 커밋되면 프로시저에서도 해당 일괄처리가 삭제됩니다.

커밋 프로세스 도중 이미지 형식으로 변환되지 않은 비이미지 파일은 원래 형식으로 유지됩니다.

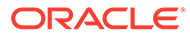

# <span id="page-15-0"></span>2 Content Capture 프로세스 이해

**Oracle Content** Management Asset Repository or<br>Business Repository<br>Commit Driver **Documents Folder Commit Driver** Commit Processor Conversion Jobs to PDF/TIFF,<br>Recognition Jobs, Asset Lookup Jobs, Import Processor and XML Transformation Jobs File Import Content Agent **Capture Client** ↑ ↑ Scan Import **@** Monitored Monitored Hardcopy Electronic Folder Email Documents Documents Automatic | Manual

콘텐츠를 캡처하여 Oracle Content Management에 업로드하는 기본 프로세스를 살펴보겠습니다.

소스

다양한 소스에서 콘텐츠를 캡처할 수 있습니다.

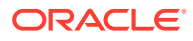

- <span id="page-16-0"></span>• Content Capture 클라이언트 소프트웨어를 사용하여 하드카피(인쇄물) 문서를 [스캔하](#page-130-0)여 수동으로
- Content Capture 클라이언트 소프트웨어를 사용하여 전자 문서를 [임포트](#page-133-0)하여 수동으로
- 파일 임포트 에이전트를 통해 [모니터되는](#page-156-0) 파일 폴더에서 자동으로
- [모니터되는](#page-67-0) 전자메일 서버 계정의 수신함 또는 폴더에서 자동으로

## 프로세서

소스에 관계없이 각 캡처된 문서는 여러 프로세서를 거친 후 저장 및/또는 후속 처리를 위해 Oracle Content Management에 업로드됩니다.

- **임포트 프로세서**는 파일 시스템 폴더, 구분된 목록 텍스트 파일 또는 전자메일 서버 계정의 수신함/폴더와 같은 소스에서 자동화된 대량 임포트를 제공합니다. 임포트 작업은 소스를 모니터하고 지정된 빈도로(예: 1분, 1시간 또는 하루에 한 번) 콘텐츠를 임포트합니다.
- **TIFF 변환 프로세서**는 비이미지 문서와 첨부 파일을 TIFF 또는 JPEG 형식으로 자동으로 변환합니다. 변환 중에 다양한 방법으로 문서와 첨부 파일을 병합하도록 선택할 수 있습니다. 예를 들어, 변환 프로세서는 PDF 또는 Microsoft Office 문서와 같은 문서 파일을 바코드 처리용 TIFF 이미지로 변환할 수 있습니다.
- **PDF 변환 프로세서**는 문서, 이미지 및 첨부 파일을 PDF로 변환합니다.
- **인식 프로세서**는 바코드를 자동으로 인식하고 문서를 구성하여 인덱스화합니다.
- **커밋 프로세서**는 커밋 프로파일을 실행하여 일괄 처리의 문서를 자동으로 출력하고 Oracle Content Management에 업로드한 다음, 프로시저에서 일괄 처리를 제거합니다.

커밋 프로파일은 문서 및 메타데이터의 출력 방법을 지정하며 여기에는 메타데이터 필드 매핑, 출력 형식, 오류 처리 지침 및 커밋 드라이버 설정이 포함됩니다.

- **자산 조회 프로세서**는 클라이언트 사용자가 Oracle Content Management 저장소에서 지원되는 자산을 검색할 수 있도록 합니다.
- **XML 변환 프로세서**는 클라이언트 사용자가 XML 문서를 XSLT 파일 기반의 원하는 스타일로 변환할 수 있도록 합니다.

모두 사용하도록 구성한 경우 각 프로세서는 다른 프로세서와 서로 협력하여 작동합니다. 일괄처리 플로우의 많은 작업은 임포트 프로세서로 시작해서 PDF 또는 TIFF 변환 프로세서로 전달되어 구성된 형식으로 문서를 변환합니다. 이어서 인식 프로세서가 바코드를 인식하고 지정된 방법으로 문서를 구성하여 인덱스화합니다. 마지막으로 커밋 프로세서가 Oracle Content Management에 출력을 전달(업로드)합니다.

모든 캡처된 문서는 Oracle Content Management에 업로드되고 콘텐츠 캡처 프로세스 중에 지정된 메타데이터와 함께 별도의 콘텐츠 항목으로 저장됩니다. Oracle Content Management의 다른 항목과 마찬가지로 이 항목에 액세스하고 관리할 수 있습니다.

## 프로시저

[프로시저는](#page-22-0) 초기 소싱부터 Oracle Content Management 최종 업로드에 이르기까지 정의된 콘텐츠 캡처 워크플로우입니다. 각 프로시저는 특정 환경에 대한 메타데이터, 처리 규칙, 구성 프로파일 및 일괄처리 데이터를 구성할 수 있도록 중앙 위치를 제공하는 전체 Content Capture 시스템을 나타냅니다. Content Capture 클라이언트 사용자는 액세스 권한이 부여된 프로시저 내에 일괄처리를 생성하고 액세스합니다.

조직에 대해 여러 프로시저를 생성할 수 있으므로 모든 콘텐츠 캡처 및 처리 요구사항을 부서 또는 위치별로 효율적으로 관리할 수 있습니다. 또한 최적의 재사용을 위해 프로시저 간에 일반 구성 항목을 공유할 수 있습니다. 또한 다른 환경에 쉽게 적용할 수 있도록 프로시저를 복사할 수도 있습니다.

## <span id="page-17-0"></span>일괄처리

[일괄처리에](#page-150-0)는 연결되거나(예: 여러 고객용 문서) 연결되지 않은(예: 구분자 시트로 분리된 문서) 하나 이상의 문서가 포함되어 있습니다.

- 문서는 스캔한 이미지 또는 전자 파일(예: Microsoft Word나 PDF 파일)로 구성될 수 있습니다.
- 문서에는 첨부 파일(예: 이미지 또는 전자 문서)이 포함될 수도 있고 포함되지 않을 수도 있습니다.

일괄처리 작업을 수행할 때 일괄처리를 잠글 수 있습니다. 일괄처리가 본인 또는 다른 사용자에 의해 잠긴 경우 잠금 아이콘이 표시됩니다. 일괄처리를 해제하면 잠금 아이콘이 제거되고 클라이언트 프로파일 설정에 따라 다른 사용자나 시스템 프로세서가 작업할 수 있도록 일괄처리가 해제됩니다.

## 클라이언트 프로파일

프로시저 관리자가 정의한 클라이언트 프로파일을 사용하여 일괄처리로 페이지 그룹을 [스캔](#page-130-0)하거나 [임포트](#page-133-0)합니다. [클라이언트](#page-51-0) 프로파일은 일괄처리의 문서 스캔, 임포트 또는 인덱스화 방법을 결정하는 설정 그룹입니다. 클라이언트 프로파일은 다음을 수행합니다.

- 스캐너 설정, 일괄처리 내에 문서가 생성되고 구분되는 방법, 메타데이터 필드의 사용 가능 여부, 바코드 처리 여부와 방법, 일괄처리 해제 후 발생 동작 등을 제어합니다.
- 문서 캡처만, 문서 캡처 및 [인덱스화](#page-148-0), 또는 문서 인덱스화만 가능한지 결정합니다.
- 비이미지 전자 파일(예: PDF 문서)이 원래 형식으로 유지되는지, 이미지 형식으로 변환되는지, 임포트가 금지되는지 여부를 결정합니다.
- 선택한 문서를 완료하기 위한 메타데이터 필드 집합을 식별합니다.

클라이언트 프로파일에 인덱스화가 포함된 경우 고객 ID 및 이름과 같은 메타데이터 값을 문서에 지정할 수 있습니다. 일괄처리에 여러 유형의 문서가 있을 경우 일반적으로 사용 가능한 메타데이터 필드 집합도 여러 가지입니다. 메타데이터 값을 인덱스화 전용 일괄처리의 문서에 지정할 수 있지만 페이지를 추가, 삽입 또는 바꿀 수 없습니다.

일괄처리의 문서에 작업을 마쳤으면 일괄처리를 해제하여 독점적 사용에서 잠금을 해제합니다 (정의된 릴리스 프로세스가 없는 경우). 일괄처리를 해제하고 사용 가능한 릴리스 프로세스를 선택하면 일괄처리에 대해 수행되는 다음 작업은 해당 릴리스 프로세스에 따라 달라집니다. 이후 작업은 클라이언트 프로파일 설정에 따라 달라집니다.

- 일괄 처리가 일괄 처리 창 목록에서 제거되고 Oracle Content Management에 커밋되거나, PDF/TIFF 변환 또는 바코드 인식 등의 후속 처리를 위해 대기열에 배치될 수 있습니다.
- 일괄처리가 목록에 유지되지만 잠금이 해제됩니다(자물쇠 아이콘 표시 안됨). 그러면 본인 또는 다른 사용자가 일괄처리를 잠그고 후속 변경할 수 있습니다.

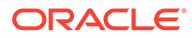

## <span id="page-18-0"></span>3 기본 Content Capture 구성요소에 대해 알아보기

Oracle Content Management용 콘텐츠를 캡처하기 위한 세 가지 주요 구성요소가 있습니다.

- Oracle Content Management 웹 인터페이스의 [Capture](#page-24-0) 프로시저 페이지
- [Content Capture](#page-124-0) 클라이언트
- [Content Capture](#page-156-0) 파일 임포트 에이전트

## Capture 프로시저 페이지

Oracle Content Management 웹 인터페이스의 Capture 프로시저 페이지에서는 콘텐츠 프로시저 관리자가 Content Capture 워크플로우 또는 [프로시저](#page-22-0)를 설정 및 구성할 수 있습니다. 각 프로시저는 특정 환경에 대한 메타데이터, 처리 규칙, 구성 프로파일 및 일괄처리 데이터를 구성할 수 있도록 중앙 위치를 제공하는 전체 Content Capture 시스템을 나타냅니다. Content Capture 클라이언트 사용자는 액세스 권한이 부여된 프로시저 내에서 일괄처리를 생성하고 액세스합니다.

조직에 대해 여러 프로시저를 생성할 수 있으므로 모든 콘텐츠 캡처 및 처리 요구사항을 부서 또는 위치별로 효율적으로 관리할 수 있습니다. 또한 최적의 재사용을 위해 프로시저 간에 일반 구성 항목을 공유할 수 있습니다. 다른 환경을 간편하게 적용할 수 있도록 프로시저를 복사할 수도 있습니다.

각 프로시저에는 여섯 개의 기본 구성 영역이 있습니다.

- **[보안](#page-31-0)**—프로시저에 대해 액세스 권한을 가지는 사용자 및 사용자의 롤을 지정합니다.
- **[메타데이터](#page-32-0)**—Content Capture 클라이언트 사용자가 일괄처리로 문서를 인덱스화 및 처리할 때 사용할 수 있도록 [메타데이터](#page-32-0) 필드와 사용자 정의 또는 종속 선택 목록을 구성합니다.
- **[분류](#page-47-0)**—Content Capture 프로시저에서 사용 가능한 [일괄처리](#page-47-0) 상태, [첨부](#page-48-0) 유형 및 [문서](#page-48-0) [프로파일을](#page-48-0) 정의합니다.
- **[캡처](#page-51-0)**—클라이언트 사용자를 위해 콘텐츠 캡처 프로세스를 자동화하는 [클라이언트](#page-51-0) 프로파일과 프로시저 내에서 문서를 임포트 및 구성하는 방식을 정의하는 임포트 [프로세서](#page-63-0) 작업을 정의합니다.
- **[처리](#page-80-0)**—문서의 바코드를 처리하는 인식 [프로세서](#page-80-0) 작업과 이미지 및 비이미지 문서 변환 방법, 첨부 파일 처리 방법을 자동화하는 [PDF](#page-98-0)로 변환 작업 또는 [TIFF](#page-100-0)를 정의합니다.
- **[커밋](#page-112-0)**—완료된 일괄 처리의 캡처 및 처리된 문서가 Oracle Content Management로 업로드되는 방식과 오류가 있을 경우 발생하는 동작을 정의합니다.

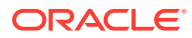

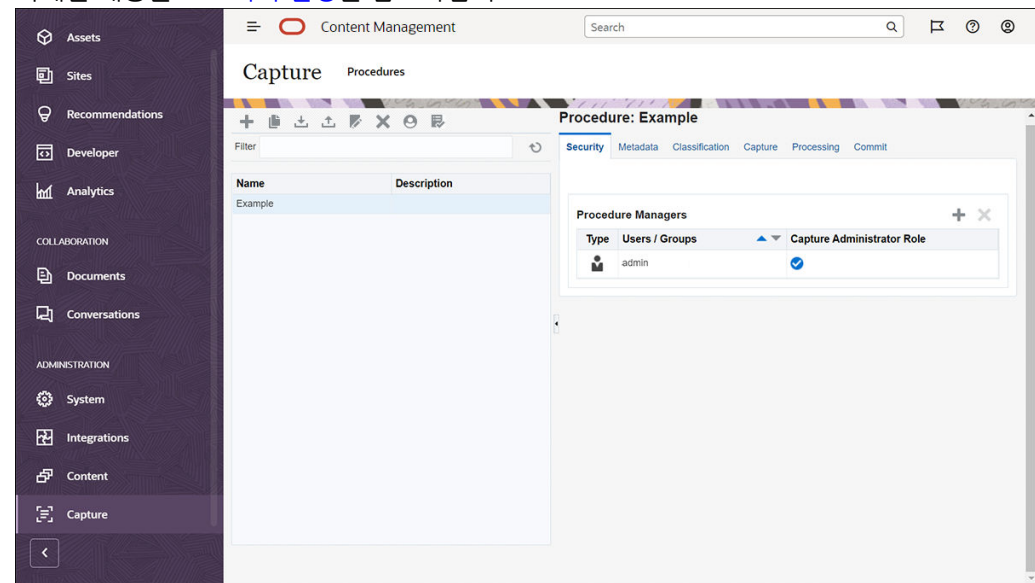

<span id="page-19-0"></span>자세한 내용은 [프로시저](#page-22-0) 설정을 참조하십시오.

## Content Capture 클라이언트

Content Capture 클라이언트는 다음 작업을 수행하기 위해 로컬 컴퓨터에 설치되는 애플리케이션입니다.

- 업계 표준 TWAIN 인터페이스를 사용하여 데스크톱 스캐너 또는 기타 TWAIN 호환 입력 장치에서 스캔하여 문서 [스캔](#page-130-0) 및 [임포트](#page-133-0)
- [문서](#page-135-0) 검토 및 편집
- 문서 [인덱스화](#page-148-0)(문서에 메타데이터 지정)
- 추가 처리가 가능하도록 [문서](#page-151-0) 해제

Oracle Content Management 웹 인터페이스에서 Content Capture 클라이언트를 [다운로드할](#page-122-0) 수 있습니다. Content Capture 클라이언트를 시작하고 Oracle Content Management에 로그인한 후 액세스 권한이 부여된 클라이언트 프로파일을 선택할 수 있습니다. 클라이언트 프로파일은 일괄처리의 문서 스캔, 임포트 및 인덱스화에 대한 모든 구성 설정을 정의합니다.

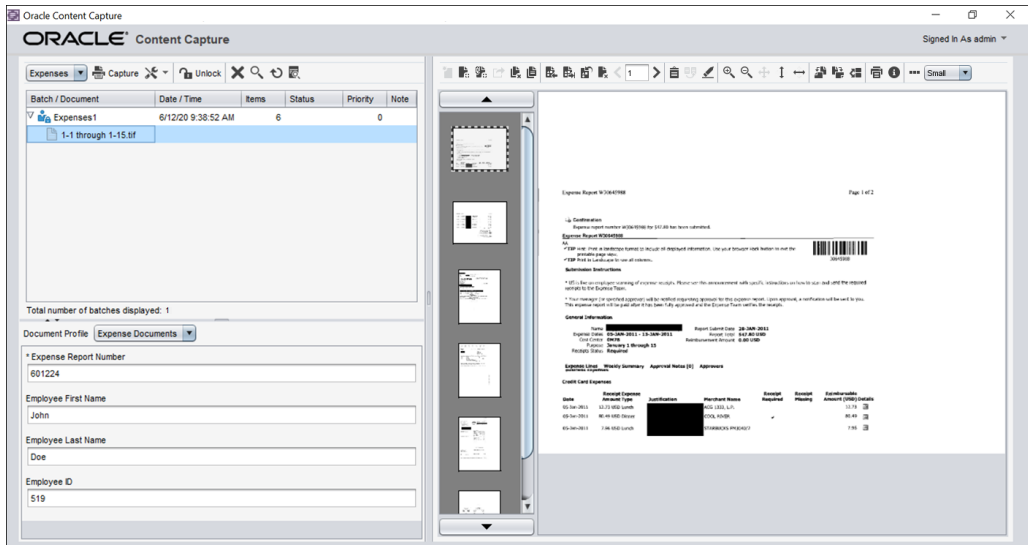

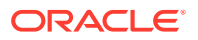

<span id="page-20-0"></span>Content Capture 클라이언트는 세 가지 구분된 작업영역 또는 창이 있는 단일 창을 제공합니다.

- **일괄처리 창**—상단 왼쪽에 있는 일괄처리 창은 고정되어 있지만, 다른 창은 일괄처리 창의 트리에서 선택에 따라 바뀔 수 있습니다. 이 창에서는 [일괄처리](#page-150-0) 관리가 가능합니다. 일괄처리 창에서 일괄처리를 선택하면 오른쪽 창에 확인 또는 편집할 정보가 표시됩니다. 예를 들어, 일괄처리의 상태 또는 우선순위를 변경하거나 아니면 미리 알리거나 다른 사람이 볼 수 있도록 메모를 포함할 수 있습니다. 일괄처리 정보 아래에 잠금 정보가 표시됩니다.
- **문서 창**—일괄처리 창에서 문서 또는 문서 첨부 파일을 선택하면 오른쪽에 문서 창이 표시됩니다. 일괄처리 문서, 작은 그림 이미지 및 문서 작업 아이콘이 상단 도구모음에 표시됩니다. 필요에 따라 문서 검토 및 [편집](#page-135-0)이 가능합니다.
- **메타데이터 창**—하단 왼쪽의 메타데이터 창에는 문서 [인덱스화에](#page-148-0) 대한 메타데이터 필드가 표시됩니다. 메타데이터 창은 선택한 클라이언트 프로파일에 대해 인덱스화가 구성된 경우에만 사용할 수 있습니다.

자세한 내용은 문서 스캔 및 [임포트](#page-121-0) 항목을 참조하십시오.

### Content Capture 파일 임포트 에이전트

공통 시스템 통합 모델은 로컬 공유 파일 시스템을 통해 내부 서비스에서 Content Capture로 콘텐츠를 전달하지만, Content Capture 기능이 클라우드 환경으로 이동함에 따라 파일 시스템 기반 통합은 Oracle Cloud 보안 때문에 더 이상 불가능합니다. Content Capture 파일 임포트 에이전트는 이러한 단순 통합 모델을 계속 제공하도록 설계되었습니다.

Content Capture 파일 임포트 에이전트는 컴퓨터에서 실행되는 소형 명령행 애플리케이션으로, 폴더 또는 네트워크 드라이브와 같은 모니터되는 파일 시스템 위치에서 콘텐츠를 임포트하기 위한 소스 역할을 합니다. 해당 위치의 콘텐츠를 모니터 및 캡처하고 프로시저에 정의된 규칙에 따라 후속 처리 및 공정을 위해 임포트 프로세서로 피드를 공급합니다.

Oracle Content Management 웹 인터페이스에서 파일 임포트 에이전트를 [다운로드할](#page-156-0) 수 있습니다. 자세한 내용은 [자동화된](#page-154-0) 파일 임포트 설정을 참조하십시오.

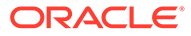

# <span id="page-21-0"></span> $\Delta$ 역할 및 보안에 대해 알아보기

Oracle Content Management에서 여러 기능에 대한 액세스는 서비스 관리자가 각 사용자에게 부여한 롤과 권한에 의해 제어됩니다. Content Capture 기능에 액세스하려면 Oracle Content Management에서 다음 롤 중 하나를 보유해야 합니다.

- **CECCaptureAdministrator**(프로시저 관리자의 경우)
- **CECCaptureClient**(Capture 클라이언트 사용자의 경우)

롤 및 권한에 대한 자세한 내용은 *Oracle Content Management* 관리의 롤을 참조하십시오.

기본적으로 콘텐츠 캡처 컨텍스트에서는 세 가지 유형의 사용자가 있습니다.

- **시스템 관리자**는 전체 Oracle Content Management 시스템 내에서 Content Capture 기능을 구성하고, 사용자 또는 그룹을 Content Capture 롤에 매핑하고, 캡처 처리를 모니터합니다.
- **프로시저 관리자**는 다양한 비즈니스 시나리오에 대해 실제 문서와 전자 문서를 대량으로 처리하는 데 사용되는 Content Capture 워크플로우 또는 [프로시저](#page-22-0)를 설계하고 사용자정의합니다. Capture 플로우는 클라이언트 프로파일을 통해 액세스할 수 있습니다.

프로시저 관리자는 생성한 프로시저에 대해 자동으로 읽기/쓰기 액세스 권한을 가집니다. 프로시저를 추가, 편집, 복사 및 삭제하고 프로파일과 프로세서 작업을 구성할 수 있습니다. 다른 프로시저에 액세스하려면 해당 관리자가 [보안] 탭에서 사용자에게 프로시저에 대한 액세스 권한을 부여해야 합니다.

• **사용자**는 Content Capture 클라이언트를 사용하여 Oracle Content Management로 [문서](#page-121-0) 스캔 또는 [임포트](#page-121-0)를 수행합니다. 클라이언트 프로파일을 사용하여 문서를 처리합니다. 이 과정에서 문서를 재구성 및 재그룹화하고, 문서를 지원되는 형식으로 변환하고, 바코드를 인식하고, 처리된 문서가 자동으로 저장되는 Oracle Content Management에서 문서를 검색할 수 있도록 인덱스화합니다. 사용자는 Content Capture 클라이언트에 사인인 및 액세스하는 데 필요한 권한을 가져야 하며, 액세스 권한이 부여된 클라이언트 프로파일만 보고 선택할 수 있습니다. 해당 일반 사용자는 일괄처리, 문서, 첨부 파일 및 페이지를 비롯하여 프로시저 내에서 일괄처리 관련 콘텐츠를 생성합니다.

#### **주:**

프로시저를 구성하고 클라이언트에서 테스트할 수 있도록 일반적으로 프로시저 관리자에게는 관리자 롤과 사용자 롤이 지정됩니다.

# <span id="page-22-0"></span>II부 프로시저 설정

프로시저는 초기 소싱부터 Oracle Content Management 최종 업로드에 이르기까지 정의된 콘텐츠 캡처 워크플로우입니다. 각 프로시저는 특정 환경에 대한 메타데이터, 처리 규칙, 구성 프로파일 및 일괄처리 데이터를 구성할 수 있도록 중앙 위치를 제공하는 전체 Content Capture 시스템을 나타냅니다.

Oracle Content Management에서는 모든 콘텐츠 캡처 요구에 맞게 원하는 수의 프로시저를 생성할 수 있습니다. 프로시저에는 문서, 클라이언트 및 커밋 프로파일과 이와 연관된 모든 구성이 포함됩니다. 조직에 필요한 만큼의 클라이언트, 문서 및 커밋 프로파일을 포함할 수 있습니다. 여러 프로파일 간에 구성을 재사용할 수 있습니다. 클라이언트 환경에서 사용자의 롤이 허락한다면 클라이언트 프로파일과 적절한 문서 프로파일을 선택하여 문서 일괄처리를 처리할 수 있습니다.

프로시저에는 클라이언트 사용자의 비즈니스 유형에 따라 메타데이터가 포함됩니다. 이 데이터는 고객 또는 직원 ID, 전화 번호, 생일 또는 완전히 다른 항목 집합일 수 있습니다. PDF, TIFF 또는 JPEG와 같은 형식으로 문서를 변환하도록 프로시저를 구성합니다. 또한 인덱스화, 필터링 및 검색을 위한 바코드 정의를 생성합니다.

**문서 프로파일**을 구성할 때 메타데이터 및 첨부 파일 형식 유형을 연관시킵니다. 임포트 작업에서 임포트한 문서에 지정할 문서 프로파일을 선택할 수 있습니다. 또는 문서 프로파일을 동적으로 결정하도록 인식 작업을 구성할 수 있습니다. 바코드 정의, 문서 조직 설정을 구성할 때 관련 문서 프로파일과도 연관시켜야 합니다.

**클라이언트 프로파일**,에서 클라이언트 사용자가 클라이언트 환경에서 수행할 수 있는 작업과 방법을 구성합니다. 또한 하나 이상의 문서 프로파일을 연관시킵니다. 이에 따라 어떤 사용자의 작업에는 문서 캡처만 포함되고 일부는 문서 일괄처리용 인덱스 생성을 담당하며 일부는 둘 다 수행합니다. 클라이언트 프로파일에서 일괄처리 접두어, 일괄처리 우선순위, 일괄처리 필터링 기준 (우선순위, 상태, 접두어 등)도 지정합니다. 클라이언트 프로파일 사용을 제한하려면 충분한 권한을 가진 사용자만 클라이언트 환경에서 클라이언트 프로파일에 액세스할 수 있도록 사용자를 지정할 수 있습니다.

**커밋 프로파일**에서 Oracle Content Management 커밋 드라이버 설정을 구성합니다. 사용자가 문서 프로파일에서 지정된 기준에 충족되는 문서만 저장소에 체크인할 수 있도록 커밋 작업을 문서 프로파일로 제한할 수도 있습니다.

#### **주:**

Content Capture 프로시저 페이지의 구성 탭은 **캡처**, **처리**, **커밋** 단계를 거쳐 데이터 플로우에 따라 순서가 지정됩니다. 그러나 프로시저를 구성할 때 초기 단계는 이미 정의된 후속 단계로 링크되어야 하므로 역순으로 작업하면 가장 효율적인 경로를 얻을 수 있습니다.

**프로시저 생성**

- [Content Capture](#page-24-0) 프로시저 페이지 알아두기
- 새 [프로시저](#page-26-0) 생성
- [프로시저](#page-28-0) 관리

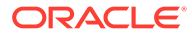

**프로시저 구성**

- [프로시저](#page-31-0) 보안 구성
- [메타데이터](#page-32-0) 구성
- [분류](#page-47-0) 구성
- [캡처](#page-51-0) 설정 구성
- [처리](#page-80-0) 설정 구성
- 커밋 [프로파일](#page-112-0) 구성

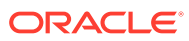

## <span id="page-24-0"></span>5 Content Capture 프로시저 페이지 알아두기

Content Capture 프로시저 페이지에서 문서 메타데이터를 결정하는 인프라를 구성하고 클라이언트 환경에서 문서 임포트, 인덱스화, 바코드 인식 및 문서 그룹화와 같은 작업을 자동화하는 방법을 구성할 수 있습니다. 이 페이지에서 수행할 수 있는 작업을 살펴보겠습니다.

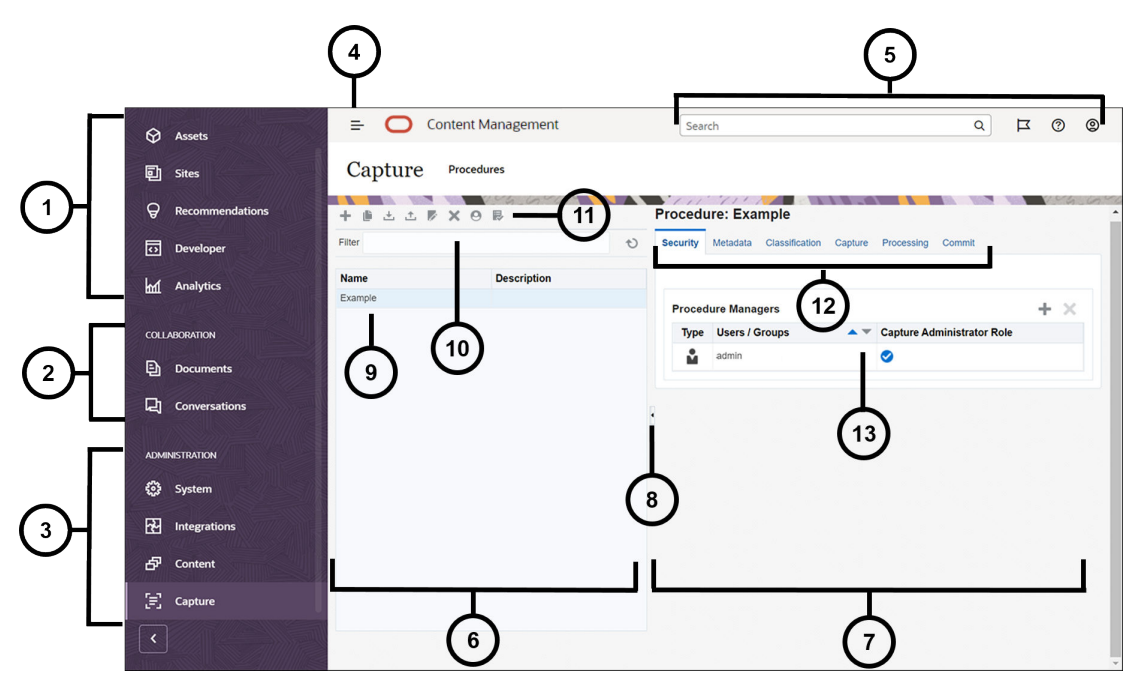

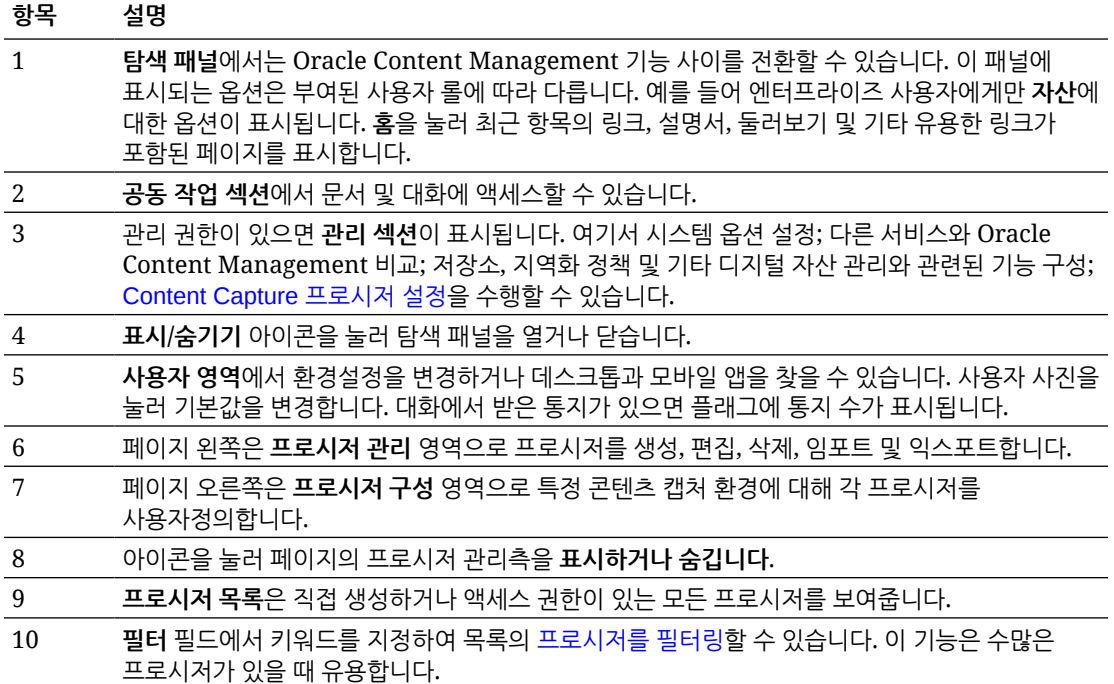

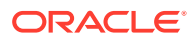

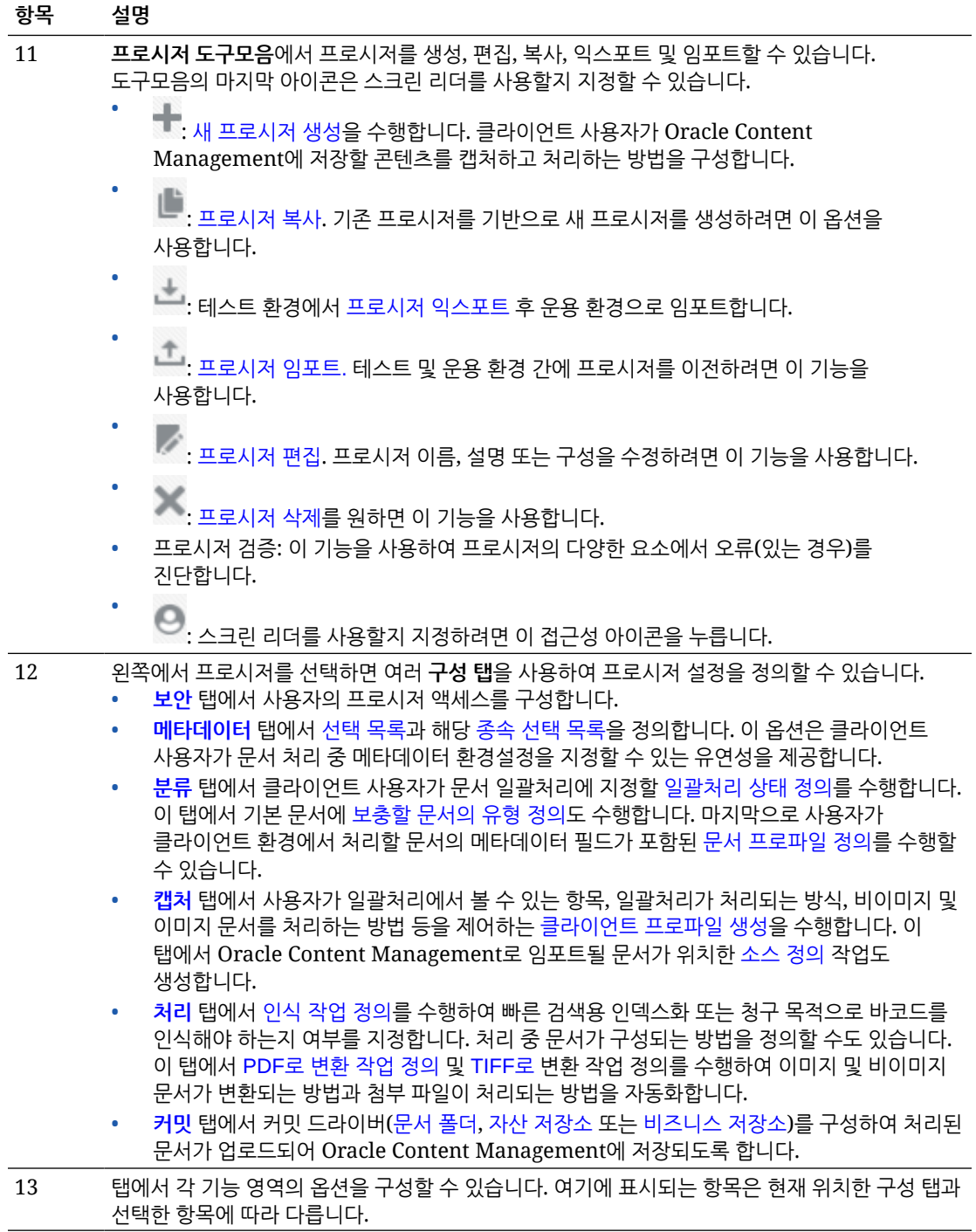

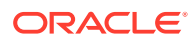

# <span id="page-26-0"></span>6 새 프로시저 생성

프로시저는 특정 환경에 대한 메타데이터, 구성 프로파일 및 물리적 데이터를 포함하는 완전한 Content Capture 환경을 나타냅니다. 프로시저 관리자는 클라이언트 사용자의 다양한 요구사항을 처리할 여러 프로시저를 생성하여 유지보수할 수 있습니다. 프로시저에서는 클라이언트 사용자가 각각 고유한 처리를 요구하는 다양한 문서 집합을 대량으로 캡처하고 처리할 수 있도록 해주는 설정을 구성합니다. 사용자는 해당 문서에 적용되는 여러 비즈니스 표준에 따라 다양한 비즈니스 문서를 처리해야 합니다. 예를 들어, 비용 보고서를 의료비 청구서와 다른 방식으로 처리해야 할 수 있습니다. 클라이언트 사용자와 협업하여 문서를 구성할 방법, 문서 집합에 빈 페이지가 포함되어야 할지 여부, 첨부 파일이 포함되어야 할지 여부, 비즈니스 처리를 위해 바코드를 읽어야 할지 여부, 문서를 인덱스화해야 할지 여부, 문서의 각 일괄처리를 커밋할 방법 등을 식별합니다.

#### **주:**

Oracle Content Management Starter Edition을 사용 중인 경우 Content Capture에서 프로시저를 하나만 생성할 수 있습니다. 프로시저를 두 개 이상 생성하려면 Oracle Content Management Premium Edition으로 업그레이드해야 합니다. 자세한 내용은 Starter Edition과 Premium Edition 비교을(를) 참조하십시오.

[프로시저] 페이지를 사용할 첫번째 프로시저 관리자인 경우 빈 목록이 표시됩니다. 프로시저를 추가하려면 다음과 같이 하십시오.

- 1. [Content Capture 프로시저] 페이지의 왼쪽에 있는 프로시저 창에서 <br />
- **2. 새 프로시저 생성** 대화상자에서 프로시저에 대한 이름을 입력하고 **확인**을 누릅니다.

프로시저 구성 탭이 오른쪽에 표시됩니다. **보안** 탭에는 시스템 관리자가 설치 및 초기 구성 중 구성한 **프로시저 관리자** 테이블의 사용자 이름이 표시됩니다. 프로시저에 대한 프로시저 관리자 액세스 권한이 있으며 다른 관리자에게 이 프로시저에 대한 액세스 권한을 부여할 수 있습니다.

프로시저를 구성할 때는 다음 탭을 사용합니다. 프로시저가 열려 있지 않은 경우 왼쪽 탐색 창에서 프로시저를 누르면 오른쪽에 구성 페이지가 열립니다.

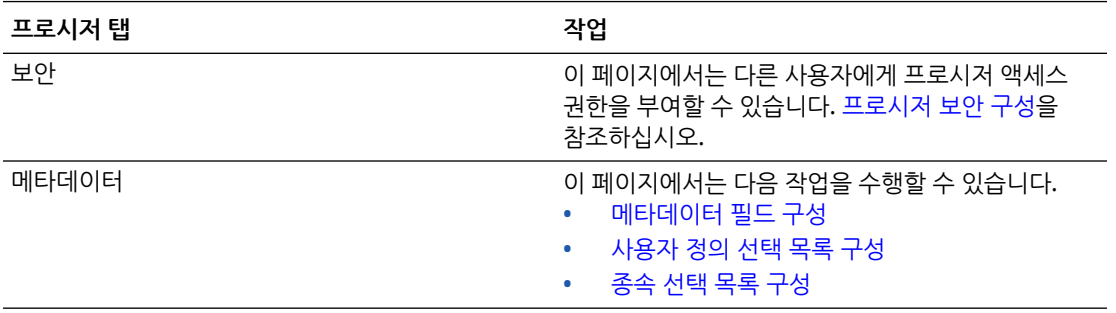

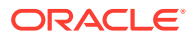

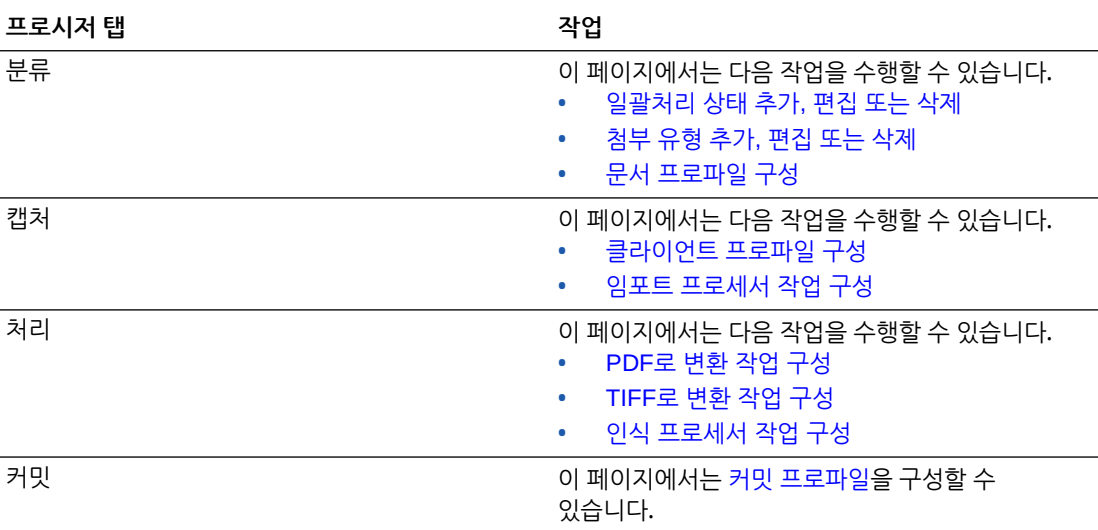

## <span id="page-28-0"></span>7 프로시저 관리

[프로시저] 페이지에서 프로시저를 생성하고 필요에 따라 나중에 편집할 수 있습니다. 여러 프로시저를 관리하려는 경우 이 페이지의 필터 기능을 사용하여 컨텍스트로 간편하게 프로시저를 찾을 수 있습니다. 기존 프로시저를 기반으로 새 프로시저를 생성하려면 복사 기능을 사용합니다. 익스포트 및 임포트 기능을 사용하여 다른 위치로 프로시저를 이동할 수도 있습니다.

몇 가지 프로시저를 이미 생성한 경우 수행할 수 있는 작업은 다음과 같습니다.

- 프로시저 필터링
- 프로시저 편집
- [프로시저](#page-29-0) 삭제
- [프로시저](#page-29-0) 복사
- [프로시저](#page-29-0) 검증
- [프로시저](#page-30-0) 익스포트 또는 임포트

## 프로시저 필터링

여러 프로시저를 관리하는 경우 프로시저 목록을 필터링하여 제한하는 것이 유용할 수 있습니다. 필터링은 필요할 때 쉽고 빠르게 프로시저를 찾을 수 있도록 해줍니다.

프로시저를 필터링하려면 다음과 같이 하십시오.

- **1.** Capture 프로시저 페이지에서 왼쪽의 프로시저 창으로 이동합니다.
- **2. 필터** 필드에 프로시저의 전체 이름을 입력하거나 %를 와일드 카드 문자로 사용하여 하나 이상의 문자와 일치시킵니다. 예를 들어, **%capture%**를 입력하면 이름 또는 설명에 *capture*가 포함된 프로시저가 표시됩니다. 필터는 대소문자를 구분합니다.

지정된 필터와 일치하는 프로시저는 **필터** 필드 아래의 테이블에 표시됩니다.

## 프로시저 편집

프로시저를 생성한 후 언제든지 프로시저 이름 및 설명을 편집할 수 있습니다.

프로시저를 편집하려면 다음과 같이 하십시오.

- **1.** Capture 프로시저 페이지에서 왼쪽의 프로시저 창으로 이동합니다.
- 2. 편집할 프로시저를 선택하고 <sup>17</sup>을 누릅니다.
- **3. 프로시저 이름 및 설명 편집** 대화상자에서 프로시저 이름과 프로시저 설명 방법을 변경합니다.

프로시저 테이블에 변경사항이 반영됩니다. 프로시저가 열려 있을 때 오른쪽에 표시되는 탭에서 구성 설정을 편집할 수 있습니다.

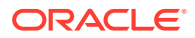

### <span id="page-29-0"></span>프로시저 삭제

프로시저를 삭제하면 메타데이터, 프로파일 및 프로세서 작업을 비롯한 모든 일괄처리 데이터와 구성이 제거됩니다. 일괄처리가 처리되는 동안 프로시저를 삭제하면 해당 일괄처리도 삭제됩니다.

프로시저를 삭제하려면 다음과 같이 하십시오.

- **1.** Capture 프로시저 페이지에서 왼쪽의 프로시저 창으로 이동합니다.
- <u>2. 삭제할 프로시저를 선택하고 ██</u> 누릅니다. 메시지가 표시되면 프로시저를 삭제할 것인지 확인합니다.

### 프로시저 복사

특정 프로시저를 새 프로시저의 시작점으로 사용하려는 경우 해당 프로시저를 복사한 후 필요에 따라 구성을 수정할 수 있습니다. 그러면 유사한 프로시저를 빠르게 설정할 수 있습니다.

프로시저를 복사하려면 다음과 같이 하십시오.

- **1.** Capture 프로시저 페이지에서 왼쪽의 프로시저 창으로 이동합니다.
- **2.** 복사할 프로시저를 선택하고 를 누릅니다.
- **3. 프로시저 복사** 대화상자에서 프로시저 이름과 설명을 변경합니다.

왼쪽의 프로시저 목록에 이 프로시저가 표시됩니다.

## 프로시저 검증

프로시저 도구모음의 [프로시저 검증] 아이콘을 통해 검증을 실행하여 프로시저에서 오류 (있는 경우)를 진단할 수 있습니다.

다중 프로시저를 왼쪽 프로시저 창에서 동시에 선택하여 검증할 수 있습니다. 프로시저를 검증하려면 다음과 같이 하십시오.

- **1.** [프로시저] 페이지에서 왼쪽의 프로시저 창으로 이동합니다.
- 2. 검증할 프로시저를 선택하고 도구모음에서 R 아이콘을 누릅니다. 프로시저의 여러 요소에 대해 검증을 실행할 수 있습니다.

검증 문제는 [프로시저 검증 문제] 대화상자의 **메시지** 열에 표시됩니다. 몇 가지 검증 예로는 올바른 저장소 유형을 커밋 프로파일에서 선택한 경우, 임포트한 프로시저에 누락된 콘텐츠 유형 및 매핑과 같은 오류가 있는 경우, 저장소에 구성된 자산 유형과 프로시저에 구성된 자산 유형 이름 간에 문자 불일치 등이 있습니다. 메시지가 길어질 수 있으므로 메시지를 선택한 후 전체 메시지는 대화상자의 **검증 메시지**의 테이블 아래에 표시됩니다.

**3.** 문제를 검토한 후 대화상자를 닫습니다.

**주:**

최근 1, 2분 이내에 비밀번호가 변경된 경우 전자메일 검증을 통해 적합한 전자메일이 보고될 수 있습니다.

## <span id="page-30-0"></span>프로시저 익스포트 또는 임포트

여러 환경(예: 개발, 테스트 및 운용) 간에 프로시저를 익스포트 및 임포트할 수 있습니다. 프로시저를 임포트하는 경우 식별자가 고유해야 합니다.

프로시저를 익스포트 및 임포트하려면 다음과 같이 하십시오.

- **1.** Capture 프로시저 페이지에서 왼쪽의 프로시저 창으로 이동합니다.
- **2.** 익스포트할 프로시저를 선택하고 도구모음에서 를 누릅니다.

프로시저에 대한 XML 구성 파일이 로컬 컴퓨터에 다운로드됩니다. 원하는 경우 파일에서 프로시저 이름을 수정할 수 있습니다.

- 3. 다른 시스템에서 Capture 프로시저 페이지를 열고 도구모음에서 **통** 누릅니다.
- **4. 프로시저 임포트** 대화상자에서 **파일 선택**을 누르고 임포트할 프로시저의 XML 파일을 선택합니다.
- **5. 이름** 및 **설명** 필드에 각각 프로시저에 대한 의미 있는 이름과 설명을 입력한 다음 **프로세스**를 누릅니다.

임포트가 완료되었음을 알리는 메시지가 표시됩니다.

#### **6. 닫기**를 누릅니다. 프로시저가 왼쪽에 있는 프로시저 목록에 포함됩니다.

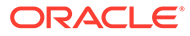

## <span id="page-31-0"></span>8 프로시저 보안 구성

**보안** 탭에서 다른 관리자에게 프로시저 액세스 권한을 부여할 수 있습니다.

프로시저 보안을 구성하려면 다음과 같이 하십시오.

- **1.** 왼쪽의 프로시저 창에서 구성할 프로시저를 선택합니다. 선택된 프로시저에 대한 구성 페이지가 오른쪽에 표시됩니다.
- **2. 보안** 탭을 누릅니다. [프로시저 관리자] 테이블에 본인을 포함한 프로시저 액세스 권한이 있는 관리자가 나열됩니다. **사용자/그룹** 열을 정렬하려면 열에 있는 삼각형 중 하나를 누릅니다. 선택 표시는 프로시저 관리자의 액세스 레벨을 나타냅니다.
- ■■<br>3. ■■를 눌러 [보안 멤버 추가] 대화상자를 표시합니다.

-<br>**프로시저 관리자** 테이블에서 관리자를 선택하고 테이블의 QQ를 눌러 관리자의 액세스 권한을 삭제할 수 있습니다.

- **4.** 아래의 왼쪽 필드에서 **그룹 검색** 또는 **사용자 검색**을 선택하여 선택한 롤에 속하는 멤버를 찾습니다.
- **5.** 인접한 텍스트 필드에서 선택적으로 부분 또는 전체 이름을 입력하여 특정 그룹 또는 사용자 이름을 검색합니다. '\*' 문자를 와일드 카드 문자로 사용할 수 있습니다. 텍스트 필드를 비워 두면 모든 멤버가 반환됩니다. **검색**을 누릅니다.
- **6.** 검색 결과에서 하나 이상의 멤버를 선택하고(Ctrl 키를 누른 채 여러 멤버 선택) **추가**를 누릅니다.

각 추가된 멤버가 테이블에 포함됩니다.

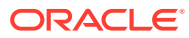

# <span id="page-32-0"></span>9 메타데이터 구성

프로시저에서 생성한 메타데이터 필드는 연관된 문서 프로파일을 통해 Content Capture 클라이언트 환경에서 사용할 수 있습니다. 필요한 권한이 있는 클라이언트 사용자는 캡처 작업과 관련된 문서 프로파일을 선택합니다. 그리고 메타데이터 및 선택 목록을 사용하여 특정 메타데이터 필드 값을 표준화하고 데이터 입력 오류를 막을 수 있습니다. 메타데이터 탭에서 자산 동기화 및 자산 조회를 구성할 수도 있습니다. 캡처 탭에서 클라이언트 프로파일에 대한 조회를 사용으로 설정하면 이 프로파일을 사용하는 클라이언트 사용자는 자산 조회를 이용하여 비즈니스와 관련된 콘텐츠를 검색할 수 있습니다.

다음은 프로시저에서 메타데이터를 구성할 때 수행할 작업입니다.

- 메타데이터 필드 구성
- [사용자](#page-38-0) 정의 선택 목록 구성
- [자산](#page-41-0) 유형 선택 목록 구성
- [종속](#page-42-0) 선택 목록 구성
- 자산 [동기화](#page-44-0) 구성
- [자산](#page-45-0) 조회 구성

## 메타데이터 필드 구성

프로시저의 메타데이터 필드를 정의하여 문서 인덱스화 및 일괄처리 중에 Content Capture 클라이언트에서 사용할 수 있습니다. 다양한 방법으로 메타데이터 필드를 구성할 수 있습니다. 메타데이터 필드를 필수로 설정하면 이를 완성해야 문서가 성공적으로 커밋될 수 있습니다. 또한 메타데이터 값은 자동으로 채워지거나, 인식 프로세서가 읽은 바코드에서 파생되거나, 선택 목록에서 선택할 수 있습니다.

다음은 메타데이터 필드를 구성할 때 수행할 작업입니다.

• 메타데이터 필드 추가 또는 편집

- [메타데이터](#page-33-0) 필드 삭제
- [메타데이터](#page-33-0) 필드의 입력 마스크 구성
- [메타데이터](#page-35-0) 필드의 표시 형식 구성
- [메타데이터](#page-36-0) 필드를 자동 채우기로 설정
- 정규 [표현식](#page-37-0) 검증 구성
- 자산 유형 선택 목록 생성이 [가능하도록](#page-37-0) 메타데이터 필드 구성

### 메타데이터 필드 추가 또는 편집

메타데이터 필드를 추가 또는 편집하려면 다음과 같이 하십시오.

- **1.** Oracle Content Management 웹 인터페이스에 로그인하고 왼쪽 탐색 메뉴에서 **관리** 아래의 **캡처**를 누릅니다. 이 옵션이 보이지 않으면 필요한 액세스 권한이 없는 것입니다.
- **2.** 왼쪽의 프로시저 창에서 구성할 프로시저를 선택합니다.

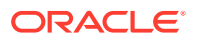

선택된 프로시저에 대한 구성 페이지가 오른쪽에 표시됩니다.

- <span id="page-33-0"></span>**3.** 프로시저의 **메타데이터** 탭을 엽니다.
- <mark>4. 메타데이터 필드</mark> 테이블에서 ██를 눌러 필드를 추가합니다. 필드를 편집하려면 테이블에서 선택 후 을 누릅니다.
- **5. 필드 이름** 필드에 메타데이터 필드의 이름을 입력합니다.
- **6. 데이터 유형** 필드에서 필드의 유형을 선택합니다. **영숫자**, **콘텐츠 항목 참조**, **디지털 자산 참조**, **숫자**, **날짜** 또는 **부동** 중에서 선택할 수 있습니다.
- **7.** 필드를 필수로 설정하려면 **필수** 체크박스를 선택합니다. 문서의 필수 필드에 값이 포함되어야 커밋 프로세서가 커밋할 수 있습니다.
- **8.** 필요에 따라 다른 필드를 채웁니다.
	- 입력 마스크 구성
	- 표시 [형식](#page-35-0) 구성
	- 자동 [채우기](#page-36-0) 구성
	- 정규 [표현식](#page-37-0) 검증 구성 및 테스트
- **9.** 선택 목록 필드에서 메타데이터 필드에 대해 이전에 생성한 소스 및 선택 목록을 식별합니다. [사용자](#page-38-0) 정의 선택 목록 추가 또는 편집을 참조하십시오.
- **10.** 완료되면 **제출**을 누릅니다.

메타데이터 필드를 추가한 후 프로시저 전체에서 사용할 수 있습니다. 메타데이터 필드를 편집하면 어디서 사용되든 변경됩니다.

#### 메타데이터 필드 삭제

메타데이터 필드를 삭제하면 이 필드가 사용된 프로시저에서 영구적으로 제거됩니다. 클라이언트 프로파일 또는 일괄처리 프로세서에서 사용 중인 메타데이터 필드를 삭제하면 일괄처리의 여러 단계에서 오류가 발생할 수 있습니다. 메타데이터 필드는 삭제 전 커밋 프로파일의 메타데이터 필드에 매핑되어 있지 않아야 합니다.

선택된 프로시저에서 메타데이터 필드를 삭제하려면 다음과 같이 하십시오.

**1.** 왼쪽의 프로시저 창에서 프로시저를 선택합니다.

선택된 프로시저에 대한 구성 페이지가 오른쪽에 표시됩니다.

- **2.** 프로시저의 **메타데이터** 탭을 엽니다.
- 3. 메타데이터 필드를 삭제하려면 **메타데이터 필드** 테이블에서 선택한 후 █ <del>-</del> 특 누릅니다.
- **4. 예**를 눌러 이 메타데이터 필드를 삭제할 것인지 확인합니다.

메타데이터 필드가 프로시저에서 제거됩니다.

#### 메타데이터 필드의 입력 마스크 구성

입력 마스크는 메타데이터 필드에 입력할 수 있는 값을 제어하는 필터입니다. 예를 들어, 마스크를 사용하는 경우 숫자는 입력할 수 있지만 영문자는 입력하지 못할 수 있습니다. 애플리케이션에서 마스크에 맞지 않는 문자를 수락하지 않습니다.

입력 마스크를 구성하려면 다음과 같이 하십시오.

ORACLE

**1.** 메타데이터 필드를 추가 또는 [편집합니다](#page-32-0).

입력 마스크를 적용하려면 메타데이터 필드의 데이터 유형이 **영숫자**, **숫자** 또는 **부동**이어야 합니다.

- **2. 메타데이터 필드** 페이지의 **입력 마스크** 필드에서, 단계 뒤의 표에 나열되는 사용 가능한 마스크 문자를 입력합니다. 포함하는 기타 모든 문자는 리터럴로 처리됩니다.
- **3. 제출**을 누릅니다.

메타데이터 필드의 설정이 저장되고 사용할 수 있도록 제공됩니다. 그러면 클라이언트를 통해 입력 마스크를 테스트할 수 있습니다.

#### **표 9-1 영숫자 입력 마스크 문자**

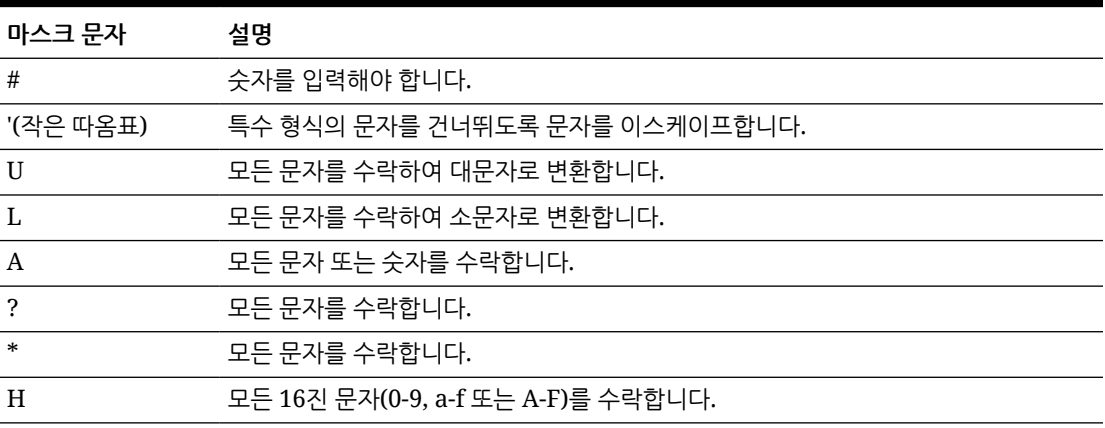

#### **표 9-2 영숫자 입력 마스크 예**

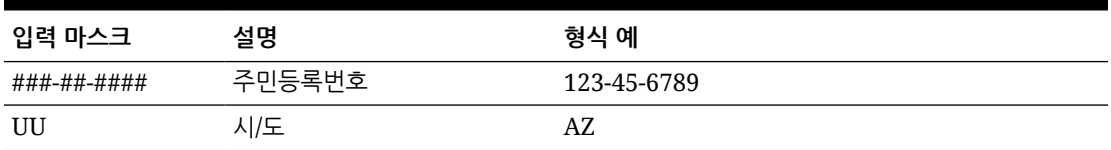

#### **표 9-3 숫자 및 부동 입력 마스크 문자**

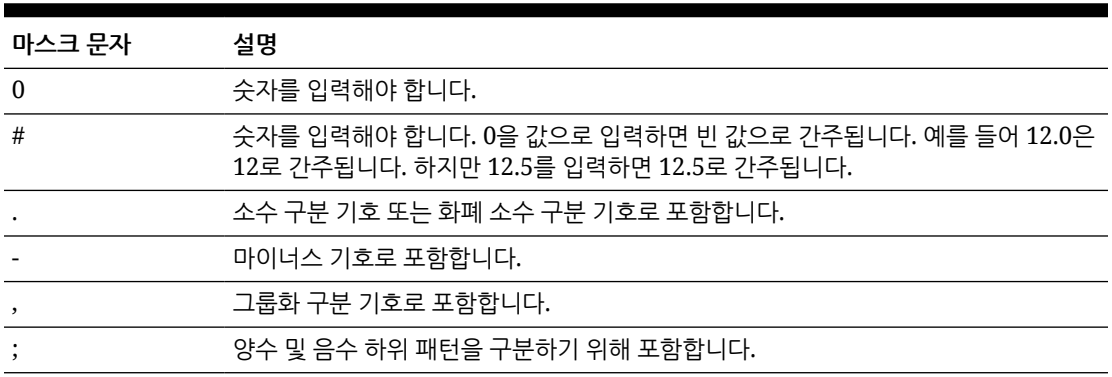

#### <span id="page-35-0"></span>**주:**

DecimalFormat 패턴에는 "#,##0.00;(#,##0.00)"과 같은 양수 및 음수 하위 패턴이 포함됩니다. 각 하위 패턴에는 접두어, 숫자 부분 및 접미어가 있습니다. 음수 하위 패턴은 선택사항입니다. 없을 경우 지역화된 마이너스 기호(대부분의 지역에서 '-')가 접두어로 붙은 양수 하위 패턴이 음수 하위 패턴으로 사용됩니다. 즉, "0.00"은 "0.00;-0.00"과 같습니다. 명시적 음수 하위 패턴이 있을 경우 음수 접두어 및 접미어를 지정하는 데만 사용됩니다. 즉, 자릿수, 최소 자릿수 및 기타 특성이 모두 양수 패턴과 동일합니다. 따라서 "#,##0.0#;(#)"을 사용하면 "#,##0.0#;(#,##0.0#)"과 정확히 동일한 동작이 발생합니다.

사용자가 소수 값을 입력할 수 있도록 하려면 하나 이상의 소수(#.0#)를 강제하는 형식을 생성해야 합니다. 클라이언트에서 숫자의 부호를 변경하려면 먼저 숫자를 입력하고 + 또는 - 키를 누르십시오.

**표 9-4 숫자 및 부동 입력 마스크 예**

| 입력 마스크    | 설명   | 형식 예      |
|-----------|------|-----------|
| #,###.0## | 소수 값 | 1,234.567 |
| #,##0.00  | 통화   | 2,500.00  |

#### 메타데이터 필드의 표시 형식 구성

프로시저에 표시 형식을 정의할 때 클라이언트를 사용하여 입력한 데이터는 클라이언트에 지정한 내용에 관계없이 이 형식으로 표시됩니다.

메타데이터 값 표시를 변경하는 표시 형식을 설정하려면 다음과 같이 하십시오.

**1.** [메타데이터](#page-32-0) 필드를 추가 또는 편집합니다.

표시 형식을 적용하려면 메타데이터 필드의 데이터 유형이 **숫자**, **날짜** 또는 **부동**이어야 합니다.

**2.** 메타데이터 필드 페이지에서 **표시 형식** 필드 옆에 있는 **표시 형식 선택**을 누르고, 테이블에 나열된 데이터 유형에 사용 가능한 형식 중에서 선택한 다음, **제출**을 누릅니다.

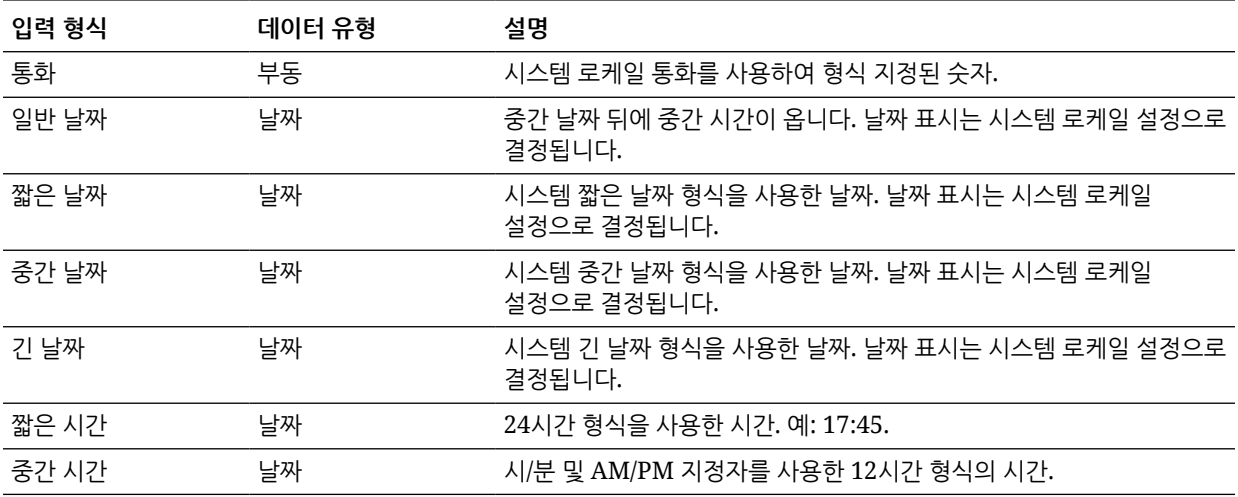
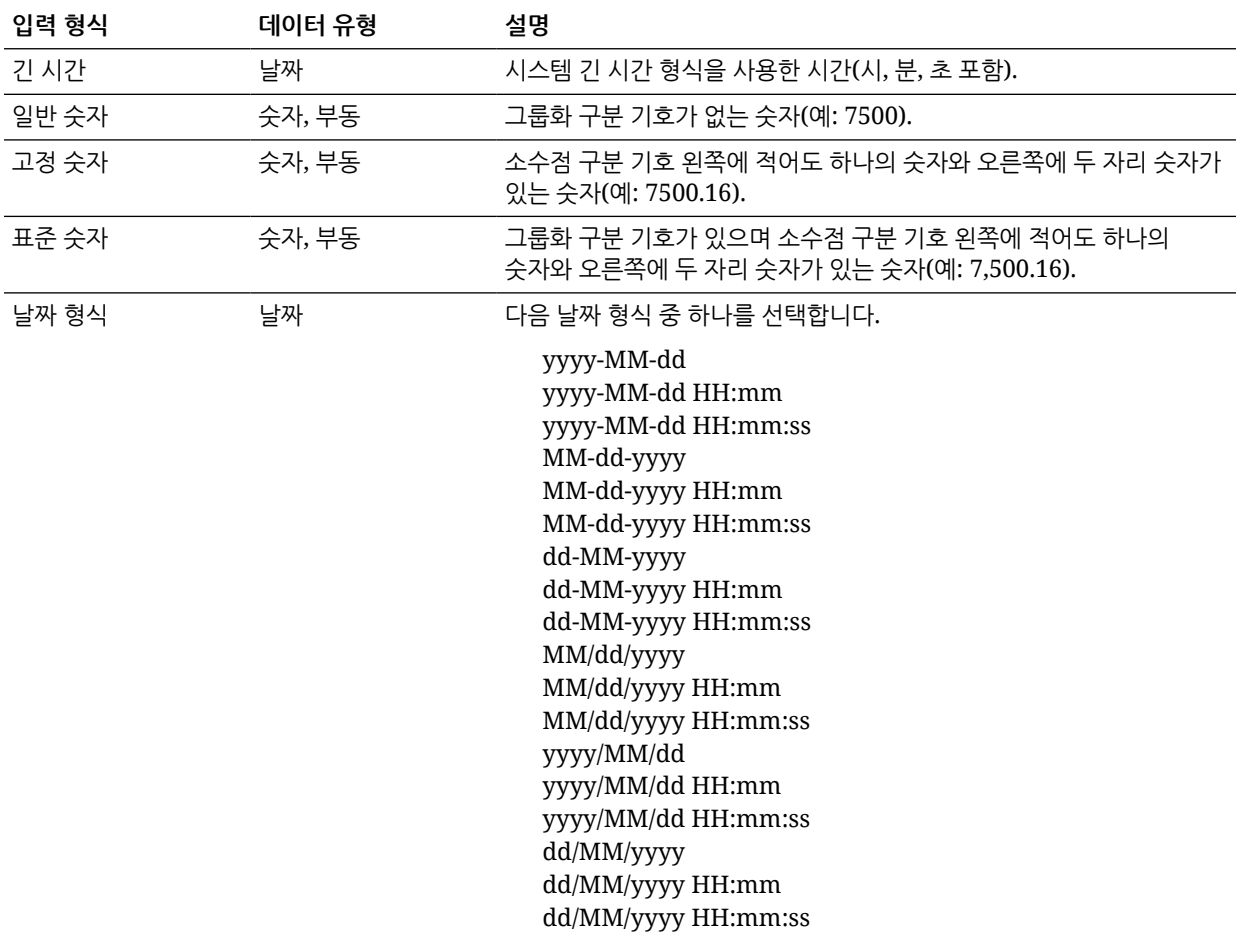

그러면 메타데이터 필드 설정이 저장됩니다. 클라이언트에서 메타데이터 필드 표시 형식을 사용하고 테스트할 수 있습니다.

# 메타데이터 필드를 자동 채우기로 설정

자동으로 특정 값이 포함되도록 메타데이터 필드를 구성할 수 있습니다. 예를 들어, 사용자에게 입력을 요구하지 않고 자동으로 날짜 필드에 일괄처리의 스캔 날짜가 채워지도록 할 수 있습니다. 또는 필드에 대한 기본값(사용자 변경 가능)을 제공할 수도 있습니다.

자동으로 채워지도록 메타데이터 필드를 구성하려면 다음과 같이 하십시오.

- **1.** 메타데이터 필드를 추가 또는 [편집합니다](#page-32-0).
- **2.** [메타데이터 필드] 페이지의 **자동 채우기 유형** 필드에서 메타데이터 필드에 대한 유형을 선택합니다. 사용 가능한 자동 채우기 유형은 선택한 메타데이터 필드의 유형(다음 표 참조)에 따라 다릅니다.

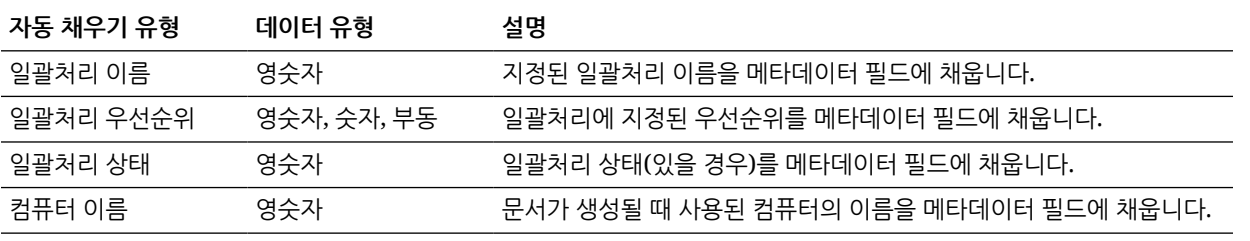

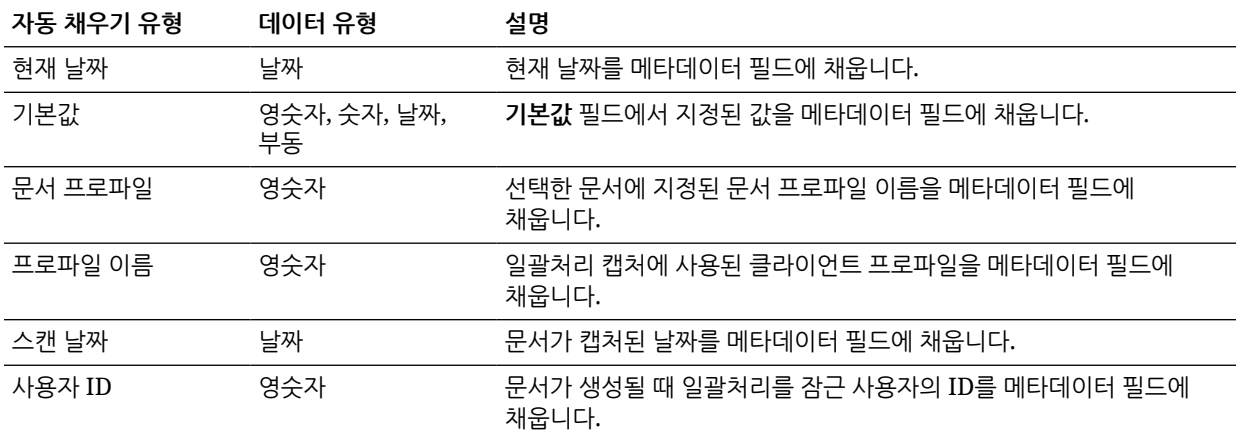

**3. 기본값**을 자동 채우기 유형으로 선택한 경우 **기본값** 필드에 값을 입력한 다음 **제출**을 누릅니다.

그러면 메타데이터 필드 설정이 저장됩니다. 클라이언트에서 자동 채우기 설정을 사용 및 테스트합니다.

# 정규 표현식 검증 구성

메타데이터 필드의 정규 표현식은 영숫자 유형 필드에만 적용됩니다. 자세한 내용은 다음과 같이 정규 표현식 사용 및 형식 지정과 관련된 설명서를 참조하십시오.

<http://docs.oracle.com/javase/tutorial/essential/regex/>

정규 표현식을 구성 및 테스트하려면 다음과 같이 하십시오.

- **1.** 메타데이터 필드를 추가 또는 [편집합니다](#page-32-0).
- **2.** [메타데이터 필드] 페이지의 **정규 표현식 검증** 필드에 표현식을 입력합니다.
- **3.** 정규 표현식을 테스트하려면 **샘플 값** 필드에 샘플 값을 입력한 다음 **검증**을 누릅니다. **적합한** 또는 **비적합한** 결과가 **결과** 읽기 전용 필드 옆에 표시됩니다.
- **4. 제출**을 누릅니다.

그러면 메타데이터 필드 설정이 저장됩니다. 클라이언트에서 메타데이터 필드의 정규 표현식을 사용 및 테스트할 수 있습니다.

# 자산 유형 선택 목록 생성이 가능하도록 메타데이터 필드 구성

자산 유형 선택 목록에 대해 메타데이터 필드를 구성하려면 다음과 같이 하십시오.

- **1.** [메타데이터](#page-32-0) 필드를 추가 또는 편집합니다.
- **2.** 메타데이터 필드 페이지의 **데이터 유형** 드롭다운 목록에서 **영숫자**, **콘텐츠 항목 참조**, **디지털 자산 참조**, **날짜**, **부동** 또는 **숫자**를 선택합니다.

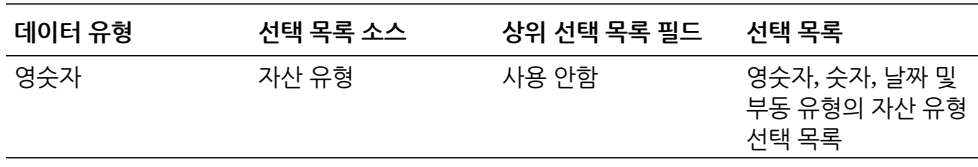

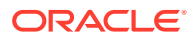

<span id="page-38-0"></span>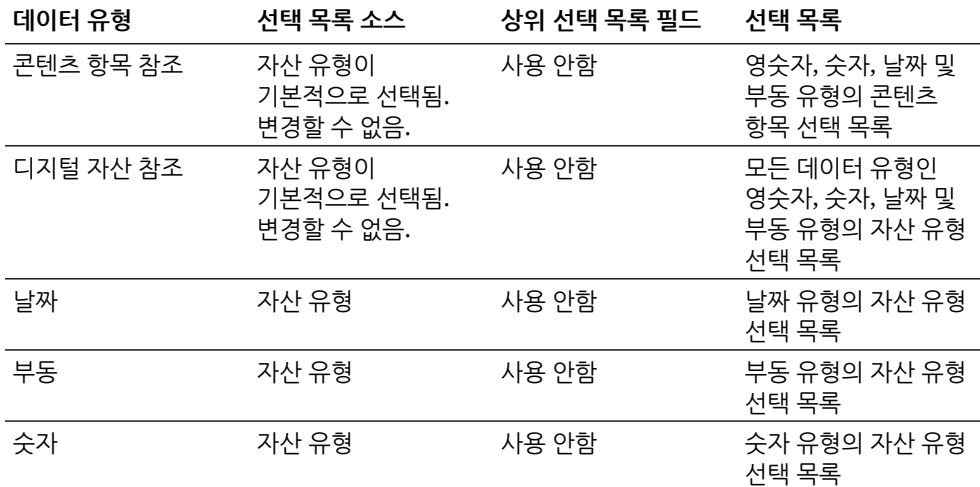

**3. 제출**을 누릅니다.

메타데이터 정의가 준비되었습니다. 이제 이 메타데이터 정의를 기반으로 자산 유형 선택 목록을 생성할 수 있습니다.

# 사용자 정의 선택 목록 구성

선택 목록을 사용하여 특정 메타데이터 필드 값을 표준화하거나 인덱스화 속도를 높이고 데이터 입력 오류를 막을 수 있습니다. **메타데이터** 탭에서 선택 목록을 생성한 다음 메타데이터 필드 또는 프로세서 작업에서 선택합니다. 그러면 여러 영역에서 동일한 선택 목록을 사용할 수 있습니다.

사용자정의된 선택 목록을 사용하여 Content Capture 데이터베이스에 값을 입력하고 유지보수할 수 있습니다. 텍스트 파일에서 Content Capture 데이터베이스로 선택 목록 값을 임포트하고 텍스트 파일로 선택 목록 값을 익스포트할 수 있습니다.

사용자 정의 선택 목록을 구성할 때 수행하는 기본 작업은 다음과 같습니다.

- 사용자 정의 선택 목록 추가 또는 편집
- 텍스트 파일에서 [Content Capture](#page-39-0) 선택 목록으로 값 임포트
- 텍스트 파일로 [Content Capture](#page-40-0) 선택 목록 값 익스포트
- [사용자](#page-40-0) 정의 선택 목록 또는 항목 삭제
- [사용자](#page-40-0) 정의 선택 목록 사용

# 사용자 정의 선택 목록 추가 또는 편집

프로시저에서 구성한 사용자정의된 선택 목록은 Oracle Content Management에 저장됩니다.

예를 들어, 사용자가 고객 서신 유형으로 **불만**, **만족**, **제안** 또는 **기타**를 선택할 수 있도록 선택 목록을 생성할 수 있습니다.

**1.** 프로시저 **메타데이터** 탭에서 **사용자정의된 선택 목록** 아래의 테이블에서 **Content Capture**를  $\sim$ 선택하고  $\sim$ 을 누릅니다.

2. [선택 목록 유형] 페이지에서 <sup>★★</sup>를 눌러 선택 목록을 추가하거나, 하나 선택 후 <mark>◇◇</mark>을 눌러 편집합니다.

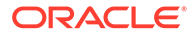

<span id="page-39-0"></span>**3.** [캡처 선택 목록] 페이지에서 **선택 목록 이름** 필드에 이름을 입력하고(예: **서신 유형**) **데이터 유형** 필드에서 유형을 선택합니다(**영숫자**, **숫자**, **날짜** 또는 **부동**).

**주:** 메타데이터 필드에 선택 목록 값을 표시하려면 선택 목록이 메타데이터 필드와 동일한 데이터 유형이어야 합니다.

- **4.** 선택 목록 항목을 추가하려면 **선택 목록 항목** 테이블에서 를 누릅니다.
- **5.** [선택 목록 항목 속성] 페이지에서 **항목 값** 필드에 선택 목록 값을 입력합니다.

사용자에게 한 값을 표시하고 다른 값을 커밋하려면 항목의 **표시 값** 필드에 다른 값을 입력합니다. 사용자에게 동일한 값을 표시하려면 **표시 값** 필드에 값을 입력하지 않고 **확인**을 누릅니다. 선택 항목을 더 추가하려면 단계 4~5를 반복합니다.

**6.** 위쪽/아래쪽 또는 정렬 오름차순/내림차순 화살표 단추를 사용하여 선택 목록에 표시하려는 대로 선택 목록 항목을 정렬하고 **제출**을 누릅니다.

새 선택 목록이 [정의된 선택 목록] 테이블에 표시됩니다. 선택 목록을 사용하려면 [사용자](#page-40-0) 정의 선택 목록 사용을 참조하십시오.

메타데이터 필드에서 선택 목록을 사용하려면 먼저 [메타데이터](#page-32-0) 필드 추가 또는 편집을 수행합니다. 그 다음:

- **a.** 메타데이터 필드 페이지의 **선택 목록 소스** 필드에서 **캡처 소스**를 선택합니다.
- **b. 선택 목록** 필드에서 생성한 선택 목록을 선택합니다.

## 텍스트 파일에서 Content Capture 선택 목록으로 값 임포트

UTF-8 텍스트 파일에서 사용자 정의 선택 목록으로 값을 임포트할 수 있습니다. UTF-8 텍스트 파일에서 각 선택 목록 항목 레코드는 CR(캐리지 리턴)/LF(줄 바꿈)로 구분됩니다. 텍스트 파일 내 각 레코드 행은 하나의 선택 목록 항목으로 임포트됩니다. 항목 값과 표시 값에 대해 다른 값을 임포트하려면 TAB 문자를 사용하여 임포트 레코드 행 내에서 값을 구분해야 합니다.

텍스트 파일에서 선택 목록으로 값을 임포트하려면 다음과 같이 하십시오.

- **1.** 사용자 정의 선택 목록을 추가 또는 [편집합니다](#page-38-0).
	- **a.** 프로시저의 **메타데이터** 탭에 있는 **사용자정의된 선택 목록** 테이블에서 **Content**

**Capture** 테이블을 선택하고 을 누릅니다.

- **b. 정의된 선택 목록** 테이블에서 또는 을 눌러 선택 목록을 추가하거나 편집합니다.
- **2. 선택 목록 항목** 테이블에서 를 누릅니다.
- **3.** [선택 목록 항목 임포트] 페이지에서 임포트할 파일을 찾아 **열기**를 누릅니다.
- **4. 중복된 항목 확인** 필드를 선택하여 중복 값을 확인하고 제거한 다음 **프로세스**를 누릅니다. 이 옵션을 선택한 경우 큰 선택 목록을 임포트할 때 시간이 더 걸릴 수 있습니다.

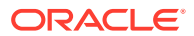

[임포트 상태] 영역에서 발생한 오류와 함께 선택 목록 항목이 임포트되고 표시됩니다. 선택 목록 간에 종속성을 정의하여 프로파일 또는 일괄처리 프로세서 작업에서 사용할 수 있습니다. 사용자 정의 선택 목록 사용을 참조하십시오.

#### <span id="page-40-0"></span>텍스트 파일로 Content Capture 선택 목록 값 익스포트

텍스트 파일로 사용자 정의 선택 목록을 익스포트할 수 있습니다. 선택 항목의 값이 구분된 텍스트 파일에 기록됩니다.

텍스트 파일로 선택 목록 값을 익스포트하려면 다음과 같이 하십시오.

- **1.** 사용자 정의 선택 목록을 [편집합니다](#page-38-0).
	- **a.** 프로시저의 **메타데이터** 탭에 있는 **사용자정의된 선택 목록** 테이블에서 **Content Capture** 테이블을 선택하고 $\mathbb{Z}$ 을 누릅니다.

- **b. 정의된 선택 목록** 테이블에서 선택 목록을 선택하고 있을 누릅니다.
- **2.** [Content Capture 선택 목록] 페이지에서 를 누릅니다. export.txt 파일을 열지 아니면 저장할지 묻는 메시지가 표시됩니다. 저장 옵션을 선택합니다. 지정된 위치에 텍스트 파일이 기록됩니다.

# 사용자 정의 선택 목록 또는 항목 삭제

선택 목록을 삭제하면 해당 선택 목록이 사용된 클라이언트 프로파일 또는 프로세서에서 사용할 수 없습니다.

사용자정의된 선택 목록 또는 항목을 삭제하려면 다음과 같이 하십시오.

- <u>.</u><br>1. 선택 목록을 삭제하려면 [정의된 선택 목록] 테이블에서 선택 후 \_ \_ 를 눌러 작업을 확인합니다.
- 2. 선택 목록 항목을 삭제하려면 [정의된 선택 목록] 테이블에서 선택 목록을 서택하고 니다.
- **3.** [선택 목록 항목] 테이블에서 항목을 선택하고 를 눌러 확인한 다음 **제출**을 누릅니다.

### 사용자 정의 선택 목록 사용

사용자 정의 선택 목록을 하나 이상 생성한 후 다음 작업을 수행할 수 있습니다.

- 선택 목록 간 종속성을 정의합니다([종속](#page-42-0) 선택 목록 구성 참조).
- 다음 표에 나열된 대로 Capture 프로파일 또는 일괄처리 프로세서 작업에서 사용합니다.

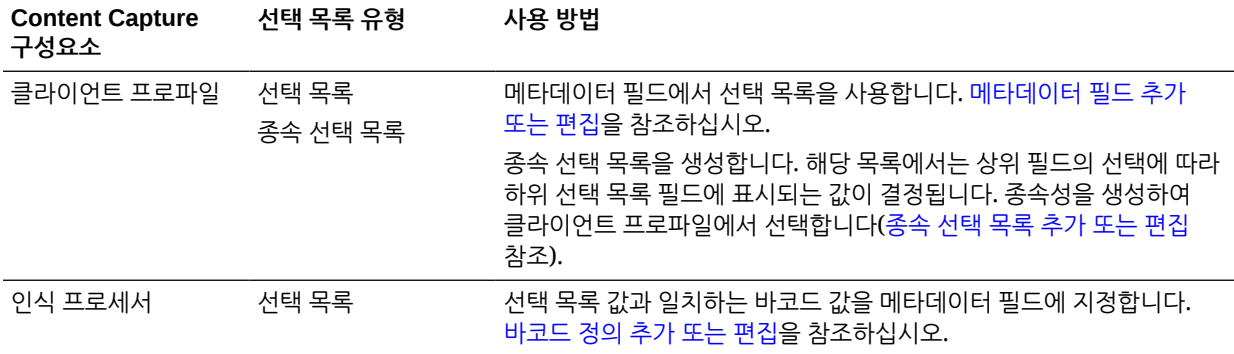

# 자산 유형 선택 목록 구성

**메타데이터** 탭에서 자산 유형 선택 목록을 생성합니다. 다음은 자산 유형 선택 목록으로 수행할 수 있는 모든 작업입니다.

- 자산 유형 선택 목록 추가 또는 편집
- [자산](#page-42-0) 유형 선택 목록 삭제

# 자산 유형 선택 목록 추가 또는 편집

자산 유형 선택 목록을 생성하려는 경우 액세스 권한이 있는 자산 유형 및 저장소를 선택할 수 있습니다. 선택하는 자산 유형은 Content Capture에서 지원되는 유형이어야 합니다. 자산 유형 선택 목록은 종속 선택 목록 구성에 사용할 수 없습니다.

**1.** 프로시저의 **메타데이터** 탭에서 **자산 유형 선택 목록** 테이블로 이동하고 을 눌러 자산

유형 선택 목록을 추가하거나, 자산 유형 선택 목록을 선택한 후 수 울 눌러 편집합니다.

- **2. 자산 선택 목록** 페이지에서 **선택 목록 이름** 필드에 이름(예: **디지털 자산 유형**)을 입력합니다.
- **3. 저장소** 드롭다운 목록에서 선택 목록을 만들 콘텐츠 항목이 사용되어야 할 저장소를 선택합니다.
- **4. 자산 유형** 드롭다운 목록에서 Oracle Content Management에 생성된 자산 유형을 선택합니다.
- **5. 항목 값** 드롭다운 목록에서 데이터 값에 저장된 자산 유형을 선택합니다. 이는 Content Capture에서 지원되는 필드 유형 중 하나와 일치하는 자산 유형의 필드일 수 있습니다. 항목 값으로 선택된 자산 유형 필드에 따라 목록의 데이터 유형(숫자, 영숫자 등)이 결정되므로 동일한 데이터 유형의 Content Capture 필드만 해당 선택 목록을 참조할 수 있습니다.
- **6.** (선택사항) **표시 값** 드롭다운 목록에서 선택이 가능하도록 사용자에게 표시될 값을 선택합니다. 이는 항목 값과 동일한 값일 수 있습니다. 값을 비워 둘 수도 있습니다. 이는 값이 항목 값과 동일함을 의미합니다.
- **7.** (선택사항) **날짜 형식 선택**에서 사용 가능한 옵션 중 선택합니다.
- **8.** (선택사항) **정렬 순서** 드롭다운 목록에서 **오름차순** 또는 **내림차순**을 선택합니다.
- 9. **빠른 미리보기** 테이블 오른쪽에서 ♀ 를 눌러 일치하는 데이터 미리보기를 표시합니다. 자산 항목이 5개를 초과하면 처음 5개 항목과 일치하는 데이터가 표시됩니다.

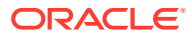

**10. 제출**을 눌러 구성을 완료합니다.

[자산 유형 선택 목록] 테이블에 새 선택 목록이 표시됩니다.

### <span id="page-42-0"></span>자산 유형 선택 목록 삭제

자산 유형 선택 목록을 더 이상 사용하지 않으려는 경우 클라이언트 프로파일에서 사용될 수 없도록 삭제할 수 있습니다.

자산 유형 선택 목록을 삭제하려면 다음과 같이 하십시오.

- **1. 메타데이터** 탭의 **종속 선택 목록** 테이블에서 삭제할 선택 목록을 선택하고 를 누릅니다.
- **2.** 메시지가 표시되면 **예**를 눌러 삭제를 확인합니다.

# 종속 선택 목록 구성

선택 목록 종속성에서 상위 필드는 둘 이상의 하위 선택 목록에 연결됩니다. 이중 하나는 사용자가 상위 필드에서 선택한 이후 표시됩니다.

**메타데이터** 탭에서 종속 선택 목록 및 연관된 선택 목록을 생성한 다음, 종속 선택 목록 추가 또는 편집에 설명된 대로 클라이언트 프로파일에서 종속 선택 목록을 선택합니다. 이 유형의 선택 목록 생성을 시작하기 전에 선택 목록 종속성에 대한 중요 사항을 살펴보십시오.

# 선택 목록 종속성에 대한 중요 사항

- 사용자정의된 선택 목록 간에 선택 목록 종속성을 생성할 수 있습니다.
- 선택 목록 종속성을 생성하기 전에 링크할 모든 선택 목록을 생성합니다. 최소한 상위 선택 목록과 둘 이상의 하위 선택 목록이 필요합니다.
- 하위 목록의 각 항목은 여러 상위 항목과 관련될 수 있습니다. 예를 들어, *소모품*은 *가정용* 및 자동차 부제품의 하위 항목일 수 있습니다.
- 다중 레벨의 종속성을 생성할 수 있습니다(예: 증조부, 조부모, 부모, 자식 선택 목록).
- 하나의 선택 목록 종속성만 클라이언트 프로파일에 지정할 수 있습니다. 다중 상위/하위 종속성은 단일 종속 선택 목록 정의 내에 정의해야 합니다.

## 종속 선택 목록 추가 또는 편집

종속 선택 목록을 추가하거나 편집하려면 다음과 같이 하십시오.

**1. 메타데이터** 탭에서 [사용자](#page-38-0) 정의 선택 목록 생성합니다.

상위로 사용되는 선택 목록 하나와 두 개 이상의 하위 선택 목록을 비롯하여 세 개 이상이 필요합니다.

예를 들어, 다음과 같습니다.

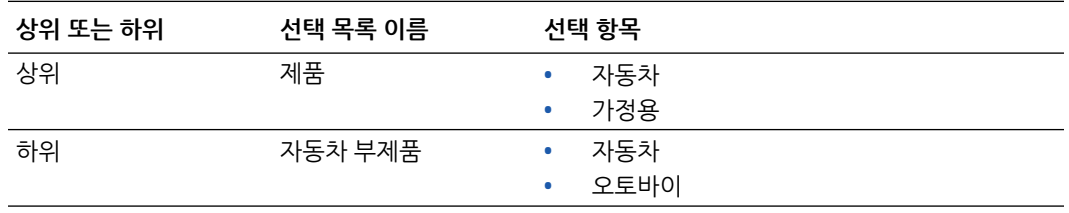

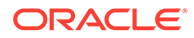

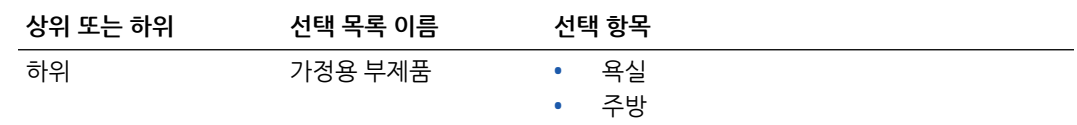

**2. 메타데이터** 탭에서 선택 목록을 포함할 [메타데이터](#page-32-0) 필드 생성합니다.

예에서는 상위 필드로 사용할 **제품** 필드를 생성하고 하위로 사용할 **부제품** 필드를 생성했습니다.

- **a.** 상위 필드에 대한 [메타데이터 필드] 페이지에서 **선택 목록 소스**를 선택합니다.
- **b. 선택 목록** 필드에서 생성한 선택 목록을 선택합니다. 예에서는 **제품**을 선택 목록으로 선택했습니다.
- **c.** 하위 필드에 대한 [메타데이터 필드] 페이지에서 **상위 선택 목록 필드**를 선택합니다. 예에서는 **제품**을 상위 메타데이터 필드로 선택했습니다.
- **d.** 사용자가 목록에서 항목을 선택하도록 항목을 입력하지 못하게 하려면 **잠김** 체크박스를 선택하고 변경사항을 제출합니다.
- **3. 분류** 탭에서 단계 1을 통해 생성한 메타데이터 필드를 사용하는 문서 [프로파일](#page-49-0) [생성합](#page-49-0)니다.

예에서는 **제품** 및 **부제품** 메타데이터 필드를 포함한 **제품**이라는 문서 프로파일을 생성했습니다.

- **4. 메타데이터** 탭에서 종속 선택 목록을 생성하고 **제출**을 누릅니다.
	- **a. 종속 선택 목록** 테이블에서 를 눌러 종속 선택 목록을 생성합니다. 기존 종속

선택 목록을 선택하고 을 눌러 편집할 수 있습니다.

- **b.** [종속 선택 목록] 페이지에 종속성에 대한 이름(예: **제품/부제품 종속성**)을 입력합니다.
- **c. 정의된 종속 선택 목록** 테이블에서 상위 선택 목록 항목(**가정용**)과 사용자가 상위 선택 목록 항목을 선택할 때 표시되는 하위 목록(**가정용 부제품**)에 대한 필드를 식별하여 첫번째 종속 선택 항목에 대한 필드를 추가합니다.
	- **상위 선택 목록 소스**: 캡처 소스
	- **상위 선택 목록**: 제품
	- **상위 선택 목록 항목**: 가정용
	- **하위 선택 목록 소스**: 캡처 소스
	- **하위 선택 목록**: 가정용 부제품
- **d.** 다른 상위 선택 목록 항목(**자동차**)과 사용자가 상위 선택 목록 항목을 선택할 때 표시되는 하위 목록(**자동차 부제품**)을 식별하여 두번째 종속 선택 항목에 대한 필드를 추가합니다.
- **5. 캡처** 탭에서는 생성한 문서 프로파일 및 선택 목록 종속성을 사용하는 [클라이언트](#page-53-0) [프로파일](#page-53-0) 추가 또는 편집합니다.
	- **a.** [일반 설정] 페이지에서 프로파일 유형 **2 캡처 및 인덱스화** 또는 **3 인덱스화만**을 선택한 다음 이름과 일괄처리 접두어를 입력합니다.
	- **b.** [문서 인덱스화 설정] 페이지에서는 **종속 선택 목록** 필드에서 생성한 종속성을 선택하고 **문서 프로파일** 필드에서 생성한 문서 프로파일을 선택합니다.
	- **c.** 보안 페이지에서 사용자에게 클라이언트 프로파일에 대한 로그인 액세스 권한을 부여하고 클라이언트 프로파일을 저장합니다.

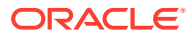

- **6.** 클라이언트에서 선택 목록 종속성을 테스트합니다.
	- **a.** 클라이언트에서 생성한 클라이언트 프로파일을 선택하고 일괄처리를 캡처합니다.
	- **b.** 일괄처리를 확장하고 문서를 선택합니다.
	- **c.** 메타데이터 창에서 선택 목록 종속성을 테스트합니다.

# 종속 선택 목록 삭제

선택 목록 종속성을 삭제하면 더 이상 클라이언트 프로파일에서 사용할 수 없습니다. 연관된 선택 목록 및 메타데이터 필드는 영향을 받지 않습니다.

종속 선택 목록을 삭제하려면 다음과 같이 하십시오.

1. 메타데이터 탭의 [종속 선택 목록] 테이블에서 삭제할 종속성을 선택하고 ...<br>-

**2.** 메시지가 표시되면 **예**를 눌러 삭제를 확인합니다.

# 자산 동기화 구성

Oracle Content Management는 콘텐츠가 유지되는 다른 데이터베이스와 동기화할 수 있습니다. 온-프레미스 또는 클라우드 기반 데이터베이스를 동기화 대상으로 사용할 수 있습니다. 임포트 에이전트는 구성된 자산 동기화에 따라 자동으로 콘텐츠를 동기화합니다.

자산 동기화를 구성하려면 다음과 같이 하십시오.

1. 프로시저의 **메타데이터** 탭에서 [자산 동기화] 테이블로 이동하고 또 눌러 자산 동기화를

생성하거나, 자산 동기화를 선택하고 <u>KY 을 눌러 편집합니다. KY 를 눌러 자산 동기화를 삭제할</u> 수 있습니다.

- **2.** [자산 동기화] 페이지에서 **동기화 이름** 필드에 이름(예: **공급업체 자산 동기화**)을 입력합니다.
- **3.** 처리 중 이 자산 동기화를 사용할 수 있도록 하려면 **온라인** 체크박스를 선택합니다. **메타데이터** 탭의 [자산 동기화] 테이블에서 **온라인/오프라인**을 눌러서 자산 동기화를 활성화 또는 비활성화할 수 있습니다.
- **4. 빈도** 필드에 임포트 [에이전트](#page-156-0)가 콘텐츠 항목을 동기화할 기간을 입력합니다.
- **5. 소스 데이터베이스** 섹션에서 다음 작업을 수행합니다.
	- **a. 데이터베이스** 드롭다운 목록에서 콘텐츠가 유지될 데이터베이스의 데이터베이스 스키마를 선택합니다.
	- **b. 테이블** 드롭다운 목록에서 동기화에 사용할 데이터베이스 테이블을 선택합니다.
- **6. 대상 유형** 섹션에서 다음 작업을 수행합니다.
	- **a. 저장소** 드롭다운 목록에서 이전 단계를 통해 선택한 데이터베이스와 동기화되어야 할 Oracle Content Management 저장소를 선택합니다.
	- **b. 자산 유형** 드롭다운 목록에서 동기화되어야 할 자산 유형을 선택합니다.
- **7.** 필요에 따라 **자산 필드** 및 **데이터 소스 값** 필드 매핑을 편집합니다. 해당 필드에는 이전 단계에서 선택된 자산 유형 및 데이터베이스 테이블의 값이 표시됩니다. 이 섹션에 표시된 자산 필드는 Oracle Content Management 저장소에 정의되어 있습니다. 데이터 소스 값의 열은 **소스 데이터베이스** 섹션에서 선택한 테이블의 열입니다. 자산 동기화를 성공적으로 완료하려면 옆에 별표(\*)가 있는 자산 필드를 매핑해야 합니다. 이러한 필드는 필수 자산 필드입니다. 또한 테이블의 모든 기본 키를 매핑해야 합니다.

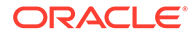

을 눌러 [자산 필드 매핑] 대화상자를 열고 필요에 따라 변경합니다. 자산 필드에 대해 관련 데이터 소스 값만 표시됩니다. 필요에 따라 이러한 값 중에서 선택할 수 있습니다.

**8. 제출**을 눌러 구성을 완료합니다.

# <span id="page-45-0"></span>자산 조회 구성

Content Capture 메타데이터의 자산 조회를 이루는 수단으로 자산 유형 선택 목록을 활용할 수 있습니다. Oracle Content Management 자산을 기반으로 자산 조회 구성을 생성, 수정 및 삭제할 수 있습니다. 조회 정의는 Content Capture 메타데이터 필드와 Content Capture 메타데이터 필드로 반환될 해당 필드 목록에 기반한 단일 자산 질의를 제공합니다.

단일 조회 정의는 여러 다른 프로파일에서 조회 조합을 위해 참조할 수 있습니다. 여러 조회를 생성하고 클라이언트 프로파일과 연관시키면 데스크톱 사용자가 다양한 방법으로 데이터를 검색할 수 있습니다. 그러나 검색 필드당 하나의 조회만 포함할 수 있습니다. 예를 들어, 공급업체 이름과 구매 주문으로 하나씩 조회할 수 있지만 공급업체 이름을 사용하는 조회가 두 개일 수는 없습니다. 이러면 사용자에게 추가 자산 필드가 표시되지만 Content Capture 메타데이터 필드에 값이 저장되지 않습니다.

자산 유형 조회를 생성하려면 다음과 같이 하십시오.

1. 프로시저의 **메타데이터** 탭에서 **자산 조회** 테이블로 이동하고 및 눌러 자산 조회를

생성하거나, 하나 선택 후 <u>Kya 놀러 편집합니다. Kya를 눌러 자산 조회를 삭제할 수</u> 있습니다.

- **2.** [자산 조회] 페이지에서 **자산 조회 이름** 필드에 이름을 입력합니다(예: 공급업체 자산 조회).
- **3. 캡처 검색 필드** 드롭다운 목록에서 자산 검색에 사용할 값이 있는 Content Capture 필드를 선택합니다. 이 필드는 Content Capture 메타데이터에서 옵니다.
- **4. 저장소** 드롭다운 목록에서 선택 목록을 만드는 자산 조회가 사용될 저장소를 선택합니다.
- **5. 자산 유형** 드롭다운 목록에서 자산 유형을 선택합니다.
- **6. 자산 검색 필드** 드롭다운 목록에서 해당 유형이 검색될 필드를 선택합니다. 이 필드는 Oracle Content Management 자산 유형 정의에서 옵니다.
- **7.** 자산 조회에서 클라이언트 사용자가 지정한 정확한 단어를 찾도록 하려면 **정확한 일치 수행** 체크박스를 선택합니다. **자산 검색 필드**에서 문자열을 선택한 경우 **정확한 일치 수행** 체크박스가 사용으로 설정됩니다. 그러나 긴 문자열에는 사용 안함으로 설정됩니다. **자산 검색 필드**에서 날짜, 숫자 또는 부동 데이터 유형을 선택한 경우 항상 정확한 일치가 수행됩니다.
- **8. 반환된 값** 테이블에서 일치를 찾았을 때 자산에서 반환될 필드 값을 정의합니다. 필드는 이 테이블에 정의된 것과 동일한 순서로 표시됩니다.
	- **a. 불** 눌러 [자산 조회 반환 값] 대화상자를 표시합니다. 울 눌러 기존 반환 값을

편집하고 를 눌러 삭제할 수 있습니다.

**b. 캡처 필드** 드롭다운 목록에서 값을 선택합니다. 이 값은 Content Capture 메타데이터에서 옵니다.

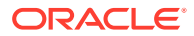

**주:**

디지털 자산 참조 유형의 필드를 선택하면 직접 참조를 의미하도록 **검색된 자산에 대한 참조** 체크박스가 사용 안함으로 설정됩니다. 콘텐츠 항목 참조 유형의 필드를 선택하면 이 체크박스를 선택할 수 있습니다. 이 체크박스를 선택하면 **자산 필드**가 사용 안함으로 설정됩니다.

- **c.** 디지털 자산 참조 유형이 아닌 다른 유형의 캡처 필드를 선택한 경우 **자산 필드** 드롭다운 목록에서 값을 선택합니다. 이 값은 Oracle Content Management 자산 유형 정의에서 옵니다.
- **d. 확인**을 눌러 구성을 완료합니다. 클라이언트 사용자가 조회를 수행할 때 [자산 조회 반환 값] 대화상자에서 구성한 필드가 조회 결과에 표시됩니다.
- **9. 빠른 미리보기** 테이블 오른쪽에서 를 눌러 **자산 검색 필드** 드롭다운 목록에서 선택한 값을 기준으로 일치하는 데이터 미리보기를 표시합니다. 자산이 10개를 초과하면 처음 10개 자산이 표시됩니다.
- **10. 제출**을 눌러 구성을 완료합니다. 새 자산 조회가 [자산 조회] 테이블에 표시됩니다.

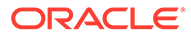

# 10 분류 구성

**분류** 탭에서 클라이언트 사용자가 문서 일괄처리에 지정하는 일괄처리 상태를 정의합니다. 일반적으로 사용되는 몇 가지 상태는 [준비], [미완료], [처리됨] 및 [승인됨]입니다. 이 탭에서는 기본 문서를 보완하는 문서의 첨부 유형도 정의합니다. 또한 이 탭에서 문서 프로파일을 구성하고, 사용자가 클라이언트 환경에서 처리하는 문서의 메타데이터 필드를 이 문서 프로파일에 연관합니다.

**분류** 탭에서 수행할 수 있는 작업은 다음과 같습니다.

- 일괄처리 상태 추가, 편집 또는 삭제
- 첨부 유형 추가, 편집 [또는](#page-48-0) 삭제
- 문서 [프로파일](#page-48-0) 구성

# 일괄처리 상태 추가, 편집 또는 삭제

일괄처리 상태 기능을 사용하여 일괄처리에 상태를 지정할 수 있습니다. 프로시저에 *상태를* 추가하면 프로파일 및 프로세서 작업에서 일괄처리에 상태를 지정할 수 있습니다. 또한 직접 생성한 후 언제든 *상태를 편집*할 수 있습니다. 일괄처리 상태에 대한 변경사항은 프로시저 전체에 적용됨에 유의하십시오. *일괄처리 상태를 삭제*하면 클라이언트 프로파일 및 프로세서에서 더 이상 사용할 수 없으며 사용자가 일괄처리에 지정할 수 없습니다.

다음 방법으로 일괄처리 상태를 사용할 수 있습니다.

- 클라이언트 프로파일에서 일괄처리를 생성할 때 지정할 기본 상태를 지정할 수 있습니다. [클라이언트](#page-51-0) 프로파일 정보를 참조하십시오.
- 클라이언트 사용자는 사용 가능한 상태 중에서 선택한 일괄처리 상태를 변경할 수도 있고, 상태를 기반으로 일괄처리를 검색할 수도 있습니다.
- 일부 일괄처리 프로세서는 처리 성공 또는 실패 후 일괄처리 상태를 변경할 수 있습니다.
- 일괄처리 상태는 커밋 시 메타데이터로 출력할 수 있습니다.

일괄처리 상태를 구성하려면 다음과 같이 하십시오.

- **1.** 왼쪽의 프로시저 창에서 프로시저를 선택합니다. 선택된 프로시저에 대한 구성 페이지가 오른쪽에 표시됩니다.
- **2.** 프로시저의 **분류** 탭을 엽니다.
- **3. 일괄처리 상태** 테이블에서 을 누릅니다.
- **4. 상태 추가/편집** 대화상자에서 상태에 의미 있는 이름을 입력하고 **확인**을 누릅니다. 새 상태가 [일괄처리 상태] 테이블에 표시됩니다.

 $9$ 괄처리 상태를 삭제하려면 **일괄처리 상태** 테이블에서 선택 후 █ 특 누릅니다.

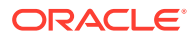

# <span id="page-48-0"></span>첨부 유형 추가, 편집 또는 삭제

첨부 파일은 기본 문서와 연관된 이미지 또는 비이미지 파일입니다. 가능한 첨부 유형 목록을 생성할 수 있습니다. 클라이언트 사용자는 첨부 파일을 생성 및 확인하고, 첨부 유형을 변경하고, 이미지 첨부를 수정할 수 있습니다.

• 문서 프로파일에 첨부 유형을 지정할 수 있습니다.

문서가 기본 문서 프로파일에 지정된 경우 각 프로시저에 정의된 모든 첨부 유형을 문서에 사용할 수 있습니다.

- TIFF 변환 프로세서를 사용하여 비이미지 첨부 파일을 이미지 형식으로 변환할 때 첨부 파일 처리를 특정 첨부 유형으로 제한할 수 있습니다. 그리고 문서를 병합할 때 대상 문서의 문서 프로파일 첨부 유형과 일치하는 소스 문서의 첨부 파일만 포함하도록 지정할 수 있습니다.
- 인식 프로세서 작업에서 계층적 구분자 페이지 정의를 구성할 때 **첨부 유형** 필드를 설정하여 문서가 첨부임을 나타내는 구분자 페이지를 정의할 수 있습니다.
- 인식 처리를 구성할 때 문서 프로파일의 첨부 유형과 일치하는 첨부 파일만 포함하도록 지정할 수 있습니다.

**첨부 유형을 구성하려면 다음과 같이 하십시오.**

- **1.** 왼쪽의 프로시저 창에서 프로시저를 선택합니다. 선택된 프로시저에 대한 구성 페이지가 오른쪽에 표시됩니다.
- **2.** 프로시저의 **분류** 탭을 엽니다.
- **3. 첨부 유형** 테이블에서 을 누릅니다.
- **4. 새 첨부 유형** 페이지에서 새 첨부 유형에 대한 의미 있는 이름과 선택적 설명을 입력합니다.
- **5.** 이 첨부 유형이 문서 처리에 필수인 경우 **필수** 체크박스를 선택합니다.
- **6. 제출**을 누릅니다. 새로 생성된 첨부 유형이 **첨부 유형** 테이블에 표시됩니다.

첨부 유형을 삭제하려면 **첨부 유형** 테이블에서 선택 후 를 누릅니다.

# 문서 프로파일 구성

문서 프로파일에는 특정 유형의 문서를 인덱스화하는 데 사용할 메타데이터 필드 집합이 포함됩니다. 예를 들어 서신, 구매 주문 및 고객 계약 문서를 캡처하도록 구성된 프로시저의 경우 각 문서 유형에 대한 문서 프로파일을 생성할 수 있으며 각각 다른 메타데이터 필드 집합이 포함됩니다. 사용자가 여러 문서 유형이 포함된 일괄처리를 스캔할 수 있도록 클라이언트 프로파일에서 각 문서 프로파일을 선택합니다. 이 방식으로 사용자는 문서에 해당하는 문서 프로파일을 선택하고 그에 따라 인덱스화할 수 있습니다.

문서 프로파일은 문서 프로파일로 분류된 문서에 사용할 수 있는 일련의 첨부 유형도 지정합니다.

클라이언트 프로파일에서 사용할 문서 프로파일을 지정할 때 하나 이상의 문서 프로파일, 모든 프로파일 또는 **기본값**을 선택할 수 있습니다. 기본 문서 프로파일에는 프로시저에 정의된 모든 메타데이터 필드와 첨부 유형이 포함되며 문제 해결 목적에 유용합니다.

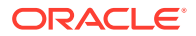

<span id="page-49-0"></span>다음은 문서 프로파일과 연관된 주요 작업입니다.

- 문서 프로파일 추가 또는 편집
- 문서 프로파일 삭제
- 문서 프로파일 사용

### 문서 프로파일 추가 또는 편집

문서 프로파일을 추가 또는 편집하려면 다음과 같이 하십시오.

- **1.** 왼쪽의 프로시저 창에서 프로시저를 선택합니다. 선택된 프로시저에 대한 구성 페이지가 오른쪽에 표시됩니다.
- **2. 분류** 탭을 엽니다.
- **3. 문서 프로파일** 테이블에서 ██ 둘러 프로파일을 생성합니다. 프로파일을 편집하려면 선택한 후  $\ell$  을 누릅니다.
- **4.** [문서 프로파일] 페이지에서 다음 작업을 수행하고 변경사항을 저장합니다.
	- **a. 문서 프로파일(유형) 이름** 섹션에서 이름과 설명을 입력합니다.
	- **b. 인덱싱을 위해 캡처 클라이언트에 표시될 필드** 섹션에서 **메타데이터 필드** 아래의 **사용 가능한 메타데이터 필드** 상자에서 프로파일에 포함할 필드를 선택하여 **선택한 메타데이터 필드** 상자로 이동합니다. 인덱스화에 적합한 순서대로 메타데이터 필드를 정렬합니다.
	- **c. 문서 프로파일과 연관된 첨부 유형** 섹션에서 **첨부 유형** 아래의 **사용 가능한 첨부 유형** 상자에서 프로파일에 포함할 첨부 유형을 선택하고 **선택한 첨부 유형** 상자로 이동합니다. 사용자가 첨부 파일을 읽을 순서대로 첨부 유형의 순서를 지정합니다.

#### 문서 프로파일 삭제

클라이언트 사용자가 사용하지 않는 문서 프로파일을 삭제할 수 있습니다. 문서 프로파일을 삭제하면 Content Capture 클라이언트의 메타데이터 창에 표시되지 않습니다.

문서 프로파일을 삭제하려면 다음과 같이 하십시오.

**1.** 왼쪽의 프로시저 창에서 프로시저를 선택합니다.

선택된 프로시저에 대한 구성 페이지가 오른쪽에 표시됩니다.

**2. 분류** 탭을 엽니다.

[문서 프로파일] 테이블에 프로시저에 정의된 프로파일이 나열됩니다.

3. 삭제할 프로파일을 선택하고 █ 를 누르고 삭제를 확인합니다.

삭제된 문서 프로파일은 [문서 프로파일] 테이블에서 더 이상 사용할 수 없습니다.

### 문서 프로파일 사용

인덱스화할 각 문서 유형에 대한 문서 프로파일을 생성한 후 메타데이터 필드가 지정된 곳에서 선택할 수 있습니다.

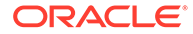

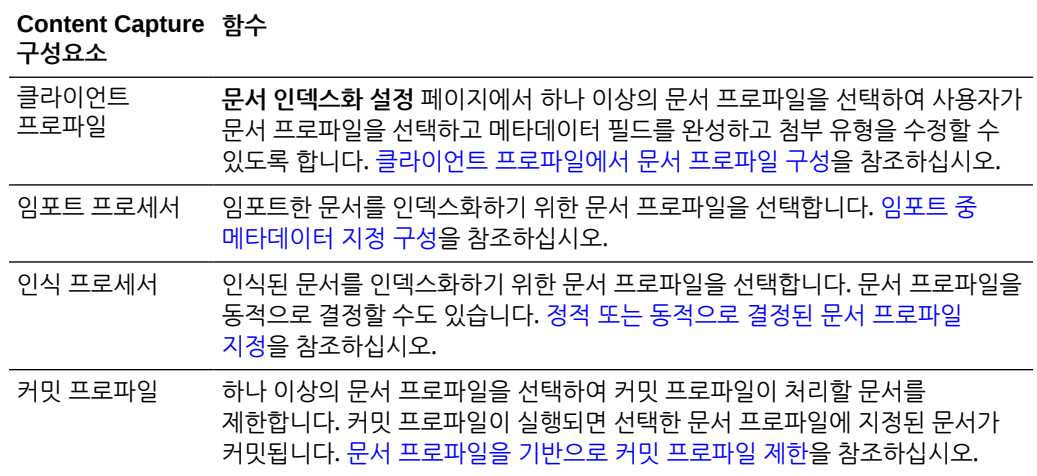

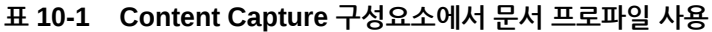

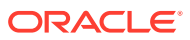

어떤 사용자는 문서 캡처만 하고 일부는 문서 일괄처리용 인덱스 생성을 담당하며 일부는 둘 다 수행합니다. 이 요구사항에 따라 클라이언트 프로파일을 구성합니다. 클라이언트 프로파일에서

## 클라이언트 프로파일 정보

- 해제 [프로세스](#page-63-0) 추가, 편집 또는 삭제
- 클라이언트 [프로파일의](#page-62-0) 사후 처리 구성
- 클라이언트 [프로파일에](#page-62-0) 대한 보안 액세스 권한 부여 또는 제거
- 클라이언트 [프로파일에서](#page-61-0) 문서 프로파일 구성
- 클라이언트 [프로파일에서](#page-61-0) 자산 조회 사용
- 클라이언트 [프로파일에서](#page-60-0) 종속 선택 목록 사용
- [구분자](#page-60-0) 시트 사용 구성
- 문서 [생성](#page-59-0) 구성
- [비이미지](#page-58-0) 파일 캡처 설정 구성
- 빈 [페이지](#page-58-0) 감지 구성
- [이미지](#page-57-0) 캡처 및 저장 구성
- [사용자에게](#page-55-0) 표시되는 일괄처리 목록 필터링
- 클라이언트 [프로파일의](#page-54-0) 유형 구성
- [클라이언트](#page-53-0) 프로파일 추가 또는 편집
- 클라이언트 프로파일 정보

다음 항목을 참조하여 클라이언트 프로파일의 정의와 구성 방법을 살펴보십시오.

클라이언트 프로파일에는 Content Capture 클라이언트에서 문서를 스캔, 임포트 및/또는 인덱스화하는 동안 일반 사용자가 선택할 설정이 포함됩니다. 클라이언트 프로파일은 일괄처리 내에 문서가 생성되고 구분되는 방법, 메타데이터 필드의 사용 가능 여부, 사용자의 일괄처리 해제 시 발생 동작 등을 제어합니다. 프로시저 요소를 사용하여 클라이언트 프로파일을 빌드합니다.

# 클라이언트 프로파일 구성

- 임포트 [프로세서](#page-63-0) 작업 구성
- 클라이언트 프로파일 구성

다음은 **캡처** 탭에서 수행할 수 있는 작업입니다.

**캡처** 탭에서 클라이언트 사용자를 위해 문서 캡처를 자동화하도록 클라이언트 프로파일을 구성합니다. 클라이언트 프로파일에서 프로시저의 다른 탭에서 구성한 다른 모든 설정을 연관시킵니다. 클라이언트 사용자의 다양한 비즈니스 요구사항을 충족하도록 한 프로시저에 여러 클라이언트 프로파일을 생성할 수 있습니다. 이 탭에서 문서가 임포트되고 구성되는 방법도 구성합니다. 그리고 재구성된 문서에서 전자메일 첨부 파일이 사용되는 방법을 구성합니다.

# <span id="page-51-0"></span>11 캡처 설정 구성

일괄처리 접두어, 일괄처리 우선순위, 일괄처리 필터링 기준(우선순위, 상태, 접두어 등)을 지정합니다. 클라이언트 프로파일 사용을 제한하려면 충분한 권한을 가진 사용자만 클라이언트 환경에서 클라이언트 프로파일에 액세스할 수 있도록 사용자를 지정할 수 있습니다. 또한 각 클라이언트 프로파일과 하나 이상의 문서 프로파일을 연관시킵니다.

클라이언트 프로파일을 구성하려면 프로파일 페이지에서 설정을 식별합니다.

#### **표 11-1 클라이언트 프로파일 구성**

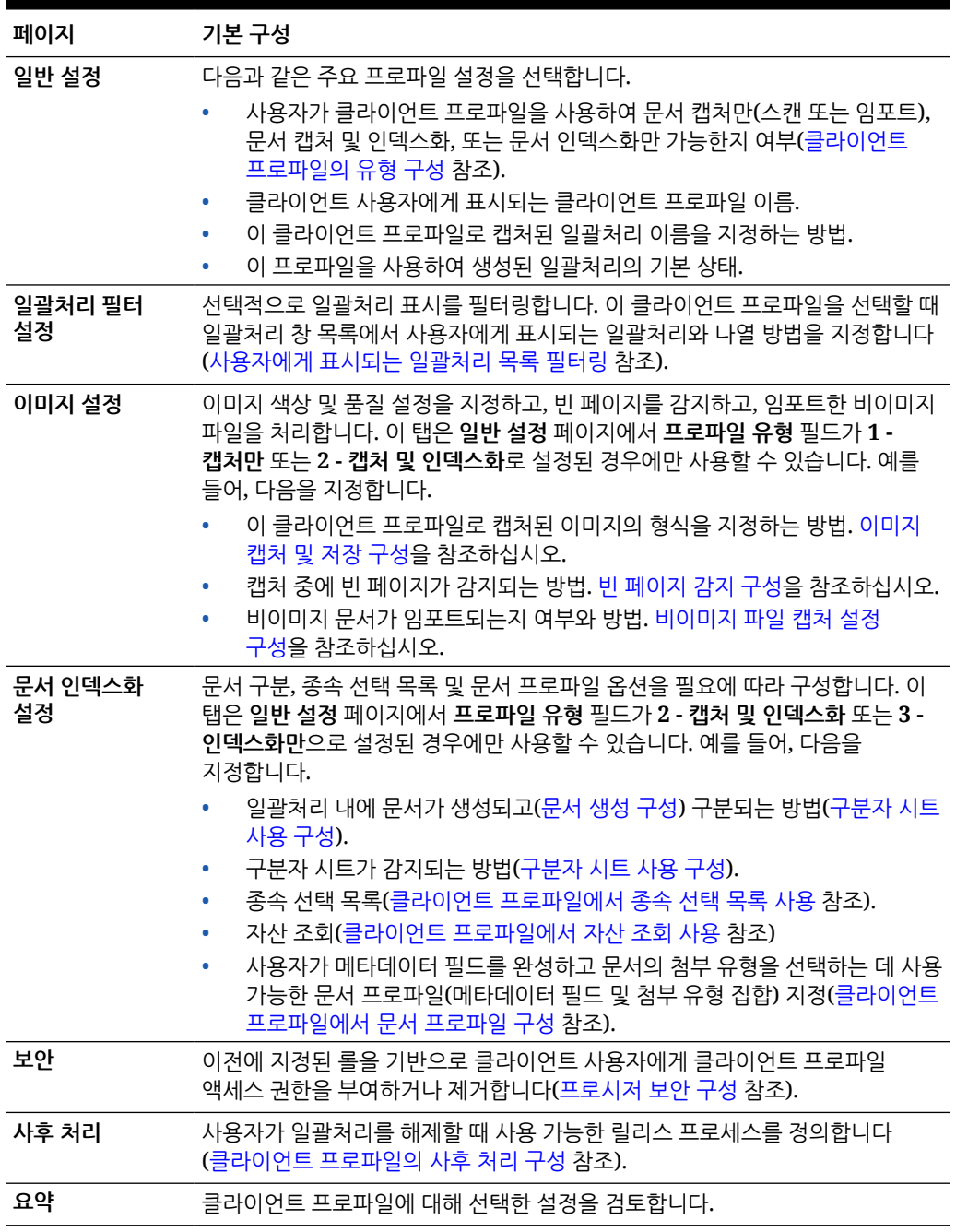

# <span id="page-53-0"></span>클라이언트 프로파일 추가 또는 편집

**캡처** 탭에서 새 클라이언트 프로파일을 추가하거나 기존 항목을 편집할 수 있습니다.

• 사용자가 클라이언트 프로파일을 사용하여 일괄처리 캡처를 시작한 후에는 프로파일을 크게 변경하지 않는 것이 좋습니다. 대신, 클라이언트 프로파일을 '인덱스화만' 프로파일로 변경하면 사용자가 기존 일괄처리를 인덱스화하고 해제할 수 있지만 추가 일괄처리를 캡처하는 것을 막을 수 있습니다.

더 광범위하게 클라이언트 프로파일을 변경하려면 운용 프로파일의 사본을 만들면 새 프로파일이 운용에 사용하도록 준비될 때까지 안전하게 변경할 수 있습니다.

• 클라이언트 프로파일을 변경할 때 주기적으로 저장합니다. 클라이언트를 실행하여 프로파일 변경사항을 확인하고 테스트합니다. 클라이언트 프로파일, 메타데이터 필드 또는 문서 프로파일을 편집한 후 클라이언트에서 사인아웃했다가 다시 사인인하여 프로시저 변경사항이 클라이언트에 반영되는지 확인하십시오.

클라이언트 프로파일을 추가 또는 편집하려면 다음과 같이 하십시오.

- **1.** 왼쪽의 프로시저 창에서 프로시저를 선택합니다. 선택된 프로시저에 대한 구성 페이지가 오른쪽에 표시됩니다.
- **2.** 프로시저의 **캡처** 탭을 엽니다.
- 3. **클라이언트 프로파일** 테이블에서 ■■ 누르거나 프로파일을 선택하고 올 누릅니다.

또 하나의 동일한 프로파일을 생성하려면 두를 누르고 필요에 따라 수정하여 기존 클라이언트 프로파일을 복사할 수 있습니다.

- **4.** 클라이언트 프로파일의 각 페이지에서 적용 가능한 설정을 선택합니다([클라이언트](#page-51-0) 프로파일 [정보의](#page-51-0) 테이블 참조).
- **5. 제출**을 눌러 프로파일을 저장하고 닫습니다.

# 클라이언트 프로파일 비활성화 또는 삭제

클라이언트 프로파일을 활성화 또는 비활성화하여 클라이언트 사용자가 프로파일에 액세스하거나 액세스하지 못하게 만들 수 있습니다. 기본적으로 클라이언트 프로파일은 활성(온라인)입니다. 문제 해결 목적으로 클라이언트 프로파일을 오프라인으로 가져오거나 프로파일을 삭제하기 전에 단계적 폐지할 수 있습니다. 프로파일을 삭제하기 전에 일정 기간 동안 비활성화를 고려하십시오.

클라이언트 프로파일을 삭제해도 이전에 프로파일을 사용하여 캡처한 일괄처리는 영향을 받지 않습니다. 사용자는 일괄처리 필터 설정에 관계없이 자신에게 잠긴 일괄처리를 모두 볼 수 있으므로 다른 클라이언트 프로파일을 선택할 수 있으며 삭제된 클라이언트 프로파일을 사용하여 생성한 일괄처리를 계속해서 확인, 편집 및 해제할 수 있습니다.

#### **클라이언트 프로파일을 비활성화 또는 삭제하려면 다음과 같이 하십시오.**

**1.** 왼쪽의 프로시저 창에서 프로시저를 선택합니다.

선택된 프로시저에 대한 구성 페이지가 오른쪽에 표시됩니다.

- **2. 캡처** 탭을 엽니다.
- **3. 클라이언트 프로파일** 테이블에서 먼저 비활성화한 후 삭제할 프로파일을 선택합니다.
- **4.** 을 눌러 프로파일을 비활성화합니다.

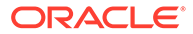

**캡처** 탭에서 **온라인/오프라인**을 눌러 클라이언트 프로파일을 활성화 또는 비활성화할 수 있습니다.

**5.** 비활성화된 프로파일을 선택하고 를 누릅니다. 메시지가 표시되면 이 프로파일을 삭제할 것인지 확인합니다.

# <span id="page-54-0"></span>클라이언트 프로파일의 유형 구성

선택하는 클라이언트 프로파일 유형에 따라 사용자가 프로파일을 사용하는 방법과 사용자가 문서를 캡처하고 메타데이터 값을 완료할지 여부가 결정됩니다. 프로파일 유형은 일괄처리 내에서 문서가 생성되는 방식에도 영향을 끼칩니다.

클라이언트 프로파일 유형을 구성하려면 다음과 같이 하십시오.

- **1.** [클라이언트](#page-53-0) 프로파일 추가 또는 편집 후 **일반 설정** 페이지를 선택합니다.
- **2. 프로파일 유형** 필드에서 프로파일 유형(캡처만, 캡처 및 인덱스화, [인덱스화만](#page-55-0)) 중 하나를 선택합니다.
- **3. 제출**을 눌러 클라이언트 프로파일을 저장합니다.

### 캡처만

사용자가 문서를 스캔하거나 임포트하되 인덱스화하지 않도록 하려는 경우 **1 - 캡처만** 프로파일 유형을 선택합니다. 일반적으로 이 유형은 사후 처리 단계에서 인식 프로세서가 나중에 인덱스화하는 일괄처리에 사용됩니다. 사용자가 [캡처만] 프로파일을 선택하면 메타데이터 창이 클라이언트 창에 표시되지 않습니다.

- 사용자가 *일괄처리를 스캔*하면 클라이언트는 스캐너에서 로드된 모든 용지를 스캔하고 단일 문서를 생성합니다. 클라이언트 사용자는 **새 문서 생성** 옵션을 사용하여 단일 문서를 다중 문서로 구분할 수 있습니다. 또는 일괄처리 프로세서(예: 인식 프로세서)가 문서 구분을 수행할 수 있습니다.
- 사용자가 일괄처리를 임포트하면 선택하는 임포트 옵션에 따라 단일 문서가 생성될지 아니면 다중 문서가 생성될지 결정됩니다.
- 클라이언트 사용자는 문서를 인덱스화할 수 없지만 **새 문서 생성** 옵션을 사용하여 문서를 구분할 수 있습니다.
- [캡처만] 프로파일을 사용하면 인덱스화 및 문서 생성 옵션이 적용되지 않습니다. **문서 인덱스화 설정** 페이지의 설정을 사용할 수 없습니다.

#### 캡처 및 인덱스화

사용자가 문서를 캡처하고 인덱스화할 수 있도록 하려면 **2 - 캡처 및 인덱스화** 프로파일 유형을 선택합니다. 사용자가 '캡처 및 인덱스화' 프로파일을 선택하면 일괄처리를 여는 시점에 클라이언트 창에 메타데이터 구역이 표시됩니다.

- 사용자가 '캡처 및 인덱스화' 프로파일을 사용하여 일괄처리를 스캔할 때 **문서 인덱스화 설정** 페이지에서 선택한 **문서 생성 옵션**에 따라 문서 생성 방법이 결정됩니다(문서 [생성](#page-59-0) [구성](#page-59-0) 설명 참조). 예를 들어, 문서 생성 옵션인 **한 페이지(단방향)**은 각 페이지를 캡처한 후 새 문서를 생성합니다. 사용자는 **새 문서 생성** 옵션을 사용하여 문서를 구분하거나, 빈 페이지 구분자 시트를 사용하여 일괄처리의 문서를 자동으로 구분하고 정의할 수 있습니다.
- 사용자가 '캡처 및 인덱스화' 프로파일을 사용하여 *일괄처리를 임포트*할 때 선택하 임포트 옵션에 따라 단일 문서 또는 여러 문서가 생성되는지 결정됩니다. 사용자는 **새 문서 생성** 옵션을 사용하여 일괄처리의 문서를 구분할 수 있습니다.

#### <span id="page-55-0"></span>인덱스화만

사용자가 이전에 캡처된 일괄처리에서 문서를 인덱스화하도록 하려면 **3 - 인덱스화만** 프로파일 유형을 선택합니다. 예를 들어, 클라이언트를 사용하는 여러 인덱스화 사용자는 고속 운용 스캐너를 통해 생성된 일괄처리를 처리할 수 있습니다. 사용자가 [인덱스화만] 프로파일을 선택하면 메타데이터 창이 클라이언트 창에 표시되지만 일괄처리 창의 캡처 옵션이 숨겨지므로 일괄처리에 페이지를 추가하는 데 필요한 스캔 또는 임포트가 불가능합니다.

다음과 같은 경우에도 [인덱스화만] 프로파일을 생성할 수 있습니다.

- 여러 사용자 그룹이 일괄처리를 스캔하거나 인덱스화하는 경우
- 인덱스화 사용자가 인덱스화를 완료 또는 확인하는 경우
- 일괄처리를 수정해야 하지만 인덱스화 사용자에게 스캐너 액세스 권한이 없는 경우

# 사용자에게 표시되는 일괄처리 목록 필터링

사용자가 클라이언트의 일괄처리 창 목록에서 보고 액세스할 수 있는 일괄처리를 정의하는 다양한 옵션이 있습니다. 예를 들어, 사용자가 프로시저의 모든 일괄처리를 볼 수 있도록 클라이언트 프로파일을 구성하거나, 사용자가 자신의 워크스테이션에서 캡처한 특정 접두어가 있고 오류가 포함된 일괄처리로 일괄처리 목록을 제한할 수 있습니다.

다음 지침은 사용자에게 일괄처리 창에 표시되는 일괄처리에 대해 설명합니다.

- 사용자에게 잠긴 일괄처리는 항상 나열됩니다. 사용자가 클라이언트 환경설정에서 표시할 최대 수 제한을 설정한 경우 전부 표시되지 않을 수도 있습니다.
- 사용자가 잠금 해제되거나 다른 사용자에게 잠긴 일괄처리를 볼 수 있는지 여부는 클라이언트 프로파일의 일괄처리 필터 설정에 따라 다릅니다. 예를 들어, 특정 접두어, 특정 상태(예: 오류 또는 처리 중), 선택한 상태 또는 우선순위로 일괄처리 목록을 제한할 수 있습니다.
- 사용자는 검색 옵션을 사용하여 클라이언트의 일괄처리 목록을 추가로 필터링할 수 있습니다. 예를 들어, 일괄처리 목록을 필터링하여 높은 우선순위의 일괄처리나 오래된 일괄처리와 같은 일괄처리만 표시되도록 제한하거나 하나 이상의 문서에서 오류가 발생한 일괄처리를 검색할 수 있습니다.

**클라이언트 창에서 사용자에게 일괄처리를 표시하려면 다음과 같이 하십시오.**

- **1.** [클라이언트](#page-53-0) 프로파일 추가 또는 편집하고 **일괄처리 필터 설정** 페이지를 선택합니다.
- **2.** 페이지 설정에서 변경사항을 표시하고 저장하는 일괄처리 목록을 제한하는 필터 설정을 지정합니다. 다음 지침과 아래 제공된 테이블에 나열된 필터 설명을 따르십시오.
	- **AND 조건이 필터 사이에 적용됩니다.** 이 경우 사용자는 선택한 필터를 모두 충족하는 일괄처리만 볼 수 있습니다(AND 조건). 일괄처리 상태 및 일괄처리 우선순위를 지정하면 해당 일괄처리 상태 및 우선순위를 가진 일괄처리만 표시됩니다.
	- **OR 조건이 필터 내에 적용됩니다.** 이 경우 사용자는 선택한 필터 중 일부를 충족하는 일괄처리를 볼 수 있습니다(OR 조건). **우선순위** 필드에서 1, 2 및 3을 선택하는 경우 지정된 우선순위가 1, 2 또는 3인 일괄처리가 표시됩니다.

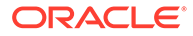

#### **표 11-2 일괄처리 필터링**

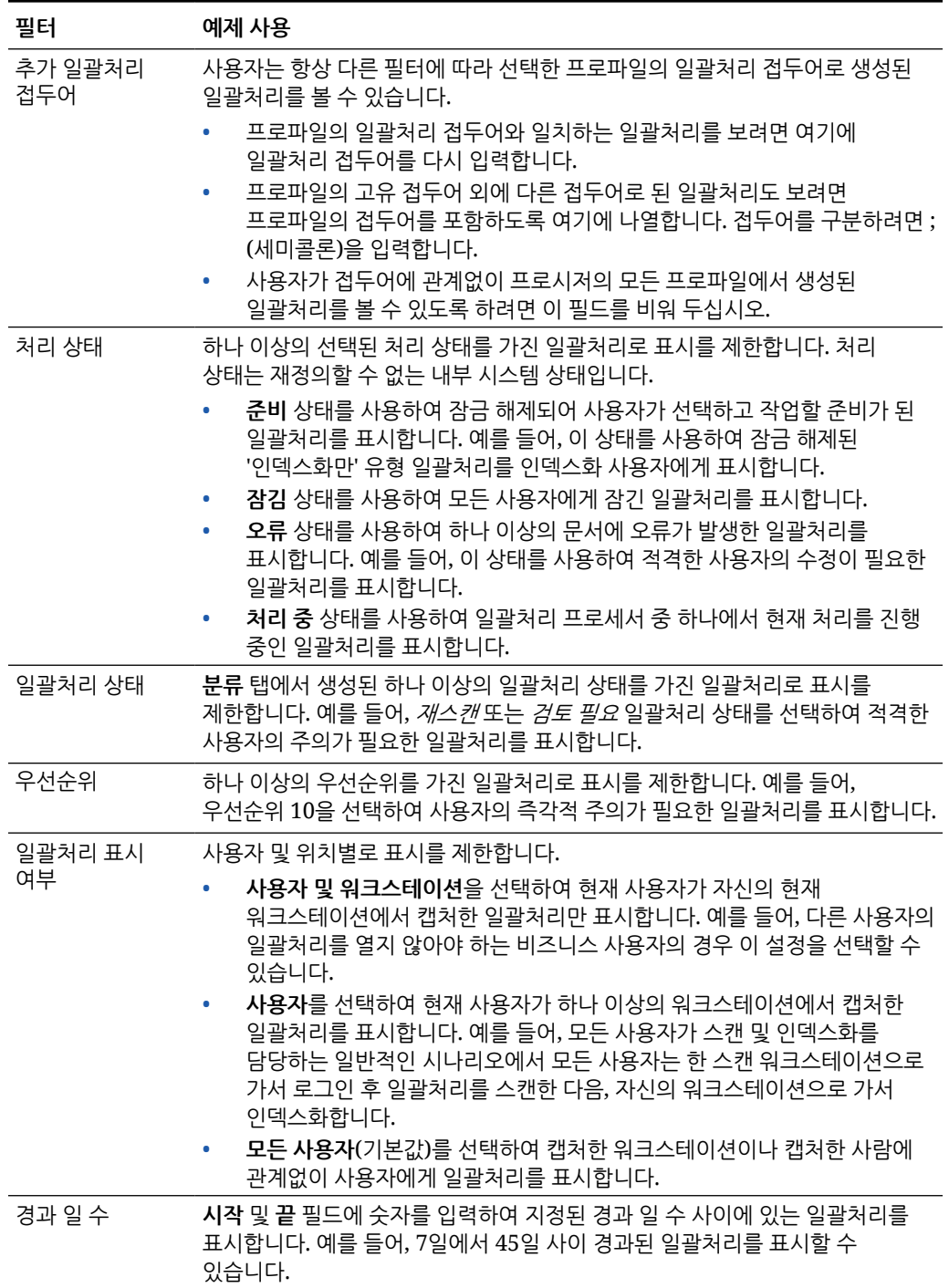

#### <span id="page-57-0"></span>**표 11-2 (계속) 일괄처리 필터링**

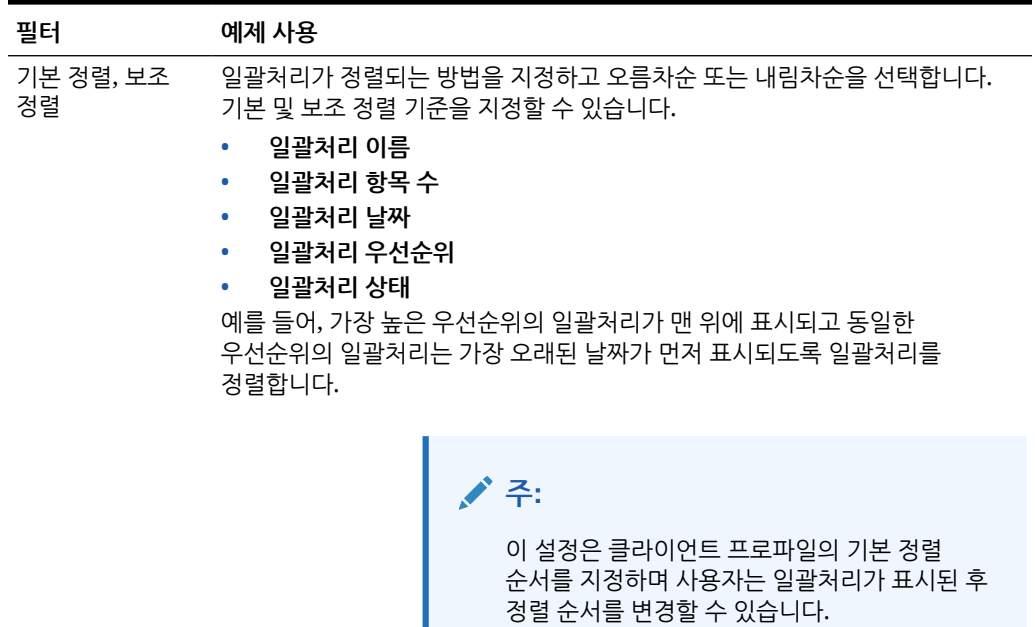

# 이미지 캡처 및 저장 구성

사용자가 Content Capture 클라이언트에서 문서를 캡처하면 다음 두 소스에서 이미지 설정이 제공됩니다.

- *클라이언트 프로파일 설정*: 본 항목에서 설명됩니다. 해당 설정은 클라이언트 프로파일로 캡처된 모든 일괄처리에 적용됩니다. 경우에 따라 사용자가 해당 설정을 무효화할 수도 있습니다.
- 스캐너 설정: 선택된 스캐너에 한정되며, 사용자가 선택하는 것입니다. 사용자가 일괄처리 창에서 **캡처 설정**을 누른 후 해당 설정을 선택합니다. 선택된 후에는 클라이언트 프로파일과 함께 해당 설정이 저장됩니다.

**클라이언트 프로파일에서 이미지 및 비이미지 캡처 설정을 구성하려면 다음과 같이 하십시오.**

**1.** [클라이언트](#page-53-0) 프로파일 추가 또는 편집 후 **이미지 설정** 페이지를 선택합니다.

н

- **2.** 이미지 설정을 구성합니다.
	- **a. 기본 색상** 필드에서 이미지 품질과 이미지 크기 고려사항을 조정하여 기본 색상(**흑백**, **회색조** 또는 **색상**)을 지정합니다.

**<지정되지 않음>**으로 설정된 필드를 그대로 두면 스캐너의 선택된 색상(클라이언트 사용자가 선택한 색상 또는 스캐너의 기본 설정)이 사용됩니다.

클라이언트 사용자가 스캐너의 색상 설정을 변경하지 못하도록 **기본값 무효화 방지** 필드를 선택합니다. 일부 스캐너는 이 설정을 따르지 않을 수 있습니다.

**b. 기본 DPI** 필드에서 이미지 품질과 이미지 크기 고려사항을 조정하여 기본 DPI(**100**, **150**, **200**, **240**, **300**, **400** 또는 **600**)를 지정합니다.

**<지정되지 않음>**으로 설정된 필드를 그대로 두면 스캐너의 선택된 DPI(클라이언트 사용자가 선택한 색상 또는 스캐너의 기본 설정)가 사용됩니다.

<span id="page-58-0"></span>사용자가 클라이언트의 스캐너 설정에서 이미지 해상도를 변경하지 못하도록 **기본값 무효화 방지** 필드를 선택합니다. 일부 스캐너는 이 설정을 따르지 않을 수 있습니다.

- **c. 빈 페이지 바이트 임계값** 필드에서 선택적으로 빈 페이지 감지 구성을 수행합니다.
- **d.** 기본 이미지 밝기 및 대비를 지정하려면 **기본 밝기 및 대비 적용** 필드를 선택하고 슬라이더를 이동하면서 값을 위 또는 아래로 조정합니다. 클라이언트 사용자는 스캐너 관련 설정 창에서 허용되는 경우 해당 설정을 무효화할 수 있습니다.

**주:**

이미지 결과는 스캐너 모델에 따라 다를 수 있습니다. 따라서 기본 밝기 및 대비 조정은 동일한 스캐너 모델이 클라이언트 프로파일과 함께 사용되는 경우 가장 효과적입니다.

- **3.** 비이미지 설정을 구성합니다.
- **4. 제출**을 눌러 클라이언트 프로파일을 저장합니다.

### 빈 페이지 감지 구성

사용자가 캡처한 이미지 문서에 빈 페이지가 포함될 수 있습니다. Content Capture가 일괄처리에서 빈 페이지를 자동으로 삭제하도록 구성할 수 있습니다. 이를 위해 빈 페이지가 감지되는 방법을 식별해야 합니다. 즉, 임계값 파일 크기를 지정하여 이 임계값보다 작거나 같은 크기의 이미지는 빈 페이지로 간주되어 삭제되도록 해야 합니다.

구분자 시트와 빈 페이지 감지 구성의 차이점에 대한 자세한 내용은 [구분자](#page-60-0) 시트 사용 구성을 참조하십시오.

#### **빈 페이지 감지를 구성하려면 다음과 같이 하십시오.**

- **1.** [클라이언트](#page-53-0) 프로파일 추가 또는 편집할 때 **이미지 설정** 페이지를 선택합니다.
- **2. 빈 페이지 바이트 임계값** 필드에 파일 크기 값(바이트)을 입력합니다. 사용자는 **페이지를 삭제하기 전 스캔한 최소 바이트 수** 필드에 숫자를 입력하여 클라이언트 환경설정 창에서 이 임계값 설정을 무효화할 수 있습니다.

흑백(200 x 200 DPI 이미지)의 경우 권장되는 값은 1500입니다. 이 설정에서 Content Capture는 대개 빈 페이지와 텍스트의 양이 적은 페이지 간을 구분할 수 있습니다.

**3. 제출**을 눌러 클라이언트 프로파일을 저장합니다.

### 비이미지 파일 캡처 설정 구성

스캔한 종이 문서나 임포트한 이미지 파일은 Content Capture에서 이미지 문서로 변환됩니다. 그러나 사용자가 Microsoft Word 또는 PDF 문서와 같은 비이미지 파일을 임포트하는 경우 클라이언트 프로파일의 비이미지 파일 설정에 따라 처리 방법이 결정됩니다.

클라이언트 프로파일에서 비이미지 파일 처리를 구성하려면 다음과 같이 하십시오.

- **1.** [클라이언트](#page-53-0) 프로파일 추가 또는 편집 후 **이미지 설정** 페이지를 선택합니다.
- **2. 이미지 파일 이외의 임포트 작업** 필드에서 사용자가 비이미지 파일을 임포트하도록 선택할 때 발생할 동작을 선택합니다.

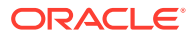

- <span id="page-59-0"></span>• **임포트 안함:** 선택 시, 비이미지 파일을 임포트할 수 없으며 일괄처리가 생성되지 않는다는 메시지가 사용자에게 표시됩니다.
- **고유 형식으로 임포트:** 선택 시, 비이미지 파일이 원래 형식으로 캡처됩니다. 사용자는 비이미지 문서를 인덱스화할 수 있지만 개별 페이지를 편집할 수 없습니다.
- **이미지 형식으로 변환:** 선택 시, 이 페이지에서 선택한 비이미지 변환 설정을 사용하여 비이미지 파일이 이미지 파일로 변환됩니다.
- **3.** 필요한 경우 **이미지 파일 이외의 미리보기 페이지 제한** 필드에서 클라이언트 사용자에게 표시할 최대 페이지 수를 지정합니다.

이 설정은 클라이언트 성능을 극대화하는 데 유용합니다. 고유 형식으로 저장된 비이미지 문서에만 적용됩니다. 기본값은 25페이지입니다. 미리 볼 최대 페이지 수 지정을 건너 뛰려면 0을 지정합니다.

**4.** 필요한 경우 **비이미지 변환** 필드 설정을 완료합니다.

이 설정은 단계 2에서 **이미지 형식으로 변환**을 선택한 경우 사용할 수 있습니다. 파일 변환 중 이미지에 사용할 색상, JPEG 이미지 품질 및 DPI 해상도를 지정할 수 있습니다.

**5. 제출**을 눌러 클라이언트 프로파일을 저장합니다.

# 문서 생성 구성

클라이언트 프로파일을 구성할 때 일괄처리 내에 문서가 생성되는 방법을 지정해야 합니다. 예를 들어, 단면 또는 양면 문서와 같이 고정된 페이지 수로 문서를 캡처합니까? 한 문서의 끝과 다음 문서의 시작을 나타내는 구분자 시트가 사용됩니까? 또는 일괄처리 콘텐츠를 기반으로 문서를 생성하는 방법을 지정하라고 사용자에게 묻습니까?

클라이언트 프로파일에서 문서 생성 옵션을 설정하려면 다음과 같이 하십시오.

**1.** [클라이언트](#page-53-0) 프로파일 추가 또는 편집 후 **문서 인덱스화 설정** 페이지를 선택합니다.

**주:** 문서 생성 옵션은 '캡처만' 프로파일에 적용되지 않습니다. [캡처만](#page-54-0)을 참조하십시오.

- **2. 문서 생성 옵션** 필드에서 다음 옵션 중 하나를 선택하고 변경사항을 저장합니다.
	- **한 페이지(단방향)**: 이 옵션은 한 페이지 문서를 생성하고 일반적으로 단면 문서와 함께 사용됩니다. 사용자가 일괄처리를 스캔할 때 클라이언트는 각 스캔 이미지를 자체 문서에 한 페이지로 삽입합니다.

스캐너의 단방향/양방향 설정은 페이지의 단면 또는 양면을 스캔할지 여부를 결정합니다. 프로파일이 한 페이지(단방향)으로 설정된 경우 스캐너의 단방향/양방향 설정에 관계없이 클라이언트는 한 페이지 문서를 생성합니다.

• **두 페이지(양방향)**: 이 옵션은 두 페이지 문서를 생성하고 일반적으로 양면 양식과 같은 양면(양방향) 문서와 함께 사용됩니다. 사용자가 일괄처리를 스캔할 때 클라이언트는 각 문서에 두 개의 스캔 이미지를 삽입합니다.

스캐너의 단방향/양방향 설정은 페이지의 단면 또는 양면을 스캔할지 여부를 결정합니다. 프로파일이 두 페이지(양방향)으로 설정된 경우 스캐너의 단방향/양방향 설정에 관계없이 클라이언트는 두 페이지 문서를 생성합니다.

- **가변 페이지 수**: 이 옵션은 가변 페이지 수로 문서를 생성합니다.
	- 사용자가 문서 사이에 구분자 시트를 삽입하고 프로파일이 구분자 시트를 사용하도록 구성된 경우, 클라이언트는 구분자 시트를 감지할 때까지 모든 페이지를 동일한 문서로

<span id="page-60-0"></span>스캔합니다. 이 경우 새 문서를 시작해서 다음 구분자 시트까지 모든 페이지를 스캔합니다. Content Capture 클라이언트는 구분자 시트 페이지를 폐기하고 모든 문서를 단일 일괄처리에 놓습니다. **구분자 시트 바이트 임계값** 필드에서 구분자 시트가 감지되는 방법을 구성합니다(구분자 시트 사용 구성 설명 참조).

- 사용자가 문서 사이에 구분자 시트를 삽입하지 않으면 클라이언트는 스캐너의 모든 페이지를 일괄처리의 단일 문서로 스캔합니다. 스캔 후 사용자는 **새 문서 생성** 옵션을 사용하여 문서를 정의할 수 있습니다.
- **사용자에게 확인**: 이 옵션은 사용자가 스캔을 시작할 때마다 [문서 생성 옵션] 대화상자에서 일괄처리 내에 문서를 생성하는 방법을 사용자에게 묻습니다. 사용자는 고정된 페이지 수(한 페이지 또는 두 페이지) 또는 가변 페이지 수를 선택할 수 있습니다.

# 구분자 시트 사용 구성

구분자 페이지를 사용하여 문서를 구분해야 할 시기가 결정되도록 클라이언트 프로파일을 구성할 수 있습니다. 파일 크기가 지정한 바이트 임계값보다 작거나 같은 이미지의 경우 새 문서가 생성되고 구분자 시트가 삭제됩니다.

구분자 시트를 감지하도록 클라이언트 프로파일을 구성하려면 다음과 같이 하십시오.

**1.** [클라이언트](#page-53-0) 프로파일 추가 또는 편집 후 **문서 인덱스화 설정** 페이지를 선택합니다.

구분자 시트를 감지하려면 **프로파일 유형** 필드를 **2 - 캡처 및 인덱스화**로 설정하고 **문서 생성 옵션** 필드를 **가변 페이지 수** 또는 **사용자에게 확인**으로 설정합니다. 해당 필드에서 다른 설정이 선택되면 **구분자 시트 바이트 임계값** 필드의 설정이 적용되지 않습니다.

또한 **문서 생성 옵션** 필드에서 **사용자에게 확인**이 선택된 경우 클라이언트 사용자는 이 구분자 시트 필드에서 지정한 구분자 시트 임계값을 무효화할 수 있습니다.

**2.** 페이지 설정에서 **구분자 시트 바이트 임계값** 필드에 값을 지정합니다.

흑백(200 x 200 DPI 이미지)의 경우 권장되는 바이트 값은 1500입니다. 이 설정에서 빈 구분자 페이지와 텍스트가 작은 페이지는 일반적으로 구별됩니다.

**빈 페이지 바이트 임계값** 필드에서도 빈 페이지가 감지되는 임계값을 설정합니다. 단, 이 경우 구분자 시트로 처리되지 않도록 감지된 빈 페이지가 삭제됩니다.

### **주:**

두 필드에 0 이외의 값이 포함된 경우 **구분자 시트 바이트 임계값** 필드만 사용됩니다. **빈 페이지 바이트 임계값** 필드는 무시됩니다. 빈 페이지 삭제에 대한 자세한 내용은 빈 [페이지](#page-58-0) 감지 구성을 참조하십시오.

**3. 제출**을 눌러 클라이언트 프로파일을 저장합니다.

# 클라이언트 프로파일에서 종속 선택 목록 사용

종속 선택 목록에는 상위 필드에 링크된 하위 선택 목록이 두 개 이상 포함됩니다. 사용자가 상위 필드에서 선택을 완료하면 이러한 하위 선택 목록 중 하나가 표시됩니다. 선택 목록을 여러 개 적용할 수 있지만, 종속 선택 목록 정의는 하나만 메타데이터 필드 정의를 통해 클라이언트 프로파일에 적용할 수 있습니다.

클라이언트 프로파일에서 종속 선택 목록을 사용하려면 다음과 같이 하십시오.

- <span id="page-61-0"></span>**1. 메타데이터** 탭에서 두 개 [이상의](#page-38-0) 선택 목록 생성 후 해당 선택 목록에 링크될 [종속](#page-42-0) 선택 목록을 생성합니다.
- **2. 캡처** 탭에서 [클라이언트](#page-53-0) 프로파일 추가 또는 편집을 수행합니다.
- **3. 문서 인덱스화 설정** 페이지의 **종속 선택 목록** 필드에서 단계 1을 통해 생성한 종속 선택 목록을 선택합니다.
- **4. 제출**을 눌러 클라이언트 프로파일을 저장합니다.

클라이언트에서 사용자가 사용할 방식으로 종속 선택 목록을 테스트합니다.

## 클라이언트 프로파일에서 자산 조회 사용

클라이언트 프로파일에서 자산 조회를 사용으로 설정할 수 있으려면 먼저 메타데이터 탭에서 [자산](#page-45-0) [조회를](#page-45-0) 생성해야 합니다.

클라이언트 프로파일에서 자산 조회를 사용으로 설정하려면 다음과 같이 하십시오.

- **1. 캡처** 탭에서 [클라이언트](#page-53-0) 프로파일 추가 또는 편집합니다.
- **2. 문서 인덱스화 설정** 페이지에서 **자산 조회** 테이블로 이동하여 을 누릅니다.
- **3. 자산 조회 사용** 대화상자의 **자산 조회** 드롭다운 목록에서 **메타데이터** 탭에서 생성한 조회를 선택합니다.
- **4. 반환된 자산 제한** 상자에서 조회 중 반환될 자산 수를 지정하는 숫자를 입력합니다. 기본값은 10입니다.
- **5.** 필요한 경우 **항상 자산 표시** 체크박스를 선택합니다.
- **6. 확인**을 눌러 구성을 완료합니다.

Content Capture 클라이언트에서 사용자가 사용하듯이 자산 조회를 테스트합니다.

### 클라이언트 프로파일에서 문서 프로파일 구성

문서 프로파일은 문서의 특정 유형 및 문서에 사용 가능한 첨부 유형 집합을 인덱스화하는 데 사용할 수 있는 메타데이터 필드 집합을 지정합니다. 클라이언트 프로파일을 구성 중인 경우 프로파일을 사용하여 인덱스화되거나 캡처 및 인덱스화될 모든 유형의 문서에 대한 문서 프로파일을 선택합니다.

문서 [프로파일](#page-49-0) 추가 또는 편집을 참조하십시오.

클라이언트 프로파일에서 문서 프로파일을 구성하려면 다음과 같이 하십시오.

**1.** [클라이언트](#page-53-0) 프로파일 추가 또는 편집 후 **문서 인덱스화 설정** 페이지를 선택합니다.

이 페이지에 액세스하려면 [일반 설정] 페이지의 **프로파일 유형** 필드에서 인덱스화 옵션 **2 - 캡처 및 인덱스화** 또는 **3 - 인덱스화만**을 선택해야 합니다.

- **2.** 페이지 설정에서 **문서 프로파일** 필드를 완료합니다.
	- 나열된 문서 프로파일을 하나 이상 선택합니다.
	- 정의된 모든 문서 프로파일이 사용자 선택에 제공되도록 하려면 **모두**를 선택합니다.
	- 프로시저에 대해 정의된 모든 메타데이터 필드 및 첨부 유형이 단일 프로파일에 제공되도록 하려면 **기본값**을 선택합니다. 이 옵션은 문제 해결 용도로 유용하게 사용됩니다.
- **3. 제출**을 눌러 클라이언트 프로파일을 저장합니다.

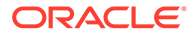

# <span id="page-62-0"></span>클라이언트 프로파일에 대한 보안 액세스 권한 부여 또는 제거

Content Capture는 다음과 같은 클라이언트 보안 층을 제공합니다.

- 시스템 관리자는 사용자가 Content Capture 클라이언트에 사인인할 수 있도록 적절한 사용자 롤(CECCaptureClient)을 지정해야 합니다.
- 프로시저 관리자에게 *프로시저 관리자* 및 *사용자* 롤이 부여되어 구성을 위해 프로시저 페이지에서 액세스하고 구성 테스트를 위해 Content Capture 클라이언트에 액세스할 수 있습니다.
- 특정 클라이언트 프로파일을 보고 액세스하도록 프로시저 관리자는 사용자에게 프로파일에 대한 보안 액세스 권한을 지정합니다.

#### **Content Capture 사용자에게 클라이언트 프로파일에 대한 보안 액세스 권한을 부여하려면 다음과 같이 하십시오.**

**1.** [클라이언트](#page-53-0) 프로파일 추가 또는 편집하고 **보안** 페이지를 선택합니다.

[클라이언트 프로파일 사용자] 테이블에 클라이언트 프로파일에 대한 액세스 권한이

있는 사용자 및 그룹이 나열됩니다. 사용자 그룹을 선택하고 를 눌러 제거할 수 있습니다. 사용자 또는 그룹으로부터 클라이언트 프로파일에 대한 액세스를 제거하면 새 일괄처리를 캡처하기 위해 Content Capture 클라이언트의 **클라이언트 프로파일** 필드에 더 이상 프로파일이 표시되지 않습니다. 그러나 사용자는 여전히 다른 선택된 클라이언트 프로파일을 통해 프로파일로 캡처된 일괄처리에 액세스할 수 있습니다.

- **2.** 클라이언트 프로파일 사용자를 추가하려면 **클라이언트 프로파일 사용자** 테이블에서 를 누릅니다.
- **3. 보안 멤버 추가** 대화상자에서 하나 이상의 사용자나 그룹을 검색하고 추가합니다. 텍스트 필드를 사용하여 특정 멤버 이름을 검색할 수 있습니다. 그룹 이름 또는 사용자 이름 내에서 '\*' 문자를 와일드 카드 문자로 사용할 수 있습니다.
- **4.** 선택한 보안 멤버를 추가하고 **제출**을 눌러 클라이언트 프로파일을 저장합니다.

방금 추가한 사용자로 클라이언트에 로그인합니다. 클라이언트 프로파일이 온라인이면 지금 **클라이언트 프로파일** 필드에 표시되어야 합니다.

## 클라이언트 프로파일의 사후 처리 구성

클라이언트 사용자는 일괄처리에 작업을 마친 후 일괄처리를 잠금 해제하거나 릴리스 프로세스를 통해 해제합니다. 그 다음 일괄처리 단계는 릴리스 프로세스를 사용하여 지정한 사후 처리 구성에 따라 다릅니다. 일괄처리는 프로시저에 정의된 활성 커밋 프로파일을 기반으로 커밋 처리를 진행합니다. 아니면 TIFF로 변환 [작업으로의](#page-103-0) 일괄처리 플로우, PDF로 변환 [작업으로의](#page-100-0) 일괄처리 플로우, 인식 프로세서 [작업으로의](#page-87-0) 일괄처리 플로우, [자산](#page-106-0) 조회 [작업으로의](#page-106-0) 일괄처리 플로우 또는 XML 변환 [작업으로의](#page-110-0) 일괄처리 플로우와 같은 후속 처리를 위해 대기열에 배치됩니다.

클라이언트 프로파일에 대한 사후 처리를 구성하려면 다음과 같이 하십시오.

- **1.** [클라이언트](#page-53-0) 프로파일 추가 또는 편집하고 **사후 처리** 페이지를 선택합니다.
- **2. 사용 가능한 릴리스 프로세스** 테이블에서 릴리스 [프로세스](#page-63-0) 추가 또는 편집합니다.
- **3. 제출**을 눌러 클라이언트 프로파일을 저장합니다.

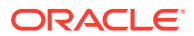

# <span id="page-63-0"></span>해제 프로세스 추가, 편집 또는 삭제

해제 프로세스를 추가, 편집 또는 삭제하려면 다음과 같이 하십시오.

- **1.** [클라이언트](#page-53-0) 프로파일 추가 또는 편집 후 **사후 처리** 페이지를 선택합니다.
- **2. 사용 가능한 해제 프로세스** 테이블에서 를 눌러 해제 프로세스를 추가합니다. 해제

프로세스를 테이블에서 선택하고 <u>With With Aller</u> 눌러 편집 또는 삭제할 수도 있습니다.

- **3. 해제 프로세스 설정** 대화상자에서 다음 작업을 수행하고 **확인**을 누릅니다.
	- **a.** 해제 프로세스에 대한 이름 및 설명을 입력합니다. 이름은 Oracle Content Capture 클라이언트 내에서 선택된 해제 프로세스로 표시됩니다.
	- **b. 일괄처리 프로세서** 필드에서 사용자가 이 클라이언트 프로파일을 사용하여 캡처된 일괄처리를 해제한 후 수행할 다음 단계를 지정합니다. 다음 옵션을 선택할 수 있습니다.
		- **커밋 프로세서**: 최종 커밋(출력)을 위해 일괄처리를 이 프로세서로 전송하려면 선택합니다. 예를 들어, 사용자가 일괄처리를 캡처하고 전체적으로 인덱스화한 후 이 단계를 선택할 수 있습니다.
		- **인식 프로세서**: 바코드 인식을 위해 일괄처리를 이 프로세서로 전송하려면 선택합니다. 예를 들어, 바코드 인식을 통한 자동 인덱스화를 위해 인덱스화되지 않고 스캔된 일괄처리를 전송할 수 있습니다.
		- **TIFF로 변환**: 사용자가 이미지 형식으로 임포트하는 비이미지 문서를 변환하기 위해 일괄처리를 이 프로세서로 전송하려면 선택합니다.
		- **PDF로 변환**: PDF로 문서를 변환하기 위해 일괄처리를 이 프로세서로 전송하려면 선택합니다.
		- **자산 조회 프로세서**: 자산 조회를 사용으로 설정하기 위해 일괄처리를 이 프로세서로 전송하려면 선택합니다.
		- **XML 변환 프로세서**: XML 문서의 XML 변환을 사용으로 설정하기 위해 일괄처리를 이 프로세서로 전송하려면 선택합니다.
	- **c.** TIFF/PDF로 변환 또는 인식 처리를 다음 단계로 지정한 경우 **일괄처리 프로세서 작업** 필드에서 실행할 변환 또는 인식 작업을 선택합니다.
	- **d.** 선택적으로 **기본값** 필드를 선택하여 클라이언트 프로파일에 대한 기본 해제 프로세스로 이 해제 프로세스를 지정합니다.

# 임포트 프로세서 작업 구성

임포트 프로세서 기능을 통해 전자메일, 네트워크 폴더 또는 목록 파일에서 Content Capture 프로시저로 문서의 대량 임포트를 자동화할 수 있습니다.

임포트 처리 정보와 문서의 대량 임포트를 자동화하도록 구성하는 방법을 알아보려면 다음을 참조하십시오.

- [임포트](#page-64-0) 처리 정보
- 임포트 [프로세서](#page-64-0) 작업 추가 또는 편집
- 임포트 프로세서 작업 [비활성화](#page-66-0) 또는 삭제
- 임포트 [프로세서](#page-67-0) 작업 시 빈 페이지 감지 구성
- 전자메일 메시지 및 [전자메일](#page-67-0) 첨부 파일 임포트 구성

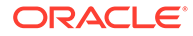

- <span id="page-64-0"></span>• 전자메일 임포트를 위한 [Google Mail \(OAuth\)](#page-74-0) 설정
- 목록 파일 [임포트](#page-70-0) 구성
- 목록 파일 [임포트](#page-71-0) 중 첨부 파일 임포트
- [폴더에서](#page-72-0) 파일 임포트 구성
- 임포트 중 [메타데이터](#page-73-0) 지정 구성
- 임포트 [프로세서](#page-74-0) 작업의 사후 처리 구성

### 임포트 처리 정보

임포트 프로세서를 통해 전자메일, 네트워크 폴더 또는 목록 파일의 문서(이미지 및 비이미지)를 Oracle Content Management로 대량 임포트하는 과정을 자동화할 수 있습니다.

#### **주요 임포트 프로세서 작업 설정**

임포트 프로세서가 이미지 및 기타 전자 문서를 Content Capture로 자동 임포트하는 작업을 다기능 장치 등의 애플리케이션, 타사 소프트웨어를 사용하여 스캔된 이미지, 전자메일 첨부 파일로 전송된 문서에 적용할 수 있습니다.

임포트할 파일에 따라 다음 임포트 프로세서 작업을 생성할 수 있습니다.

- **전자메일 소스**: 전자메일 소스 프로세서 작업의 경우 임포트 프로세서는 수신 전자메일 메시지에 첨부된 파일을 Content Capture로 임포트합니다. 또한 전자메일 본문 및 전체 전자메일 메시지를 임포트할 수 있습니다.
- **폴더 소스**: 폴더 소스 프로세서 작업의 경우 임포트 프로세서는 임포트 폴더를 모니터하고, 지정된 파일 마스크로 찾은 모든 파일을 임포트합니다.
- **목록 파일 소스**: 임포트 프로세서는 임포트 폴더를 모니터하고, 임포트할 각 파일을 식별하는 레코드, 임포트할 0개 이상의 첨부 파일, 선택적으로 파일에 지정할 메타데이터 값을 포함하는 목록(텍스트) 파일을 읽습니다.

**임포트 처리에 대한 중요 사항**

- 대기열에 있는 일괄처리를 처리하는 다른 일괄처리 프로세서와 달리, 임포트 프로세서는 지정된 빈도(매 30초에서 하루에 한 번까지의 범위)로 폴링을 수행합니다. 이때 지정된 소스에서 임포트할 파일을 검색하고 파일이 발견된 경우 처리를 시작합니다.
- **임포트 소스 설정** 페이지에서 선택된 소스(전자메일 또는 폴더)와 관련하여 다음과 같이 설정을 구성합니다.
	- 전자메일 소스의 경우 모니터할 전자메일 계정과 임포트할 전자메일 메시지 및/또는 첨부파일을 지정할 수 있습니다.
	- 목록 파일 작업의 경우 읽을 폴더 및 목록 파일을 식별할 수 있습니다.
	- 폴더 임포트 작업의 경우 임포트할 폴더 및 파일 유형을 식별할 수 있습니다.

# 임포트 프로세서 작업 추가 또는 편집

• 온라인 상태에서 임포트 프로세서의 프로시저 항목을 크게 변경하지 마십시오. 예를 들어, 작업에 사용된 메타데이터 필드를 수정 또는 제거하면 오류가 발생합니다. 일괄처리의 데이터가 더 이상 작업의 설정과 일치하지 않기 때문입니다.

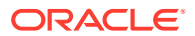

• 프로세서 작업 설정을 편집하는 경우 클라이언트를 실행하여 임포트된 일괄처리를 확인합니다. 클라이언트에서 새로 임포트된 일괄처리가 표시되도록 일괄처리 목록을 새로고침해야 합니다.

#### **임포트 프로세서 작업을 추가 또는 편집하려면 다음과 같이 하십시오.**

- **1.** 왼쪽의 프로시저 창에서 프로시저를 선택합니다. 선택된 프로시저에 대한 구성 페이지가 오른쪽에 표시됩니다.
- **2.** 프로시저의 **캡처** 탭을 엽니다.
- **3. 임포트 프로세서 작업** 테이블에서 를 눌러 새 작업을 생성합니다. 기존 작업을 편집하려면 선택한 후 을 누릅니다.

임포트 프로세서 작업을 선택한 후 <sup>를</sup> 를 누르고 메시지가 표시될 때 새 이름을 입력하여 임포트 프로세서 작업을 복사할 수도 있습니다. 작업을 복사하면 빠르게 작업을 복제하고 수정할 수 있습니다.

- **4.** [일반 설정] 페이지에서 설정을 선택합니다.
	- **a. 임포트 작업 이름** 필드에 이름을 입력하고 **일괄처리 접두어** 필드에 접두어를 입력합니다. 그러면 임포트되는 일괄처리에 이 접두어와 번호(새 일괄처리가 생성될 때마다 증분)가 사용되어 이름이 지정됩니다.
	- **b. 임포트 소스** 필드에 임포트된 파일의 소스(**전자메일 소스**, **폴더 소스** 또는 **목록 파일 소스**) 를 지정합니다.

선택하는 소스에 따라 [임포트 소스 설정] 페이지에 나타나는 설정이 결정됩니다.

- **c. 폴더 소스** 또는 **목록 파일 소스**의 경우 **임포트 빈도** 필드에서 임포트 프로세서 작업이 임포트할 파일을 확인하는 시간 간격을 지정합니다. 30초마다, 1분마다, 5분마다, 15분마다, 30분마다, 1시간마다, 매일 중에서 선택할 수 있습니다. 매일을 지정하는 경우 표시되는 **시** 및 **분** 필드에 시간을 지정합니다.
- **d.** 페이지에서 기타 설정(예: 생성 시 일괄처리에 지정할 기본 일괄처리 상태 또는 우선순위 지정)을 완료합니다.
- **5.** [이미지 설정] 페이지에서 임포트된 이미지 파일이 형식 지정되고 검증되는 방식과 관련된 설정을 완료합니다.
	- **a. 이미지 파일 보존** 옵션을 선택하여 이미지 파일을 보존하고 임포트 프로세서가 이미지 처리를 수행하지 않은 상태로 이미지를 임포트할 수 있도록 허용합니다. 이 옵션을 선택하면 자동으로 이 페이지에서 기타 모든 옵션이 사용 안함으로 설정됩니다. 보존된 이미지 파일 문서를 편집(예: 페이지 추가, 페이지 삭제 또는 페이지 이동)할 수 없습니다.
	- **b. 이미지 변환** 필드에서 이미지 형식을 유지하거나(**없음**), 색상을 회색조로 변환하거나 (**색상을 8비트 회색조로 변환**), 색상을 흑백으로 변환하여(**색상 또는 회색조를 흑백으로 변환**) 이미지 변환 방법을 지정합니다.
	- **c. JPEG 이미지 품질** 필드에서 0에서 99 사이의 값을 지정합니다. 여기서 99는 가장 높은 품질이며 85는 기본 설정입니다. 이 필드는 흑백 이미지에 적용되지 않습니다.
	- **d. 이미지 검증에 실패한 경우** 필드에서 이미지 페이지가 압축 풀기 검증을 실패할 경우 수행할 작업을 지정합니다.
		- **일괄처리 실패**: 전체 일괄처리가 오류 상태로 바뀌고 Content Capture 클라이언트에 전송됩니다.
		- **파일 격리**: 실패한 문서만 포함하는 새 일괄처리를 생성합니다. 실패하지 않은 기타 문서는 성공적으로 처리됩니다.

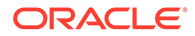

- <span id="page-66-0"></span>• **일괄처리 삭제**: [일반 설정] 페이지에서 **전자메일 소스**를 임포트 소스로 선택한 경우 이 옵션을 사용할 수 있습니다.
- **파일 건너뛰기**: [일반 설정] 페이지에서 **전자메일 소스**를 임포트 소스로 선택한 경우 이 옵션을 사용할 수 있습니다.
- **e. 흑백의 빈 페이지 바이트 임계값** 및 **색상 또는 회색조의 빈 페이지 바이트 임계값** 필드에서 파일 크기 값(바이트)을 입력합니다. 크기가 임계값보다 작거나 같은 이미지는 빈 페이지로 간주되어 삭제됩니다.

**주:**

흑백(200 x 200 DPI 이미지)의 경우 권장되는 값은 1500입니다. 이 설정에서 빈 페이지와 텍스트가 작은 페이지는 일반적으로 구별됩니다.

- **6.** [문서 프로파일] 페이지에서 임포트된 문서에 메타데이터를 지정하는 것과 관련된 설정을 구성합니다. 임포트 중 [메타데이터](#page-73-0) 지정 구성을 참조하십시오.
- **7.** [임포트 소스 설정] 페이지에서 소스 관련 설정을 구성합니다.
	- 전자메일 소스 작업의 경우 전자메일 메시지 및 [전자메일](#page-67-0) 첨부 파일 임포트 구성을 참조하십시오.
	- 폴더 소스 작업의 경우 [폴더에서](#page-72-0) 파일 임포트 구성을 참조하십시오.
- **8.** [사후 처리] 페이지에서 임포트 처리가 완료된 후 발생하는 동작을 지정합니다. [임포트](#page-74-0) [프로세서](#page-74-0) 작업의 사후 처리 구성을 참조하십시오.
- **9.** [임포트 작업 요약] 페이지의 설정을 검토하고 **제출**을 누릅니다.

그러면 생성한 임포트 프로세서 작업을 테스트하고, 빈도를 30초마다로 설정하고, 폴더 또는 전자메일 계정을 모니터하여 처리 작업을 확인할 수 있습니다.

#### 임포트 프로세서 작업 비활성화 또는 삭제

임포트 작업을 삭제하면 임포트 프로세서가 더 이상 지정된 빈도로 파일을 모니터하지 않습니다. 임포트 작업이 온라인이면 작업의 [일반 설정] 페이지에서 **임포트 빈도** 필드에 지정된 간격으로 실행됩니다. 일시적으로 작업 실행을 정지하거나(오프라인으로 전환) 비활성화된 작업을 다시 실행하도록 변경할 수 있습니다.

임포트 프로세서 작업을 비활성화 또는 삭제하려면 다음과 같이 하십시오.

**1.** 왼쪽의 프로시저 창에서 프로시저를 선택합니다.

선택된 프로시저에 대한 구성 페이지가 오른쪽에 표시됩니다.

- **2. 캡처** 탭을 엽니다.
- 3. 2모트 프로세서 작업 테이블에서 먼저 비활성화할 작업을 선택하고 <u>하루를 누</u>릅니다. [일반 설정] 페이지에서 **온라인** 필드를 선택 해제하거나 선택하여 임포트 프로세서

작업을 비활성화/활성화할 수도 있습니다.

- **4.** 비활성화된 작업을 선택하고 를 누릅니다.
- **5.** 메시지가 표시되면 **예**를 눌러 이 임포트 프로세서 작업을 삭제할 것인지 확인합니다.

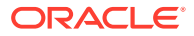

# <span id="page-67-0"></span>임포트 프로세서 작업 시 빈 페이지 감지 구성

사용자가 빈 페이지를 포함한 이미지 문서를 임포트하는 경우가 많습니다. 자동으로 빈 페이지를 감지하여 문서에서 삭제하도록 Content Capture를 구성할 수 있습니다. 크기가 임계값 크기보다 작거나 같은 이미지가 빈 페이지로 간주되도록 임계값 파일 크기만 지정하면 됩니다.

빈 페이지 감지를 구성하려면 다음과 같이 하십시오.

- **1.** 임포트 [프로세서](#page-64-0) 작업 추가 또는 편집 후 **이미지 설정** 페이지를 선택합니다.
- **2. 흑백의 빈 페이지 바이트 임계값** 및 **색상 또는 회색조의 빈 페이지 바이트 임계값** 필드에서 파일 크기 값(바이트)을 입력합니다. 해당 필드는 임포트한 이미지 파일에만 적용할 수 있고 비이미지 파일에는 적용할 수 없습니다. 빈 이미지가 보존되어야 하는 경우 **이미지 파일 보존** 옵션을 선택합니다.
- **3. 제출**을 눌러 임포트 프로세서 작업을 저장합니다.

클라이언트에서 이 구성의 결과를 확인할 수 있습니다. 빈 이미지가 적합한 이미지로 사후 처리됩니다.

## 전자메일 메시지 및 전자메일 첨부 파일 임포트 구성

임포트 프로세서는 제목 및 본문 텍스트와 같은 전자메일 메시지 요소와 함께 수신 전자메일 메시지에 첨부된 파일을 Content Capture로 임포트합니다. 각 임포트한 전자메일 메시지는 일괄처리가 되어 첨부 파일, 메시지 본문 또는 전체 전자메일 메시지와 같은 전자메일 요소가 일괄처리 내에 별도의 문서로 생성됩니다.

참조: [모니터되는](#page-166-0) 전자메일 계정에서 파일 캡처

전자메일 임포트 프로세서 작업 설정을 구성하려면 다음과 같이 하십시오.

- **1.** 임포트 [프로세서](#page-64-0) 작업 추가, 편집 또는 복사를 위해 [일반 설정] 페이지의 **임포트 소스** 필드에서 **전자메일 소스**를 선택합니다.
- **2.** 전자메일 임포트를 구성하려면 **임포트 소스 설정** 페이지를 선택합니다.
- **3. 전자메일 계정** 탭에서 임포트 프로세서 작업이 접속할 전자메일 서버를 구성합니다.

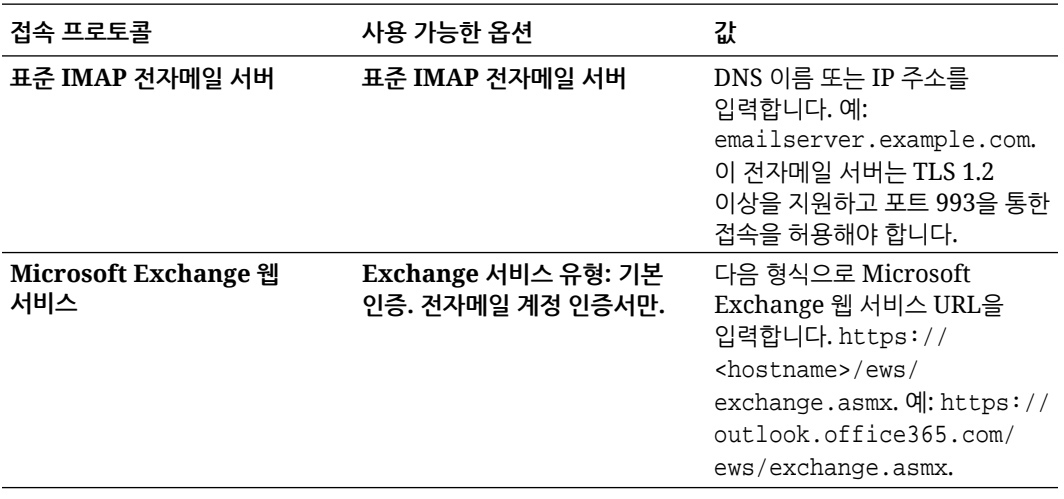

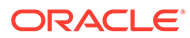

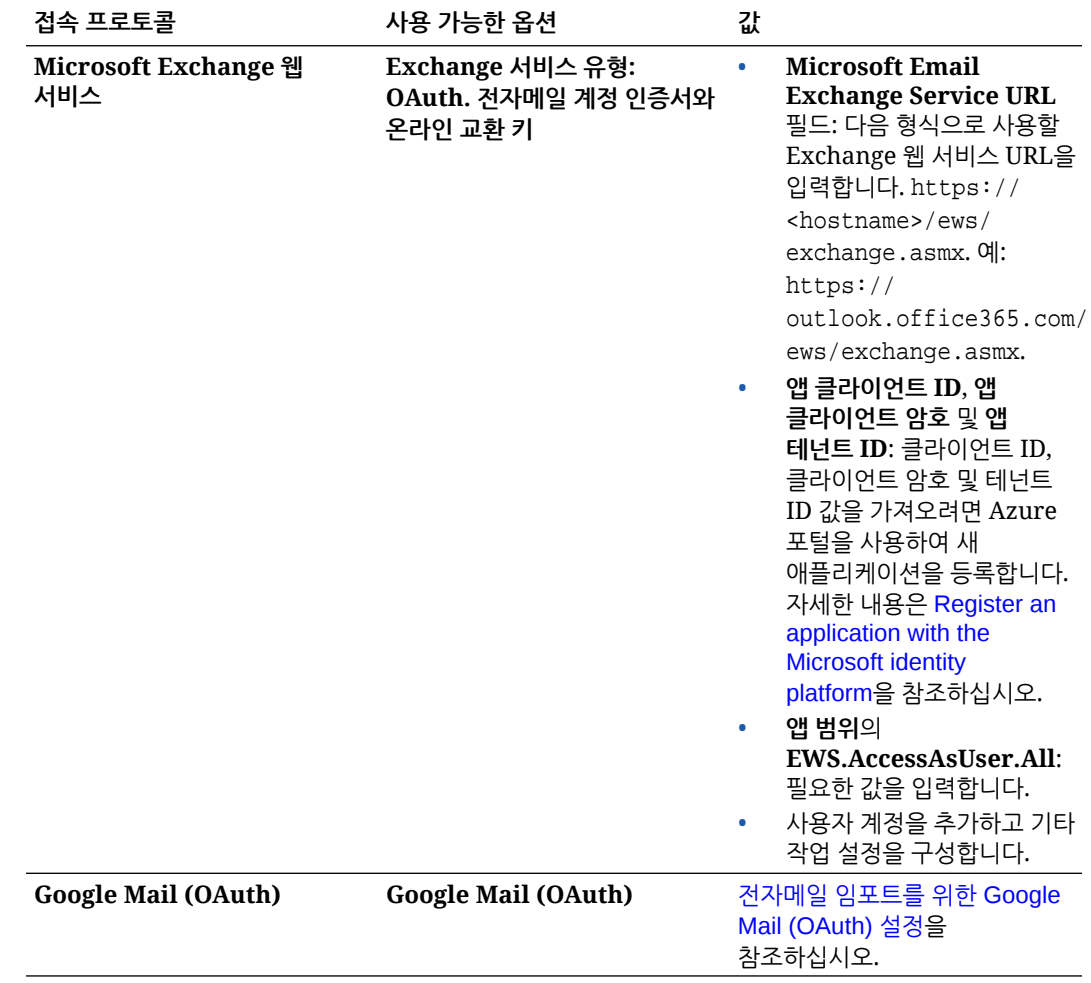

- **4.** 작업이 메시지를 확인해야 하는 전자메일 계정을 구성합니다.
	- **a. 처리할 전자메일 계정** 테이블에서 를 누릅니다. **전자메일 계정 추가/편집** 대화상자에서 전자메일 계정에 대한 작업 액세스를 제공하도록 전자메일 주소 및 비밀번호를 입력합니다.
	- **b. 확인**을 눌러 Content Capture가 지정된 계정 정보를 사용하여 전자메일 서버에 접속할 수 있는지 확인합니다. 필요한 경우 추가 전자메일 계정을 포함합니다.
- **5. 메시지 필터** 탭에서 전자메일 메시지 및/또는 첨부 파일 검색 위치와 방법을 지정합니다.
	- **a. 처리할 폴더** 필드에 지정된 전자메일 계정에서 검색할 폴더를 하나 이상 입력합니다. 기본값은 서버의 받은 편지함입니다. 폴더를 여러 개 지정하려면 ; (세미콜론)으로 구분합니다. 하위 폴더를 지정하려면 폴더/하위 폴더에서의 / (슬래시)와 같이 메일 서버에 적용 가능한 경로 구분자를 포함합니다.
	- **b.** 메시지 필터가 작업에 적용되지 않은 경우 기본적으로 Content Capture는 지정된 폴더의 모든 전자메일을 처리합니다. 선택적으로 **메시지 필터** 테이블에서 검색할 각 전자메일 요소에 대해 **사용** 필드를 선택한 다음 **필드에 다음 포함** 필드에 찾을 문자를 입력합니다.

예를 들어, 제목 또는 메시지 본문에 *지급*이라는 단어가 포함된 전자메일을 검색하려면 두 검색 필드에 대해 **사용**을 선택하고 각 **필드에 다음 포함** 항목에 **지급**을 포함하고 **OR** 검색 연산자를 선택합니다.

- **c. 검색 연산자** 필드에서 지정된 메시지 필터에 사용할 검색 연산자를 선택합니다. **AND**(기본값)는 모든 검색 조건이 일치하는 경우에만 임포트를 수행하며, **OR**는 검색 조건 중 하나라도 일치하는 경우 임포트를 수행하는 것입니다.
- **6. 처리** 탭에서 전자메일 메시지 및 해당 첨부 파일을 처리할 방법을 지정합니다. 전자메일 우선순위를 기반으로 일괄처리에 지정할 우선순위 및 포함할 정보를 지정할 수 있습니다.
	- **a. 전자메일 메시지 옵션**에서 메시지 본문 파일을 임포트해야 할지 여부를 지정합니다. 임포트 형식(텍스트 또는 EML), 첨부 파일이 없을 경우 전자메일 메시지를 포함해야 할지 여부 및 전체 전자메일 메시지(첨부 파일 포함)를 EML 파일로 임포트해야 할지 여부를 지정합니다.
	- **b. 다음 마스크와 일치하는 첨부 파일 포함** 필드에서 파일 마스크를 기반으로 첨부 파일을 지정합니다. 여러 파일 마스크를 콤마 또는 세미콜론으로 구분하여 입력할 수 있습니다. 예를 들어, 모든 PDF 파일(\*.pdf)을 포함할 수도 있습니다.
	- **c. 다음 마스크와 일치하는 첨부 파일 제외** 필드에서 파일 마스크를 기반으로 제외할 첨부 파일을 지정합니다. 여러 파일 마스크를 콤마 또는 세미콜론으로 구분하여 입력할 수 있습니다.
	- **d.** 선택적으로, **첨부 파일이 마스크와 일치하지 않을 때 항상 사후 처리**를 선택하여 **다음 마스크와 일치하는 첨부 파일 포함** 및 **다음 마스크와 일치하는 첨부 파일 제외** 필드에 지정된 마스크와 첨부 파일이 일치하지 않을 때 항상 전자메일을 사후 처리합니다. 이 필드가 사용으로 설정된 상태에서 첨부 파일이 지정된 마스크와 일치하지 않을 경우 전자메일 임포트는 실패로 간주되며 **사후 처리** 탭의 **임포트 실패 시** 필드에서 지정된 설정에 따라 사후 처리됩니다.

**주:**

**메시지 본문 파일 임포트** 및 **첨부 파일이 없을 경우 포함** 필드가 함께 사용으로 설정된 경우 **첨부 파일이 마스크와 일치하지 않을 경우 항상 사후 처리** 필드는 사용 안함으로 설정됩니다.

- **e. 문서 순서 지정**에서 전자메일 메시지의 요소(예: 메시지 본문 및 첨부 파일)를 임포트된 일괄처리의 문서로 정렬할 순서를 지정합니다.
- **f. 일괄처리 메모에 포함**에서 메시지 요소(예: **수신 날짜/시간**, **보낸 사람 주소**, **받는 사람 주소**, **제목** 및 **메시지 본문**)를 선택합니다.
- **g.** 선택적으로 **일괄처리 우선순위**에서 전자메일 우선순위(낮음, 보통 또는 높음)에 따라 새 일괄처리 각각에 우선순위를 지정합니다. 예를 들어, **높음** 필드에 8을 입력하여 Content Capture에서 높음 우선순위 전자메일에 일괄처리 우선순위 8을 지정합니다. 우선순위가 지정되지 않은 전자메일은 보통 우선순위로 간주됩니다.
- **7. 사후 처리** 탭에서는 임포트 성공 또는 실패 이후 전자메일 메시지에 발생하는 동작을 지정합니다. 메시지를 삭제하여 전자메일 계정 내 지정된 폴더로 이동할 수 있습니다. 또는 임포트 실패 시 메시지가 삭제되지 않도록 방지할 수도 있습니다. 예를 들어, 작업이 정기적으로 실행되는 경우 성공적으로 임포트된 전자메일을 지정된 폴더로 이동하여 해당 전자메일이 다시 임포트되지 않도록 할 수 있습니다.
- **8.** 임포트 [프로세서](#page-64-0) 작업 추가 또는 편집의 설명에 따라 기타 임포트 프로세서 작업 페이지를 완료합니다.

그러면 전자메일 임포트 작업을 테스트할 수 있습니다. 임포트 프로세서는 메시지에 대해 구성된 전자메일 계정을 확인한 후 폴더에서 일치하는 전자메일을 검색합니다. 일치하는 전자메일이 발견되면 임포트 프로세서는 전자메일 메시지에서 임포트하려는 각 문서에 대해 Content Capture 일괄처리 및 문서를 생성합니다. 선택적으로 임포트 프로세서는 메타데이터 필드에 전자메일 메타데이터를 채우고, 성공적으로 임포트된 메시지를 삭제하거나 폴더로 이동합니다.

주기적으로 Content Capture는 **전자메일 계정** 탭을 통해 구성된 전자메일 계정에서 전자메일을 인출합니다. 단, 특정 시간에 전자메일 임포트를 트리거하려면 **임포트 프로세서 작업** 테이블에서 전자메일 임포트 작업을 선택하고 <sup>5</sup>≥ 아이콘을 누르십시오. 전자메일 임포트 작업이 오프라인 상태인 경우 이 아이콘은 사용 안함으로 설정됩니다.

# <span id="page-70-0"></span>목록 파일 임포트 구성

목록 파일 임포트 작업을 통해 임포트 프로세서는 일치하는 목록 파일에 대해 임포트 폴더를 모니터합니다. 목록 파일에서 식별된 문서 파일, 메타데이터 값과 첨부 파일을 임포트합니다.

컴퓨터에서 파일 임포트 [에이전트가](#page-154-0) 작동 및 실행 중이어야 합니다.

목록 파일 임포트 프로세서 작업 설정을 구성하려면 다음과 같이 하십시오.

**1.** 목록 파일을 생성합니다.

목록 파일은 임포트할 파일 이름과 해당 위치를 식별하는 구분된 데이터 레코드를 포함하는 텍스트 파일입니다. 각 레코드에는 문서에 지정하거나 데이터베이스 파일과 일치시킬 메타데이터 값도 포함될 수 있습니다. 목록 파일에는 문서에 대해 임포트할 하나 이상의 첨부 레코드가 포함될 수도 있습니다. 목록 파일 [임포트](#page-71-0) 중 첨부 파일 [임포트](#page-71-0)를 참조하십시오.

- **2.** 임포트 [프로세서](#page-64-0) 작업 추가, 편집 또는 복사를 위해 [일반 설정] 페이지의 **임포트 소스** 필드에서 **목록 파일 소스**를 선택합니다.
- **3.** [일반 설정] 페이지에서 **기본 로케일**, **인코딩** 및 **기본 날짜 형식** 필드를 완성합니다.

이 필드를 완성해야 임포트 프로세서가 로케일을 기반으로 목록 파일을 올바로 읽을 수 있습니다.

**4.** [문서 프로파일] 페이지에서 캡처 메타데이터 필드를 목록 파일 값에 매핑합니다. **필드 1** - **필드 n** 메타데이터 속성을 사용하여 목록 파일에서 필드 위치를 식별합니다. [임포트](#page-73-0) 중 [메타데이터](#page-73-0) 지정 구성에 설명된 대로 시스템 레벨 필드를 매핑할 수도 있습니다.

예를 들어, **고객 ID** 메타데이터 필드를 목록 파일에 있는 각 레코드의 첫번째 필드와

매핑하려면 **메타데이터 필드 매핑** 테이블에서 **고객 ID** 필드를 선택하고 을 누르고 [메타데이터 필드 매핑] 대화상자의 **메타데이터 속성** 필드에서 **필드 1**을 선택합니다.

- **5.** [임포트 소스 설정] 페이지에서 설정을 완료합니다.
	- **a. 파일 마스크** 필드에서 확장자를 입력하여 임포트할 파일 유형을 지정합니다. 모든 파일을 임포트하려면 \*.\*를 지정합니다. 여러 마스크는 세미콜론(;) 문자로 구분합니다.
	- **b.** 지정된 폴더 내의 하위 폴더에서 목록 파일을 모니터하고 임포트하려면 **하위 폴더 처리** 필드를 선택합니다.
	- **c. 새 일괄처리 생성** 옵션에서 임포트된 각 목록 파일 또는 폴더에 대해 새 일괄처리를 생성할지 여부를 지정합니다. 폴더별 일괄처리를 생성할 때 각 처리된 하위 폴더가 새 일괄처리를 생성합니다.
	- **d. 필드 구분자** 필드에서 목록 파일에서 필드가 구분되는 방법을 지정합니다. 목록 파일 메타데이터에서 사용되지 않는 구분자를 사용하십시오.

예를 들어 |(파이프), ,(콤마) 또는 ~(틸드)를 입력합니다.

**e. 문서당 최대 필드** 필드에서 메타데이터 필드에 매핑할 목록 파일의 최대 필드 수를 지정합니다.

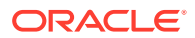

<span id="page-71-0"></span>**f. 문서 파일 필드 위치** 필드에서 문서 파일 이름 및 위치의 목록 파일 필드 위치를 입력합니다. 예를 들어, 목록 파일에 있는 각 레코드의 첫번째 필드가 문서 파일 경로 및 이름을 식별하는 경우 1을 입력합니다.

**주:** 지정된 문서 파일 필드 위치에 임포트할 파일 경로가 포함되지 않은 경우 파일은 처리 중인 목록 파일과 동일한 폴더에 있는 것으로 간주됩니다.

- **g. 목록 파일 사후 처리** 필드에서 임포트 후 목록 파일 변경 방법을 지정합니다. 그러면 작업이 정기적으로 실행될 경우 다시 임포트되지 않습니다. 다시 말해서, 작업에 지정된 **파일 마스크**와 더 이상 일치하지 않도록 목록 파일 이름을 변경해야 합니다. 파일을 삭제하거나 확장자를 변경하거나 접두어를 추가할 수 있습니다.
- **h. 문서 파일 사후 처리** 필드에서 임포트 성공 후 지정된 위치에서 문서 파일과 해당 첨부를 삭제할 것인지 지정합니다.
- **6.** 임포트 [프로세서](#page-64-0) 작업 추가 또는 편집에 설명된 대로 다른 임포트 프로세서 작업 페이지를 완성합니다.
- **7.** 목록 파일 임포트 작업을 테스트합니다.

작업이 지정된 빈도로 활성화되면 임포트 프로세서는 지정된 파일 마스크와 일치하는 목록 파일이 있는지 폴더를 확인하고, 목록 파일에서 식별된 문서 파일과 해당 첨부를 임포트하고, 선택적으로 메타데이터 필드를 목록 파일 데이터로 채우고 목록 파일을 삭제하거나 이름을 바꿉니다.

# 목록 파일 임포트 중 첨부 파일 임포트

목록 파일을 처리하면 임포트 프로세서가 목록 파일에서 식별된 문서 파일, 메타데이터 값 및 첨부 파일을 임포트합니다. 목록 파일 내에서 첨부 파일 정의 형식은 다음과 같습니다.

@Attachment[delimiter][Attachment Type][delimiter][Attachment File]

#### 또는

@Support[delimiter][Attachment Type][delimiter][Attachment File]

@Attachment 명령을 사용하는 것이 좋습니다.

임포트 프로세서는 첨부 레코드를 처리할 때 이전 레코드에서 지정된 문서의 첨부 파일을 임포트합니다. 따라서 첨부 파일은 목록 파일의 첫번째 레코드로 지정되지 않아야 합니다. 첨부 파일을 첫번째 레코드로 지정하면 오류가 발생합니다.

#### **예 11-1 예제:**

Doc1.TIF|Corp 1|Invoice @Attachment|PO|PO1.TIF Doc2.TIF|Corp 2|Invoice

위 예에서 PO1.TIF는 Doc1.TIF 문서의 문서 첨부 파일로 임포트됩니다. 하나의 문서에 대해 여러 첨부 레코드를 지정할 수 있습니다.

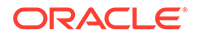
#### **예 11-2 예제:**

```
Doc1.TIF|Corp 1|Invoice
@Attachment|PO|PO1.TIF
@Attachment|Contract|Contract1.PDF
@Attachment|Contract|Amendment1.PDF
Doc2.TIF|Corp 2|Invoice
```
첨부 파일이 여러 페이지 TIFF인 경우 각 페이지는 별도의 일괄처리 항목으로 임포트되고 첨부 파일로 어셈블됩니다.

### 폴더에서 파일 임포트 구성

폴더 임포트 작업에서는 임포트 프로세서가 임포트 폴더를 모니터하고, 지정된 파일 마스크로 찾은 모든 파일을 임포트합니다.

컴퓨터에서 파일 임포트 [에이전트가](#page-154-0) 작동 및 실행 중이어야 합니다. 폴더 임포트 프로세서 작업 설정을 구성하려면 다음과 같이 하십시오.

- **1.** 임포트 [프로세서](#page-64-0) 작업 추가, 편집 또는 복사 후 [일반 설정] 페이지의 **임포트 소스** 필드에서 **폴더 소스**를 선택합니다.
- **2.** [임포트 소스 설정] 페이지에서 설정을 구성합니다.
	- **a. 파일 마스크** 필드에서 확장자(예: \*.tif 또는 \*.pdf)를 입력하여 임포트할 파일의 유형을 지정합니다. 모든 파일을 임포트하려면 \*.\*를 지정합니다. 여러 마스크는 세미콜론(;) 문자로 구분합니다.
	- **b.** 임포트 프로세서가 이 폴더 내 하위 폴더에서 파일을 모니터 및 임포트하도록 하려면 **하위 폴더 처리** 필드를 선택합니다.
	- **c. 새 일괄처리 생성** 필드에서 임포트된 각 파일을 사용하여 새 일괄처리를 생성할지 아니면 임포트된 각 폴더를 사용하여 새 일괄처리를 생성할지 지정합니다. 일괄처리가 폴더별로 생성되는 경우 폴더의 하위 폴더에 대해서도 일괄처리가 생성됩니다.

**폴더별** 옵션을 선택하면 **일괄처리당 임포트한 최대 파일**이 사용으로 설정됩니다. 500을 초과하지 않는 숫자를 입력합니다.

- **d. 준비 파일** 필드에서 폴더가 처리되기 전 폴더(및 해당되는 경우 각 하위 폴더)에 존재해야 하는 파일 이름을 입력합니다(선택사항). 이 옵션은 준비 파일이 나타날 때까지 폴더 처리를 지연합니다. 처리가 완료되면 준비 파일이 삭제됩니다.
- **e. 파일 처리 순서** 필드에서 기본 및 보조 정렬 유형과 임포트 폴더의 파일이 처리되는 순서를 지정합니다. 정렬 유형 옵션은 **없음**(정렬 유형 없음), **파일 이름**, **파일 확장자** 또는 **파일 수정 날짜**이며, 정렬 순서 옵션은 **오름차순** 또는 **내림차순**입니다.
- **f. 파일 사후 처리** 필드에서 작업이 정기적으로 실행되는 경우 파일이 다시 임포트되지 않도록 임포트 후 파일을 변경하는 방법을 지정합니다. 이 경우 작업에 대해 지정된 **파일 마스크**와 더 이상 일치하지 않도록 파일 이름을 변경해야 합니다. 파일을 삭제하거나 확장자를 변경하거나 파일에 접두어를 추가할 수 있습니다. **비어 있는 경우 처리된 하위 폴더 삭제** 필드를 선택하여 처리된 하위 폴더에 대해 정리를 수행할 수도 있습니다.
- **3.** 기타 임포트 프로세서 작업 페이지를 [완료합니다](#page-64-0).
- **4.** 폴더 임포트 작업을 테스트하여 선택한 빈도로 활성화되는지 확인합니다.

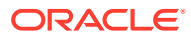

임포트 프로세서가 폴더에서 파일 마스크와 일치하는 파일이 있는지 확인합니다. 일치 항목이 발견되면 해당 파일을 임포트하고, 새 일괄처리를 생성하고, 메타데이터 필드를 채우고, 지정한 파일을 삭제하거나 파일의 이름을 바꿉니다.

### 임포트 중 메타데이터 지정 구성

[문서 프로파일] 페이지에서 임포트 처리 중 임포트 작업 값을 Content Capture 메타데이터 필드에 매핑하는 방법을 구성할 수 있습니다.

임포트 중 메타데이터 지정을 구성하려면 다음과 같이 하십시오.

- **1.** 임포트 프로세서 작업에서 [문서 프로파일] 페이지를 선택합니다.
- **2. 기본 문서 프로파일** 필드에서 임포트한 문서에 지정할 문서 프로파일을 지정합니다. 선택한 프로파일이 문서를 분류합니다. 예를 들어, 사용자가 클라이언트에서 일괄처리를 열면 이 문서 프로파일이 선택됩니다.
- **3. 메타데이터 필드 매핑** 테이블에서 Content Capture 메타데이터 필드를 선택한 임포트 소스에 특정한 값으로 매핑합니다.

**메타데이터 필드** 열에서 채울 캡처 필드를 선택하고 **편집**을 누릅니다. 선택된 기본 문서 프로파일에 관계없이 프로시저의 모든 메타데이터 필드를 매핑에 사용할 수 있습니다.

- **4. 메타데이터 필드 매핑** 대화상자에서 설정을 완료합니다.
	- **a. 메타데이터 속성** 필드에서 임포트 소스의 메타데이터 값을 선택합니다. 기본값으로 채우려면 이 필드에서 **기본값**을 선택하고 **기본값** 필드에서 값을 지정합니다.
	- **b.** 폴더 임포트 작업에서 이 테이블에 나열된 폴더, 파일 또는 경로 관련 속성 중에서 선택합니다.

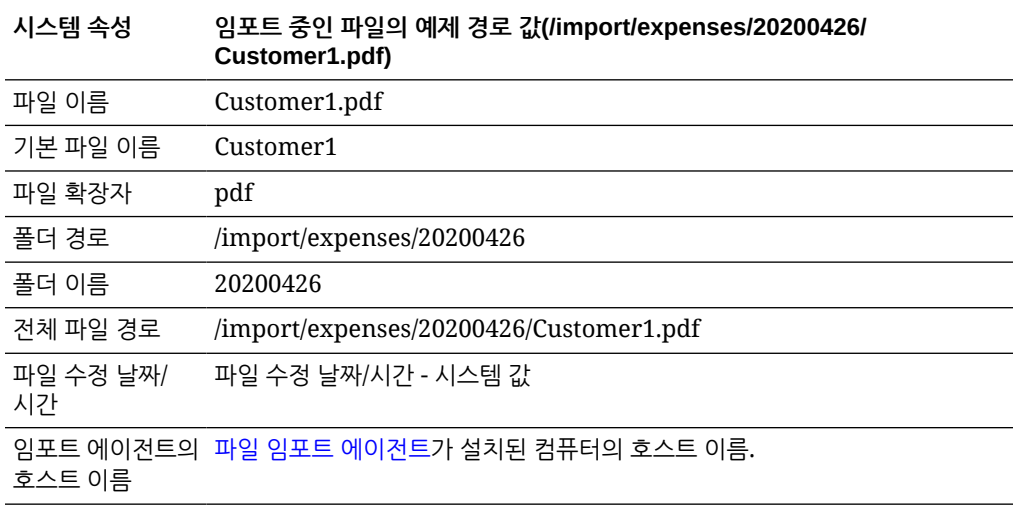

**c.** 전자메일 임포트 작업에서 이 테이블에 나열된 전자메일 메시지 관련 속성 중에서 선택합니다.

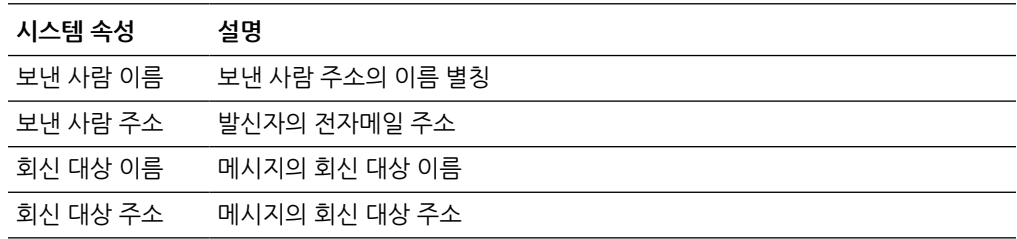

<span id="page-74-0"></span>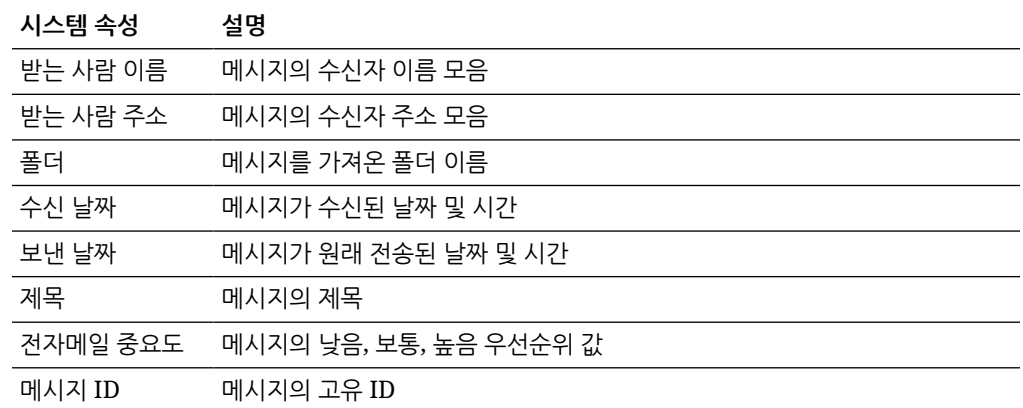

**d.** 모든 임포트 작업에서 이 테이블에 나열된 공통 시스템 속성 중에서 선택합니다.

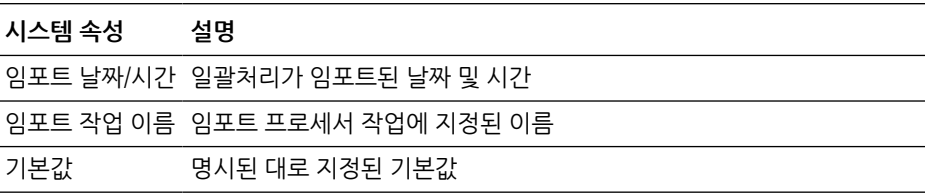

**5.** 필요에 따라 **메타데이터 필드 매핑** 테이블에서 다른 메타데이터 필드를 매핑합니다.

### 임포트 프로세서 작업의 사후 처리 구성

사후 처리 설정을 통해 임포트 처리가 일괄처리를 완료한 후 발생하는 동작을 제어할 수 있습니다.

임포트 프로세서 작업의 사후 처리를 구성하려면 다음과 같이 하십시오.

- **1.** 임포트 [프로세서](#page-64-0) 작업 추가 또는 편집 후 [사후 처리] 페이지를 선택합니다.
- **2. 일괄처리 프로세서** 필드에서 다음 단계(일괄처리가 생성되고 임포트 처리가 완료된 후 발생하는 동작)를 선택합니다. **없음**을 선택하면 클라이언트가 일괄처리를 즉시 사용할 수 있습니다.
- **3. 일괄처리 프로세서 작업** 필드에서 실행할 인식, TIFF/PDF로 변환, 자산 조회 또는 XML 변환 작업을 선택합니다. 이 옵션은 이전 단계에서 인식 프로세서, 변환 프로세서, 자산 조회 프로세서 또는 XML 변환 프로세서를 선택한 경우에만 제공됩니다.
- **4. 제출**을 눌러 변경사항을 저장합니다.

### 전자메일 임포트를 위한 Google Mail (OAuth) 설정

Google Mail OAuth를 사용하여 제목 및 본문 텍스트와 같은 전자메일 메시지 요소와 함께 수신 전자메일 메시지에 첨부된 파일을 Content Capture로 임포트하도록 임포트 프로세서를 구성할 수 있습니다. 각 임포트한 전자메일 메시지는 일괄처리가 되어 첨부 파일, 메시지 본문 또는 전체 전자메일 메시지와 같은 전자메일 요소가 일괄처리 내에 별도의 문서로 생성됩니다.

다음은 Google (OAuth) 전자메일 임포트를 설정하기 위해 수행할 작업입니다.

- [Google Mail](#page-75-0) 앱 생성을 위한 재지정 URL 얻기
- 전자메일 임포트를 위한 [Google Mail](#page-75-0) 앱 구성
- Capture 전자메일 임포트에 대한 [Google Mail OAuth](#page-77-0) 구성

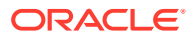

### <span id="page-75-0"></span>Google Mail 앱 생성을 위한 재지정 URL 얻기

Google Mail 앱을 구성할 수 있으려면 Content Capture 호스트 이름과 접속할 Oracle Content Management 인스턴스의 권한 부여 URL 세부정보가 필요합니다.

재지정 URL을 얻으려면 다음과 같이 하십시오.

- **1.** 관리자로 Oracle Content Management에 사인인하여 Content Capture로 이동합니다.
- **2.** 프로시저를 열고 **캡처** 탭으로 이동합니다.
- **3. 임포트 프로세서 작업** 테이블에서 를 눌러 새 작업을 생성합니다.
- **4.** [일반 설정] 페이지에서:
	- **a. 임포트 작업 이름** 필드에 이름을 입력하고 **일괄처리 접두어** 필드에 접두어를 입력합니다. 그러면 임포트되는 일괄처리에 이 접두어와 번호(새 일괄처리가 생성될 때마다 증분)가 사용되어 이름이 지정됩니다.
	- **b. 임포트 소스** 필드에서 **전자메일 소스**를 선택했는지 확인합니다.
- **5.** [임포트 소스 설정] 페이지의 **접속 프로토콜** 섹션에서 **Google Mail (OAuth)**를 선택합니다. 재지정 URL이 표시됩니다. 다음 형식의 이 URL을 복사합니다. https:// <hostname>.<domainname>.com:<port>/capture/admin/faces/completeAuthorization. URL에는 포트가 있을 수도 있고 없을 수도 있습니다. 포트가 없으면 URL은 다음 형식이 됩니다. https://<hostname>.<domainname>.com/capture/admin/faces/ completeAuthorization

### **주:**

아직 입력을 제출하거나 이 페이지에서 나가지 마십시오. Google Mail 앱을 생성하고 클라이언트 ID 및 클라이언트 암호를 얻은 후 이 페이지로 돌아와서 [Google Mail OAuth](#page-77-0) 구성해야 합니다. 이 값을 클라이언트 ID 및 클라이언트 암호 필드에 입력합니다.

### 전자메일 임포트를 위한 Google Mail 앱 구성

Google Mail 앱을 구성하려면 다음과 같이 하십시오.

- **1.** 다른 브라우저 창에서 [Google API](https://console.developers.google.com/project) 콘솔로 이동합니다.
- **2.** Google Developers Console에서 이미 프로젝트를 생성한 경우 **Manage resources(리소스 관리)** 페이지에 프로젝트 목록이 표시됩니다. 아직 수행하지 않은 경우 다음을 수행합니다.
	- **a. CREATE PROJECT(프로젝트 생성)**를 누릅니다.
	- **b. Project name(프로젝트 이름)**을 입력합니다.
	- **c.** 콘솔에서 프로젝트를 쉽게 식별할 수 있도록 **EDIT(편집)**를 누르고 의미있는 ID를 입력하여 **Project ID(프로젝트 ID)**를 편집합니다.
	- **d.** 조직적 리소스 또는 폴더를 정의한 경우 위치를 선택해야 합니다. 그렇지 않으면 기본값을 수락하고 **CREATE(생성)**를 누릅니다. 프로젝트가 생성되고 콘솔의 프로젝트 목록으로 재지정됩니다.
- **3.** 왼쪽 상단 모서리에서 을 누르고 **APIs & Services(API 및 서비스)**를 선택한 다음 **Dashboard(대시보드)**를 선택합니다.

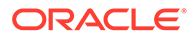

```
주:
최근에 생성한 프로젝트의 대시보드가 보이지 않으면 왼쪽 상단 모서리의
드롭다운 목록에서 프로젝트를 선택합니다.
```
- **4.** 왼쪽 사이드바에서 **Library(라이브러리)**를 눌러 **API Library(API 라이브러리)** 페이지로 이동합니다. 그런 다음 **Gmail API** 라이브러리를 검색하고 사용으로 설정합니다.
- **5.** 왼쪽 상단 모서리에서 을 누르고 **APIs & Services(API 및 서비스)**, **OAuth consent screen(OAuth 동의 화면)**을 차례로 선택합니다. OAuth 동의 화면에서 대상 사용자를 선택하고 **CREATE(생성)**를 누릅니다.
- **6.** Edit app registration(앱 등록 편집) 페이지의 **OAuth consent screen(OAuth 동의 화면)** 탭에서:
	- **App name(앱 이름)** 필드에 제품 이름(예: Gmail App)을 입력합니다.
	- **User support email(사용자 지원 전자메일)** 드롭다운 목록에서 사용자 지원용 전자메일 주소를 선택합니다.
	- **Developer contact information(개발자 연락처 정보)** 섹션 아래로 스크롤하여 **Email addresses(전자메일 주소)** 필드에 전자메일 주소를 입력합니다.
	- **SAVE AND CONTINUE(저장 및 계속)**를 누릅니다.
- **7. Scopes(범위)** 탭에서:
	- **a. ADD OR REMOVE SCOPES(범위 추가 또는 제거)**를 누릅니다.
	- **b. Update selected scopes(선택한 범위 업데이트)** 섹션에서 다음 GMail API 범위의 체크박스를 선택하거나, **Manually add scopes(수동으로 범위 추가)** 상자에 해당 범위를 수동으로 입력하고 **ADD TO TABLE(테이블에 추가)**을 누릅니다. 그런 다음 **UPDATE(업데이트)**를 누릅니다.
		- [https://www.googleapis.com/auth/userinfo.email](https://urldefense.com/v3/__https://www.googleapis.com/auth/userinfo.email__;!!GqivPVa7Brio!Nxd7bxpml0yIrcyRliDBfjsLYQfIfkaNOqAGosTfjmmzS68H976lDxBXCHIhD_yXfiaj⁠$)
		- [https://www.googleapis.com/auth/gmail.modify](https://urldefense.com/v3/__https://www.googleapis.com/auth/gmail.modify__;!!GqivPVa7Brio!Nxd7bxpml0yIrcyRliDBfjsLYQfIfkaNOqAGosTfjmmzS68H976lDxBXCHIhD8Q4P-Bf⁠$)
		- [https://www.googleapis.com/auth/userinfo.profile](https://urldefense.com/v3/__https://www.googleapis.com/auth/userinfo.profile__;!!GqivPVa7Brio!Nxd7bxpml0yIrcyRliDBfjsLYQfIfkaNOqAGosTfjmmzS68H976lDxBXCHIhDwwj6ufd⁠$)
	- **c. SAVE AND CONTINUE(저장 및 계속)**를 누릅니다. userinfo.email 및 userinfo.profile 범위가 **Scopes(범위)** 탭의 **Your nonsensitive scopes(비중요 범위)** 섹션에 표시되고 gmail.modify 범위가 **Your restricted scopes(제한적 범위)** 섹션에 표시됩니다.
- **8. Test users(사용자 테스트)** 탭에서 **SAVE AND CONTINUE(저장 및 계속)**를 누릅니다.
- **9. Summary(요약)** 탭에서 설정을 검토하고 **BACK TO DASHBOARD(대시보드로 돌아가기)**를 누를 수 있습니다.
- **10. Publishing Status(게시 상태)** 아래의 **Testing(테스트 중)** 섹션에서 **PUBLISH APP(앱 게시)**을 누르고 **Push to production?(운용으로 밀어넣기?)** 대화상자에서 **CONFIRM(확인)**을 눌러 앱을 게시합니다.
- **11.** 왼쪽 사이드바에서 **Credentials(인증서)**를 누르고 다음을 수행합니다.
	- **a. Credentials(인증서)** 페이지에서 **CREATE CREDENTIALS(인증서 생성)**를 누르고 **OAuth client ID(OAuth 클라이언트 ID)**를 선택합니다.

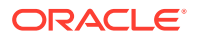

- <span id="page-77-0"></span>**b. Application type(애플리케이션 유형)** 드롭다운 목록에서 **Web application(웹 애플리케이션)**을 선택합니다.
- **c.** 클라이언트 이름(예: **Gmail OAuth 앱 클라이언트**)을 지정합니다.
- **d. Authorized redirect URIs(인증된 재지정 URI)**에서 **ADD URI(URI 추가)**를 누르고 Content Capture 프로시저에서 복사한 재지정 URL을 붙여넣습니다.
- **e. Authorized JavaScript origins(인증된 JavaScript 원점)**에서 **ADD URI(URI 추가)**를 누르고 재지정 URL을 붙여넣되 domain 뒷부분 또는 port 뒷부분(URI에 포트가 포함된 경우)을 제거합니다.
- **f. CREATE(생성)**를 누릅니다. 클라이언트 ID 및 클라이언트 암호 값이 **OAuth client created(OAuth 클라이언트가 생성됨)** 대화상자에 표시됩니다. 이 값을 적어두고 **OK(확인)**를 누릅니다.

이제 Oracle Content Management의 Content Capture로 돌아가서 떠난 위치에서 시작합니다. 즉, Google Mail OAuth 구성을 위해 클라이언트 ID 및 암호 입력부터 시작합니다.

#### Capture 전자메일 임포트에 대한 Google Mail OAuth 구성

Google Mail OAuth 전자메일 임포트 프로세서 작업 설정을 구성하려면 다음과 같이 하십시오.

- **1.** Capture 프로시저로 돌아가서 떠난 [위치에서](#page-75-0) 시작합니다.
- **2. 전자메일 계정** 탭에서 **Google Mail (OAuth)** 접속 프로토콜을 선택했습니다. 이제 **클라이언트 ID** 및 **클라이언트 암호** 필드에 [Google Mail](#page-75-0) 앱 구성 당시 복사한 클라이언트 ID와 암호를 입력합니다.
- **3. 처리할 전자메일 계정** 테이블에서 를 누릅니다.
- **4.** 전자메일 프로세서 작업에 전자메일 계정에 대한 액세스 권한을 제공하려면 Google Mail 사인인 페이지에서 사용하려는 전자메일 ID의 전자메일 주소 및 비밀번호를 입력합니다.
- **5. 허용**을 눌러 선택 항목을 확인합니다.

**전자메일 주소** 열 아래의 **처리할 전자메일 계정** 테이블에 전자메일 ID가 표시됩니다. 상태는 **확인됨**이어야 합니다.

지금까지 수행한 단계를 사용하여 이 테이블에서 Google Mail ID를 더 추가할 수 있습니다.

전자메일 ID를 삭제하려면 테이블에서 행을 선택한 다음 를 누릅니다.

- **6. 메시지 필터** 탭에서 전자메일 메시지 및/또는 첨부 파일 검색 위치와 방법을 지정합니다.
	- **a. 처리할 폴더** 필드에 지정된 전자메일 계정에서 검색할 폴더를 하나 이상 입력합니다. 기본값은 서버의 받은 편지함입니다. 폴더를 여러 개 지정하려면 ;(세미콜론)으로 구분합니다. 하위 폴더를 지정하려면 폴더/하위 폴더에서의 /(슬래시)와 같이 메일 서버에 적용 가능한 경로 구분자를 포함합니다.
	- **b.** 메시지 필터가 작업에 적용되지 않은 경우 기본적으로 Content Capture는 지정된 폴더의 모든 전자메일을 처리합니다. 선택적으로 **메시지 필터** 테이블에서 검색할 각 전자메일 요소에 대해 **사용** 필드를 선택한 다음 **필드에 다음 포함** 필드에 찾을 문자를 입력합니다.

예를 들어, 제목 또는 메시지 본문에 *지금*이라는 단어가 포함된 전자메일을 검색하려면 두 검색 필드에 대해 **사용**을 선택하고 각 **필드에 다음 포함** 항목에 **지급**을 포함하고 **OR** 검색 연산자를 선택합니다.

**c. 검색 연산자** 필드에서 지정된 메시지 필터에 사용할 검색 연산자를 선택합니다. **AND**(기본값)는 모든 검색 조건이 일치하는 경우에만 임포트를 수행하며, **OR**는 검색 조건 중 하나라도 일치하는 경우 임포트를 수행하는 것입니다.

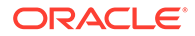

- **7. 처리** 탭에서 전자메일 메시지 및 해당 첨부 파일을 처리할 방법을 지정합니다. 전자메일 우선순위를 기반으로 일괄처리에 지정할 우선순위 및 포함할 정보를 지정할 수 있습니다.
	- **a. 전자메일 메시지 옵션**에서 메시지 본문 파일을 임포트해야 할지 여부를 지정합니다. 임포트 형식(텍스트 또는 EML), 첨부 파일이 없을 경우 전자메일 메시지를 포함해야 할지 여부 및 전체 전자메일 메시지(첨부 파일 포함)를 EML 파일로 임포트해야 할지 여부를 지정합니다.
	- **b. 다음 마스크와 일치하는 첨부 파일 포함** 필드에서 파일 마스크를 기반으로 첨부 파일을 지정합니다. 여러 파일 마스크를 콤마 또는 세미콜론으로 구분하여 입력할 수 있습니다. 예를 들어, 모든 PDF 파일(\*.pdf)을 포함할 수도 있습니다.
	- **c. 다음 마스크와 일치하는 첨부 파일 제외** 필드에서 파일 마스크를 기반으로 제외할 첨부 파일을 지정합니다. 여러 파일 마스크를 콤마 또는 세미콜론으로 구분하여 입력할 수 있습니다.
	- **d.** 선택적으로 , **첨부 파일이 마스크와 일치하지 않을 때 항상 사후 처리**, **다음 마스크와 일치하는 첨부 파일 포함** 및 **다음 마스크와 일치하는 첨부 파일 제외**를 선택합니다. 이 필드가 사용으로 설정된 상태에서 첨부 파일이 지정된 마스크와 일치하지 않을 경우 전자메일 임포트는 실패로 간주되며 **사후 처리** 탭의 **임포트 실패 시** 필드에서 지정된 설정에 따라 사후 처리됩니다.

**주:**

**메시지 본문 파일 임포트** 및 **첨부 파일이 없을 경우 포함** 필드가 함께 사용으로 설정된 경우 **첨부 파일이 마스크와 일치하지 않을 경우 항상 사후 처리** 필드는 사용 안함으로 설정됩니다.

- **e. 문서 순서 지정**에서 전자메일 메시지의 요소(예: 메시지 본문 및 첨부 파일)를 임포트된 일괄처리의 문서로 정렬할 순서를 지정합니다.
- **f. 일괄처리 메모에 포함**에서 메시지 요소(예: **수신 날짜/시간**, **보낸 사람 주소**, **받는 사람 주소**, **제목** 및 **메시지 본문**)를 선택합니다.
- **g.** 선택적으로 **일괄처리 우선순위**에서 전자메일 우선순위(낮음, 보통 또는 높음)에 따라 새 일괄처리 각각에 우선순위를 지정합니다. 예를 들어, **높음** 필드에 8을 입력하여 Content Capture에서 높음 우선순위 전자메일에 일괄처리 우선순위 8을 지정합니다. 우선순위가 지정되지 않은 전자메일은 보통 우선순위로 간주됩니다.
- **8. 사후 처리** 탭에서는 임포트 성공 또는 실패 이후 전자메일 메시지에 발생하는 동작을 지정합니다. 메시지를 삭제하여 전자메일 계정 내 지정된 폴더로 이동할 수 있습니다. 또는 임포트 실패 시 메시지가 삭제되지 않도록 방지할 수도 있습니다. 예를 들어, 작업이 정기적으로 실행되는 경우 성공적으로 임포트된 전자메일을 지정된 폴더로 이동하여 해당 전자메일이 다시 임포트되지 않도록 할 수 있습니다.
- **9.** 임포트 [프로세서](#page-64-0) 작업 추가 또는 편집의 설명에 따라 기타 임포트 프로세서 작업 페이지를 완료합니다.

그러면 전자메일 임포트 작업을 테스트할 수 있습니다. 임포트 프로세서는 메시지에 대해 구성된 전자메일 계정을 확인한 후 폴더에서 일치하는 전자메일을 검색합니다. 일치하는 전자메일이 발견되면 임포트 프로세서는 전자메일 메시지에서 임포트하려는 각 문서에 대해 Content Capture 일괄처리 및 문서를 생성합니다. 선택적으로 임포트 프로세서는 메타데이터 필드에 전자메일 메타데이터를 채우고, 성공적으로 임포트된 메시지를 삭제하거나 폴더로 이동합니다.

주기적으로 Content Capture는 **전자메일 계정** 탭을 통해 구성된 전자메일 계정에서 전자메일을 인출합니다. 단, 특정 시간에 전자메일 임포트를 트리거하려면 **임포트 프로세서** **작업** 테이블에서 전자메일 임포트 작업을 선택하고 아이콘을 누르십시오. 전자메일 임포트 작업이 오프라인 상태인 경우 이 아이콘은 사용 안함으로 설정됩니다.

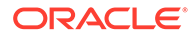

# 12 처리 설정 구성

**처리** 탭에서는 문서의 바코드를 비즈니스 용도(예: 청구)로 인식해야 할지 아니면 문서를 간편하게 검색할 수 있도록 해주는 인덱스화용으로 인식해야 할지 구성할 수 있습니다. 이 탭에서 임포트된 문서를 구성할 수 있는 다양한 옵션을 설정합니다. 여기서 자산 조회 작업도 구성합니다. 이 탭에서 PDF/TIFF로 변환 작업을 구성하여 이미지 및 비이미지 문서를 변환할 방법과 첨부 파일을 처리할 방법을 자동화할 수 있습니다. 또한 **분류** 탭에서 생성한 문서 프로파일을 변환, 인식 및 자산 조회 작업과 연관합니다.

**처리** 탭에서 수행하는 작업은 다음과 같습니다.

- 인식 프로세서 작업 구성
- [PDF](#page-98-0)로 변환 작업 구성
- [TIFF](#page-100-0)로 변환 작업 구성
- [자산](#page-104-0) 조회 작업 구성
- [XML](#page-107-0) 변환 작업 구성

# 인식 프로세서 작업 구성

인식 프로세서를 통해 프로시저의 이미지 문서에 대한 바코드 인식, 문서 구분 및 인덱스화를 자동화할 수 있습니다.

인식 처리 정보와 인식 작업을 구성하고 관리하는 방법을 알아보려면 다음을 참조하십시오.

- 인식 처리 정보
- 일반 인식 [프로세서](#page-84-0) 작업 설정 구성
- 문서 [구성에](#page-87-0) 기반한 작업 구성
- [바코드](#page-92-0), 패치 코드 및 구분자 페이지 정의 구성
- 정적 또는 동적으로 결정된 문서 [프로파일](#page-96-0) 지정
- [메타데이터](#page-97-0) 필드 자동 채우기 지정

### 인식 처리 정보

인식 프로세서는 광범위한 문서 시나리오 및 구성을 수용하도록 설계되었습니다. 일반적인 인식 처리 시나리오는 다음과 같습니다.

- **1.** 인식 작업은 클라이언트 사용자가 문서를 포함하는 대량 일괄처리를 스캔하고 해제한 후 사후 처리 단계로 실행됩니다.
- **2.** 인식 작업은 일괄처리의 각 페이지에서 바코드 및/또는 패치 코드를 감지합니다.
- **3.** 작업에서 선택한 문서 조직 방식에 따라 인식 프로세서는 일괄처리 페이지를 개별 문서로 구분합니다.
- **4.** 인식 작업은 문서 메타데이터 필드에 바코드 값, 기본값 또는 값을 적용하여 문서를 인덱스화합니다.

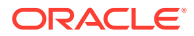

<span id="page-81-0"></span>**5.** 인식 처리 후 사후 처리 단계로 일괄처리가 커밋 프로세서로 릴리스됩니다.

인식 프로세스의 주요 개념은 다음과 같습니다.

- 문서 구성 방법
- 기타 주요 인식 프로세서 작업 설정

### 문서 구성 방법

인식 프로세서가 문서를 구성하려면 단일 문서가 실제로 여러 문서로 구성되었더라도 이미지 형식의 단일 문서가 일괄처리에 포함되어야 합니다. 일괄처리 중 인식 프로세서는 선택한 문서 조직 방식에 따라 일괄처리를 논리적 문서로 구성합니다. 예를 들어, 각 문서에 고정된 페이지 수가 포함되거나 문서 사이에 구분자 페이지가 포함되도록 지정할 수 있습니다.

문서가 이미 구분되었지만 바코드 인식만 필요한 일괄처리에 대해 문서 조직을 건너뛰도록 인식 작업을 구성할 수 있습니다. 인식 작업의 [문서 조직] 페이지에서 문서 조직 방식을 지정합니다. 다음 방식 중 하나를 선택할 수 있습니다.

- **문서당 고정된 페이지 수** (고정된 페이지 수를 [포함하는](#page-87-0) 문서에 대한 작업 구성)
- **각 페이지에 동일한 바코드 값** (각 [페이지에](#page-88-0) 동일한 바코드 값이 있는 문서에 대한 작업 [구성](#page-88-0))
- **구분자 페이지** (문서 사이에 구분자 페이지가 있는 [일괄처리에](#page-89-0) 대한 작업 구성)
- **계층적 구분자 페이지** (계층적 [구분자로](#page-90-0) 문서에 대한 작업 구성)
- **없음: 문서 조직을 수행하지 않음** (문서 조직이 필요하지 않은 [일괄처리에](#page-91-0) 대한 작업 [구성](#page-91-0))

#### 기타 주요 인식 프로세서 작업 설정

문서 구성 방법과 함께 인식 프로세스가 자동 바코드 인식, 문서 구분 및 인덱스화를 수행할 수 있도록 해주는 기타 주요 상호 관련 인식 작업 설정은 다음과 같습니다.

- 바코드와 패치 코드 감지 및 식별 설정
- 문서 [구분](#page-83-0) 설정
- 첨부 [파일](#page-83-0) 처리 설정
- 문서 [분류](#page-84-0) 설정
- [메타데이터](#page-84-0) 값 지정에 대한 설정
- 인식 [처리](#page-84-0) 후 사후 처리 설정

바코드와 패치 코드 감지 및 식별 설정

인식 작업을 생성 중인 경우 인식 프로세서가 바코드를 감지 및 식별하는 방식을 지정할 수 있습니다.

• [바코드 인식] 페이지에서는 **범용 디코더**가 기본적으로 선택되어 있습니다. 감지할 바코드, 바코드 관련 기타 설정 및 패치 코드 감지를 지정합니다. 인식 프로세서는 모든 페이지를 검색하여 작업에서 감지에 대해 설정된 바코드를 인식합니다. 이 페이지에서 다음 옵션을 사용할 수 있습니다.

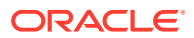

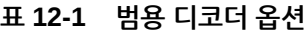

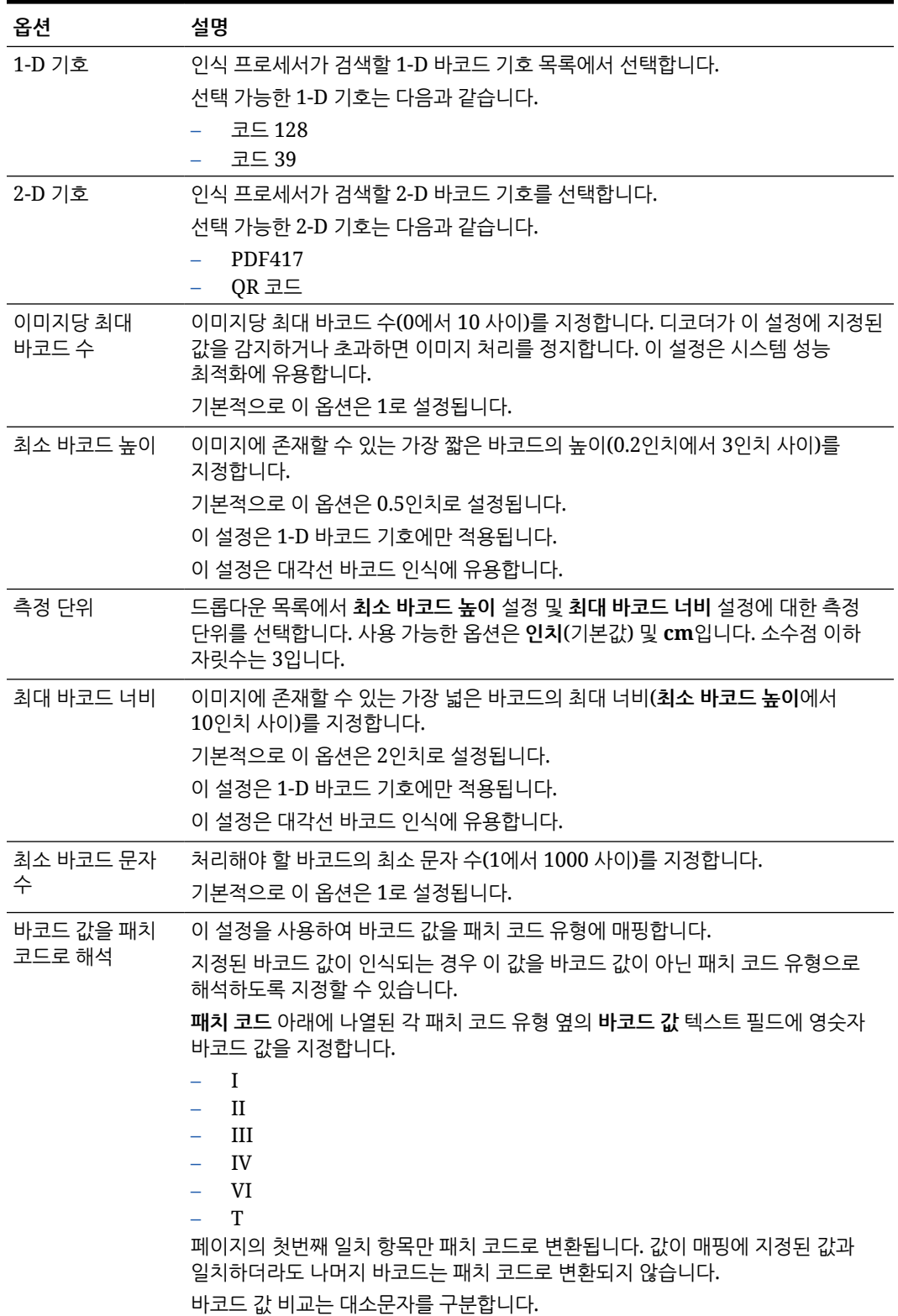

<span id="page-83-0"></span>**주:**

바코드 기호에 익숙한 경우 바코드 기호를 선택하는 것이 좋습니다. 기호는 성능을 향상시키고, 처리에 방해가 될 수 있는 알 수 없는 바코드 감지의 위험을 줄여줍니다.

- [바코드 정의] 페이지에서 특성(예: 문자의 길이)으로 바코드를 식별하는 바코드 정의를 하나 이상 지정합니다. 바코드 정의를 생성 중인 경우 다음 검증 규칙에서 선택할 수 있습니다.
	- **길이**
	- **마스크**
	- **정규 표현식**
	- **선택 목록**(페이지의 바코드는 지정된 선택 목록에 포함되어 있는 값과 일치해야 함)
	- **없음**

인식 프로세서가 바코드를 인식하는 과정에서 해당 코드가 검증 조건을 충족하는 경우 바코드 정의에 지정됩니다. 하나의 작업에서 다양한 방식(예: 메타데이터 지정 및 페이지 구분 시)으로 해당 바코드 정의를 사용합니다. 바코드 정의 관리에 대한 자세한 내용은 [바코드](#page-93-0) 정의 추가 또는 편집을 참조하십시오.

#### 문서 구분 설정

바코드 및/또는 패치 코드 구분자를 비롯하여 문서 구분을 정의할 수 있는 다양한 옵션이 제공됩니다.

[문서 처리] 페이지에서 지정하는 문서 구분 옵션은 선택하는 문서 구성 방법에 따라 다릅니다(문서 [구성](#page-81-0) 방법 참조).

- *문서에 고정 수의 페이지가 포함*되도록 지정하는 경우 문서당 페이지 수도 지정해야 합니다. 작업이 이 숫자에 도달하면 새 문서가 식별되고 일괄처리의 다음 문서에 대한 집계가 재시작됩니다. 필요한 구분자는 없습니다.
- 문서에서 각 페이지에 동일한 바코드 값이 포함되도록 지정하는 경우 구분에 사용할 바코드 정의를 지정해야 합니다. 작업에서 바코드 값이 다른 바코드 정의를 발견하면 새 문서를 생성합니다. 필요한 구분자는 없습니다.
- 구분자*(*단일 구분자 또는 계층적 구분자*)* 페이지를 기반으로 문서가 구성되도록 지정하는 경우 바코드 및/또는 패치 코드 구분자 규칙을 지정해야 합니다.
- 문서 구성이 수행되지 않도록 지정하는 경우 이전 문서 구분이 유지됩니다. 특정한 이례적인 구성에서는 선택적으로 구분자를 사용할 수 있습니다.

#### 첨부 파일 처리 설정

[문서 처리] 페이지에서 사용 가능한 옵션을 사용하여 직접 생성한 문서에 소스 문서의 첨부 파일을 포함할지 여부와 방법을 지정할 수 있습니다. **소스 문서 첨부 파일** 필드에서 사용 가능한 다음 옵션 중에서 선택할 수 있습니다.

- **생성된 문서에 모든 첨부 파일 포함**(기본값) 옵션을 선택하여 생성된 문서에 소스 문서의 모든 첨부 파일을 포함합니다.
- **문서 프로파일 첨부 유형이 일치하는 첨부 파일 포함** 옵션을 선택하여 문서 프로파일에 지정된 첨부 유형과 일치하는 소스 문서의 모든 첨부 파일을 포함합니다.

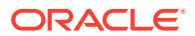

<span id="page-84-0"></span>• 생성된 문서에 소스 문서의 첨부 파일을 포함하지 않으려면 **첨부 파일 포함 안함** 옵션을 선택합니다.

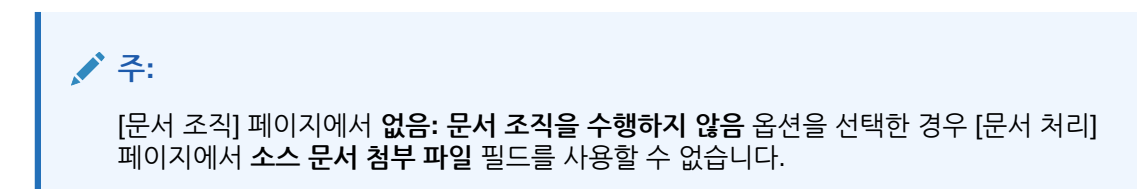

#### 문서 분류 설정

문서를 처리하는 경우 인식 프로세서가 문서 인덱스화용 메타데이터 필드를 식별하는 데 사용해야 할 문서 프로파일을 결정합니다. [문서 프로파일] 페이지에서는 인식 작업을 통해 처리될 때 문서 프로파일이 문서에 지정되는 방식을 지정합니다. 정적 또는 동적으로 결정된 문서 [프로파일](#page-96-0) 지정을 참조하십시오. 선택하는 문서 구성 방법에 따라 문서 프로파일 지정 옵션이 영향을 받습니다. 다음과 같이 문서 프로파일 지정을 선택할 수 있습니다.

- **기본 문서 프로파일** 필드를 완료하여 정적을 선택할 수 있습니다.
	- **동적으로 결정하지 않음** 필드가 선택되어 있거나 동적으로 결정된 문서 프로파일과 일치하는 항목을 찾을 수 없을 경우 인식 작업에 기본 문서 프로파일이 사용됩니다.
- 문서 구성에 따라 바코드 또는 구분자 페이지 값을 기반으로 *동적으로 결정됨*을 선택할 수 있습니다.

메타데이터 값 지정에 대한 설정

[필드] 페이지에서 메타데이터 값이 지정되도록 인식 작업을 구성하고, 프로시저에서 바코드 값, 일괄처리 이름, 기본값, 스캔 날짜 또는 인덱스화 날짜 값으로 자동으로 채워지도록 메타데이터 필드를 구성할 수 있습니다.

인식 처리 후 사후 처리 설정

[사후 처리] 페이지에서 사용 가능한 설정을 적용하여 인식 처리가 완료된 후 발생하는 동작을 지정할 수 있습니다.

- 시스템 오류가 발생하지 않은 경우 다음 일괄처리 프로세서를 지정하고 실행해야 할 작업 (해당하는 경우)도 지정합니다. 예를 들어, 다음 단계로 커밋 프로세서를 설정할 수 있습니다. 사후 처리 작업이 없을 경우 **없음**을 지정할 수도 있습니다. (**없음**이 선택된 경우 클라이언트가 일괄처리를 처리해야 합니다. 예를 들어, 클라이언트 사용자가 일괄처리의 정확성을 검토하고 커밋 프로세서에 일괄처리를 해제할 수 있습니다.) 인식 처리가 성공적으로 완료된 후 전자메일 통지를 전송하고 일괄처리 이름, 상태 및 우선순위를 변경할 수도 있습니다.
- 시스템 오류가 하나 이상 발생하는 경우 다음 일괄처리 프로세서를 지정하고 실행해야 할 작업 (해당하는 경우)을 지정합니다. 일괄처리가 인덱스화를 위해 클라이언트 사용자에게 해제되도록 **없음**을 선택할 수 있습니다. 또한 전자메일 통지를 전송하고 일괄처리 이름, 상태 및 우선순위를 변경하여 인식 처리 시스템 오류가 발생할 때 적합한 사용자에게 알릴 수 있습니다.

### 일반 인식 프로세서 작업 설정 구성

인식 프로세서 작업을 진행할 때 수행하는 일반적인 작업은 다음과 같습니다. 인식 작업의 특정 유형을 구성하는 것과 관련된 자세한 내용은 문서 [구성에](#page-87-0) 기반한 작업 구성을 참조하십시오.

• [인식](#page-85-0) 작업 추가 또는 편집

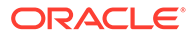

- 인식 작업 [비활성화](#page-86-0) 또는 삭제
- 인식 프로세서 작업의 사후 처리 및 [모니터링](#page-86-0) 구성
- 인식 프로세서 작업에 대한 [일괄처리](#page-87-0) 플로우 구성

#### <span id="page-85-0"></span>인식 작업 추가 또는 편집

인식 작업을 추가 또는 편집하려면 다음과 같이 하십시오.

- **1.** 왼쪽의 프로시저 창에서 프로시저를 선택합니다. 선택된 프로시저에 대한 구성 페이지가 오른쪽에 표시됩니다.
- **2. 처리** 탭을 엽니다.
- 3. **인식 프로세서 작업** 테이블에서 <sup>를</sup>를 눌러 작업을 생성합니다. 작업을 선택하고 눌러 작업을 편집할 수 있습니다.

인식 작업을 선택한 후 통 누르고 메시지가 표시될 때 새 이름을 입력하여 인식 작업을 복사할 수도 있습니다. 작업을 복사하면 빠르게 작업을 복제하고 수정할 수 있습니다.

- **4.** [일반 설정] 페이지에서 작업에 대한 이름을 입력합니다.
- **5.** [바코드 인식] 페이지에서 바코드 인식과 관련된 설정을 지정하고 인식 작업에서 감지할 바코드 유형(기호)을 식별합니다.

바코드 기호는 성능을 향상시키고, 처리에 방해가 될 수 있는 알 수 없는 바코드 감지의 위험을 줄여줍니다.

**6.** [바코드 정의] 페이지에서 바코드 정의를 추가합니다.

배경 정보는 [바코드와](#page-81-0) 패치 코드 감지 및 식별 설정을 참조하십시오. 단계는 [바코드](#page-93-0) 정의 추가 또는 [편집을](#page-93-0) 참조하십시오.

**7.** [문서 조직] 페이지에서 일괄처리의 문서가 구성되는 방식을 지정합니다.

문서 구성 [방법을](#page-81-0) 참조하십시오.

**8.** [문서 프로파일] 페이지에서 문서 프로파일을 지정하거나 동적으로 결정되도록 문서를 구성합니다. 표시되는 설정은 선택된 문서 구성 방법에 따라 다릅니다. 기본 문서 프로파일을 선택해야 합니다.

배경 정보는 문서 분류 [설정을](#page-84-0) 참조하십시오. 단계는 정적 또는 [동적으로](#page-96-0) 결정된 문서 [프로파일](#page-96-0) 지정을 참조하십시오.

**9.** [문서 처리] 페이지에서 문서가 구분되고 처리되어야 할 방식을 지정합니다. 사용 가능한 설정은 선택된 문서 구성 방법에 따라 다릅니다. 문서가 단일 또는 계층적 구분자로 구분되어야 하는 경우 바코드 또는 패치 코드 구분자 규칙을 구성합니다.

배경 정보는 문서 구분 [설정을](#page-83-0) 참조하십시오. 단계는 구분자 [페이지](#page-92-0) 정의 구성을 참조하십시오.

[문서 조직] 페이지에서 문서 구성 방법을 선택한 경우 이 페이지에서 첨부 파일이 포함되어야 할 방식도 지정할 수 있습니다. 첨부 파일 처리 [설정을](#page-83-0) 참조하십시오.

- **10.** [필드] 페이지에서 각 문서에 대해 메타데이터 필드가 자동으로 [채워지도록](#page-97-0) 바코드 또는 기타 값 [설정을](#page-97-0) 수행합니다.
- **11.** [사후 처리] 페이지에서 인식 처리가 완료된 후 발생하는 동작을 지정합니다.

TIFF로 변환 작업 사후 처리 및 [모니터링](#page-103-0) 구성을 참조하십시오.

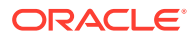

- **12.** [요약] 페이지의 설정을 검토하고 **제출**을 누릅니다.
- **13.** 인식 프로세서 작업에 대한 일괄처리 플로우 방식을 [구성합니다](#page-87-0).
- **14.** 인식 프로세서 작업을 테스트합니다.

#### <span id="page-86-0"></span>인식 작업 비활성화 또는 삭제

인식 작업을 삭제하면 이 작업이 사후 처리 단계로 설정된 일괄처리에서 사용할 수 없게 됩니다. 인식 작업을 삭제하기 전에 오프라인으로 가져와서 예상치 않은 문제를 해결할 수 있습니다. 온라인 인식 작업은 클라이언트 프로파일 또는 프로세서 작업의 사후 처리 페이지에서 선택할 때 실행됩니다. 일시적으로 작업 실행을 정지하거나(오프라인으로 전환) 비활성화된 작업을 다시 실행하도록 변경할 수 있습니다.

인식 작업을 비활성화 또는 삭제하려면 다음과 같이 하십시오.

**1.** 왼쪽의 프로시저 창에서 프로시저를 선택합니다.

선택된 프로시저에 대한 구성 페이지가 오른쪽에 표시됩니다.

- **2. 처리** 탭을 엽니다.
- 3. **인식 프로세서 작업** 테이블에서 먼저 비활성화할 작업을 선택하고 <u>하루를 누</u>릅니다. 인식 작업을 비활성화 또는 활성화하려면 [일반 설정] 페이지에서 **온라인** 필드를 선택하거나 선택 해제하여 작업을 비활성화/활성화할 수도 있습니다.
- **4. 인식 프로세서 작업** 테이블에서 비활성화된 작업을 선택하고 를 누릅니다.
- **5.** 메시지가 표시되면 **예**를 눌러 이 인식 작업을 삭제할 것인지 확인합니다.

#### 인식 프로세서 작업의 사후 처리 및 모니터링 구성

인식 작업의 사후 처리 옵션을 통해 처리 완료 후 발생하는 동작을 지정할 수 있습니다. 성공한 일괄처리와 실패한 일괄처리에 대해 각각 이 프로시저에서 구성된 설정을 지정합니다.

사후 처리 설정을 구성하려면 다음과 같이 하십시오.

- **1.** 인식 프로세서 작업을 추가 또는 [편집합니다](#page-85-0).
- **2.** [사후 처리] 페이지를 눌러 성공한 처리(시스템 오류 없음) 및 실패한 처리(하나 이상의 시스템 오류 발생)에 대한 처리 옵션을 표시합니다.
- **3. 일괄처리 프로세서** 및 **일괄처리 프로세서 작업** 필드에서 인식 처리 완료 후 발생하는 처리 단계 (있을 경우)를 지정합니다. **없음**, **커밋 프로세서, 인식 프로세서**, **TIFF로 변환**, **PDF로 변환**, **자산 조회 프로세서** 또는 **XML 변환 프로세서** 중에서 선택할 수 있습니다. 인식 프로세서 또는 TIFF/PDF로 변환을 선택하는 경우 프로세서 작업을 지정합니다.

예를 들어, 시스템 오류가 없는 일괄처리를 커밋 프로세서로 전송할 수 있습니다. 시스템 오류가 발생한 일괄처리에 대해 [없음]을 지정한 다음, 클라이언트에서 추가 처리가 원활하게 진행되도록 일괄처리 상태 또는 접두어를 변경할 수 있습니다.

- **4.** 전자메일 주소 필드에서 처리 완료 성공 또는 실패 후 전자메일이 전송되는 주소를 입력합니다 (선택사항). 인식 프로세서 작업을 구성 및 테스트하는 동안 시스템 오류가 발생할 때 나에게 전자메일 통지가 전송되도록 설정합니다. 그런 다음 나중에 관리자에게 처리 오류가 자동으로 통지되도록 설정합니다.
- **5.** 나머지 필드에서 처리된 일괄처리를 변경할 방법을 지정합니다.
	- 접두어를 추가하여 일괄처리의 이름을 바꿉니다. 예를 들어, 추가 작업에 대해 접두어로 **ERR**을 사용하여, 실패한 일괄처리의 이름을 바꿉니다.

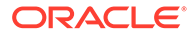

- 일괄처리 상태 또는 우선순위를 변경합니다. 예를 들어, 적격한 사용자가 오류 발생 일괄처리를 수동으로 편집하고 완료할 있도록 시스템 오류가 발생한 일괄처리의 상태를 변경한 다음 일괄처리 필터링이 이 상태로 설정되는 클라이언트 프로파일을 생성할 수 있습니다.
- **6. 제출**을 눌러 작업을 저장합니다.

#### <span id="page-87-0"></span>인식 프로세서 작업에 대한 일괄처리 플로우 구성

인식 작업을 실행하려면 처리 작업에 대한 일괄처리 플로우를 구성해야 합니다. 클라이언트 프로파일 또는 기타 프로세서 작업에서 사후 처리 단계로 인식 프로세서 작업을 식별하면 됩니다.

- 클라이언트 프로파일에서 일괄처리 플로우를 구성하려면 [클라이언트](#page-62-0) 프로파일의 사후 [처리](#page-62-0) 구성을 참조하십시오.
- 임포트 프로세서 작업에서 일괄처리 플로우를 구성하려면 임포트 [프로세서](#page-74-0) 작업의 사후 [처리](#page-74-0) 구성을 참조하십시오.
- PDF 또는 TIFF로 변환 작업에서 일괄처리 플로우를 구성하려면 PDF로 변환 [작업에](#page-100-0) 대한 [일괄처리](#page-100-0) 플로우 구성 및 TIFF로 변환 작업에 대한 [일괄처리](#page-103-0) 플로우 구성을 참조하십시오.

예를 들어, 문서를 일괄처리로 스캔한 다음 인식 처리를 위해 해제하려는 경우 클라이언트 프로파일을 생성할 수 있습니다. 또는 먼저 전자메일 메시지 및 PDF 첨부 파일을 임포트하여, 이미지 형식으로 변환하기 위해 변환 프로세서로 전송한 후 인식 처리를 위해 문서를 전송하는 임포트 프로세서 작업을 생성할 수도 있습니다.

문서 구성을 건너뛰려는 경우가 아니라면 인식 프로세서에서 처리될 일괄처리에 단일 이미지 형식 문서가 포함되어야 합니다. 이는 문서 구성 [방법에](#page-81-0)서 설명됩니다.

### 문서 구성에 기반한 작업 구성

다음 방법으로 다양한 조직 유형에 대해 인식 작업을 구성할 수 있습니다.

- 고정된 페이지 수를 포함하는 문서에 대한 작업 구성
- 각 [페이지에](#page-88-0) 동일한 바코드 값이 있는 문서에 대한 작업 구성
- 문서 사이에 구분자 페이지가 있는 [일괄처리에](#page-89-0) 대한 작업 구성
- 계층적 [구분자로](#page-90-0) 문서에 대한 작업 구성
- 문서 조직이 필요하지 않은 [일괄처리에](#page-91-0) 대한 작업 구성

#### 고정된 페이지 수를 포함하는 문서에 대한 작업 구성

이 문서 조직 방식에서는 일괄처리에 고정된 페이지 수의 문서가 포함됩니다. 작업의 [문서 처리] 페이지에서 바코드를 읽을 문서당 페이지 수와 문서 내의 페이지 수를 지정합니다.

이 조직 방식의 예제에는 다음이 포함됩니다.

- 각 페이지에 바코드가 있는 *한 페이지 무서*. 각 페이지는 하나의 고유한 문서를 나타냅니다. 이 예제에서 각 페이지에 바코드가 포함되기 때문에 페이지 3(바코드를 찾거나 인식할 수 없음)에는 수동 데이터 입력이 필요합니다.
- 양방향 모드로 스캔한 페이지의 앞면-뒷면과 같은 *두 페이지 무서*. 문서의 첫번째 페이지에는 일반적으로 바코드가 포함되지만, 두번째 페이지에는 실수로 먼저 페이지 뒷면이 스캔된 경우 바코드가 포함됩니다.

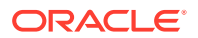

<span id="page-88-0"></span>고정된 페이지 수로 구성된 *폼 문서*. 예를 들어, 조직의 업무 계약서는 항상 다섯 페이지로 구성될 수 있습니다. 페이지 수를 알 수 없거나 문서와 함께 첨부 파일을 스캔한 경우 [구분자](#page-89-0) [페이지](#page-89-0) 방식 사용이 필요할 수 있습니다.

고정된 페이지 수를 포함하는 문서에 대한 인식 작업을 구성하려면 다음과 같이 하십시오.

- **1. 처리** 탭에서 인식 [프로세서](#page-85-0) 작업을 추가 또는 편집합니다.
- **2.** [문서 조직] 페이지에서 **문서당 고정된 페이지 수** 방식을 선택합니다.
- **3.** [바코드 인식] 페이지에서 인식될 바코드를 구성합니다.
- **4.** [바코드 정의] 페이지에서 바코드가 [감지되는](#page-81-0) 방법 구성합니다.
- **5.** [문서 프로파일] 페이지에서 **기본 문서 프로파일** 필드에서 이전에 생성된 문서 프로파일([문서](#page-49-0) [프로파일](#page-49-0) 추가 또는 편집)을 선택하여 인식 작업에 적용할 메타데이터 필드 그룹을 지정합니다. 선택한 바코드를 사용하여 문서 [프로파일을](#page-96-0) 동적으로 결정할 수 있습니다.
- **6.** [문서 처리] 페이지에서 **문서당 고정된 페이지 수** 작업(문서 조직 페이지에서 조직에 설정)과 관련된 설정을 완료합니다.
	- **a. 문서당 페이지 수** 필드에서 각 문서에 포함할 고정된 페이지 수를 입력합니다.
	- **b. 바코드를 읽을 문서당 페이지 수** 필드에 숫자를 입력합니다.

이 설정은 각 문서의 처음 지정된 페이지 수에 바코드 인식을 실행하여 성능을 최적화합니다. 예를 들어, 10 페이지 중 3 페이지에 바코드가 있는 경우 3을 지정하면 각 문서의 처음 3개 페이지에 바코드 인식이 발생합니다. 이 필드를 사용하여 후속 문서 페이지에서 바코드 충돌을 무시할 수도 있습니다.

- **c. 문서 내의 바코드에 대해 둘 이상의 값이 발견된 경우** 필드에서 작업(발견된 첫번째 값 사용, 항상 바코드 값 겹쳐쓰기 또는 바코드 값 지우기)을 지정합니다.
- **d.** 생성된 문서에서 소스 문서의 첨부 파일이 [포함되는](#page-83-0) 방법을 지정합니다.
- **7.** 필드 페이지에서 [메타데이터](#page-97-0) 지정 설정을 구성을 수행합니다.
- **8. 제출**을 누르고 인식 작업의 기능을 테스트합니다.

#### 각 페이지에 동일한 바코드 값이 있는 문서에 대한 작업 구성

이 문서 조직 방식에서는 문서의 각 페이지에 동일한 바코드 값이 포함된 다중 페이지 문서로 일괄처리가 구성됩니다. 따라서 페이지 사이의 바코드 값 변경은 새 문서의 시작을 나타냅니다. 예를 들어, 고객 계약 문서는 각 페이지에 고객 ID 바코드를 포함할 수 있습니다.

작업의 [문서 처리] 페이지에서 문서 구분을 결정하기 위해 작업이 사용할 바코드와 문서당 최대 페이지 수를 지정합니다.

각 페이지에 동일한 바코드 값이 있는 문서에 대한 작업을 구성하려면 다음과 같이 하십시오.

- **1. 처리** 탭에서 인식 [프로세서](#page-85-0) 작업을 추가 또는 편집합니다.
- **2.** [문서 조직] 페이지에서 **각 페이지에 동일한 바코드 값** 조직을 선택합니다.
- **3.** [바코드 인식] 페이지에서 인식될 바코드를 구성합니다.
- **4.** [바코드 정의] 페이지에서 바코드가 [감지되는](#page-81-0) 방법 구성합니다. 최소한 문서 구분을 결정하는 [바코드](#page-93-0) 정의 생성을 수행합니다.
- **5.** [문서 프로파일] 페이지에서 **기본 문서 프로파일** 필드에서 이전에 생성된 문서 프로파일([문서](#page-49-0) [프로파일](#page-49-0) 추가 또는 편집)을 선택하여 인식 작업에 적용할 메타데이터 필드 그룹을 지정합니다. 선택한 바코드를 사용하여 문서 [프로파일을](#page-96-0) 동적으로 결정할 수 있습니다.
- **6.** [문서 처리] 페이지에서 선택한 문서 조직(각 페이지에 동일한 바코드 값)과 관련된 설정을 완료합니다.

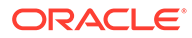

- <span id="page-89-0"></span>**a. 문서 구분을 결정하는 바코드** 필드에서 단계 4에서 생성한 바코드 정의를 선택합니다.
- **b. 문서당 최대 페이지 수** 필드에 숫자를 입력하여 문서에서 허용되는 페이지 수를 제한합니다. 이 필드는 선택사항입니다. 문서당 최대 페이지 수 지정을 건너뛰려면 0을 지정합니다.
- **c. 프로세스 옵션** 필드에서 선택적으로 **최적 바코드 감지** 기능을 사용으로 설정합니다. 바코드를 읽을 수 없거나 페이지에 없는데 이 기능이 활성인 경우 인식 프로세서는 이전 페이지와 다음 페이지 값을 비교하고 그에 따라 값을 지정합니다.

예를 들어, 세 페이지 일괄처리에 바코드가 A인 페이지 1과 바코드가 없는 페이지 2, 바코드가 A인 페이지 3이 포함되어 있다고 가정합니다. 최적 바코드 감지 기능이 사용으로 설정된 경우 인식 프로세서가 동일한 문서에서 세 페이지를 모두 그룹화합니다. 사용으로 설정되지 않은 경우 페이지 1 및 3이 페이지 2를 제외한 하나의 문서로 그룹화됩니다.

- **d. 문서 내의 바코드에 대해 둘 이상의 값이 발견된 경우** 필드에서 작업(발견된 첫번째 값 사용, 항상 바코드 값 겹쳐쓰기 또는 바코드 값 지우기)을 지정합니다.
- **e.** 생성된 문서에서 소스 [문서의](#page-83-0) 첨부 파일을 포함할 방법을 지정합니다.
- **7.** [필드] 페이지에서 [메타데이터](#page-97-0) 지정 설정을 구성합니다.
- **8. 제출**을 누르고 인식 작업의 기능을 테스트합니다.

#### 문서 사이에 구분자 페이지가 있는 일괄처리에 대한 작업 구성

**문서 조직** 방식으로 **구분자 페이지**가 선택된 경우 문서 구분자 페이지로 구분된 다중 페이지 문서로 일괄처리가 구성됩니다. (계층적 레벨의 문서 구분자에 대한 문서 조직은 [계층적](#page-90-0) [구분자로](#page-90-0) 문서에 대한 작업 구성에서 다룹니다.) 이 조직 유형의 특징은 다음과 같습니다.

- 구분자 페이지는 새 문서의 시작을 나타냅니다. 구분자 페이지는 문서에서 유지하거나 제거할 수 있습니다.
- 구분자 페이지는 새 문서를 나타내는 바코드 및/또는 패치 코드를 포함할 수 있습니다.
- 구분자 페이지가 감지되는 방법을 제어하는 규칙을 생성합니다. 예를 들어, 지정된 바코드 또는 패치 코드가 감지되거나 둘 다 감지될 때 문서 구분이 발생하도록 구성합니다. 구분자 [페이지](#page-92-0) 정의 구성을 참조하십시오.

문서 사이에 구분자 페이지가 있는 일괄처리에 대한 작업을 구성하려면 다음과 같이 하십시오.

- **1. 처리** 탭에서 인식 [프로세서](#page-85-0) 작업을 추가 또는 편집합니다.
- **2.** [문서 조직] 페이지에서 **구분자 페이지** 방식을 선택합니다. (이 방식이 기본 문서 조직입니다.)
- **3.** [바코드 인식] 페이지에서 바코드 기호가 인식되도록 구성합니다.
- **4.** [바코드 정의] 페이지에서 처리할 문서에 대한 [바코드](#page-81-0) 설정을 구성합니다. 구분자 페이지 바코드를 포함해 문서 프로파일 또는 메타데이터 값을 제공할 수 있는 모든 바코드를 구성합니다.
- **5.** [문서 프로파일] 페이지에서 **기본 문서 프로파일** 필드에서 이전에 생성된 문서 프로파일 (문서 [프로파일](#page-49-0) 추가 또는 편집)을 선택하여 인식 작업에 적용할 메타데이터 필드 그룹을 지정합니다. 선택한 바코드를 사용하여 문서 [프로파일을](#page-96-0) 동적으로 결정할 수 있습니다.
- **6.** [문서 처리] 페이지에서 선택한 **문서 조직**(**구분자 페이지**)과 관련된 설정을 완료합니다.
	- **a. 구성**을 누르고 구분자 [페이지](#page-92-0) 구성합니다.

<span id="page-90-0"></span>**b. 문서당 최대 페이지 수** 필드에 숫자를 입력하여 문서에서 허용되는 페이지 수를 제한합니다. 이 필드는 선택사항입니다. 문서당 최대 페이지 수 지정을 건너뛰려면 0을 지정합니다.

이 필드는 누락된 구분자 페이지 또는 인식되지 않은 구분자 페이지를 감지하는 데 유용합니다. 인식 프로세서에서 이 수에 도달하는 경우 마지막 적합한 문서와 감지된 다음 구분자 시트 간의 이미지가 수동 인덱스화를 위해 일괄처리에 남습니다. 예를 들어, 작업 일괄처리에 있는 문서가 25개 페이지를 초과하지 않는다고 알고 있으면 문서 구분자 페이지가 감지되지 않거나 누락된 경우 여러 문서를 결합하지 않도록 이 수를 입력합니다.

- **c. 문서 내의 바코드에 대해 둘 이상의 값이 발견된 경우** 필드에서 작업(발견된 첫번째 값 사용, 항상 바코드 값 겹쳐쓰기 또는 바코드 값 지우기)을 지정합니다.
- **d.** 생성된 문서에서 소스 [문서의](#page-83-0) 첨부 파일을 포함할 방법을 지정합니다.
- **7. 제출**을 누르고 인식 작업의 기능을 테스트합니다.

#### 계층적 구분자로 문서에 대한 작업 구성

인식 프로세서의 계층적 구분자 기능을 통해 레벨 계층 내에서 문서를 처리 및 구성할 수 있습니다. 예를 들어, 폴더 및 문서 레벨이 있는 두 레벨 계층을 사용할 수 있습니다. 여기서는 다음 폴더 레벨 구분자 페이지가 감지될 때까지 문서가 상위 레벨 폴더 메타데이터 값을 상속합니다.

계층적 구분자는 폴더 및 상자에 저장된 대량의 문서가 디지털화되는 백 파일 변환을 구성하는 데 특히 유용합니다. 타사 애플리케이션은 필요한 계층적 구분자 페이지를 생성할 수 있으며, 준비자는 계층적 구분자 페이지를 삽입하여 스캔 및 인식 처리 대상인 문서, 폴더 및/또는 상자 스택을 준비합니다.

**주:** • 문서 구분자가 감지되지만 메타데이터 값이 확보되지 않은 경우, 잘못된 메타데이터 값이 문서에 실수로 적용되지 않도록 해당하는 레벨 이하에서 모든 메타데이터 값이 지워집니다. • 계층적 구분자 페이지의 경우 상위 레벨 구분자 페이지는 문서의 첫번째 페이지여야 하며 하위 레벨 구분자 페이지는 첫번째 페이지일 수 없지만 두번째 페이지일 수도 있고 아닐 수도 있습니다. 문서 구성을 위해 계층적 구분자를 사용하여 일괄처리에 대한 작업을 구성하려면 다음과 같이 하십시오. **1. 처리** 탭에서 인식 [프로세서](#page-85-0) 작업을 추가 또는 편집합니다.

- **2.** [문서 조직] 페이지에서 **계층적 구분자 페이지** 방법을 선택합니다.
- **3.** [바코드 인식] 페이지에서 인식될 바코드를 구성합니다.
- **4.** [바코드 정의] 페이지에서 처리할 문서에 대한 [바코드](#page-81-0) 설정을 구성합니다. 구분자 페이지와 문서 프로파일 또는 메타데이터 값을 제공하는 기타 항목을 비롯하여 모든 바코드를 구성합니다.
- **5.** [문서 프로파일] 페이지의 **기본 문서 프로파일** 필드에서 이전에 생성된 문서 프로파일을 선택하여 인식 작업에 적용할 메타데이터 필드 그룹을 지정합니다(문서 [프로파일](#page-49-0) 추가 또는 [편집](#page-49-0)). 이전에 생성된 바코드 또는 페이지 구분 정의를 사용하여 문서 [프로파일을](#page-96-0) 동적으로 [결정할](#page-96-0) 수 있습니다.
- **6.** [문서 처리] 페이지에서 계층적 구분자 작업과 관련된 설정을 완료합니다.

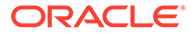

- <span id="page-91-0"></span>**a. 문서 내의 바코드에 대해 둘 이상의 값이 발견된 경우** 필드에서 작업(발견된 첫번째 값 사용, 항상 바코드 값 겹쳐쓰기 또는 바코드 값 지우기)을 지정합니다.
- **b.** [문서 계층 구분자 페이지] 테이블에서 계층적 구분자 [페이지를](#page-95-0) 구성합니다.
- **c.** 단계 5에서 정의된 구분자 페이지를 사용하여 문서 프로파일이 동적으로 결정되도록 선택한 경우 페이지 구분자 정의와 문서 프로파일의 매핑을 위한 [문서 계층 구분자 페이지] 테이블에 **문서 프로파일** 열이 표시됩니다.
- **d.** 생성된 문서에서 소스 [문서의](#page-83-0) 첨부 파일을 포함할 방법을 지정합니다.
- **7.** [필드] 페이지에서 [메타데이터](#page-97-0) 지정 설정을 구성합니다.
- **8. 제출**을 누르고 인식 작업의 기능을 테스트합니다.

#### 문서 조직이 필요하지 않은 일괄처리에 대한 작업 구성

일괄처리가 이미 문서로 구성된 경우 문서 조직 프로세스를 건너뛰고 바코드 인식 및 문서 인덱스화를 진행할 수 있습니다.

- 이 방식으로 처리된 일괄처리는 이미 문서로 구분되어 있습니다. 예를 들어, 일괄처리의 각 문서가 전자메일 첨부 파일을 나타내는 일괄처리가 임포트 프로세서에서 생성된 경우 이 옵션을 선택할 수 있습니다.
- 다른 조직 방식과 달리, 이 방식으로 처리된 일괄처리에는 이미지 및 비이미지 문서가 포함될 수 있습니다. 인식 프로세서가 바코드나 패치 코드를 읽으려면 문서가 이미지 형식이어야 하므로 비이미지 문서가 발생해도 영향을 받지 않습니다.

문서 조직이 필요하지 않은 일괄처리에 대한 작업을 구성하려면 다음과 같이 하십시오.

- **1. 처리** 탭에서 인식 [프로세서](#page-85-0) 작업을 추가 또는 편집합니다.
- **2.** [문서 조직] 페이지에서 **없음: 문서 조직을 수행하지 않음** 방식을 선택합니다.
- **3.** [바코드 인식] 페이지에서 인식될 바코드를 구성합니다.
- **4.** [바코드 정의] 페이지에서 문서에 대한 [바코드](#page-81-0) 설정을 구성합니다.
- **5.** [문서 프로파일] 페이지의 **기본 문서 프로파일** 필드에서 이전에 생성된 문서 프로파일을 선택하여 인식 작업에 적용할 메타데이터 필드 그룹을 지정합니다(문서 [프로파일](#page-49-0) 추가 [또는](#page-49-0) 편집). 선택한 바코드를 사용하여 문서 [프로파일을](#page-96-0) 동적으로 결정할 수 있습니다.
- **6.** [문서 처리] 페이지에서 문서 조직 작업 없음과 관련된 설정을 완료합니다.
	- **a.** 선택적으로 **구성**을 누르고 구분자 [페이지](#page-92-0) 정의 설정합니다.

**주:**

이 유형의 작업에 대한 구분자 감지 목적은 문서에서 제거하는 것입니다.

**b. 바코드를 읽을 문서당 페이지 수** 필드에 숫자를 입력합니다. 모든 문서 페이지에서 바코드 인식을 수행하려면 0을 지정합니다.

이 설정은 각 문서의 처음 지정된 페이지 수에 바코드 인식을 실행하여 성능을 최적화합니다. 예를 들어, 10 페이지 중 3 페이지에 바코드가 있는 경우 3을 지정하면 각 문서의 처음 3개 페이지에 바코드 인식이 발생합니다. 이 필드를 사용하여 후속 문서 페이지에서 바코드 충돌을 무시할 수도 있습니다.

**c. 문서 내의 바코드에 대해 둘 이상의 값이 발견된 경우** 필드에서 작업(발견된 첫번째 값 사용, 항상 바코드 값 겹쳐쓰기 또는 바코드 값 지우기)을 지정합니다.

- **7.** 필드 페이지에서 [메타데이터](#page-97-0) 지정 설정을 구성을 수행합니다.
- **8. 제출**을 누르고 인식 작업의 기능을 테스트합니다.

#### <span id="page-92-0"></span>바코드, 패치 코드 및 구분자 페이지 정의 구성

작업 전체에서 바코드 정의를 사용할 수 있습니다. 페이지 구분을 위한 패치 코드를 정의할 수 있습니다. 구분 페이지 정의 규칙을 생성하여 바코드와 패치 코드 감지를 결합할 수 있습니다.

인식 처리 작업을 위해 바코드 및 구분자 페이지 정의를 구성하는 방법은 다음과 같습니다.

- [바코드](#page-93-0) 정의 추가 또는 편집
- 구분자 페이지 정의 구성
- 계층적 [구분자](#page-95-0) 페이지 정의 구성

#### 구분자 페이지 정의 구성

문서 구분 [설정에](#page-83-0) 설명된 대로, 구분자 페이지를 사용하여 문서를 구성하도록 선택할 경우 구분자가 감지 및 사용되는 방법을 정의하는 하나 이상의 규칙을 구성해야 합니다. 다음 지침에 따라 구분자 페이지를 구성하십시오. 계층적 구분자 페이지 정의를 구성하려면 구분자 페이지 정의 구성을 참조하십시오.

구분자 페이지 정의를 구성하려면 다음과 같이 하십시오.

- **1.** 프로시저에서 문서 조직 방식으로 **구분자 페이지** 또는 **없음: 문서 조직을 수행하지 않음**을 사용하여 인식 프로세서 작업을 생성합니다.
- **2.** [문서 처리] 페이지에서 **구분자 페이지** 옆에 있는 **구성**을 눌러 표시되는 **구분자 페이지 정의** 대화상자에서 규칙을 하나 이상 지정하는 방식으로 구분자 페이지를 정의하거나 편집합니다.
	- **a. 이름** 필드에 구분자 페이지 정의에 대한 이름을 입력합니다. 선택적으로 **구분자 페이지 제거** 필드를 선택하여 문서에서 구분자 페이지를 제거합니다. 선택 해제된 경우(기본값) 구분자 페이지가 문서에 포함됩니다.
	- b. 규칙 테이블에서 **제**를 누릅니다. 규칙을 편집하려면 선택 후 2 을 누릅니다.
	- **c.** [구분자 페이지 규칙] 페이지에서 규칙을 생성합니다.
		- **i. 규칙 이름** 필드에 이름을 입력합니다.
		- **ii.** 새 문서의 시작을 나타내려면 패치 코드(**I**, **II**, **III**, **IV**, **VI**, **T**), 이전에 생성된 바코드 정의 또는 둘 다 선택합니다.
		- **iii.** 패치 코드와 바코드를 지정하거나 여러 바코드 정의를 지정하려면 **연산자** 필드에서 **OR** 또는 **AND**를 선택하여 페이지가 구분자로 식별되도록 페이지에서 한 항목이 감지되어야 할지 아니면 모든 항목이 감지되어야 할지 나타냅니다.

**주:**

규칙 내에 *And* 또는 *Or* 조건을 지정하는 것 외에도, 규칙 테이블의 **연산자** 필드에서 **And** 또는 **Or**를 선택하여 규칙 사이에 *And* 또는 *Or* 조건을 지정합니다.

**iv.** 빈 페이지가 구분자로 간주되도록 하려면 **빈 페이지를 구분자로 취급** 체크박스를 선택합니다. **AND** 연산자를 선택한 경우 이 옵션을 사용할 수 없습니다.

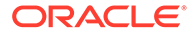

- **v. 확인**을 누릅니다.
- <span id="page-93-0"></span>**d.** 이전 단계를 반복하여 **규칙** 테이블에 추가 규칙을 생성합니다.
- **e. 제출**을 눌러 구분자 페이지 정의를 저장하고 [구분자 페이지 정의]로 돌아갑니다.

구분자 페이지 규칙을 제거하려면 규칙 테이블에서 선택 후 소름 누릅니다.

**주:**

구분자 페이지 정의를 삭제하려면 **구성** 옆에 있는 **삭제**를 누릅니다.

- **3.** 페이지가 빈 페이지로 간주되도록 페이지 바이트를 설정하려면 **빈 페이지 바이트 임계값** 필드에 값을 입력합니다. 예를 들어, 이 필드에 16000을 입력하면 16000바이트 이하의 페이지가 빈 페이지로 간주됩니다.
- **4.** Capture 클라이언트 환경에서 문서가 처리될 때 빈 페이지가 제거되도록 하려면 **빈 페이지 제거** 체크박스를 선택합니다.

**주:**

**빈 페이지 바이트 임계값** 필드와 **빈 페이지 제거** 체크박스는 상호 종속적입니다. 따라서 빈 페이지 바이트 임계값을 설정했지만 빈 페이지를 제거하도록 설정하지 않을 경우 정의된 바이트의 페이지가 제거되지 않습니다. 마찬가지로 [빈 페이지 제거] 체크박스를 선택했지만 빈 페이지 바이트 임계값을 설정하지 않을 경우 페이지가 제거되지 않습니다.

**5. 제출**을 눌러 작업을 저장합니다.

#### 바코드 정의 추가 또는 편집

바코드 정의는 문자 길이와 같은 검증 규칙으로 바코드를 식별합니다. 바코드가 인식되면 바코드 값의 데이터 특성을 고려하는 정의의 검증 규칙을 기반으로 바코드 정의에 지정됩니다. 정의된 후에는 인식 작업 전체에서 페이지 구분, 메타데이터 필드 자동 채우기, 문서 프로파일 지정 등에 바코드 정의를 사용할 수 있습니다. (바코드 정의는 인식 프로세서 작업 간에 공유되지 않습니다.)

바코드 정의를 추가 또는 편집하려면 다음과 같이 하십시오.

- **1.** 인식 작업을 추가 또는 [편집합니다](#page-85-0).
- **2.** [바코드 정의] 페이지의 **바코드 정의** 테이블에서 를 누릅니다.
- **3.** [바코드 정의] 대화상자에서 바코드 정의에 대한 이름을 입력합니다.
- **4. 검증 규칙** 필드에서 인식 프로세서가 바코드를 검증하는 방식을 지정합니다.

| 검증 규칙 유형 | 설명                                                                                   | 예제                                                                                                    |  |
|----------|--------------------------------------------------------------------------------------|----------------------------------------------------------------------------------------------------|--|
| 없음       | 검증이 수행되지 않도록 지정합니다.                                                                  | 일반적으로 이 옵션은 스크립트가 바코드<br>정의 값을 채우도록 허용하는 데<br>사용됩니다.                                                                                                    |  |
| 길이       | 바코드 값 길이가 정의와 일치하는<br>바코드 값을 매핑합니다.<br>시작, 중지 및 확인 숫자(포함되지 않은<br>경우)와 같은 고유한 바코드 기호는 | 3자 길이의 값을 일치시키려면 다음과<br>같이 입력합니다.<br>3                                                                                                    |  |
|          | 길이에 포함되지 않습니다.                                                                       |                                                                                                    |  |
| 마스크      | 숫자 또는 영숫자와 같이 수락되는 값을<br>제어할 필터를 지정합니다.                                              | ID 번호(예: 123-45-6789)를<br>일치시키려는 경우 다음과 같이 입력할<br>수도 있습니다.                                                                                                  |  |
|          |                                                                                      | ###-##-####                                                                                                    |  |
|          |                                                                                      | 사용 가능한 마스크 문자는 입력 마스크<br>문자 표에 나열됩니다.                                                                                                    |  |
| 정규 표현식   | 수락되는 값을 정의할 정규 표현식을<br>지정합니다.                                                        | 값 a, b 또는 c와 일치시키려면 다음과<br>같이 입력합니다.                                                                                                    |  |
|          |                                                                                      | [abc]                                                                                                    |  |
|          |                                                                                      | 자세한 내용은 다음과 같이 정규 표현식<br>사용 및 형식 지정과 관련된 설명서를<br>참조하십시오.                                                                                                    |  |
|          |                                                                                      | http://docs.oracle.com/                                                                                                    |  |
|          |                                                                                      | javase/tutorial/essential/<br>regex/                                                                                                    |  |
| 선택 목록    | 바코드 값은 지정된 선택 목록에<br>포함되어 있는 값과 일치해야 합니다.                                            | 작업에는 문서 유형을 식별하는 바코드가<br>있는 문서가 포함됩니다. 문서 유형 선택<br>목록에는 모기지 신청, 신용 보고서 및<br>신용 참조와 같은 값이 포함됩니다. 읽은<br>바코드 값 중 선택 목록 값과 일치하는<br>바코드 값이 지정된 바코드 정의에<br>지정된니다. |  |

**표 12-2 검증 규칙 유형**

규칙을 선택하면 추가 값 필드(길이 유형 검증의 경우 **길이**, 마스크 유형 검증의 경우 **마스크**, 정규 표현식 검증의 경우 **정규 표현식**, 선택 목록 검증의 경우 선택 목록 필드)가 표시됩니다.

**5. 검증 규칙** 필드 아래에서 선택한 검증 규칙에 대한 검증 값을 지정합니다.

입력 마스크를 지정하는 경우 표시되는 **마스크** 필드에 바코드 값을 설명하는 마스크를 입력합니다. 값이 지정된 마스크 요구사항을 충족하는 경우 인식된 바코드가 이 바코드 정의에 지정됩니다.

**주:**

충돌하는 바코드 정의(예: 문자 길이가 동일한 두 개의 바코드)를 구성하지 마십시오. 필요한 경우 스크립트를 통해 바코드를 지정하는 비즈니스 논리를 사용하는 것이 좋습니다.

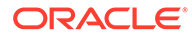

| 마스크                | 해당 마스크가<br>변환될 정규<br>표현식 | 설명                                                                                                    |
|--------------------|--------------------------|----------------------------------------------------------------------------------------------------|
| $\overline{\cdot}$ | .(마침표)                   | 모든 단일 문자와 일치시키려면 사용합니다.                                                                                                    |
| #                  | \d                       | 모든 단일 숫자와 일치시키려면 사용합니다.<br>식별 번호(예: 123-45-6789)가 있는 문서가 작업에<br>포함될 경우 마스크는 ###?##?####입니다.                                   |
| $\ast$             | $\ast$                   | 0개 이상의 문자와 일치시키려면 사용합니다.                                                                                                    |
| [abc]              | [abc]                    | 하나 이상의 문자 그룹에서 지정된 모든 단일 문자와<br>일치시킵니다. 괄호([])를 포함해야 합니다. claim과 같은<br>특정 바코드를 검색하려면 형식이 [c][l][a][i][m]이<br>됩니다.             |
| [labc]             | [^abc]                   | 지정되지 않은 모든 단일 문자와 일치시킵니다. [abc]와<br>동일하게 작동합니다. 단, 느낌표를 사용하는 경우 [abc]<br>에 지정된 문자 <i>이외의</i> 문자가 검색되며 일치 항목이<br>생성됩니다.        |
| $[a-zA-Z]$         | $[a-zA-Z]$               | 문자 범위를 지정하려면 하이픈(-)을 사용합니다. 문자<br>범위는 오름차순([Z-A]가 아닌 [A-Z])으로 지정해야<br>합니다. 예를 들어, [A-Z]는 A-Z 범위의 문자가 검색되는<br>경우 일치 항목을 생성합니다. |

<span id="page-95-0"></span>**표 12-3 입력 마스크 문자**

#### **6. 확인**을 누릅니다.

[바코드 정의] 테이블에 정의가 나열됩니다.

**7.** 단계 2-6을 반복하여 추가 바코드 정의를 생성합니다.

#### 계층적 구분자 페이지 정의 구성

문서 구분 [설정에](#page-83-0) 설명된 대로, 계층적 구분자를 사용하여 문서를 구성하도록 선택하는 경우 각 계층 레벨에 대해 패치 코드 및/또는 바코드를 감지하는 구분자 페이지 정의를 구성해야 합니다. 단일 레벨 구분자 작업 또는 구성 제외 작업에 대한 문서 구분을 구성하려면 [구분자](#page-92-0) [페이지](#page-92-0) 정의 구성을 참조하십시오.

계층적 구분자 작업에 대한 페이지 구분을 구성하려면 다음과 같이 하십시오.

- **1.** 프로시저에서 계층적 구분자 페이지 작업을 추가 또는 편집합니다. 계층적 [구분자로](#page-90-0) [문서에](#page-90-0) 대한 작업 구성을 참조하십시오.
- **2.** [문서 처리] 페이지의 [문서 계층 구분자 페이지] 테이블에서 【 를 눌러 계층적 구분자

페이지 정의를 추가합니다. 정의를 편집하려면 선택한 후  $\overline{\mathscr{E}}$  을 누릅니다.

- **3.** [구분자 페이지 정의] 대화상자에서 계층 레벨 중 하나에 대한 정의를 생성합니다.
	- **a. 이름** 필드에 구분자 페이지 정의에 대한 이름을 입력합니다.
	- **b.** 선택적으로 **구분자 페이지 제거** 필드를 선택하여 문서 또는 첨부 파일에서 구분자 페이지를 제거합니다. 선택이 해제된 경우(기본값) 문서 또는 첨부 파일에 구분자 페이지가 포함됩니다.
- **4. 첨부 유형** 필드의 정의된 첨부 유형 목록에서 첨부 유형을 선택하여 첨부 파일에 포함될 구분자 페이지를 정의합니다. **문서 프로파일** 필드는 [문서 프로파일] 페이지의 **동적 문서**

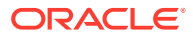

<span id="page-96-0"></span>**프로파일 옵션** 필드에서 **구분자 페이지를 사용하여 동적으로 결정** 옵션을 선택한 경우에만 사용할 수 있습니다. **첨부 유형** 필드는 **없음**으로 설정되고, **문서 프로파일** 필드에서 문서 프로파일이 선택된 경우 사용 안함으로 설정됩니다. 첨부 유형 구분자 페이지는 마지막 계층 레벨에서만 정의할 수 있습니다.

- **5.** 구분자 페이지 정의에 대한 규칙을 추가 또는 편집합니다.
	- **a.** [규칙] 테이블에서 를 누릅니다.
	- **b.** 규칙을 편집하려면 선택한 후 수 을 누릅니다.
- **6.** [구분자 페이지 규칙] 대화상자에서 규칙을 정의합니다.
	- **a. 규칙 이름** 필드에 이름을 입력합니다.
	- **b.** 새 문서 또는 첨부 파일의 시작을 나타내려면 패치 코드(**I**, **II**, **III**, **IV**, **VI** 또는 **T**) 및/또는 이전에 생성된 바코드 정의를 선택합니다.
	- **c.** 패치 코드와 바코드를 지정하거나 여러 바코드 정의를 지정하려면 **연산자** 필드에서 **OR** 또는 **AND**를 선택하여 페이지가 구분자로 식별되도록 페이지에서 한 항목이 감지되어야 할지 아니면 모든 항목이 감지되어야 할지 나타냅니다.
	- **d. 확인**을 누릅니다.
- **7.** 단계 5 및 6을 반복하여 페이지 구분자에 대해 추가 규칙을 생성합니다.
	- **a.** 규칙 내에서 *AND* 또는 *OR* 조건을 지정하는 것과 함께, [규칙] 테이블의 **연산자** 필드에서 **AND** 또는 **OR**를 선택하여 규칙 사이에 *AND* 또는 *OR* 조건을 지정합니다. 예를 들어, 각 규칙은 두 가지 일치 방법, 즉 패치 코드 또는(OR) 바코드를 제공할 수 있지만, 구분자 감지를 위해 규칙 1 및(AND) 규칙 2를 일치시켜야 할 수도 있습니다.
	- **b.** 구분자 규칙을 제거하려면 [규칙] 테이블에서 선택한 후 <u>또</u>를 누릅니다.
	- **c. 제출**을 눌러 구분자 페이지 정의를 저장합니다.

생성한 구분자 페이지 정의가 [문서 계층 구분자 페이지] 테이블에 나열됩니다.

- **8.** 단계 2-7을 반복하여 추가 페이지 구분자 정의를 생성합니다.
	- 정의를 제거하려면 테이블에서 선택한 후 를 누릅니다.
	- 일괄처리 내에서 구분자 페이지가 구성될 방식이 올바르게 반영되도록 **위쪽** 또는 **아래쪽**을 눌러 계층에서 선택된 정의를 이동합니다.
- **9. 제출**을 눌러 작업을 저장합니다.

#### 정적 또는 동적으로 결정된 문서 프로파일 지정

문서 인덱스화에 사용 가능한 메타데이터 필드를 식별하는 문서 프로파일을 결정하도록 인식 작업을 구성할 수 있습니다.

배경 정보는 문서 분류 [설정을](#page-84-0) 참조하십시오.

정적 또는 동적으로 결정되는 문서 프로파일을 지정하려면 다음과 같이 하십시오.

- **1.** 선택한 프로시저에서 인식 [프로세서](#page-85-0) 작업 생성합니다.
- **2. 문서 프로파일** 페이지를 선택하여 설정을 지정합니다.
- **3. 기본 문서 프로파일** 필드에서 프로파일을 지정합니다.

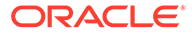

**동적으로 결정하지 않음** 필드가 선택되어 있거나 동적으로 결정된 문서 프로파일과 일치하는 항목을 찾을 수 없을 경우 인식 작업에 기본 문서 프로파일이 사용됩니다.

- <span id="page-97-0"></span>**4. 동적 문서 프로파일 옵션** 필드에서 문서 프로파일을 동적으로 결정할지 여부와 방법을 지정합니다. 다음 방법으로 문서 프로파일을 결정할 수 있습니다.
	- **동적으로 결정하지 않음**을 선택하고 **기본 문서 프로파일** 필드에서 프로파일을 선택하여 정적으로 지정합니다.
	- **바코드를 사용하여 동적으로 결정**을 선택하고 단계 5를 완료하여 바코드 정의를 사용하여 동적으로 결정합니다.
	- **구분자 페이지를 사용하여 동적으로 결정**을 선택하고 단계 6을 완료하여 구분자 페이지 정의를 사용하여 동적으로 결정합니다. 이 옵션은 문서 조직 방식으로 **계층적 구분자 페이지**를 선택한 경우에만 사용할 수 있습니다.
- **5.** 단계 4에서 **바코드를 사용하여 동적으로 결정**을 선택한 경우 구성을 완료합니다.
	- **a. 바코드** 필드에서 문서 프로파일을 결정하기 위해 테이블에 매핑된 값으로 사용할 바코드 정의를 선택합니다.
	- **b. 문서 프로파일 및 바코드 값 매핑** 테이블에서 사용할 문서 프로파일과 가능한 바코드 값을 매핑합니다.

**편집**을 누릅니다. [문서 프로파일 및 바코드 값 매핑] 대화상자에서 바코드 값이 단일 값과 일치해야 하는지, 또는 지정된 선택 목록의 임의 항목과 일치해야 하는지 지정합니다. 단일 값과 일치하는 경우 값을 지정합니다. 선택 목록의 임의 항목과 일치하는 경우 선택 목록 소스 및 선택 목록을 지정합니다.

필요한 경우 추가 문서 프로파일을 테이블의 바코드 값에 매핑합니다.

- **6.** 단계 4에서 **구분자 페이지를 사용하여 동적으로 결정**을 선택한 경우 다음과 같이 구성을 완료합니다.
	- **a.** [문서 처리] 페이지를 누릅니다.

[문서 구분자 계층 페이지] 테이블에 **문서 프로파일** 열이 표시됩니다.

- **b.** 테이블에서 도는 좋을 누릅니다.
- **c.** [구분자 페이지 정의] 대화상자에서 계층 구분자 페이지에 대해 **문서 프로파일** 필드에서 프로파일을 선택합니다. **첨부 유형** 필드에서 첨부 유형을 선택한 경우 이 필드가 **없음**으로 설정되고 사용 안함으로 설정됩니다.
- **d.** 단계 6b ~ 6c를 반복하여 계층 구분자 페이지 정의에 문서 프로파일을 지정합니다.
- **7. 제출**을 눌러 작업을 저장합니다.

### 메타데이터 필드 자동 채우기 지정

인식 처리 중 바코드 값, 일괄처리 이름, 기본값, 인덱스 날짜 또는 스캔 날짜를 사용하여 메타데이터 필드를 자동으로 채울 수 있습니다.

자동 채우기를 구성하려면 다음과 같이 하십시오.

- **1.** 선택된 프로시저에서 인식 [프로세서](#page-85-0) 작업 생성을 수행합니다.
- **2. 필드** 페이지를 누릅니다. 프로시저에 대해 정의된 메타데이터 필드를 나열하는 표가 표시됩니다.
- 3. 자동으로 채울 필드를 선택하고 **< 을 누릅니다.**

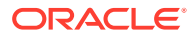

- <span id="page-98-0"></span>**4.** [인식 작업 편집] 대화상자의 **다음으로 자동 채우기** 필드에서 자동 채우기 방법을 선택합니다.
- **5.** 바코드 값 또는 기본값으로 자동 채우기를 수행하려면 표시되는 추가 필드에 바코드 또는 기본값을 지정하고 **확인**을 누릅니다.
- **6.** 단계 3-5를 반복하여 자동 채우기에 대한 추가 필드를 구성합니다.
- **7. 제출**을 눌러 작업을 저장합니다.

## PDF로 변환 작업 구성

PDF로 변환 작업을 생성할 때 *PDF* 옵션을 사용하여 문서를 PDF로 변환하고 검색 가능한 *PDF* 옵션을 사용하여 이미지 문서를 검색 가능한 PDF로 변환할 수 있습니다.

- **1.** 왼쪽의 프로시저 창에서 프로시저를 선택합니다. 선택된 프로시저에 대한 구성 페이지가 오른쪽에 표시됩니다.
- **2. 처리** 탭을 엽니다.
- 3. PDF로 변환 작업 테이블에서 <sup>를</sup> 를 누르거나, 기존 작업을 편집하려면  $\blacksquare$

변환 작업을 선택한 후 ┗ 를 누르고 메시지가 표시될 때 새 이름을 입력하여 변환 작업을 복사할 수도 있습니다. 작업을 복사하면 빠르게 작업을 복제하고 수정할 수 있습니다.

- **4.** [문서 선택] 페이지에서 다음 작업을 수행합니다.
	- **a. 작업 세부정보** 섹션에서:
		- 작업 이름의 이름과 설명을 입력합니다.
		- **출력 PDF 형식** 드롭다운 목록에서 다음을 수행합니다.
			- 생성된 PDF 콘텐츠 유형이 소스 문서의 콘텐츠 유형과 같아야 한다면 **PDF**를 선택합니다. 예를 들어, 소스가 이미지 집합이면 이미지가 포함된 PDF가 생성됩니다. 반면 Word 문서에서는 텍스트 PDF가 생성됩니다.
			- PDF 콘텐츠를 검색할 수 있으면 **검색 가능한 PDF**를 선택합니다. 이 옵션을 선택하면 OCR(광학 문자 인식)을 적용할 콘텐츠 언어를 선택할 수 있는 **PDF 설정** 탭이 사용으로 설정됩니다. **PDF - 검색 가능 설정 - 광학 문자 검색** 테이블에서 해당 체크박스를 선택하여 필요한 언어를 선택할 수 있습니다. 여러 언어를 선택하면 **선택된 언어** 아래의 테이블 오른쪽에 표시된 언어 순서에 따라 OCR이 적용됩니다. 이 순서는 체크박스 선택 순서에 따라 결정됩니다. 영어 체크박스가 기본적으로 선택되므로 언어를 선택하지 않으면 OCR이 영어 콘텐츠에만 적용됩니다.
	- **b. 문서 변환** 섹션에서:
		- **문서 변환** 체크박스를 선택합니다.
		- 특정 문서 프로파일에 대한 문서를 처리하려면 **문서 프로파일로 제한** 필드에 나열된 문서 프로파일을 하나 이상 선택하고, 정의된 모든 문서 프로파일에 대한 문서를 처리하려면 **모두**를 선택합니다.
	- **c. 원본을 첨부 유형으로 유지** 드롭다운 목록에서 원본 문서를 보존할 유형을 선택합니다.
	- **d. 첨부 파일 변환** 섹션에서 다음 작업을 수행합니다.
		- **첨부 파일 변환** 체크박스를 선택합니다.
		- 특정 첨부 유형에 대해 첨부 파일을 처리하려면 **첨부 유형으로 제한** 필드에 나열된 첨부 유형을 하나 이상 선택하고, 정의된 모든 첨부 유형에 대한 첨부 파일을 처리하려면 **모두**를 선택합니다.
- **원본을 첨부 유형으로 유지** 드롭다운 목록에서 원본 첨부를 보존할 유형을 선택합니다.
- <span id="page-99-0"></span>**5.** [사후 처리] 페이지에서 성공 여부에 따라 문서 변환 처리가 완료된 후 발생할 동작을 지정합니다.

PDF로 변환 작업 사후 처리 및 모니터링 구성을 참조하십시오.

- **6. 요약** 페이지에서 설정을 검토하고 **제출**을 눌러 작업을 저장합니다.
- **7.** 일괄처리 플로우가 PDF로 문서 변환으로 흐르는 방식을 구성합니다. [PDF](#page-100-0)로 변환 작업에 대한 [일괄처리](#page-100-0) 플로우 구성을 참조하십시오.
- **8.** 생성한 PDF로 변환 작업을 테스트합니다.

### PDF로 변환 작업 사후 처리 및 모니터링 구성

변환 작업의 사후 처리 옵션을 통해 처리 완료 후 발생하는 동작을 지정할 수 있습니다.

변환 작업 사후 처리 및 모니터링을 구성하려면 다음과 같이 하십시오.

**1.** 왼쪽의 프로시저 창에서 프로시저를 선택합니다.

선택된 프로시저에 대한 구성 페이지가 오른쪽에 표시됩니다.

- **2. 프로세서** 탭을 엽니다.
- **3. PDF로 변환 작업** 테이블에서 [PDF](#page-98-0)로 변환 작업 추가 또는 편집을 수행합니다.
- **4. 사후 처리** 페이지를 눌러 성공한 처리(시스템 오류 없음) 및 실패한 처리(하나 이상의 시스템 오류 발생)에 대한 처리 옵션을 표시합니다. 다음 단계가 **시스템 오류가 없는 경우** 및 **시스템 오류가 있는 경우** 섹션에 적용됩니다.
- **5. 일괄처리 프로세서** 및 **일괄처리 프로세서 작업** 필드에서 문서 변환 처리 완료 후 발생하는 처리 단계(있을 경우)를 지정합니다. **없음**, **커밋 프로세서, 인식 프로세서**, **TIFF로 변환**, **PDF로 변환**, **자산 조회 프로세서** 또는 **XML 변환 프로세서** 중에서 선택할 수 있습니다. 인식 프로세서 또는 TIFF/PDF로 변환을 선택하는 경우 프로세서 작업을 지정합니다.

예를 들어, 시스템 오류가 없는 일괄처리를 커밋 프로세서로 전송할 수 있습니다. 시스템 오류가 발생한 일괄처리에 대해 [없음]을 지정한 다음, 클라이언트에서 추가 처리가 원활하게 진행되도록 일괄처리 상태 또는 접두어를 변경할 수 있습니다.

- **6.** 전자메일 주소 필드에서 처리 완료 성공 또는 실패 후 전자메일을 전송할 주소를 입력합니다(선택사항). 변환 프로세서 작업을 구성 및 테스트하는 동안 시스템 오류가 발생할 때 나에게 전자메일 통지가 전송되고 나중에 관리자에게 처리 오류가 자동으로 통지되도록 설정할 수 있습니다.
- **7.** 나머지 필드에서 처리된 일괄처리를 변경할 방법을 지정합니다.
	- 접두어를 추가하여 일괄처리의 이름을 바꿉니다. 예를 들어, 추가 작업에 대해 접두어로 **ERR**을 사용하여, 실패한 일괄처리의 이름을 바꿉니다.
	- 일괄처리 상태 또는 우선순위를 변경합니다. 예를 들어, 적격한 사용자가 오류 발생 일괄처리를 수동으로 편집하고 완료할 있도록 시스템 오류가 발생한 일괄처리의 상태를 변경한 다음 일괄처리 필터링이 이 상태로 설정되는 클라이언트 프로파일을 생성할 수 있습니다.
- **8. 제출**을 눌러 작업을 저장합니다.

ORACLE

### <span id="page-100-0"></span>PDF로 변환 작업에 대한 일괄처리 플로우 구성

PDF로 변환 작업을 실행하려면 처리 작업에 대한 일괄처리 플로우를 구성해야 합니다. 클라이언트 프로파일 또는 기타 프로세서 작업에서 사후 처리 단계로 PDF로 변환을 설정하면 됩니다.

다음에서 일괄처리 플로우를 구성할 수 있습니다.

- 클라이언트 프로파일(클라이언트 [프로파일의](#page-62-0) 사후 처리 구성 참조)
- 임포트 프로세서 작업(임포트 [프로세서](#page-74-0) 작업의 사후 처리 구성 참조)
- 인식 프로세서 작업(인식 [프로세서](#page-86-0) 작업의 사후 처리 및 모니터링 구성 참조)

### PDF로 변환 작업 비활성화 또는 삭제

PDF로 변환 작업을 삭제하면 이 작업이 사후 처리 단계로 설정된 일괄처리에서 더 이상 사용할 수 없습니다. 사후 처리로 지정된 작업을 사용할 수 없는 경우 해당 일괄처리에 대해 오류가 발생합니다. 작업을 삭제하기 전에 잠시 동안 오프라인으로 변경하여 해당 작업 삭제로 인해 발생하는 예기치 않은 문제를 해결할 수 있습니다. 온라인 변환 작업은 클라이언트 프로파일 또는 프로세서 작업의 사후 처리 페이지에서 선택할 때 실행됩니다. 일시적으로 작업을 정지 (오프라인으로 전환)하거나 비활성화된 작업을 변경하여 다시 실행할 수 있습니다.

PDF로 변환 작업을 비활성화 또는 삭제하려면 다음과 같이 하십시오.

**1.** 왼쪽의 프로시저 창에서 프로시저를 선택합니다.

선택된 프로시저에 대한 구성 페이지가 오른쪽에 표시됩니다.

- **2. 처리** 탭을 엽니다.
- **3.** 작업을 비활성화하려면 **PDF로 변환 작업** 테이블에서 선택 후 를 누릅니다.

[문서 선택] 페이지에서 **온라인** 필드를 선택하거나 선택 해제하여 PDF로 변환 작업을 비활성화/활성화할 수도 있습니다.

- **4. PDF로 변환 작업** 테이블에서 비활성화된 작업을 선택하고 를 누릅니다.
- **5.** 메시지가 표시되면 **예**를 눌러 이 변환 작업을 삭제할 것인지 확인합니다.

# TIFF로 변환 작업 구성

TIFF로 변환 작업을 생성하여 비이미지 파일을 흑백 또는 색상 파일로 변환할 수 있습니다.

- **1.** 왼쪽의 프로시저 창에서 프로시저를 선택합니다. 선택된 프로시저에 대한 구성 페이지가 오른쪽에 표시됩니다.
- **2. 처리** 탭을 엽니다.
- **3. TIFF로 작업 변환** 테이블에서 를 누르거나 을 눌러 기존 작업을 편집합니다.

변환 작업을 선택한 후 ┗ 를 누르고 메시지가 표시될 때 새 이름을 입력하여 변환 작업을 복사할 수도 있습니다. 작업을 복사하면 빠르게 작업을 복제하고 수정할 수 있습니다.

**4.** [문서 선택] 페이지에서 다음 작업을 수행합니다.

**a. 작업 세부정보** 섹션에서 이름 및 작업 이름에 대한 설명을 입력합니다.

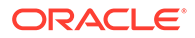

- **b. 문서 변환** 섹션에서 다음 작업을 수행합니다.
	- **문서 변환** 체크박스를 선택합니다.
	- **변환할 문서**에서 모든 비이미지 문서를 처리할지 아니면 지정된 파일 이름 필터와 일치하는 문서만 처리할지 선택합니다. 별표(\*)를 와일드 카드 문자로 입력하고 콤마 또는 세미콜론으로 여러 필터를 구분할 수 있습니다.
	- 특정 문서 프로파일에 대한 문서를 처리하려면 **문서 프로파일로 제한** 필드에 나열된 문서 프로파일을 하나 이상 선택하고, 정의된 모든 문서 프로파일에 대한 문서를 처리하려면 **모두**를 선택합니다.
- **c. 첨부 파일 변환** 섹션에서 다음 작업을 수행합니다.
	- **첨부 파일 변환** 체크박스를 선택합니다.
	- **변환할 첨부 파일** 필드에서 모든 비이미지 문서 첨부 파일을 처리할지 아니면 지정된 파일 이름 필터와 일치하는 첨부 파일만 처리할지 선택합니다. 별표(\*)를 와일드 카드 문자로 입력하고 콤마 또는 세미콜론으로 여러 필터를 구분할 수 있습니다.
	- 특정 첨부 유형에 대한 첨부 파일을 처리하려면 **첨부 유형으로 제한** 필드에 나열된 첨부 유형을 하나 이상 선택하고, 정의된 모든 첨부 유형에 대한 첨부 파일을 처리하려면 **모두**를 선택합니다.
- **5.** [출력 형식] 페이지에서 비이미지 문서를 흑백(기본값) 또는 색상으로 변환하도록 선택합니다. [색상]을 선택하는 경우 **이미지 품질** 필드에 이미지 품질을 지정하고 **DPI** 필드에 해상도를 지정합니다.

**이미지 설정**의 **빈 페이지 바이트 임계값** 필드에 파일 크기 값(바이트)을 입력합니다. 크기가 임계값보다 작거나 같은 이미지는 빈 페이지로 간주되어 삭제됩니다. **변환 중 허용된 최대 용지 크기** 필드에도 값을 지정합니다.

- **6.** [PDF 변환 엔진] 페이지에서 변환 엔진을 선택합니다. [PDF](#page-103-0) 변환 엔진 구성을 참조하십시오.
- **7.** [문서 병합 옵션] 페이지의 설정을 완료합니다.

문서 병합 및 [메타데이터](#page-102-0) 지정 방법 지정을 참조하십시오.

**8.** [사후 처리] 페이지에서 변환 처리가 완료된 후 성공에 따라 발생하는 동작을 지정합니다.

TIFF로 변환 작업 사후 처리 및 [모니터링](#page-103-0) 구성을 참조하십시오.

- **9.** [요약] 페이지의 설정을 검토하고 **제출**을 눌러 작업을 저장합니다.
- **10.** TIFF로 문서를 변환하는 일괄처리 플로우 방법을 구성합니다. TIFF로 변환 [작업에](#page-103-0) 대한 [일괄처리](#page-103-0) 플로우 구성을 참조하십시오.
- **11.** 생성한 TIFF로의 변환 작업을 테스트합니다.

### TIFF 변환 작업에서 빈 페이지 감지 구성

비이미지 문서가 이미지로 변환될 때 Content Capture가 이 문서에서 빈 페이지를 자동으로 감지하고 삭제하도록 구성할 수 있습니다. Content Capture가 이를 수행하려면 빈 페이지로 간주될 이미지의 임계값 파일 크기를 지정해야 합니다.

빈 페이지 감지를 구성하려면 다음과 같이 하십시오.

- **1.** [TIFF](#page-100-0) 변환 작업 추가 또는 편집할 때 [출력 형식] 페이지를 선택합니다.
- **2. 이미지 설정** 아래의 **빈 페이지 바이트 임계값** 필드에 빈 페이지를 감지할 파일 크기 값 (바이트)을 입력합니다. 0을 지정하면 빈 페이지가 삭제되지 않고 포함됩니다.

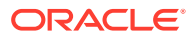

**3. 제출**을 눌러 변환 작업을 저장합니다.

### <span id="page-102-0"></span>문서 병합 및 메타데이터 지정 방법 지정

TIFF 변환 프로세서를 통해 변환 처리 중 일괄처리로 문서를 병합하는 방법 및 문서가 병합된 경우 메타데이터 값이 지정되는 방법을 지정할 수 있습니다. 병합 및 메타데이터 지정 옵션은 일반적인 문서 변환 시나리오를 수용합니다.

예를 들어, 임포트 프로세서가 PDF 첨부 파일과 함께 전자메일 메시지를 임포트하여 변환을 위해 전송할 수 있습니다. 전자메일 메시지는 첨부된 각 PDF 문서에 공통되며 각 문서를 처리하거나 인덱스화하는 데 중요할 수 있으므로, 소스 문서(이 경우 전자메일 메시지)를 기타 모든 대상 문서 (PDF)에 병합하는 문서 병합 옵션 중 하나를 선택합니다.

문서 병합 및 메타데이터 지정 방법을 지정하려면 다음과 같이 하십시오.

- **1.** [TIFF](#page-100-0)로 변환 작업 추가 또는 편집 후 [문서 병합 옵션] 페이지를 선택합니다. 이 탭에서 다음을 지정할 수 있습니다.
	- 문서를 일괄처리로 병합해야 할지 여부 및 방법
	- 단일 문서를 이 문서가 저장되어야 할 기타 모든 문서에 병합할지 여부
	- 새로 결합된 문서에 지정해야 할 문서의 메타데이터 값
	- 병합 중 소스 문서의 첨부 파일이 포함되어야 할지 여부 및 방법
- **2.** 일괄처리 병합 옵션을 선택합니다.
	- **문서 병합 안함:** 일괄처리가 이미 문서로 구성된 경우 또는 문서 병합 없이 변환을 수행하려는 경우 이 옵션(기본값)을 선택합니다. 이 옵션을 선택할 경우 탭에 있는 기타 모든 필드가 사용 안함으로 설정됩니다.
	- **모든 문서 병합:** 일괄처리의 모든 문서를 단일 문서에 병합하려면 이 옵션을 선택합니다. 일괄처리의 첫번째 문서는 대상 문서로 간주되며 기타 모든 문서는 소스 문서로 간주되어 대상 문서에 추가됩니다.
	- **첫번째 문서를 다른 모든 문서와 병합:** 일괄처리의 첫번째 문서를 다른 모든 문서에 병합하려면 이 옵션을 선택합니다. 첫번째 문서가 소스 문서로 간주되며 **소스 문서 페이지 배치** 설정에 따라 대상 문서의 시작 또는 끝에 추가됩니다.
	- **마지막 문서를 다른 모든 문서와 병합:** 일괄처리의 마지막 문서를 다른 모든 문서에 병합하려면 이 옵션을 선택합니다. 마지막 문서가 소스 문서로 간주되며 **소스 문서 페이지 배치** 설정에 따라 대상 문서의 시작 또는 끝에 추가됩니다.
- **3.** 이전 단계에서 **첫번째 문서를 다른 모든 문서와 병합** 또는 **마지막 문서를 다른 모든 문서와 병합**을 선택하면 **소스 문서 페이지 배치** 필드가 사용 안함으로 설정됩니다. 소스 문서를 대상 문서의 시작에 추가할지 아니면 끝에 추가할지 지정합니다.
- **4.** 병합된 문서에 메타데이터 값을 적용할 방법을 지정합니다. 다음 옵션을 선택할 수 있습니다.
	- **소스 문서의 메타데이터 값 적용:** 소스 문서의 메타데이터 값을 대상 문서에 적용하려면 이 옵션을 선택합니다. 각 소스 문서에 메타데이터 값이 있을 경우 마지막으로 처리된 소스 문서가 대상 메타데이터 값을 제공합니다.
	- **대상 문서의 메타데이터 값을 겹쳐쓰도록 허용:** 소스 문서의 메타데이터 값이 대상 문서의 메타데이터 값을 무효화할 수 있도록 하려면 이 옵션을 선택합니다.

해당 필드를 모두 동시에 선택할 수 있습니다. 기본적으로 선택이 해제되어 있습니다. 첫번째 또는 마지막 문서를 병합할 때 기본 동작은 대상 문서의 메타데이터 값을 적용하는 것입니다. 모든 문서를 병합할 때 기본 동작은 첫번째 문서(대상)의 메타데이터 값을 적용하는 것입니다.

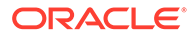

<span id="page-103-0"></span>**5. 소스 첨부 파일** 필드에서 소스 문서의 첨부 파일을 포함해야 할지 여부를 지정합니다. 모든 첨부 파일을 포함해야 할지 아니면 문서 프로파일 첨부 유형과 일치하는 첨부 파일만 포함해야 할지 지정합니다.

**일괄처리 병합 옵션** 필드에서 **모든 문서 병합**을 선택하면 일괄처리의 첫번째 문서를 포함하는 모든 문서가 소스 문서로 간주됩니다.

### PDF 변환 엔진 구성

[PDF 변환 엔진] 페이지에서는 Oracle Outside In과 Artifex Ghostscript 중에서 문서를 변환하도록 선택할 수 있습니다.

PDF 변환 엔진을 선택하려면 다음과 같이 하십시오.

- **1.** [TIFF](#page-100-0)로 변환 작업 추가 또는 편집 후 [PDF 변환 엔진] 페이지를 선택합니다.
- **2. PDF 변환 엔진** 섹션에서 기본 선택은 **표준: Oracle Outside In**입니다. 또는 **대체: Artifex Ghostscript**를 선택할 수도 있습니다.
- **3. 파일 이름 필터** 필드에 파일 이름 필터를 하나 이상 입력하여 특정 파일 이름으로 처리를 제한합니다. 기본적으로 이 필드는 **\*.\***로 설정되어 있습니다(모든 파일이 처리됨).

### TIFF로 변환 작업에 대한 일괄처리 플로우 구성

TIFF로 변환 작업을 실행하려면 일괄처리 플로우가 처리할 작업으로 흐르도록 구성해야 합니다. 이를 위해 클라이언트 프로파일 또는 다른 프로세서 작업에서 사후 처리 단계로 변환 프로세서 작업을 설정합니다.

다음에서 일괄처리 플로우를 구성할 수 있습니다.

- 클라이언트 프로파일(클라이언트 [프로파일의](#page-62-0) 사후 처리 구성 참조)
- 임포트 프로세서 작업(임포트 [프로세서](#page-74-0) 작업의 사후 처리 구성 참조)
- 인식 프로세서 작업(인식 [프로세서](#page-86-0) 작업의 사후 처리 및 모니터링 구성 참조)

예를 들어, 임포트 프로세서 작업을 생성하여 전자메일 메시지와 해당 PDF 첨부 파일을 임포트한 다음, 이를 변환 프로세서로 보내어 이미지로 변환할 수 있습니다. 그런 다음 이 이미지는 바코드 인식을 위해 인식 프로세서 작업으로 전송됩니다.

### TIFF로 변환 작업 사후 처리 및 모니터링 구성

TIFF로 변환 작업의 사후 처리 옵션을 사용하여 처리 성공 여부에 따라 처리가 완료된 후 발생할 동작을 지정합니다.

변환 작업 사후 처리 및 모니터링을 구성하려면 다음과 같이 하십시오.

**1.** 왼쪽의 프로시저 창에서 프로시저를 선택합니다.

선택된 프로시저에 대한 구성 페이지가 오른쪽에 표시됩니다.

- **2. 프로세서** 탭을 엽니다.
- **3. TIFF로 변환 작업** 테이블에서 [TIFF](#page-100-0)로 변환 작업 추가 또는 편집합니다.
- **4.** [사후 처리] 페이지를 눌러 성공한 처리(시스템 오류 없음) 및 실패한 처리(하나 이상의 시스템 오류 발생)에 대한 처리 옵션을 표시합니다. 다음 단계가 **시스템 오류가 없는 경우** 및 **시스템 오류가 있는 경우** 섹션에 적용됩니다.
- **5. 일괄처리 프로세서** 및 **일괄처리 프로세서 작업** 필드에서 문서 변환 처리 완료 후 발생하는 처리 단계(있을 경우)를 지정합니다. **없음**, **커밋 프로세서, 인식 프로세서**,

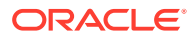

<span id="page-104-0"></span>**TIFF로 변환**, **PDF로 변환**, **자산 조회 프로세서** 또는 **XML 변환 프로세서** 중에서 선택할 수 있습니다. 인식 프로세서 또는 TIFF/PDF로 변환을 선택하는 경우 프로세서 작업을 지정합니다.

예를 들어, 시스템 오류가 없는 일괄처리를 커밋 프로세서로 전송할 수 있습니다. 시스템 오류가 있는 일괄처리에 **없음**을 지정한 다음, 일괄처리 상태나 접두어를 변경하여 클라이언트에서 후속 처리를 용이하게 합니다.

- **6.** 전자메일 주소 필드에 선택적으로 처리가 완료된 후 성공 또는 실패 통지를 전송할 주소를 입력합니다. 변환 프로세서 작업을 구성 및 테스트하는 동안 시스템 오류가 발생할 때 나에게 전자메일 통지가 전송되고 나중에 관리자에게 처리 오류가 자동으로 통지되도록 설정할 수 있습니다.
- **7.** 나머지 필드에서 처리된 일괄처리를 변경할 방법을 지정합니다.
	- 접두어를 추가하여 일괄처리의 이름을 바꿉니다. 예를 들어, 추가 작업에 대해 접두어로 **ERR**을 사용하여, 실패한 일괄처리의 이름을 바꿉니다.
	- 일괄처리 상태 또는 우선순위를 변경합니다. 예를 들어, 적격한 사용자가 오류 발생 일괄처리를 수동으로 편집하고 완료할 있도록 시스템 오류가 발생한 일괄처리의 상태를 변경한 다음 일괄처리 필터링이 이 상태로 설정되는 클라이언트 프로파일을 생성할 수 있습니다.
- **8. 제출**을 눌러 작업을 저장합니다.

### TIFF로 변환 작업 비활성화 또는 삭제

TIFF로 변환 작업을 삭제하면 이 작업이 사후 처리 단계로 설정되는 일괄처리에 대해 더 이상 이 작업을 사용할 수 없게 됩니다. 사후 처리로 지정된 작업을 사용할 수 없는 경우 해당 일괄처리에 대해 오류가 발생합니다. 작업을 삭제하기 전에 잠시 동안 오프라인으로 변경하여 해당 작업 삭제로 인해 발생하는 예기치 않은 문제를 해결할 수 있습니다. TIFF로 온라인 변환 작업은 클라이언트 프로파일 또는 프로세서 작업의 사후 처리 페이지에서 선택된 경우 실행됩니다. 일시적으로 작업을 정지(오프라인으로 전환)하거나 비활성화된 작업을 변경하여 다시 실행할 수 있습니다.

변환 작업을 비활성화 또는 삭제하려면 다음과 같이 하십시오.

**1.** 왼쪽의 프로시저 창에서 프로시저를 선택합니다.

선택된 프로시저에 대한 구성 페이지가 오른쪽에 표시됩니다.

- **2. 처리** 탭을 엽니다.
- **3.** 작업을 비활성화하려면 **TIFF로 변환 작업** 테이블에서 선택한 후 를 누릅니다. [문서 선택] 페이지의 **온라인** 필드를 선택하거나 선택을 해제하여 변환 작업을 비활성화 또는

활성화할 수도 있습니다.

- **4. TIFF로 변환 작업** 테이블에서 비활성화된 작업을 선택하고 를 누릅니다.
- **5.** 메시지가 표시되면 **예**를 눌러 이 변환 작업을 삭제할 것인지 확인합니다.

## 자산 조회 작업 구성

성공적으로 조회가 완료된 문서는 일괄처리 내에 다른 문서의 성공 여부에 관계없이 일괄처리에서 업데이트됩니다. 모든 문서가 성공적으로 조회된 경우에만 일괄처리가 앞으로 진행됩니다. 실패한 일괄처리가 복구를 위해 Content Capture 클라이언트로 이동하면 일괄처리 내에 모든 문서의

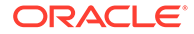

메타데이터가 업데이트될 수 있습니다. 일괄처리가 Content Capture 클라이언트에서 다시 해제되면 전체 문서 일괄처리가 다시 조회됩니다.

[메타데이터] 탭에서 자산 조회를 생성한 후 [처리] 탭에서 자산 조회 작업을 구성하여 필요한 문서 프로파일에 포함할 수 있습니다. 문서 프로파일이 클라이언트 프로파일에 포함되고 클라이언트 프로파일이 커밋 프로파일에 포함된 후에만 클라이언트 사용자가 자산 조회를 사용할 수 있습니다.

- **1.** 왼쪽의 프로시저 창에서 프로시저를 선택합니다. 선택된 프로시저에 대한 구성 페이지가 오른쪽에 표시됩니다.
- **2. 처리** 탭을 엽니다.
- **3. 자산 조회 작업** 테이블에서 를 누르거나, 기존 작업을 편집하려면 을 누릅니다.

자산 조회 작업을 선택하고 두를 누르고 메시지가 표시될 때 새 이름을 입력하여 작업을 복사할 수도 있습니다. 작업을 복사하면 빠르게 작업을 복제하고 수정할 수 있습니다.

- **4. 문서 선택** 페이지에서:
	- **a. 문서 선택** 섹션에서 다음을 수행합니다.
		- 작업 이름의 이름과 설명을 입력합니다.
		- 특정 문서 프로파일에 대한 자산 조회 작업을 처리하려면 **문서 프로파일로 제한** 필드에 나열된 하나 이상의 문서 프로파일을 선택하거나, **모두**를 선택하여 모든 정의된 문서 프로파일에 대한 문서를 처리합니다.
	- **b. 조회 실행** 섹션에서 다음 작업을 수행하고 **다음**을 누릅니다.
		- **자산 조회** 드롭다운 목록에서 자산 조회 작업을 선택합니다.
		- **둘 이상의 레코드를 찾은 경우** 섹션에서 첫번째 레코드를 클라이언트 사용자에게 표시할지, 또는 아무 레코드도 표시하지 않을지 선택합니다. 후자를 선택하면 처리 작업을 실패합니다. 클라이언트 사용자는 원한다면 Content Capture 클라이언트에서 문서를 볼 수 있습니다.
		- 필요한 경우 **성공적 조회 필요** 체크박스를 선택합니다.
- **5. 사후 처리** 페이지에서 자산 조회 작업이 완료된 후 발생할 동작을 다음과 같이 지정합니다.
	- 시스템 오류 없음 상황은 이전 페이지에서 모든 조건이 충족된 경우입니다. 성공적 조회는 커밋 플로우로 흐를 수 있습니다.
	- 시스템 오류는 조회를 실패한 경우(레코드를 찾을 수 없거나 너무 많은 레코드를 발견)입니다. 실패한 조회의 경우 일괄처리가 복구를 위해 Content Capture 클라이언트로 돌아갑니다.

자산 조회 작업의 사후 처리 및 [모니터링](#page-106-0) 구성을 참조하십시오.

- **6. 요약** 페이지에서 설정을 검토하고 **제출**을 눌러 작업을 저장합니다.
- **7.** 일괄처리 플로우가 자산 조회 작업으로 흐르는 방식을 구성합니다. 자산 조회 [작업에](#page-106-0) 대한 [일괄처리](#page-106-0) 플로우 구성을 참조하십시오.
- **8.** 생성한 자산 조회 작업을 테스트합니다.

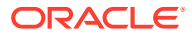

### <span id="page-106-0"></span>자산 조회 작업의 사후 처리 및 모니터링 구성

자산 조회 작업의 사후 처리 옵션을 사용하여 처리가 완료된 후 발생할 동작을 지정합니다.

자산 조회 작업의 사후 처리 및 모니터링을 구성하려면 다음과 같이 하십시오.

**1.** 왼쪽의 프로시저 창에서 프로시저를 선택합니다.

선택된 프로시저에 대한 구성 페이지가 오른쪽에 표시됩니다.

- **2. 프로세서** 탭을 엽니다.
- **3. 자산 조회 작업** 테이블에서 자산 [조회](#page-104-0) 작업 추가 또는 편집합니다.
- **4. 사후 처리** 페이지를 눌러 성공한 처리(시스템 오류 없음) 및 실패한 처리(하나 이상의 시스템 오류 발생)에 대한 처리 옵션을 표시합니다. 다음 단계가 **시스템 오류가 없는 경우** 및 **시스템 오류가 있는 경우** 섹션에 적용됩니다.
- **5. 일괄처리 프로세서** 및 **일괄처리 프로세서 작업** 필드에서 자산 조회 작업이 완료된 후 발생할 처리 단계(있는 경우)를 지정합니다. **없음**, **커밋 프로세서, 인식 프로세서**, **TIFF로 변환**, **PDF로 변환**, **자산 조회 프로세서** 또는 **XML 변환 프로세서** 중에서 선택할 수 있습니다.
- **6.** 전자메일 주소 필드에서 처리 완료 성공 또는 실패 후 전자메일을 전송할 주소를 입력합니다 (선택사항). 자산 조회 프로세서 작업을 구성하고 테스트하는 동안 본인이 시스템 오류 시 전자메일 통지를 받았다가 나중에 관리자에게 자동으로 처리 오류 경보를 보내도록 설정할 수 있습니다.
- **7.** 나머지 필드에서 처리된 일괄처리를 변경할 방법을 지정합니다.
	- 접두어를 추가하여 일괄처리의 이름을 바꿉니다. 예를 들어, 추가 작업에 대해 접두어로 **ERR**을 사용하여, 실패한 일괄처리의 이름을 바꿉니다.
	- 일괄처리 상태 또는 우선순위를 변경합니다. 예를 들어, 적격한 사용자가 오류 발생 일괄처리를 수동으로 편집하고 완료할 있도록 시스템 오류가 발생한 일괄처리의 상태를 변경한 다음 일괄처리 필터링이 이 상태로 설정되는 클라이언트 프로파일을 생성할 수 있습니다.
- **8. 제출**을 눌러 작업을 저장합니다.

### 자산 조회 작업에 대한 일괄처리 플로우 구성

자산 조회 작업을 실행하려면 처리 작업에 대한 일괄처리 플로우를 구성해야 합니다. 클라이언트 프로파일에서 사후 처리 단계로 자산 조회 작업을 설정하면 됩니다.

다음에서 일괄처리 플로우를 구성할 수 있습니다.

- 클라이언트 프로파일(클라이언트 [프로파일의](#page-62-0) 사후 처리 구성 참조)
- 임포트 프로세서 작업(임포트 [프로세서](#page-74-0) 작업의 사후 처리 구성 참조)
- 인식 [프로세서](#page-86-0) 작업(인식 프로세서 작업의 사후 처리 및 모니터링 구성 참조)
- PDF로 변환 작업(PDF로 변환 작업 사후 처리 및 [모니터링](#page-99-0) 구성 참조)
- TIFF로 변환 작업(TIFF로 변환 작업 사후 처리 및 [모니터링](#page-103-0) 구성 참조)

#### 자산 조회 작업 비활성화 또는 삭제

자산 조회 작업을 삭제하면 이 작업이 사후 처리 단계로 설정되는 일괄처리에 대해 더 이상 이 작업을 사용할 수 없게 됩니다. 사후 처리로 지정된 작업을 사용할 수 없는 경우 해당 일괄처리에 대해 오류가 발생합니다. 작업을 삭제하기 전에 잠시 동안 오프라인으로 변경하여 해당 작업 삭제로

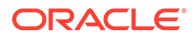

<span id="page-107-0"></span>인해 발생하는 예기치 않은 문제를 해결할 수 있습니다. 온라인 자산 조회 작업은 클라이언트 프로파일에서 선택되거나 프로세서 작업의 [사후 처리] 페이지에서 선택될 때 실행됩니다. 일시적으로 작업을 정지(오프라인으로 전환)하거나 비활성화된 작업을 변경하여 다시 실행할 수 있습니다.

자산 조회 작업을 비활성화 또는 삭제하려면 다음과 같이 하십시오.

**1.** 왼쪽의 프로시저 창에서 프로시저를 선택합니다.

선택된 프로시저에 대한 구성 페이지가 오른쪽에 표시됩니다.

- **2. 처리** 탭을 엽니다.
- 3. 작업을 비활성화하려면 **자산 조회 작업** 테이블에서 선택한 후 <u>한</u>를 누릅니다. [문서 선택] 페이지의 **온라인** 필드를 선택하거나 선택을 해제하여 자산 조회 작업을 비활성화 또는 활성화할 수도 있습니다.
- **4. 자산 조회 작업** 테이블에서 비활성화된 작업을 선택하고 를 누릅니다.
- **5.** 메시지가 표시되면 **예**를 눌러 이 작업을 삭제할 것인지 확인합니다.

### XML 변환 작업 구성

XML 변환 작업을 생성하여 XML 파일을 원하는 출력으로 변환하고, XML에서 캡처 메타데이터 필드 값을 지정할 수 있습니다. 이를 위해 지원되는 XSLT 프로세서 정의 조합을 구성하고 사용자정의 XSLT 파일을 제공하면 됩니다. 또한 XPath 표현식을 캡처 메타데이터 필드에 매핑할 수 있습니다. 그러면 변환된 XML 파일은 다른 업체의 비즈니스 요구에 맞게 타사 애플리케이션에서 사용할 수 있습니다.

#### **주:**

Oracle Content Management Starter Edition에서 XML 변환 작업을 생성할 수 없습니다. 이 기능을 사용하려면 Oracle Content Management Premium Edition으로 업그레이드해야 합니다. 자세한 내용은 Starter Edition과 Premium Edition 비교을(를) 참조하십시오.

- **1.** 왼쪽의 프로시저 창에서 프로시저를 선택합니다. 선택된 프로시저에 대한 구성 페이지가 오른쪽에 표시됩니다.
- **2. 처리** 탭을 엽니다.
- 3. XML 변환 작업 테이블에서  $\bullet \quad \mathbf{F} = \mathbf{F} \mathbf{F} + \mathbf{F} \mathbf{F} + \mathbf{F} \mathbf{F} + \mathbf{F} \mathbf{F} \mathbf{F} \mathbf{F} \mathbf{F} \mathbf{F} \mathbf{F} \mathbf{F} \mathbf{F} \mathbf{F} \mathbf{F} \mathbf{F} \mathbf{F} \mathbf{F} \mathbf{F} \mathbf{F} \mathbf{F} \mathbf{F} \mathbf{F} \mathbf{F} \mathbf{F} \$

XML 변환 작업을 선택하고 ██ 를 누르고 메시지가 표시될 때 새 이름을 입력하여 작업을 복사할 수도 있습니다. 작업을 복사하면 빠르게 작업을 복제하고 수정할 수 있습니다.

- **4. 문서 선택** 페이지에서:
	- **a. 문서 선택** 섹션에서 다음을 수행합니다.
		- 작업의 이름과 설명을 입력합니다.

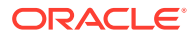
- 특정 문서 프로파일에 대한 XML 변환 작업을 처리하려면 **문서 프로파일로 제한** 필드에 나열된 하나 이상의 문서 프로파일을 선택하거나, **모두**를 선택하여 모든 정의된 문서 프로파일에 대한 문서를 처리합니다.
- **b. 변환 출력 대상** 드롭다운 목록에서 적절한 옵션을 선택합니다.
	- **문서**: 원본 문서를 변환 결과로 바꿉니다. 원하는 경우 문서 프로파일을 변경할 수도 있습니다.
	- **문서, 사본 보존**: 원래 사본을 보존합니다. 이 옵션을 선택하면 문서 프로파일을 선택할 수도 있습니다. 그러나 **첨부 유형 보존** 드롭다운 목록에서 첨부 유형을 선택해야 합니다.
	- **첨부 파일**: 변환 결과를 첨부 파일로 저장합니다. **새 첨부 유형** 드롭다운 목록에서 첨부 유형을 선택해야 합니다.
	- **캡처 필드**: 변환 결과를 캡처 필드에 저장합니다. **캡처 필드** 드롭다운 목록에서 **텍스트 필드**를 선택해야 합니다.
- **c. 첨부 선택** 섹션에서:
	- **i.** 이전 단계의 선택사항에 적용 가능한 경우 **첨부 처리** 체크박스를 선택합니다.
	- **ii.** 사용 가능한 첨부 유형의 체크박스를 선택하여 필요한 첨부 유형으로 제한합니다. 모두 선택할 수도 있습니다.
	- **iii.** 변환 출력 대상을 선택합니다.
		- **첨부 파일**: 첨부 유형을 변경하는 옵션이 있습니다.
		- **첨부 파일, 사본 보존**: 첨부 유형을 선택하는 옵션이 있습니다. 그러나 **첨부 유형 보존** 드롭다운 목록에서 첨부 유형을 선택해야 합니다.
		- **캡처 필드**: **텍스트 필드** 또는 **XML 필드**를 선택해야 합니다.
- **5. 변환** 페이지 **변환 정의**에서:
	- **a. XML 변환 수행** 체크박스를 아직 선택하지 않은 경우 이 페이지에서 필드 값을 편집할 수 있도록 이 옵션을 선택합니다. 이 체크박스를 선택 해제하면 마지막 저장된 값이 필드에 유지되면서 편집이 사용 안함으로 설정됩니다. XML 변환이 필요하지 않을 때 이 체크박스를 선택 해제할 수 있습니다.
	- **b. 변환 엔진** 섹션에서:
		- 호환되는 **XSLT 버전**, **프로세서** 및 **프로세서 버전**을 선택합니다. 시스템 기본값을 선택하거나, Xalan 및 Saxon-HE 프로세서 및 해당 버전과 호환되는 사용 가능한 XSLT 버전 중에서 선택합니다.
		- XML, HTML, JSON, 텍스트와 같은 **출력 파일 확장자**를 지정합니다.

**주:** 출력 파일 확장자가 XML과 같지 않으면 필드 매핑 페이지가 사용 안함으로 설정됩니다.

- **c.** 변환을 수행하려면 **XML 스타일시트** 섹션에서 XSLT를 업로드하거나 입력합니다.
- **d.** XSLT에 포함된 매개변수는 매개변수 테이블에 정의되어야 합니다. 이를 위해 다음과 같이 하십시오.
	- **i. 매개변수** 테이블에서 를 누릅니다.

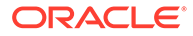

- **ii. XSLT 매개변수 추가** 대화상자에서 매개변수 이름을 추가하고 값을 지정합니다. 매개변수에 텍스트 값을 추가하거나 메타데이터 값을 조립할 수 있습니다.
- **iii.** 단계 i 및 ii를 반복하여 필수 매개변수를 정의합니다.

**주:**

XSLT에 정의된 매개변수에 값을 지정하지 않거나 XSLT에 존재하지 않는 매개변수에 값을 지정할 경우, XML 변환 작업을 저장할 수 없고 변환 작업을 저장하려고 시도할 때 동일한 통지를 받게 됩니다.

- **e. 변환 테스트** 섹션에서 변환된 XML을 업로드 후 테스트하여 올바르게 생성되었는지 확인하고 **다음**을 누릅니다. 이 섹션의 오른쪽 위에 있는 **미리보기**를 눌러 이 섹션의 내용을 미리 볼 수도 있습니다.
- **6. 필드 매핑** 페이지에서 특정 요소나 속성에 대한 탐색을 정의하여 사용자가 XML 문서에서 값을 추출할 수 있도록 합니다.
	- **a. XPath 필드 매핑 수행** 체크박스를 선택하여 XPath 필드 매핑 테이블을 편집할 수 있도록 합니다. 이 체크박스를 선택 해제하면 테이블을 편집할 수 없습니다. 하지만 마지막 저장된 값은 유지됩니다.
	- **b.** 다음 단계에서 선택할 구문분석 형식을 엄격히 준수해야 하는 경우 **구문분석 오류 시 일괄처리 실패** 체크박스를 선택합니다.
	- **c. XPath 필드 매핑** 테이블의 오른쪽 위에서 을 누릅니다.
	- **d. XPath 필드 매핑 편집** 대화상자에서:
		- **i. XPath 표현식** 필드에서 선택한 메타데이터 데이터 필드의 XPath 표현식을 지정하고 구문분석 형식을 선택합니다. XPath 표현식은 변환 출력(있는 경우)에서 평가됩니다. 변환이 수행되지 않으면 XPath 표현식은 문서 또는 첨부파일에서 평가됩니다.
		- **ii. 날짜 구문분석 형식** 드롭다운 목록에서 구문분석 형식을 선택합니다. 캡처 필드가 숫자인 경우 대신 **숫자 구문분석 형식** 드롭다운 목록이 표시됩니다. 필요한 경우 사용자정의 구문분석 형식을 드롭다운 목록에서 선택할 수 있습니다.
		- **iii. 확인**을 누릅니다. **XPath 필드 매핑** 테이블의 **XPath 표현식** 열에 추가된 값이 선택한 형식의 날짜로 구문분석됩니다.
	- **e. 확인**을 누릅니다.
- **7. 사후 처리** 페이지에서 XML 변환 작업이 완료된 후 발생할 동작을 다음과 같이 지정합니다.
	- 시스템 오류 없음 상황은 이전 페이지에서 모든 조건이 충족된 경우입니다. 성공적 변환은 커밋 플로우로 흐를 수 있습니다.
	- 시스템 오류는 변환을 실패한 경우(레코드를 찾을 수 없거나 너무 많은 레코드를 발견)입니다. 실패한 변환의 경우 일괄처리가 복구를 위해 Content Capture 클라이언트로 돌아갑니다.

XML 변환 작업의 사후 처리 및 [모니터링](#page-110-0) 구성을 참조하십시오.

**8. 요약** 페이지에서 설정을 검토하고 **제출**을 눌러 작업을 저장합니다.

- **9.** 일괄처리 플로우가 XML 변환 작업으로 흐르는 방식을 구성합니다. XML 변환 작업에 대한 일괄처리 플로우 구성을 참조하십시오.
- **10.** 생성한 XML 변환 작업을 테스트합니다.

### <span id="page-110-0"></span>XML 변환 작업의 사후 처리 및 모니터링 구성

XML 변환 작업의 사후 처리 옵션을 사용하여 처리가 완료된 후 발생할 동작을 지정합니다.

XML 변환 작업의 사후 처리 및 모니터링을 구성하려면 다음과 같이 하십시오.

- **1.** 왼쪽의 프로시저 창에서 프로시저를 선택합니다. 선택된 프로시저에 대한 구성 페이지가 오른쪽에 표시됩니다.
- **2. 프로세서** 탭을 엽니다.
- **3. XML 변환 작업** 테이블에서 [XML](#page-107-0) 변환 작업 추가 또는 편집합니다.
- **4. 사후 처리** 페이지를 눌러 성공한 처리(시스템 오류 없음) 및 실패한 처리(하나 이상의 시스템 오류 발생)에 대한 처리 옵션을 표시합니다. 다음 단계가 **시스템 오류가 없는 경우** 및 **시스템 오류가 있는 경우** 섹션에 적용됩니다.
- **5. 일괄처리 프로세서** 및 **일괄처리 프로세서 작업** 필드에서 XML 변환 작업이 완료된 후 발생할 처리 단계(있는 경우)를 지정합니다. **없음**, **커밋 프로세서, 인식 프로세서**, **TIFF로 변환**, **PDF로 변환**, **자산 조회 프로세서** 또는 **XML 변환 프로세서** 중에서 선택할 수 있습니다.
- **6.** 전자메일 주소 필드에서 처리 완료 성공 또는 실패 후 전자메일을 전송할 주소를 입력합니다 (선택사항). XML 변환 작업을 구성하고 테스트하는 동안 본인이 시스템 오류 시 전자메일 통지를 받았다가 나중에 관리자에게 자동으로 처리 오류 경보를 보내도록 설정할 수 있습니다.
- **7.** 나머지 필드에서 처리된 일괄처리를 변경할 방법을 지정합니다.
	- 접두어를 추가하여 일괄처리의 이름을 바꿉니다. 예를 들어, 추가 작업에 대해 접두어로 **ERR**을 사용하여, 실패한 일괄처리의 이름을 바꿉니다.
	- 일괄처리 상태 또는 우선순위를 변경합니다. 예를 들어, 적격한 사용자가 오류 발생 일괄처리를 수동으로 편집하고 완료할 있도록 시스템 오류가 발생한 일괄처리의 상태를 변경한 다음 일괄처리 필터링이 이 상태로 설정되는 클라이언트 프로파일을 생성할 수 있습니다.
- **8. 제출**을 눌러 작업을 저장합니다.

### XML 변환 작업에 대한 일괄처리 플로우 구성

XML 변환 작업을 실행하려면 처리 작업에 대한 일괄처리 플로우를 구성해야 합니다. 클라이언트 프로파일에서 사후 처리 단계로 XML 변환 작업을 설정하면 됩니다.

다음에서 일괄처리 플로우를 구성할 수 있습니다.

- 클라이언트 프로파일(클라이언트 [프로파일의](#page-62-0) 사후 처리 구성 참조)
- 임포트 프로세서 작업(임포트 [프로세서](#page-74-0) 작업의 사후 처리 구성 참조)
- 인식 프로세서 작업(인식 [프로세서](#page-86-0) 작업의 사후 처리 및 모니터링 구성 참조)
- PDF로 변환 작업(PDF로 변환 작업 사후 처리 및 [모니터링](#page-99-0) 구성 참조)
- TIFF로 변환 작업(TIFF로 변환 작업 사후 처리 및 [모니터링](#page-103-0) 구성 참조)
- 자산 조회 작업(자산 조회 작업의 사후 처리 및 [모니터링](#page-106-0) 구성 참조)

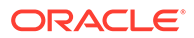

### XML 변환 작업 비활성화 또는 삭제

XML 변환 작업을 삭제하면 이 작업이 사후 처리 단계로 설정되는 일괄처리에 대해 더 이상 이 작업을 사용할 수 없게 됩니다. 사후 처리로 지정된 작업을 사용할 수 없는 경우 해당 일괄처리에 대해 오류가 발생합니다. 작업을 삭제하기 전에 잠시 동안 오프라인으로 변경하여 해당 작업 삭제로 인해 발생하는 예기치 않은 문제를 해결할 수 있습니다. 온라인 XML 변환 작업은 클라이언트 프로파일에서 선택되거나 프로세서 작업의 [사후 처리] 페이지에서 선택될 때 실행됩니다. 일시적으로 작업을 정지(오프라인으로 전환)하거나 비활성화된 작업을 변경하여 다시 실행할 수 있습니다.

XML 변환 작업을 비활성화 또는 삭제하려면 다음과 같이 하십시오.

**1.** 왼쪽의 프로시저 창에서 프로시저를 선택합니다.

선택된 프로시저에 대한 구성 페이지가 오른쪽에 표시됩니다.

- **2. 처리** 탭을 엽니다.
- 3. 작업을 비활성화하려면 XML 변환 작업 테이블에서 선택한 후 <sup>1</sup> 를 누릅니다. [문서 선택] 페이지의 **온라인** 필드를 선택하거나 선택을 해제하여 XML 변환 작업을 비활성화 또는 활성화할 수도 있습니다.
- **4. XML 변환 작업** 테이블에서 비활성화된 작업을 선택하고 를 누릅니다.
- **5.** 메시지가 표시되면 **예**를 눌러 이 작업을 삭제할 것인지 확인합니다.

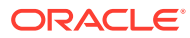

# <span id="page-112-0"></span>13 커밋 프로파일 구성

커밋 프로파일에서 *문서 폴더, 자산 저장소* 및 *비즈니스 저장소* 유형의 커밋 드라이버를 구성할 수 있습니다. 사용자가 문서 프로파일에 지정된 조건을 충족하는 해당 문서만 저장소에 체크인할 수 있도록 문서 프로파일로 커밋을 제한할 수도 있습니다. 일괄처리가 성공적으로 커밋된 후 프로시저에서 영구적으로 제거됩니다.

커밋 처리가 무엇이고 커밋 프로파일을 구성하는 방법을 알아보려면 다음을 참조하십시오.

- 커밋 처리 정보
- 커밋 [프로파일](#page-114-0) 추가 또는 편집
- 커밋 [프로파일](#page-116-0) 활성화 및 정렬
- 커밋 [프로파일](#page-116-0) 비활성화 또는 삭제
- 문서 [프로파일을](#page-117-0) 기반으로 커밋 프로파일 제한
- 자산 또는 비즈니스 저장소 커밋 [드라이버](#page-117-0) 설정 구성
- 문서 폴더 커밋 [드라이버](#page-118-0) 설정 구성
- 커밋 [프로세서로의](#page-120-0) 일괄처리 플로우 구성

# 커밋 처리 정보

Content Capture 기능을 통해 문서 및 자산을 Oracle Content Management에 커밋할 수 있습니다. [커밋] 탭에서 Oracle Content Management 커밋 드라이버 설정을 구성할 커밋 프로파일을 생성합니다. 사용자가 문서 프로파일에서 지정된 기준에 충족되는 문서만 저장소에 체크인할 수 있도록 커밋 작업을 문서 프로파일로 제한할 수도 있습니다.

#### **주:**

Oracle Content Management에 파일을 커밋 또는 체크인할 때마다 파일의 새 버전이 저장소에 생성됩니다. 파일을 커밋할 때 고유한 파일 이름이 사용되도록 하려면 커밋 프로파일의 **문서 파일 이름 지정** 탭에서 제공되는 옵션을 사용하십시오.

**문서 폴더, 자산 저장소 및 비즈니스 저장소 커밋 드라이버 정보**

Oracle Content Management의 문서로 콘텐츠를 커밋해야 할 경우 *문서 폴더* 커밋 드라이버를 사용할 수 있습니다. 단, 다양한 유형(Oracle Content Management에서 지원되며 저장소에 대해 구성된 자산 유형)의 자산으로 콘텐츠를 체크인해야 할 경우 대신 *자산 저장소* 드라이버를 사용하십시오. Oracle Content Management 저장소에서 디지털 자산 유형이 구성된 경우 이 드라이버를 사용할 수 있습니다. 따라서 콘텐츠 유형이 선택사항인 경우 저장소에는 디지털 자산 유형이 포함되어야 합니다. 그러나 지역화, 게시 및 전달을 고려하지 않고 콘텐츠 자산을 저장만 하려면 비즈니스 저장소 드라이버를 선택하십시오.

다음은 Oracle Content Management에서 디지털 자산 유형 및 콘텐츠 유형이 의미하는 바를 나타냅니다.

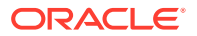

*디지털 자산 유형*: Oracle Content Management에는 여러 가지 미리 정의된 디지털 자산 유형(파일, 이미지 및 비디오)이 있습니다. 예를 들어, 이미지에는 카메라의 EXIF 정보(날짜, 시간, 위치, 해상도 등), 시스템 설정(자산 생성 날짜, 최종 업데이트, 상태, 버전 등) 및 사용자정의 메타데이터가 포함될 수 있습니다. 각 이미지에 대한 저작권, 사용 허가 및 연락처 정보를 수집할 수 있습니다. 디지털 자산은 다양한 방식으로 다양한 컨텍스트(웹 사이트, 마케팅 자료, 전자메일 캠페인, 온라인 상점, 블로그)에서 사용됩니다. 디지털 자산은 주로 콘텐츠 모델링 및 게시에 사용되므로 콘텐츠 공동 작업, 공유 및 동기화 용도에 적합한 "일반" 문서와 다릅니다.

*콘텐츠 유형*: 콘텐츠 유형은 콘텐츠 항목에 포함되는 정보를 지정하는 데 사용되는 프레임워크입니다. 콘텐츠 유형에는 연관된 레이아웃이 있을 수도 있으며 표시되는 방법 및 특정 레이아웃에 사용되는 정보를 결정합니다. 예를 들어 직원 연락처 목록에 표시할 정보의 부분 집합만 필요하지만 웹 사이트의 다른 위치에는 직원 사진, 위치, 직함이 표시되도록 할 수 있습니다. 콘텐츠 유형을 사용하여 콘텐츠 항목을 생성하는 경우 다른 레이아웃에서 표시되는 방법을 미리볼 수 있습니다.

**이미지 및 비이미지 문서 정보**

#### **이미지 문서 출력 형식**

- 이미지 파일을 보존할 수도 있고, TIFF 또는 PDF 형식으로 변환할 수도 있습니다.
- 보존되지 않은 이미지 파일은 새 형식으로 Oracle Content Management에 커밋됩니다.
- 모든 비이미지 파일 및 보존된 이미지는 그대로 저장소에 커밋됩니다.

#### **비이미지 문서 커밋**

비이미지 문서는 Microsoft Word, Microsoft Excel, PDF, EML 문서 등의 파일입니다. 비이미지 파일의 고유 형식이 유지되도록 커밋 프로파일을 구성할 수 있습니다. 커밋 시 비이미지 문서는 이미지 문서와 다르게 처리됩니다.

- 비이미지 문서는 고유 형식으로 유지되며 TIFF 또는 PDF 형식으로 변환되지 않습니다.
- 모든 온라인 및 적용 가능한 커밋 프로파일에 의해 비이미지 문서가 성공적으로 커밋되면 이미지 문서에서와 마찬가지로 프로시저에서 삭제됩니다.

#### **커밋 처리 중 커밋 프로파일 적용 정보**

커밋 처리에 도달한 일괄처리는 프로시저에 대해 정의된 하나 이상의 커밋 프로파일에 의해 처리될 준비가 된 것입니다. 일괄처리는 균일하거나(예: 동일한 문서 프로파일을 사용하는 모든 이미지 문서로 구성) 다양할 수 있습니다(예: 다른 문서 파일이 지정된 이미지 및 비이미지 문서로 구성). 이에 관계없이 일괄처리 커밋은 다음과 같은 일반적인 프로세스를 따릅니다.

- **1.** 일괄처리가 커밋에 도달하려면 클라이언트 프로파일 또는 프로세서 작업의 사후 처리 단계로 커밋 프로세서를 선택해야 합니다.
- **2.** 프로시저에 대해 정의된 모든 커밋 프로파일은 다음 규칙에 따라 일괄처리에서 실행됩니다.
	- **a.** 커밋 프로파일은 프로시저의 **커밋** 탭에서 지정된 순서에 따라 한 번에 하나씩 실행됩니다.
	- **b.** 커밋 프로파일은 **온라인**이어야 합니다. 프로파일을 **오프라인**으로 변경하면 프로시저에 대한 커밋 처리에서 사용이 비활성화됩니다.

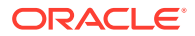

- <span id="page-114-0"></span>**c.** 커밋 프로파일은 지정된 문서 프로파일이 커밋 프로파일에 지정된 문서 프로파일과 일치하지 않는 문서의 처리를 건너뜁니다. 문서 [프로파일을](#page-117-0) 기반으로 커밋 프로파일 [제한을](#page-117-0) 참조하십시오.
- **d.** Content Capture는 각 문서를 처리하면서 필수 메타데이터 필드가 채워져 있는지 확인합니다. 필수 필드에 값이 없을 경우 문서에 대한 오류가 발생합니다.
- **e.** 오류가 발생하면 커밋 처리가 문서를 건너뛰거나 커밋 프로파일을 건너뛰거나 커밋 처리를 취소할 수 있습니다.
- **3.** Content Capture가 문서를 일괄처리로 커밋합니다.
	- **a.** 모든 커밋 프로파일이 실행되었거나 전체 커밋 프로세스의 취소를 야기하는 오류가 발생할 때까지 Content Capture가 이 프로세스를 반복하면서 일괄처리 내 모든 문서의 커밋을 계속합니다.
	- **b.** 일괄처리에 남은 문서가 없을 경우 Content Capture는 일괄처리를 삭제합니다.

문서 커밋을 실패할 경우 해당 문서는 일괄처리에 남아 있게 되며 오류가 발생합니다.

**4.** 적용 가능한 모든 커밋 프로파일에 의해 문서가 성공적으로 커밋된 경우 Content Capture는 일괄처리에서 문서의 파일 및 연관된 메타데이터를 제거합니다.

#### **커밋 오류 처리 정보**

커밋 프로파일의 오류 처리 옵션을 사용하여 일괄처리 커밋 중 오류가 발견될 때 발생하는 동작을 지정할 수 있습니다. 오류가 발견되면 다음 작업을 수행할 수 있습니다.

• 다음 문서로 건너뛰기

이 옵션은 현재 문서의 커밋을 건너뛰고 일괄처리 내 다음 문서의 커밋을 시작합니다.

• 다음 커밋 프로파일로 건너뛰기

이 옵션은 현재 커밋 프로파일의 실행을 정지하고 다음 커밋 프로파일(지정된 경우)의 처리를 시작합니다.

• 커밋 취소

이 옵션은 기타 모든 커밋 프로파일을 비롯하여 전체 커밋 프로세스의 실행을 정지합니다.

커밋 중 문서/첨부 파일이 커밋 프로파일을 사용하여 성공적으로 커밋되었음을 나타내도록 레코드가 유지됩니다. 문서/첨부 파일이 커밋 프로파일에 의해 커밋되려고 할 때 문서/첨부 파일이 이미 성공적으로 커밋되었는지 여부를 확인하기 위해 검사가 수행됩니다. 커밋된 경우 문서/첨부 파일이 재시도되지 않습니다.

오류 설정에 관계없이, 오류가 해결되어 문서가 성공적으로 커밋될 때까지 오류가 발생한 모든 문서는 일괄처리에 남아 있습니다.

#### **커밋 후 남은 문서 정보**

모든 커밋 프로파일이 실행된 후에도 커밋되지 않은 문서가 일괄처리에 남아 있을 경우 Content Capture 클라이언트에서 열릴 수 있도록 일괄처리 잠금이 해제되고 일괄처리가 준비 상태로 전환됩니다.

## 커밋 프로파일 추가 또는 편집

커밋 프로파일을 추가 또는 편집하려면 다음과 같이 하십시오.

**1.** 왼쪽의 프로시저 창에서 프로시저를 선택합니다.

선택된 프로시저에 대한 구성 페이지가 오른쪽에 표시됩니다.

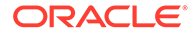

- **2. 커밋** 탭을 엽니다.
- **3. 커밋 프로파일** 테이블에서 를 누르거나 커밋 프로파일을 선택하고 을 누릅니다.

커밋 프로파일을 선택하고 를 누르고 메시지가 표시될 때 새 이름을 입력하여 프로파일을 복사할 수도 있습니다. 커밋 프로파일을 복사하면 빠르게 복제하고 수정할 수 있습니다.

- **4.** [일반 설정] 페이지에서 설정을 완료합니다.
	- **a. 커밋 프로파일 이름** 필드에 이름을 입력합니다.
	- **b. 온라인** 필드가 선택되어 있는지 확인합니다. 온라인 시, 프로시저의 일괄처리를 커밋 프로세서가 처리할 때마다 커밋 프로파일이 실행됩니다.
	- **c. 대상** 필드에서 **문서 폴더**, **자산 저장소** 또는 **비즈니스 저장소**를 선택합니다.
		- Oracle Content Management의 무서로 콘텐츠를 커밋해야 할 경우 *문서 폴더*를 선택할 수 있습니다.
		- Oracle Content Management에서 지원되며 저장소에 대해 구성된 다양한 유형의 자산으로 콘텐츠를 체크인해야 할 경우 *자산 저장소*를 선택하십시오.
		- 지역화, 게시 및 저달을 고려하지 않고 콘텐츠 자산을 저장만 하려면 *비즈니스* 저장소를 선택하십시오.
	- **d. 오류 처리 정책** 필드에서 커밋 중인 일괄처리 내 하나 이상의 문서에서 오류가 발생한 경우 일어날 동작을 지정합니다. [커밋](#page-112-0) 처리 정보의 커밋 오류 처리를 참조하십시오.
	- **e. 문서 프로파일로 커밋 제한** 필드에서 하나 이상의 문서 프로파일을 선택하여 해당 문서 프로파일에 지정된 문서로만 커밋 프로파일을 제한합니다. 문서 [프로파일을](#page-117-0) 기반으로 커밋 [프로파일](#page-117-0) 제한을 참조하십시오.

**주:**

이 필드는 **문서 폴더** 대상에만 사용할 수 있습니다.

- **f.** 기본 날짜 형식 및 기본 로케일을 선택합니다.
- **5.** [커밋 드라이버 설정] 페이지에서 드라이버별 설정을 완료합니다. [문서](#page-118-0) 폴더 커밋 [드라이버](#page-118-0) 설정 구성을 참조하십시오.
- **6.** [사후 처리] 페이지에서 시스템 오류가 보고될 전자메일 주소를 입력합니다.
- **7. 제출**을 눌러 커밋 프로파일을 저장합니다.
- **8.** 일괄처리 플로우가 커밋 처리로 흐르는 방식을 구성합니다. 커밋 [프로세서로의](#page-120-0) [일괄처리](#page-120-0) 플로우 구성을 참조하십시오.
- **9.** 커밋 프로파일을 활성화하고 실행 순서를 지정합니다.

모든 온라인 커밋 프로파일은 **커밋** 탭에 나열된 순서대로 처리됩니다. 커밋 [프로파일](#page-116-0) [활성화](#page-116-0) 및 정렬을 참조하십시오.

**10.** 클라이언트에서 일괄처리를 커밋하여 커밋 프로파일을 테스트합니다. 커밋 프로파일에 지정된 저장소 또는 위치에서 문서를 검색하고 확인합니다.

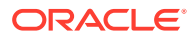

## <span id="page-116-0"></span>커밋 프로파일 활성화 및 정렬

커밋 프로파일은 연관된 프로시저에서 커밋된 모든 일괄처리에 적용됩니다. 클라이언트 프로파일 또는 다른 프로세서 작업에서 사후 처리 단계로 커밋 프로세서를 지정하면 모든 온라인 커밋 프로파일이 **커밋** 탭에 나열된 순서대로 처리를 시작합니다. 여러 방법으로 처리를 제한할 수 있습니다.

- 아래 설명되 대로 커밋 프로파일을 *오프라인*으로 변경하여 일시적으로 비확성화할 수 있습니다.
- 커밋 프로파일에서 선택한 문서 프로파일 중 하나에 지정된 문서로 커밋을 제한할 수 있습니다. 그러면 문서에 지정된 문서 프로파일에 준하여 다양한 유형의 문서를 별도의 콘텐츠 관리 시스템으로 커밋할 수 있습니다. 문서 [프로파일을](#page-117-0) 기반으로 커밋 프로파일 제한을 참조하십시오.

**커밋 프로파일 처리를 활성화 및 정렬하려면 다음과 같이 하십시오.**

**1.** 왼쪽의 프로시저 창에서 프로시저를 선택합니다.

선택된 프로시저에 대한 구성 페이지가 오른쪽에 표시됩니다.

- **2. 커밋** 탭을 엽니다.
- **3.** 커밋 프로파일을 활성화하려면 **커밋 프로파일** 테이블에서 커밋 프로파일을 선택하고 를 누 릅니다.

활성 커밋 프로파일은 **상태** 열에 온라인으로 표시되고 비활성은 오프라인으로 표시됩니다.

**4.** 필요에 따라 위쪽/아래쪽 단추를 사용하여 커밋 프로파일을 정렬합니다.

### **주:**

오류가 발생한 문서는 오류가 해결되어 문서가 다시 커밋될 때까지 일괄처리에 남아 있습니다.

# 커밋 프로파일 비활성화 또는 삭제

커밋 프로파일을 삭제하면 커밋 처리가 사후 처리 단계로 설정된 일괄처리에 이 프로파일을 사용할 수 없습니다. 커밋 프로파일을 삭제하기 전에 잠시 동안 오프라인으로 변경하여 프로파일 삭제로 인해 발생하는 예기치 않은 문제를 해결할 수 있습니다.

커밋 프로파일을 비활성화 또는 삭제하려면 다음과 같이 하십시오.

**1.** 왼쪽의 프로시저 창에서 프로시저를 선택합니다.

선택된 프로시저에 대한 구성 페이지가 오른쪽에 표시됩니다.

- **2. 커밋** 탭을 엽니다.
- 3. 커밋 프로파일을 비활성화하려면 **커밋 프로파일** 테이블에서 선택 후 <u>한</u>를 누릅니다.
- **4. 커밋 프로파일** 테이블에서 비활성화된 프로파일을 선택하고 <u>하</u>를 누릅니다.
- **5.** 메시지가 표시되면 **예**를 눌러 이 커밋 프로파일을 삭제할 것인지 확인합니다.

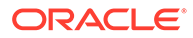

# <span id="page-117-0"></span>문서 프로파일을 기반으로 커밋 프로파일 제한

일괄처리가 최종 사후 처리 단계인 커밋 처리에 도달할 경우 커밋 프로세서는 **커밋** 탭에서 지정된 순서대로 모든 온라인 커밋 프로파일을 실행합니다. 그러나 명시된 문서 프로파일에 지정된 문서만 처리하도록 커밋 프로파일을 제한하여 커밋 프로파일이 문서를 처리하지 못하게 만들 수 있습니다.

문서 프로파일에 준하여 커밋 프로파일의 실행을 제한하려면 다음과 같이 하십시오.

**1.** 왼쪽의 프로시저 창에서 프로시저를 선택합니다.

선택한 프로시저의 구성 페이지가 오른쪽에 표시됩니다.

- **2. 커밋** 탭을 엽니다.
- 3. **커밋 프로파일** 테이블에서 커밋 프로파일을 선택하고  $\overline{V}$  을 누릅니다.
- **4.** [일반 설정] 페이지의 **문서 프로파일로 커밋 제한** 필드에서 하나 이상의 문서 프로파일을 선택하여 선택한 문서 프로파일에 지정된 문서만 커밋합니다.

# 자산 또는 비즈니스 저장소 커밋 드라이버 설정 구성

콘텐츠 저장소에서 콘텐츠 자산은 속해 있는 워크플로우의 일부가 되며 이에 따라 처리됩니다. 다양한 유형의 자산이 Oracle Content Management에서 생성 및 관리되는 방법에 대한 자세한 내용은 *Managing Assets with Oracle Content Management*의 자산 유형 관리를 참조하십시오. 예를 들어, 먼저 송장이 'Account Payable' 기준에 충족되는지 여부를 확인하고 다음 작업(송장 거부 또는 승인 작업 후 수정 또는 지급 요청일 수 있음)을 위해 송장의 경로를 지정하는 자동 워크플로우를 통해 송장 콘텐츠 유형을 처리할 수 있습니다.

자산 저장소 또는 비즈니스 저장소 커밋 드라이버 설정을 구성하려면 다음과 같이 하십시오.

- **1.** 커밋 [프로파일을](#page-114-0) 생성합니다.
- **2.** [일반 설정] 페이지의 **대상** 필드에서 다음 중 하나를 선택합니다.
	- 콘텐츠를 자산으로 커밋하려면 대상으로 **자산 저장소**를 선택합니다.
	- 지역화, 게시 및 전달을 고려하지 않고 콘텐츠 자산을 저장만 하려면 대상으로 **비즈니스 저장소**를 선택합니다.
- **3.** [커밋 드라이버 설정] 페이지에서 저장소 및 콘텐츠 유형을 선택하고 저장소에 대한 콘텐츠 유형에 자산을 매핑합니다. **저장소** 탭에서 다음 작업을 수행합니다.
	- **a. 저장소** 드롭다운 목록에서 콘텐츠 자산을 커밋해야 할 저장소를 선택합니다. 이전 단계에서 선택한 저장소 유형과 선택을 맞춰야 합니다. 하나 이상의 디지털 자산 유형을 포함하는 저장소를 선택했는지 확인합니다*.*
	- **b.** 콘텐츠 저장소에 매핑된 필드가 있는 상위 콘텐츠 항목을 생성하지 않으려는 경우 이 단계를 건너뛸 수 있습니다. 단, 상위 콘텐츠 유형을 선택하는 경우 메타데이터 매핑을 위해 **상위 콘텐츠 항목** 탭이 사용으로 설정됩니다. **상위 콘텐츠 유형** 드롭다운 목록에서 커밋할 콘텐츠 자산을 나타내는 유형을 선택합니다.
- **4. 자산** 탭에서 사용자정의 디지털 자산 유형, 자동 자산 유형 및 사용 가능한 기타 모든 유형에 자산을 매핑하고 자산에 이름을 지정할 수 있습니다.
	- **a.** 자산을 자산 유형에 매핑하려면 **자산 유형에 대한 문서 및 첨부 매핑** 테이블의

오른쪽 상단에 있는 ▀▀릏 누릅니다.

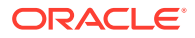

**자산 유형 매핑 추가** 대화상자가 표시됩니다.

- <span id="page-118-0"></span>**b. 캡처 객체** 드롭다운 목록에서 유형을 지정할 자산을 선택합니다.
- **c. 자산 유형** 드롭다운 목록에서 사용 가능한 적절한 유형을 선택합니다. 자산 유형을 선택하면 **자산 필드** 열이 채워집니다.
- d. 자산 필드를 매핑하려면 선택한 후 테이블 오른쪽 상단에 있는 ② 을 누릅니다. 그런 다음 **자산 유형 필드 매핑** 대화상자에서 사용 가능한 필드 중 선택하고 **확인**을 누릅니다.

자산 유형 필드 [텍스트] 또는 [큰 텍스트]는 캡처 메타데이터의 혼합 값에 매핑될 수 있습니다. 편집 아이콘을 누르면 자산 이름 지정 대화상자와 동일하게 보이는 다른 대화상자가 열립니다. 이 대화상자에서 몇 가지 문자로 구분하여 캡처 메타데이터 필드를 여러 개 선택할 수 있습니다.

각 자산에 대해 해당 단계를 반복합니다.

**5.** [커밋 드라이버 설정] 페이지의 **저장소** 탭에서 상위 콘텐츠 유형을 선택한 경우에만 **상위 콘텐츠 항목** 탭이 사용으로 설정됩니다. 이 탭에서 자산 저장소에 커밋하려는 문서의 캡처 메타데이터 필드를 상위 콘텐츠 유형 필드에 매핑할 수 있습니다.

[커밋 드라이버 설정] 페이지의 **상위 콘텐츠 항목** 탭에서 다음 작업을 수행합니다.

**a. 콘텐츠 유형 필드 매핑** 테이블에서 상위 콘텐츠 유형 필드를 선택하고 을 누릅니다.

**주:**

**주:**

상위 콘텐츠 유형 필드 [텍스트] 또는 [큰 텍스트]는 캡처 메타데이터의 혼합 값에 매핑될 수 있습니다. 편집 아이콘을 누르면 자산 이름 지정 대화상자와 동일하게 보이는 다른 대화상자가 열립니다. 이 대화상자에서 몇 가지 문자로 구분하여 캡처 메타데이터 필드를 여러 개 선택할 수 있습니다.

**b.** 매핑 편집 대화상자에서 필요한 내용을 선택하고 **확인**을 누릅니다.

**콘텐츠 유형 필드 매핑** 테이블의 **캡처 소스** 열에 변경사항이 표시됩니다.

**6. 제출**을 누릅니다. 커밋 드라이버가 구성됩니다.

### 문서 폴더 커밋 드라이버 설정 구성

문서 폴더 커밋 드라이버 설정을 구성하려면 다음과 같이 하십시오.

- **1.** 커밋 [프로파일을](#page-114-0) 생성합니다.
- **2.** [일반 설정] 페이지의 **대상** 필드에서 **문서 폴더**를 선택합니다.
- **3. 커밋 드라이버 설정** 페이지를 선택합니다.
- **4. 문서 폴더** 탭에서 문서를 커밋할 위치를 지정합니다.
	- **상위 폴더** 섹션에서 **폴더 선택...**을 눌러 **상위 폴더 선택** 대화상자를 표시합니다. **상위 폴더 선택** 섹션에서 커밋 프로파일에 대해 지정된 상위 폴더가 없는 경우 사용자의 홈 폴더가

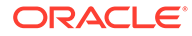

표시됩니다. 그렇지 않은 경우 선택된 상위 폴더가 표시됩니다. 모든 문서를 커밋할 폴더를 선택하고 **확인**을 누릅니다. 선택한 상위 폴더의 이름이 **이름** 필드에 표시되고 해당하는 상위 폴더의 고유 ID가 **ID** 필드에 표시됩니다. 선택적으로 **폴더 지우기**를 눌러 현재 선택을 지우고 새 Oracle Content Management 폴더를 선택합니다.

• 선택적으로 **생성된 하위 폴더** 섹션에서 **필드 값을 사용하여 하위 폴더 생성** 옵션을 선택하여 상위 폴더 내에 동적으로 생성되고 메타데이터 필드 값을 사용하여 이름이 지정된 하위 폴더에 문서 파일을 저장합니다. **사용 가능한 필드** 목록에서 포함할 메타데이터 필드를 선택하고 **선택된 필드** 목록으로 이동합니다. 각 메타데이터 필드는 하위 폴더를 나타내고, 메타데이터 필드의 순서는 하위 폴더 계층을 나타냅니다.

**폴더 이름이 부적합한 문자로 구성된 경우** 필드에서 **부적합한 문자 제거** 옵션 또는 **문서 커밋 취소** 옵션을 선택하여 Content Capture가 하위 폴더 이름에서 발견된 부적합한 문자를 처리하는 방법을 지정합니다.

#### **주:**

- Oracle Content Management에서 하위 폴더를 생성할 때 기존 폴더 이름 감지는 대소문자를 구분하지 않습니다.
- 하위 폴더 생성에 사용된 메타데이터 필드 값이 비어 있고 이후에 비지 않은 하위 폴더가 있으면 하위 폴더 경로가 부적합하다는 오류 메시지와 함께 문서 커밋이 중단됩니다.
- 하위 폴더 생성에 사용된 메타데이터 필드 값이 비어 있고 이후에 비지 않은 하위 폴더가 없으면 첫번째 빈 하위 폴더의 상위 폴더에 문서가 저장됩니다.

다음 예제를 참조하십시오.

메타데이터 필드 CustName="Corp 1",CorrespondenceType=" AP",OrderNumber=NULL의 경우 <Parent Folder>\Corp 1\AP에 문서가 저장됩니다.

메타데이터 필드 CustName="Corp 1",CorrespondenceType=NULL,OrderNumber=NULL의 경우 <Parent Folder>\Corp 1에 문서가 저장됩니다.

메타데이터 필드

CustName=NULL,CorrespondenceType=NULL,OrderNumber=NULL의 경우 <Parent Folder>\에 문서가 저장됩니다.

- **5. 문서 파일 이름 지정** 탭에서 문서 파일과 문서 첨부 파일의 이름을 지정하는 방법을 지정합니다.
	- 선택적으로 **이미지가 아닌 파일에 대해 원본 파일 이름 사용** 필드를 선택하여 원래 파일 이름을 사용하여 비이미지 파일의 이름을 지정합니다.
	- 선택적으로 **메타데이터 필드 값을 기반으로 문서 파일 이름 지정** 필드를 선택하여 하나 이상의 선택한 메타데이터 필드 값을 기반으로 파일 이름을 지정합니다. 이 필드가 선택되어 있지 않은 경우 Content Capture는 내부 일괄처리 ID, 밑줄 및 숫자 식별자를 포함하는 기본 이름 지정 체계를 사용하여 파일의 이름을 지정합니다. **사용 가능한 필드** 목록에서 포함할 메타데이터 필드를 선택하고 **선택된 필드** 목록으로 이동합니다.

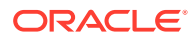

- <span id="page-120-0"></span>• **선택된 필드** 목록에서 메타데이터 필드를 정렬합니다. 필드 순서는 문서 파일의 이름 지정에 영향을 줍니다.
- **필드 구분자** 필드에서 메타데이터 필드 값 사이에 사용할 필드 구분자를 지정합니다.
- **파일 이름이 부적합한 문자로 구성된 경우** 필드에서 **부적합한 문자 제거** 옵션 또는 **문서 커밋 취소** 옵션을 선택하여 Content Capture가 문서 파일 이름에서 발견된 부적합한 문자를 처리하는 방법을 지정합니다.
- **6. 메타데이터** 탭의 **문서 메타데이터 모음** 드롭다운 목록에서 모음을 선택합니다. 그런 다음 **캡처** 필드를 **메타데이터 모음** 필드에 매핑하여 매핑된 필드의 데이터 유형이 일치하는지

확인합니다. **메타데이터 모음** 필드를 선택하고 을 누르고 매핑할 **캡처** 필드를 선택합니다. 이 단계를 반복하여 추가 필드를 매핑합니다.

- **7. 옵션** 탭의 **문서 첨부 옵션** 필드에서 선택적으로 문서 첨부 파일을 포함할지 여부와 방법을 지정합니다.
	- Oracle Content Management에 문서를 커밋할 때 문서에서 첨부 파일을 제외하려면 **첨부 파일 제외** 옵션을 선택합니다.
	- Oracle Content Management에 문서를 커밋할 때 첨부 유형에 따라 하위 폴더에 첨부 파일을 포함하려면 **첨부 파일 유형별 하위 폴더에 포함** 옵션을 선택합니다.

#### **주:**

각 첨부 파일에 대해 하위 폴더가 존재하지 않는 경우 기본 문서의 Oracle Content Management 폴더 아래에 생성됩니다. 문서 첨부 파일의 첨부 유형 이름을 따서 하위 폴더 이름이 지정됩니다. 첨부 파일에 첨부 유형 이름이 없으면 하위 폴더 이름이 Attachments로 지정됩니다.

# 커밋 프로세서로의 일괄처리 플로우 구성

일괄처리를 커밋하려면 클라이언트 프로파일 또는 일괄처리 프로세서 작업이 커밋 프로세서로 흐르도록 구성해야 합니다([커밋](#page-112-0) 처리 정보의 커밋 처리 중 커밋 프로파일 적용 설명 참조). 이를 위해 클라이언트 프로파일 또는 다른 프로세서 작업에서 사후 처리 단계로 커밋 프로세서를 설정합니다. 다음에서 일괄처리 플로우를 구성할 때 참조 항목:

- 클라이언트 프로파일, 클라이언트 [프로파일의](#page-62-0) 사후 처리 구성 참조.
- 임포트 프로세서 작업, 임포트 [프로세서](#page-74-0) 작업의 사후 처리 구성 참조.
- 변환 프로세서 작업, PDF로 변환 작업 사후 처리 및 [모니터링](#page-99-0) 구성 및 [TIFF](#page-103-0)로 변환 작업 사후 처리 및 [모니터링](#page-103-0) 구성 참조.
- 인식 프로세서 작업, 인식 [프로세서](#page-86-0) 작업의 사후 처리 및 모니터링 구성 참조.
- 자산 조회 프로세서 작업, 자산 조회 작업의 사후 처리 및 [모니터링](#page-106-0) 구성 참조.
- XML 변환 프로세서 작업, XML 변환 작업의 사후 처리 및 [모니터링](#page-110-0) 구성 참조.

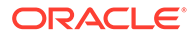

# <span id="page-121-0"></span>III부 문서 스캔 및 임포트

로컬 컴퓨터에 설치한 소프트웨어인 Content Capture 클라이언트를 사용하여 하드카피(인쇄물) 및 전자 문서를 스캔하고 임포트합니다. Oracle Content Management 웹 인터페이스에서 소프트웨어 설치 프로그램을 다운로드할 수 있습니다. 아직 수행하지 않은 경우 빠르고 효율적으로 목표를 이룰 수 있도록 Capture 클라이언트 환경을 구성할 프로시저 관리자와 일괄처리 요구사항에 대해 논의하십시오. 프로시저 관리자는 문서를 캡처하거나 문서를 인덱스화(또는 둘 다)하도록 클라이언트 환경을 구성합니다. 작업 요구사항에 따라 이 문서를 변환, 인덱스화 및 재구성할 수 있습니다. 문서 사이에 빈 페이지를 삽입할 수 있습니다. 업무에 바코드 처리가 필요하고 문서 프로파일이 이를 지원하도록 구성된 경우 이미지 문서의 모든 바코드가 자동으로 캡처되고 이들이 속한 업무 레코드와 연관됩니다. 또한 문서는 바코드 번호를 포함한 미리 정의된 메타데이터를 기반으로 인덱스화되므로 Oracle Content Management에서 쉽게 검색할 수 있습니다.

다음은 Content Capture 클라이언트에서 수행할 주요 작업입니다.

- [Content Capture](#page-122-0) 클라이언트 설정
- [Content Capture](#page-124-0) 클라이언트 알아두기
- [Content Capture](#page-126-0) 클라이언트 기능 이해
- [하드카피](#page-130-0) 문서 스캔
- 전자 문서 [임포트](#page-133-0)
- 문서 [검토](#page-135-0) 및 편집
- [메타데이터별](#page-148-0) 문서 인덱스화
- [일괄처리](#page-150-0) 관리

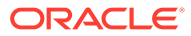

# <span id="page-122-0"></span>14

# Content Capture 클라이언트 설정

이미지 및 비이미지, 전자적/물리적 문서를 스캔하고 자동화된 처리를 위해 Content Capture로 임포트하는 작업의 경우 Content Capture 클라이언트가 필요합니다. Oracle Content Management 웹 인터페이스에서 로컬 컴퓨터로 클라이언트 설치 프로그램을 다운로드하여 설치 프로그램을 실행하는 것부터 시작합니다. 컴퓨터에 설치된 Content Capture 클라이언트에 액세스하려면 클라이언트 URL, 사용자 이름 및 비밀번호가 필요합니다.

다음은 Content Capture 클라이언트 설정을 위해 수행할 주요 작업입니다.

- 시작하기 전에
- Content Capture 클라이언트 다운로드
- Content Capture 클라이언트 설치
- [Content Capture](#page-123-0) 클라이언트 시작

# 시작하기 전에

Oracle Content Management에 대한 로그인 정보는 이용하기 편한 곳에 두어야 합니다. 받은 시작 전자메일에 들어 있습니다. 로그인 정보가 없거나 기억나지 않는 경우 Oracle Content Management 시스템 관리자에게 문의하십시오.

**시스템 요구사항**

Content Capture 클라이언트는 JDK/JRE 8이 지원되는 Microsoft Windows 운영체제의 버전에서 지원되는 Java 애플리케이션입니다. [Oracle JDK 8 and JRE 8 Certified System](https://www.oracle.com/java/technologies/javase/products-doc-jdk8-jre8-certconfig.html) [Configurations](https://www.oracle.com/java/technologies/javase/products-doc-jdk8-jre8-certconfig.html)를 참조하십시오. 필요한 Java 라이브러리가 Content Capture 클라이언트와 함께 패키지로 제공됩니다.

# Content Capture 클라이언트 다운로드

Content Capture 클라이언트를 다운로드하려면 다음과 같이 하십시오.

- **1.** Oracle Content Management 웹 인터페이스에 로그인합니다.
- **2.** 오른쪽 상단의 프로파일 메뉴에서 **앱 다운로드**를 선택합니다.
- **3. 앱 다운로드** 페이지에서 **캡처**를 누르고 **Windows용 다운로드**를 눌러 Oracle Content Capture 클라이언트 설치 프로그램 파일을 다운로드합니다.

# Content Capture 클라이언트 설치

Content Capture 클라이언트를 설치하려면 다음과 같이 하십시오.

- **1.** 로컬 컴퓨터에서 Content Capture 클라이언트 설치 프로그램을 다운로드한 디렉토리로 이동합니다.
- **2.** 설치 프로그램 파일을 두 번 눌러 설치를 시작합니다.

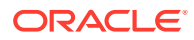

설치가 완료된 후 Oracle Content Capture 클라이언트 바로가기 아이콘이 바탕화면에 표시됩니다. 프로그램 메뉴에서도 클라이언트에 액세스할 수 있습니다.

## <span id="page-123-0"></span>Content Capture 클라이언트 시작

Content Capture 클라이언트를 시작하려면 다음과 같이 하십시오.

- **1. 프로그램** 메뉴로 이동하여 **Oracle**을 선택하고 **Oracle Content Capture 클라이언트**를 누릅니다. 바탕화면의 바로가기 아이콘을 통해 클라이언트를 실행할 수도 있습니다.
- **2. Oracle Content Capture** 대화상자의 **서버** 필드에 접속할 Oracle Content Management 인스턴스의 URL을 입력합니다.
- **3.** 네트워크 프록시를 통해 접속하려면 **네트워크 프록시를 통해 접속** 체크박스를 선택합니다. 이 옵션을 사용하면 프록시 서버에 인증이 필요하지 않은 경우 Content Capture 클라이언트가 시스템이 구성한 프록시 설정을 사용할 수 있습니다.
- **4. 확인**을 누릅니다.
- **5. 로그인** 대화상자에서 사용자 이름과 비밀번호를 입력하고 **확인**을 누릅니다.

Oracle Content Capture 클라이언트 창이 실행됩니다. [Content Capture](#page-124-0) 클라이언트 알아두기를 참조하십시오.

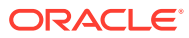

# <span id="page-124-0"></span>15 Content Capture 클라이언트 알아두기

Content Capture 클라이언트에서는 문서를 스캔 및 임포트할 수 있습니다. 또한 여기서 문서를 인덱스화하고 재구성할 수 있습니다. Content Capture 클라이언트의 모양과 수행할 수 있는 작업은 다음과 같습니다.

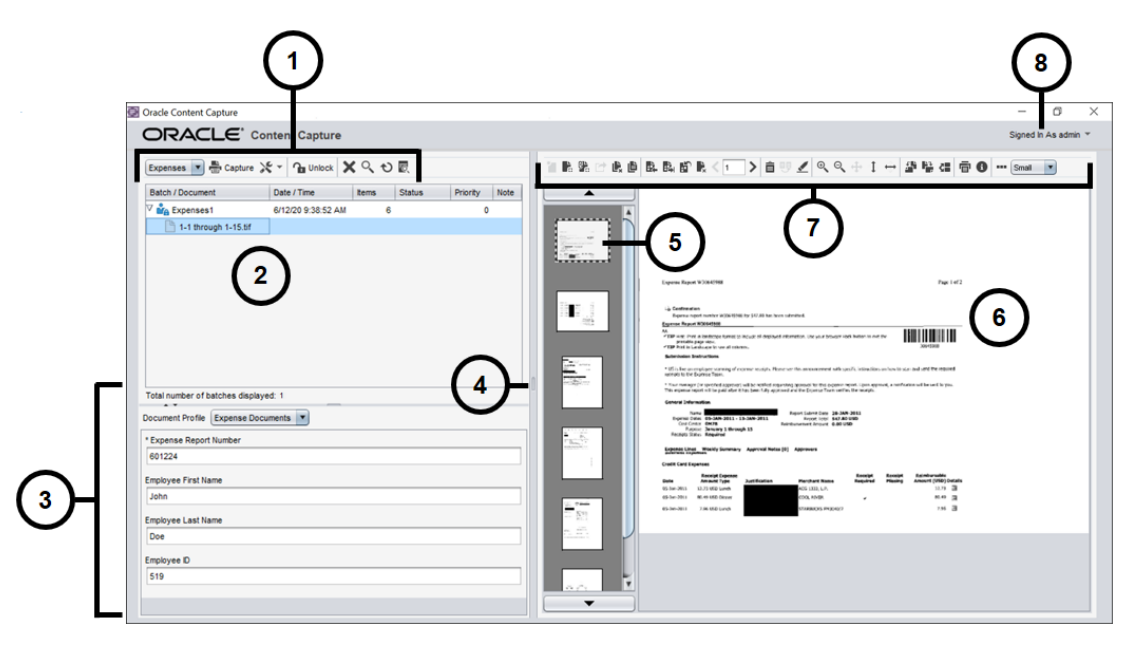

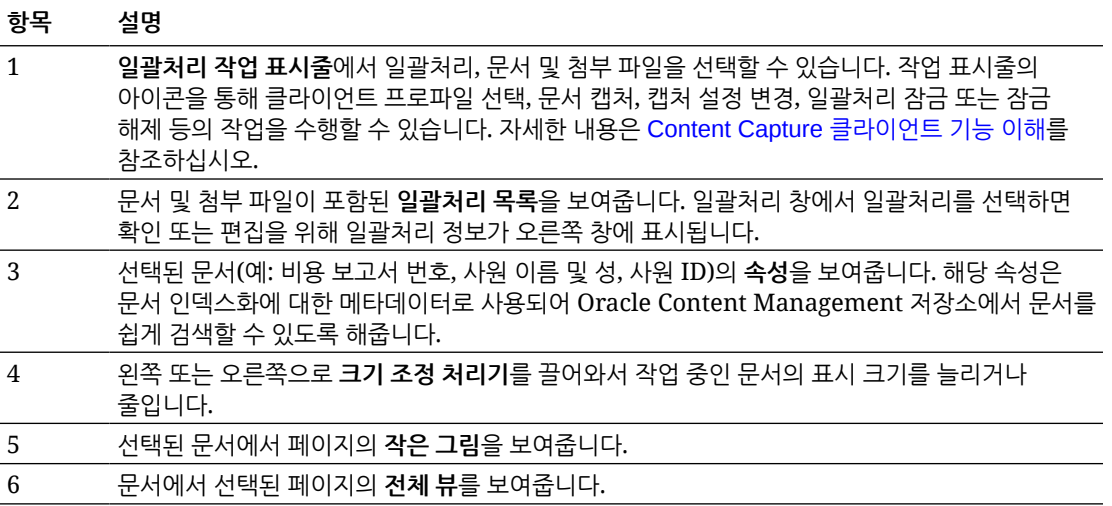

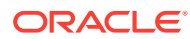

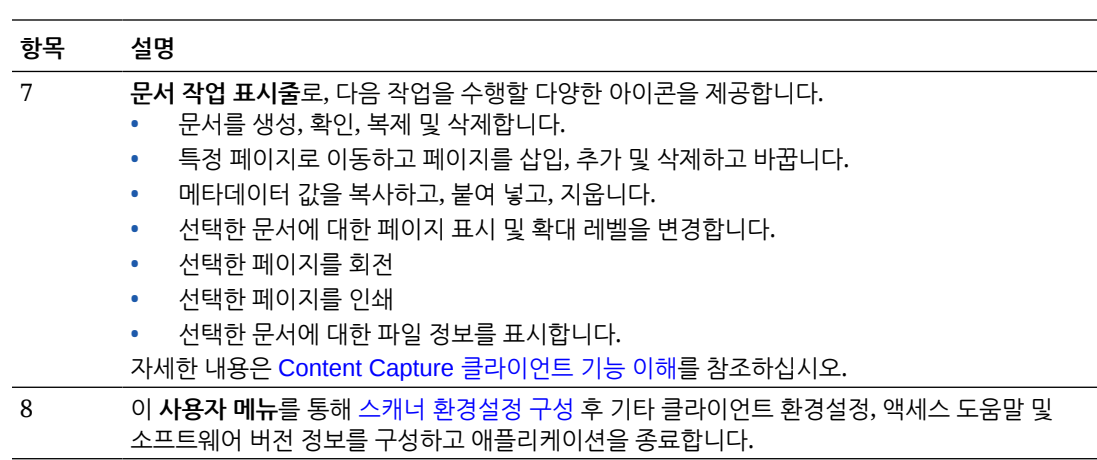

15-2

# <span id="page-126-0"></span>16

# Content Capture 클라이언트 기능 이해

Content Capture 클라이언트는 세 가지 구분된 작업영역 또는 창이 있는 단일 창을 제공합니다. 해당 창에서는 일괄처리, 문서, 첨부 파일 및 페이지와 관련된 작업을 수행합니다.

#### **일괄처리 창**

상단 왼쪽에 있는 일괄처리 창은 고정되어 있지만, 다른 창은 일괄처리 창의 트리에서 선택에 따라 바뀔 수 있습니다. 일괄처리 및 문서의 계층적 목록에 선택 항목이 나열됩니다.

일괄처리 창은 일괄처리, 문서 및 첨부 파일을 선택하고 트리 위의 일괄처리 작업 표시줄 아이콘을 눌러 일괄처리에 대해 작업을 수행하는 데 사용됩니다. 일괄처리 창에서 일괄처리를 선택하면 오른쪽 창에 확인 또는 편집할 수 있는 일괄처리 정보가 표시됩니다. 예를 들어, 일괄처리의 상태 또는 우선순위를 변경하거나 아니면 미리 알리거나 다른 사람이 볼 수 있도록 메모를 포함할 수 있습니다. 일괄처리 정보 아래에 잠금 정보가 표시됩니다.

**주:**

Content Capture 클라이언트의 도움말 항목에 액세스하려면 **F1**을 누르십시오.

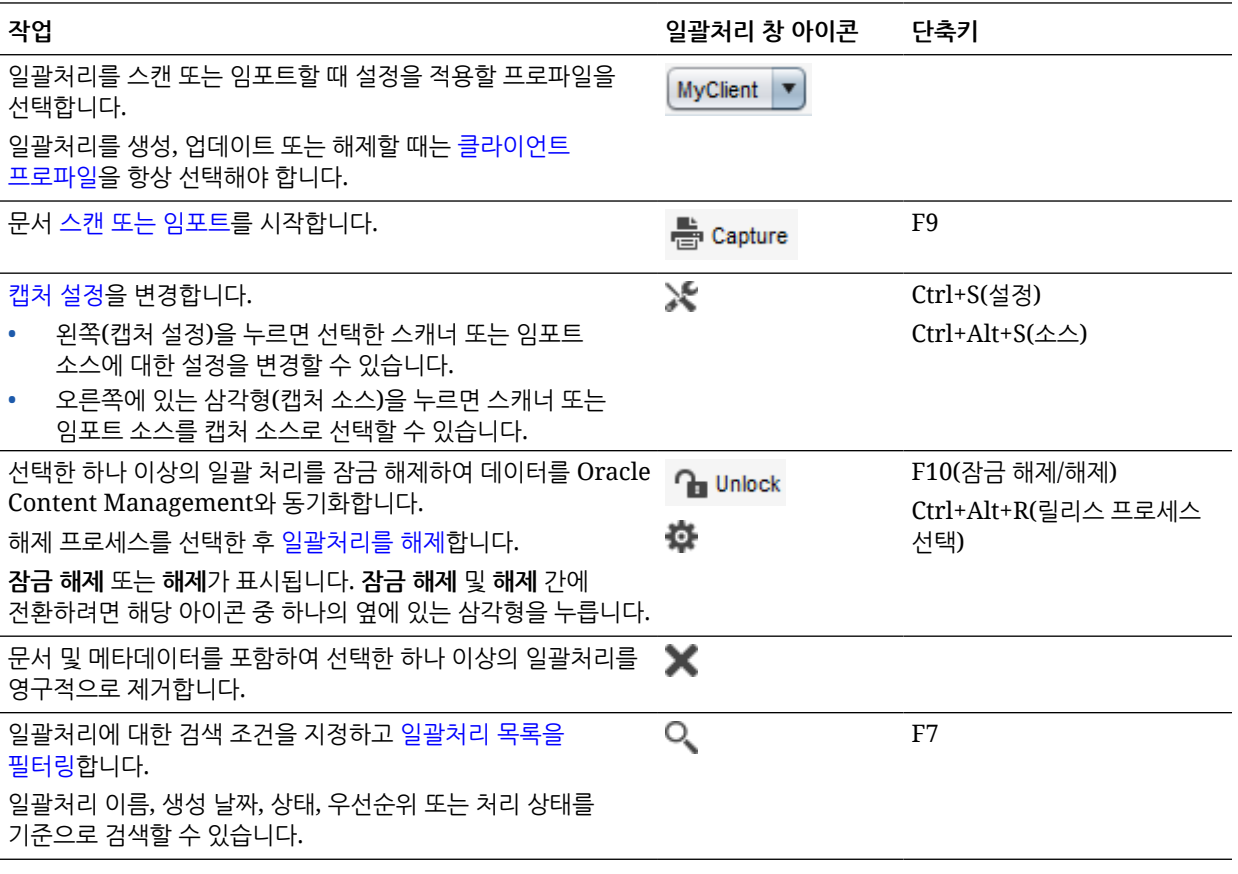

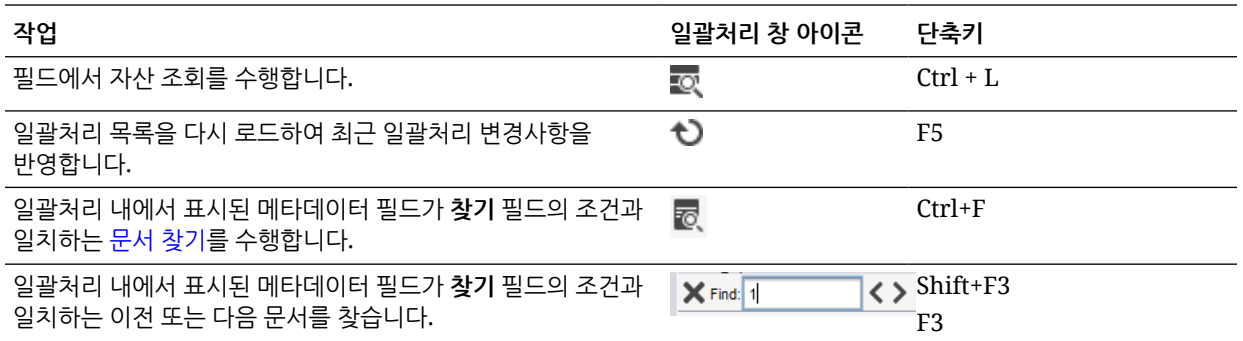

#### **문서 창**

일괄처리 창에서 문서 또는 첨부 파일을 선택할 경우 오른쪽에 있는 문서 창에 모든 문서 및 작은 그림 이미지가 표시되고 상단 도구모음에 문서 옵션이 제공됩니다. 문서 창은 선택한 문서를 검토 및 편집할 때 사용합니다. 이 창에는 스크롤 가능한 문서 페이지의 작은 그림 뷰를 포함하여 일괄처리의 문서에 대한 세부정보가 표시됩니다.

- 선택한 작은 그림의 페이지는 인접한 전체 페이지 뷰로도 표시되어 페이지를 세심하게 검토할 수 있고 필요한 경우 더 확대할 수 있습니다. 점선 윤곽선은 해당 작은 그림이 선택되었다는 것을 의미합니다.
- 페이지 사이에 있는 연한 색의 막대는 문서의 끝과 다음 문서의 시작을 나타냅니다.
- 이미지 문서에서 작은 그림을 끌어서 놓아 문서 내에서 또는 문서 간에 페이지를 이동할 수 있습니다. 단, 비이미지 문서에 포함되어 있는 페이지는 이동할 수 없습니다.
- 작은 그림의 도구 설명에는 문서에 포함된 각 페이지의 페이지 번호가 표시됩니다.

창의 상단에 있는 도구모음 아이콘을 사용하면 문서 또는 해당 페이지에 변경사항을 적용할 수 있습니다. 키보드 단축키를 사용하려면 문서를 선택해야 합니다.

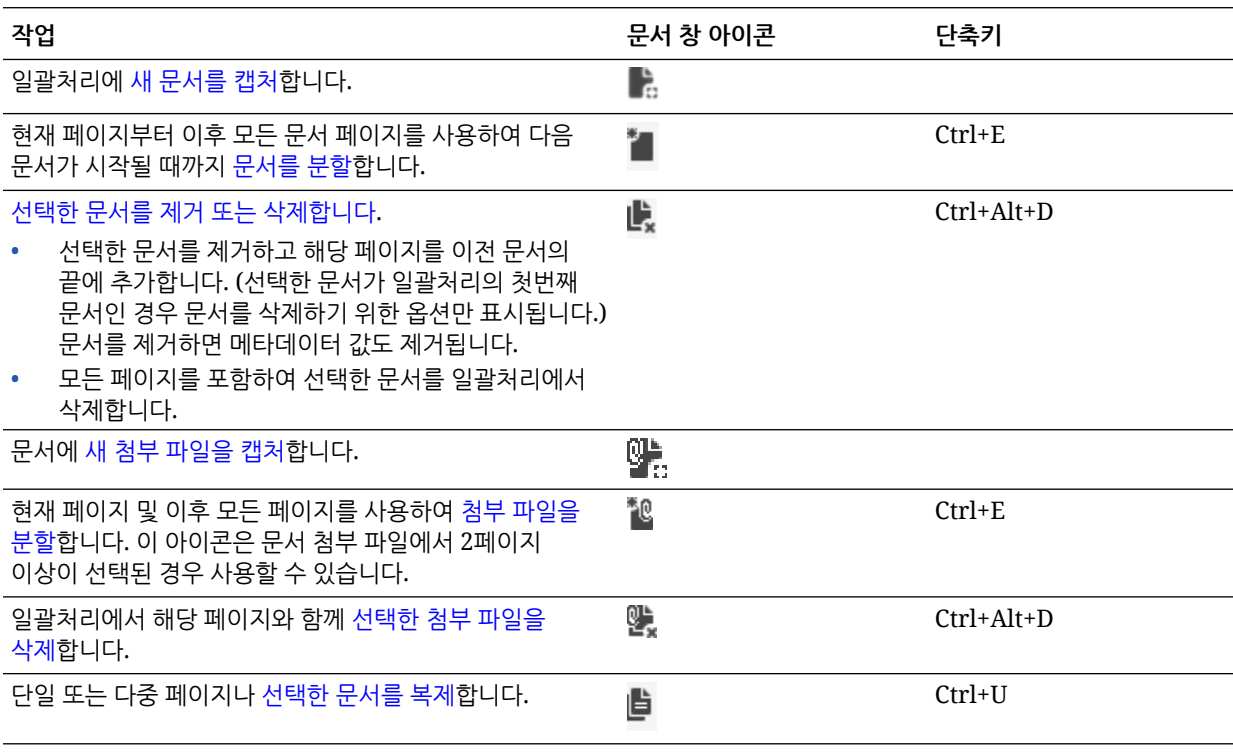

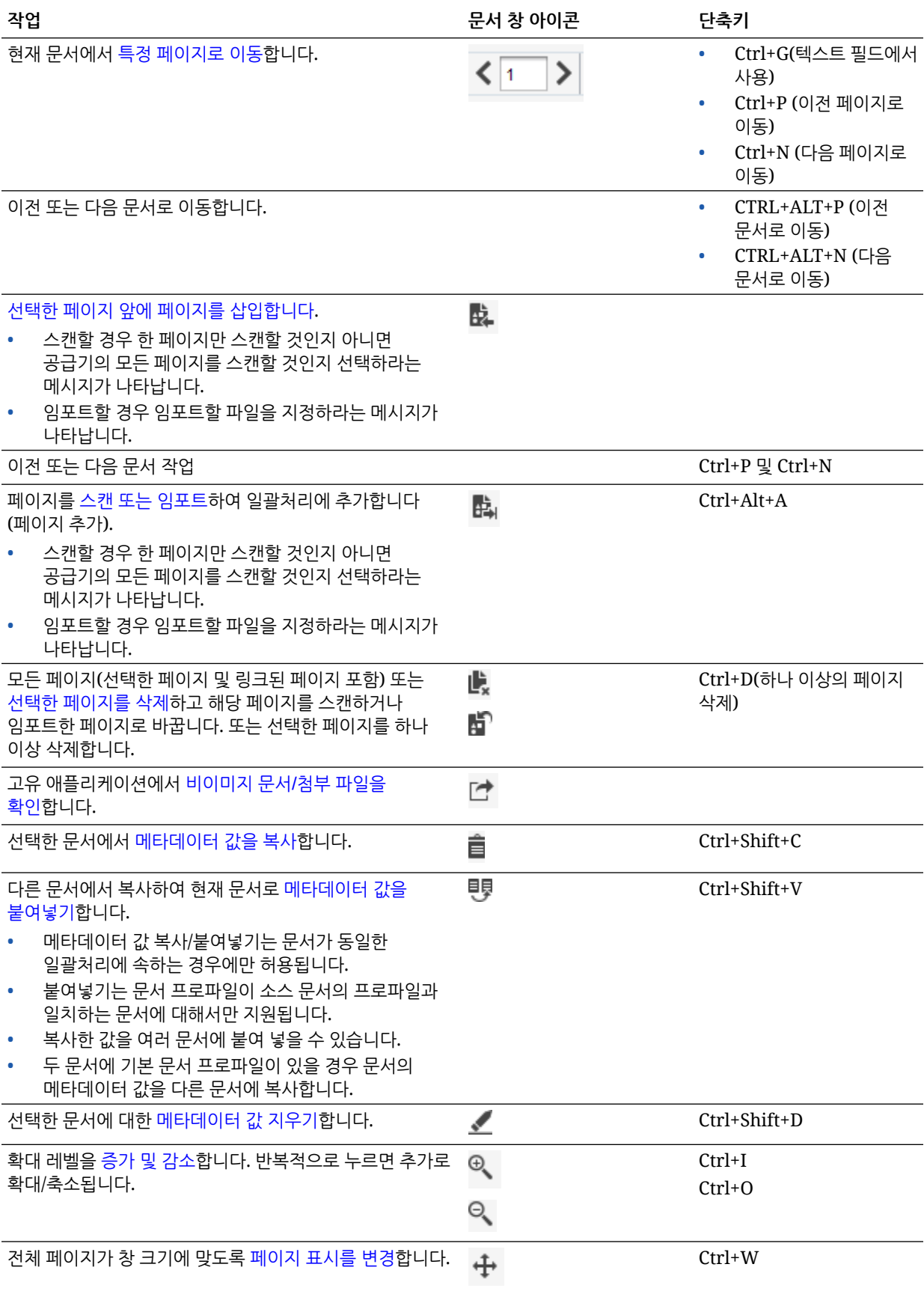

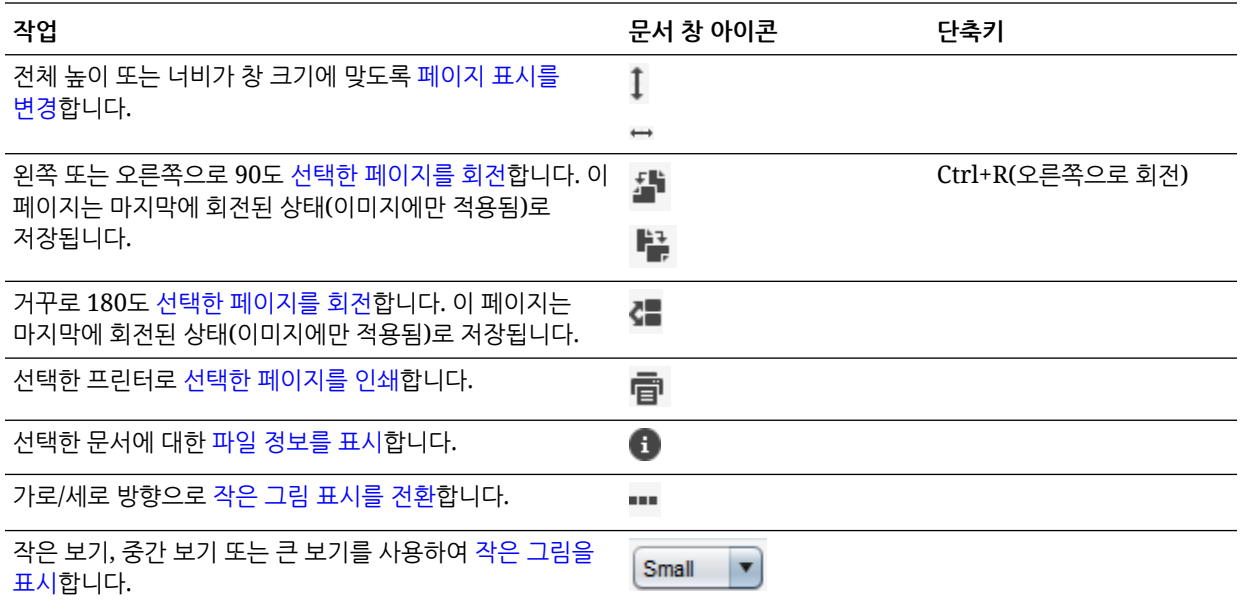

#### **메타데이터 창**

왼쪽 하단 창(메타데이터 창)에는 문서 인덱스화를 위한 메타데이터 필드가 표시됩니다. 메타데이터 창을 사용하여 메타데이터 값을 완성하고 문서를 인덱스화할 수 있습니다.

- 메타데이터 창은 선택한 클라이언트 프로파일에 인덱스화가 포함되고 문서가 일괄처리 또는 문서 창에서 선택된 경우 표시됩니다.
- 메타데이터 필드에서 입력하는 값은 선택한 문서의 모든 페이지에 적용됩니다. 표준 입력을 위해 메타데이터 필드에서 입력 마스크 또는 특별 형식, 숫자 또는 날짜 필드, 선택 목록을 사용할 수 있습니다. 별표(\*)는 필수 메타데이터 필드를 나타냅니다.
- **문서 프로파일** 필드에서는 선택한 문서에 대해 입력할 메타데이터 필드 집합을 식별할 수 있습니다.

예를 들어, 고객 문서의 일괄처리에는 서신 및 고객 계약 문서 프로파일이 포함될 수 있습니다. 인덱스화 중 서신 문서에서 해당 필드를 완성할 때마다 *서신* 문서 프로파일을 서택하 다음, 계약 문서가 나타날 때마다 *고객 계약* 문서 프로파일을 선택합니다.

- 키보드 단축키를 사용하여 메타데이터 필드 간을 이동하려면 **Tab**을 눌러 다음 메타데이터 필드로 이동하고 **Shift-Tab**을 눌러 이전 메타데이터 필드로 이동합니다.
- **첨부 파일 유형** 필드를 사용하여 선택한 첨부 파일에 대한 첨부 파일 유형을 변경합니다. 이 필드는 캡처 전용 프로파일에 사용할 수 없습니다.

#### **일괄처리 정보 창**

왼쪽 일괄처리 창에서 일괄처리를 선택할 때마다 일괄처리 정보가 오른쪽 창에 표시됩니다. 일괄처리 정보에서 일괄처리에 대한 메모를 추가 또는 편집하고 상태나 우선순위를 변경할 수 있습니다. 일괄처리를 생성한 사용자 이름 및 일괄처리를 생성하고 최종 수정한 시간도 확인할 수 있습니다.

일괄처리 정보 창 아래에서 일괄처리에 대한 잠금 정보를 볼 수 있습니다. **정보 가져오기**를 눌러 일괄처리를 잠근 사용자의 이름과 워크스테이션 이름을 확인합니다.

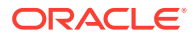

# <span id="page-130-0"></span>17 하드카피 문서 스캔

Content Capture 클라이언트에서 TWAIN 호환 장치를 사용하여 종이 문서를 스캔하거나 전자 파일을 임포트합니다. 클라이언트 프로파일에서 스캔 및 임포트 요구사항을 설정합니다.

Content Capture 클라이언트는 이미지 및 비이미지 문서를 수용합니다. 문서를 스캔할 때 여러 페이지의 이미지 문서를 생성합니다. 문서 창에서 각 페이지를 개별적으로 보고 편집(예: 페이지 이동 및 회전)할 수 있습니다. 한 문서가 끝나고 다음 문서가 시작하는 위치를 확인할 수도 있습니다. 선택한 클라이언트 프로파일은 일괄처리 내에 문서가 생성되고 구분되는 방법을 결정합니다. 문서 생성 옵션을 선택하라는 메시지가 표시되거나 Content Capture가 자동으로 생성할 수 있습니다.

다음은 Content Capture 클라이언트에서 처리할 문서를 스캔할 때 수행할 주요 작업입니다.

- 스캐너 설정
- 스캔 [환경설정](#page-131-0) 구성
- [문서](#page-131-0) 스캔

# 스캐너 설정

스캐너가 켜져 있는지 확인합니다. 일부 스캐너의 경우 컴퓨터를 켜기 전에 스캐너를 켜야 합니다.

스캐너를 설정하려면 다음과 같이 하십시오.

- **1.** 사용할 클라이언트 프로파일을 결정합니다. 필요한 경우 프로시저 관리자에게 일괄처리 구조를 기준으로 스캔할 일괄처리에 사용할 클라이언트 프로파일을 문의하십시오. 클라이언트 프로파일이 일괄처리 내에서 문서를 어떻게 생성하는지 알고 있어야 합니다.
- **2.** 스캔을 위해 문서를 일괄처리로 구성하고, 필요한 경우 문서 사이에 구분자 시트를 삽입합니다. 예를 들어, 단면 문서는 단방향 클라이언트 프로파일과 함께 사용하도록 하나의 일괄처리로 구성합니다.
- **3.** 스캔하려면 시스템에 사용 가능한 TWAIN 호환 스캐너가 있어야 합니다. 일괄처리 창에서 **캡처 설정/소스**의 오른쪽을 누릅니다(Ctrl+Alt+S).

삼각형을 누르면 하나 이상의 캡처 소스가 나열됩니다. 선택한 캡처 소스 옆에 확인 표시가 나타나며, 스캐너 또는 임포트 소스가 될 수 있습니다.

- **4.** 여러 스캐너 소스가 나열된 경우 사용할 하나를 선택합니다. 스캔 대신 임포트하려면 **임포트 소스**를 선택합니다.
- **5.** 캡처 설정은 클라이언트 프로파일에 저장되므로 각 클라이언트 프로파일에 대해 다른 스캐너 설정을 구성할 수 있습니다. **환경설정**에서 추가 스캐너 옵션을 설정할 수 있습니다.
	- **a.** 필요한 경우 설정을 적용할 스캐너 소스를 선택합니다. **Ctrl+Alt+S**를 누르고 스캐너를 선택합니다.
	- **b.** 일괄처리 창에서 **캡처 설정/소스**의 왼쪽을 누릅니다(Ctrl+S).
	- **c.** 스캐너 설정을 선택합니다. 자세한 내용은 스캐너와 함께 제공된 설명서를 참조하십시오. 색상 및 해상도와 관련된 설정은 클라이언트 프로파일 설정에 따라 사용 안함으로 설정할 수 있습니다.

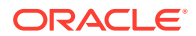

# <span id="page-131-0"></span>스캔 환경설정 구성

[캡처 설정/소스]를 사용하여 구성하는 스캐너 설정 이외에도 [환경설정] 설정에서 추가 스캔 옵션을 설정할 수 있습니다.

스캔 환경설정을 구성하려면 다음과 같이 하십시오.

- **1.** 창의 오른쪽 상단에 있는 드롭다운 목록 화살표를 누르고 **환경설정**을 선택합니다.
- **2. 환경설정** 대화상자에서 선택적으로 **현재 일괄처리 스캔을 계속할지를 사용자에게 확인** 필드를 선택합니다.

선택하면 초기 스캔 후 현재 일괄처리로 스캔을 계속할지 확인하는 메시지가 표시됩니다. 이 옵션을 사용하면 일시 정지를 통해 자동 문서 공급 장치에 용지를 더 삽입할 수 있습니다. 또한 한 번에 한 일괄처리로 페이지를 스캔할 때도 유용합니다.

**3.** 필요한 경우 **파일 모드 전송 방지** 필드를 선택합니다.

TWAIN 호환 드라이버에 이미지 파일을 메모리 버퍼로 전송하는 대신 디스크에 기록하도록 지시하는 파일 모드 전송은 스캔 성능을 크게 향상시킵니다. 그러나 파일 전송 모드를 사용할 경우 특정 스캐너 드라이버에서 스캔 문제가 발생할 수 있습니다. 필요한 경우 이 필드를 선택하여 파일 전송 모드를 해제합니다.

- **4.** 선택적으로 **스캔 후 일괄처리 자동 검토/인덱스화** 필드의 선택을 해제하여 오른쪽 창에 속성을 표시합니다.
- **5. 페이지를 삭제하기 전 스캔한 최소 바이트 수** 필드에서 빈 페이지가 감지 및 삭제되는 방식을 선택적으로 지정합니다.

이 필드에서 페이지가 빈 것으로 간주되고 삭제되기 시작할 바이트 수를 설정합니다. 이 값이 0이면 빈 페이지 감지를 위해 클라이언트 프로파일에서 구성된 값이 사용됩니다.

**6. 저장**을 누릅니다.

# 문서 스캔

스캔을 시작하기 전에 적합한 클라이언트 프로파일이 Content Capture 애플리케이션에서 선택되고 스캐너에 필요한 설정이 준비되었으며 공급 장치 용지함에 용지가 있는지 확인하십시오.

문서를 스캔하려면 다음과 같이 하십시오.

- **1.** 다음 중 하나를 수행하십시오.
	- **a.** 스캐너를 사용하여 문서를 스캔하려면 클라이언트 프로파일을 선택한 다음

Content Capture 클라이언트 창의 일괄처리 창에서 <sup>를 Capture</sup> 를 누릅니다.

- **b.** 비즈니스 애플리케이션을 사용하여 스캔하려면 애플리케이션에서 제공된 아이콘 또는 단추를 눌러 문서를 캡처합니다. 클라이언트 프로파일 설정에 따라 Content Capture가 스캔을 바로 시작할 수도 있고, 임포트할 파일을 선택하거나 스캔을 시작하라는 메시지를 표시할 수도 있습니다.
- **c.** 구분자 페이지로 구분된 문서가 있는 일괄처리를 스캔하려면 문서 사이에 빈 시트를

삽입하고 <mark>를 Capture</mark> 를 누릅니다. 프로파일은 문서 생성 옵션을 선택하라는 메시지를 표시하거나 가변 페이지 수로 문서를 생성하도록 설정되어 있어야 합니다.

**2.** 클라이언트 프로파일 설정에 따라 **캡처**를 누르면 문서 생성 방법을 지정하라는 메시지가 표시되는 [문서 생성 옵션] 대화상자가 나타날 수 있습니다.

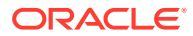

- **a.** 일괄처리에서 각 문서의 콘텐츠를 지정합니다. 다음 옵션을 선택할 수 있습니다.
	- **한 페이지**(단면): 모든 문서가 단면인 경우 이 옵션을 선택합니다.
	- **두 페이지**(양면): 모든 문서가 양면인 경우 이 옵션을 선택합니다.
	- **가변 페이지 수**: 구분자 시트를 사용하여 문서를 정의하거나 문서가 모두 단면 또는 모두 양면 문서가 아닌 경우 이 옵션을 선택합니다.
- **b. 확인**을 누릅니다.

선택한 문서 생성 옵션을 기반으로 일괄처리가 스캔 및 생성됩니다.

```
가변 페이지 수를 선택했지만 구분자 시트를 삽입하지 않은 경우 단일 문서를 생성됩니다.
```
문서 창에서 ■을 사용하여 일괄처리에 문서 구분을 생성할 수 있습니다.

- **3.** 필요에 따라 문서를 검토, 편집하거나 인덱스화합니다. 메타데이터 필드에는 이미 값이 포함되어 있을 수 있습니다.
- **4.** 추가 일괄처리를 캡처하려면 일괄처리 창에서 를 누릅니다.
- 5. 일괄처리 창에서 일괄처리를 하나 이상 선택하고 <sup>12</sup>를 눌러 일괄처리를 해제합니다. 또는 **일괄처리** 창에서 하나 이상의 일괄처리를 마우스 오른쪽 단추로 누르고 **일괄처리 해제**를 선택한 다음 구성된 해제 [프로세스](#page-62-0) 옵션 중 하나를 선택합니다. [일괄처리] 창에서 일괄처리의 문서를 하나 이상 선택하는 경우에도 해당 옵션을 사용할 수 있습니다.

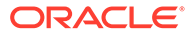

# <span id="page-133-0"></span>18 전자 문서 임포트

여러 페이지로 된 TIFF 파일과 같은 이미지 문서 또는 Microsoft Word 파일과 같은 이미지가 아닌 문서(클라이언트 프로파일에서 허용된 경우)를 임포트할 수 있습니다.

비이미지 문서를 임포트할 때 Content Capture는 다음 경로 중 하나를 통해 클라이언트 프로파일 설정을 사용합니다.

- 이미 스캔된 것처럼 파일을 여러 페이지의 이미지 문서로 변환합니다. 문서 창에서 각 이미지에 대한 작은 그림이 표시됩니다. 개별 페이지를 선택 및 편집(예: 페이지 이동 및 회전)할 수 있습니다.
- 파일을 임포트하고 원래 형식을 유지합니다. 문서 창에서 각 비이미지 페이지에 대한 작은 그림이 클라이언트 프로파일에 설정된 최대 수까지 표시됩니다. 문서를 인덱스화할 수 있지만 해당 페이지는 편집할 수 없습니다.
- 파일이 임포트되지 않도록 하고 오류 메시지를 표시합니다. 여러 개의 비이미지 파일을 임포트하도록 선택하고 모든 임포트 파일에 대해 문서 하나를 생성하도록 지정하는 경우 Content Capture 클라이언트는 선택이 부적합함을 나타내는 오류 메시지를 표시합니다.

임포트할 때마다 여러 파일이 선택된 경우 일괄처리에서 문서가 생성되는 방법을 지정합니다. 즉, 모든 임포트 파일에 대해 또는 임포트 파일별로 문서 하나를 생성합니다. 여러 개의 비이미지 파일을 문서 하나로 임포트할 수 없습니다.

**주:** 모니터되는 파일 폴더 또는 전자메일 계정에서 전자 문서의 자동 캡처를 설정할 수도 있습니다. 자세한 내용은 파일 임포트 [에이전트](#page-156-0) 설정을 참조하십시오.

다음은 Content Capture 클라이언트로 문서를 임포트할 때 수행할 주요 작업입니다.

- **1.** 임포트 소스 및 임포트 설정 지정
- **2.** 문서 [임포트](#page-134-0)

## 임포트 소스 및 임포트 설정 지정

캡처 소스로 임포트를 지정하려면 다음과 같이 합니다.

- **1.** 일괄처리 창에서 **캡처 설정/소스**의 오른쪽을 누르고 **임포트 소스**를 선택한 다음 **캡처**를 눌러 파일 임포트를 시작합니다.
- **2. 임포트 디렉토리** 필드에서 임포트할 파일을 선택해야 할 위치를 지정합니다.
- **3.** 특정 유형의 파일을 임포트하려면 **파일 유형** 필드에서 유형을 선택합니다.
- **4. 회전 설정** 필드에서 회전 각도(**0**, **90**, **180** 또는 **270**)를 선택합니다. Capture에서 임포트 중 이미지를 지정한 대로 회전시킵니다.
- **5.** 성공적으로 임포트한 이미지를 임포트 디렉토리에서 삭제하려면 **임포트 후 소스 파일 삭제** 필드를 선택합니다.

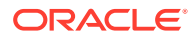

**6. 확인**을 눌러 설정을 저장합니다.

## <span id="page-134-0"></span>문서 임포트

이미지 파일(예: 다중 페이지 TIFF) 또는 비이미지 파일(예: Microsoft Word 또는 PDF 파일) 을 Content Capture로 임포트할 수 있습니다. 비이미지 파일을 임포트할 때 선택한 클라이언트 프로파일에 따라 파일이 이미지 형식으로 변환되는지, 고유 형식으로 임포트되는지, 임포트가 금지되는지 여부가 결정됩니다.

원하는 클라이언트 프로파일이 Content Capture 클라이언트에서 선택되었는지 확인합니다.

문서를 임포트하려면 다음과 같이 하십시오.

- **1.** 필요에 따라 다음 중 하나를 수행합니다.
	- a. Content Capture 클라이언트에서 필요한 경우 X 의 오른쪽을 누르고 **임포트**

**소스**를 선택하여 스캔 대신 임포트를 지정하고 를 누릅니다.

- **b.** 비즈니스 애플리케이션의 업무 레코드 페이지에서 **임포트**를 누릅니다.
- **2. 임포트** 대화상자에서 문서를 생성하는 방법(여러 파일에서 한 문서 또는 파일별로 한 문서)을 지정하고 **확인**을 누릅니다.
- **3. 임포트할 파일 선택** 대화상자에서 임포트할 파일을 하나 이상 선택하고 **확인**을 누릅니다.

임포트된 파일을 포함하는 새 일괄처리가 일괄처리 창에서 선택됩니다.

- **4.** 필요에 따라 문서를 검토, 편집하거나 인덱스화합니다. 메타데이터 필드에는 이미 값이 포함되어 있을 수 있습니다.
- 5. 더 많은 일괄처리를 캡처하려면 일괄처리 창에서 e<sup>stapture</sup> 를 누릅니다.
- 6. 일괄처리 창에서 하나 이상의 일괄처리를 선택하고  $\mathbf{Q}$ 를 눌러 일괄처리를 해제합니다.

# <span id="page-135-0"></span>19 문서 검토 및 편집

문서를 운용 레벨에서 작업하든, 소규모 일괄처리 레벨에서 작업하든 대부분의 경우 문서를 검토, 조정 및 재구성해야 합니다. Content Capture 클라이언트의 문서 작업 표시줄은 인덱스화, 추가 처리 또는 Oracle Content Management 저장소로의 커밋을 위해 문서를 해제하기 전 문서를 검토 및 업데이트할 수 있는 기능을 제공합니다.

문서 검토 및 편집 시 수행 가능한 작업은 다음과 같습니다.

- 문서를 생성, 확인, 복제 및 삭제합니다.
- 특정 페이지로 이동하고 페이지를 삽입, 추가 및 삭제하고 바꿉니다.
- 메타데이터 값을 복사하고, 붙여 넣고, 지웁니다.
- 확대 레벨을 증가 및 감소합니다.
- 전체 높이 및 전체 너비가 창 크기에 맞도록 페이지 표시를 변경합니다.
- 왼쪽 및 오른쪽으로 90도 이미지를 회전합니다.
- 선택한 페이지를 위쪽에서 아래쪽으로 180도 회전합니다.
- 선택한 페이지를 선택한 프린터로 인쇄합니다.
- 선택한 문서에 대한 파일 정보를 표시합니다.

단계별 정보는 다음을 참조하십시오.

- 문서 및 페이지 검토
- 문서 및 [페이지](#page-139-0) 편집
- [문서](#page-142-0) 생성 및 제거
- [첨부](#page-144-0) 파일 생성 및 제거
- [페이지](#page-145-0) 추가, 바꾸기 및 삭제

# 문서 및 페이지 검토

캡처 후 문서를 검토 및 인덱스화할 수 있습니다. 문서에 대한 작업을 수행 중인 경우 확대 또는 축소를 통해 콘텐츠를 확인하고, 작은 그림이 더 표시되도록 작은 그림 표시 크기 또는 위치를 조정하고, 특정 페이지로 이동하거나 페이지를 인쇄하고, 문서를 찾고, 문서 첨부 파일을 확인해야 합니다. 문서 작업 표시줄에 제공되는 아이콘을 통해 다음 작업을 빠르게 수행할 수 있습니다.

- 문서 자동 검토 및 [인덱스화](#page-136-0) 사용 안함
- 선택한 [페이지](#page-136-0) 확대/축소
- 작은 [그림](#page-136-0) 표시 크기 조정 또는 위치 조정
- 특정 [페이지로](#page-137-0) 이동
- [페이지](#page-137-0) 인쇄
- 연관된 [애플리케이션에서](#page-137-0) 문서 또는 첨부 파일 보기
- 파일 [정보](#page-137-0) 보기

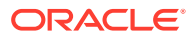

• [문서](#page-139-0) 찾기

#### <span id="page-136-0"></span>문서 자동 검토 및 인덱스화 사용 안함

일괄처리를 스캔하거나 임포트하면 기본적으로 문서 창이 표시됩니다. 선택된 일괄처리의 첫번째 문서에 첫번째 페이지가 나타납니다. 오른쪽 창에 속성이 표시되도록 환경설정을 구성할 수도 있습니다. 문서 자동 검토 및 인덱스화를 사용 안함으로 설정하면 됩니다.

문서 자동 검토 및 인덱스화를 사용 안함으로 설정하려면 다음과 같이 하십시오.

**1.** Oracle Content Capture 클라이언트 창의 오른쪽 상단에 있는 드롭다운 목록 화살표를 누르고 **환경설정**을 선택합니다.

[환경설정] 대화상자가 표시됩니다.

**2. 스캔 후 일괄처리 자동 검토/인덱스화** 필드의 선택을 해제합니다.

#### 선택한 페이지 확대/축소

 $\mathbb{R}$ ,  $\mathbb{Q}$ ,  $\mathbb{I}$ ,  $\mathbb{H}$  ,  $\mathbb{H}$   $\circ$  ,  $\circ$  ,  $\circ$  ,  $\circ$  ,  $\circ$  ,  $\circ$  ,  $\circ$  ,  $\circ$  ,  $\circ$  ,  $\circ$  ,  $\circ$  ,  $\circ$  ,  $\circ$  ,  $\circ$  ,  $\circ$  ,  $\circ$  ,  $\circ$  ,  $\circ$  ,  $\circ$  ,  $\circ$  ,  $\circ$  ,  $\circ$  ,  $\circ$  ,  $\circ$  ,  $\circ$ 수 있습니다. 해당 설정은 일괄처리에 저장되지 않습니다. 일괄처리를 열면 이미지가 항상 크기로 표시됩니다.

- $\theta$  문서 창에서 이미지를 확대하려면<br>- 문서 창에서 이미지를 확대하려면 특 누릅니다. 이미지를 줄이려면 이 를 누릅니다.
- 또는 마우스 왼쪽 단추로 이미지의 사각형 영역을 누르고 끌어 배율을 조정할 수도 있습니다(고무줄 확대/축소).
- $\sim$ 전체 높이가 창 크기에 맞도록 페이지 표시를 변경하려면  $\mathbb {I}$ 을 누릅니다.
- 전체 너비가 창 크기에 맞도록 페이지 표시를 변경하려면 …을 누릅니다.
- $\frac{1}{2}$  뷰어에 전체 이미지를 표시하려면 언제라도  $\frac{1}{2}$  을 누릅니다.

#### 작은 그림 표시 크기 조정 또는 위치 조정

스크롤 가능한 작은 그림 막대를 세로(기본값) 또는 가로로 표시할 수 있습니다. 창 크기를 조정하려면 창 구분자를 눌러서 끌어옵니다.

작은 그림 표시의 크기 또는 위치를 조정하면 후속 세션을 위해 새 설정이 저장됩니다.

작은 그림 표시의 크기 또는 위치를 조정하려면 다음과 같이 하십시오.

- 1. 문서 창의 도구모음에서 └<sup>Small</sup> ███████ 누릅니다.
- **2. 작게**, **중간** 또는 **크게**를 선택하면 새로운 선택사항이 반영되어 작은 그림 크기가 변경됩니다.
- 3. 원하는 경우 ""를 눌러 가로 또는 세로 작은 그림으로 표시를 전환합니다.

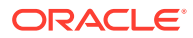

### <span id="page-137-0"></span>특정 페이지로 이동

 $\langle |_1$ 텍스트 상자(또는 키보드 단축키 Ctrl+G)를 사용하여 특정 페이지로 이동합니다.

• 문서 창에서 **페이지로 이동** 텍스트 상자에 페이지 번호를 입력하여 현재 문서의 특정 페이지로 이동합니다. 또한 키보드 단축키(Ctrl+G)를 사용하여 클라이언트 애플리케이션 내의 어디서나 **페이지로 이동** 텍스트 상자로 포커스를 가져올 수 있습니다.

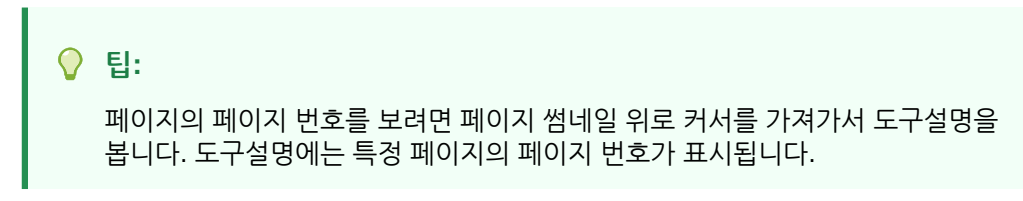

- **<**를 눌러(또는 키보드 단축키 Ctrl+P 사용) 현재 문서의 이전 페이지로 이동합니다.
- **>**를 눌러(또는 키보드 단축키 Ctrl+N 사용) 현재 문서의 다음 페이지로 이동합니다.

#### 페이지 인쇄

스캔하거나 임포트한 페이지를 인쇄하려면 다음을 수행합니다.

- **1. 문서** 창에서 인쇄할 페이지의 작은 그림을 선택합니다. 작은 그림을 선택하여 이미지 문서의 여러 페이지를 인쇄할 수 있습니다.
- **2.** 을 누릅니다.
- **3. 인쇄** 대화상자에서 프린터를 선택하고 필요에 따라 설정을 구성합니다. 페이지가 인쇄됩니다.

#### 연관된 애플리케이션에서 문서 또는 첨부 파일 보기

연관된 애플리케이션에서 비이미지 문서나 비이미지 첨부 파일을 보려는 경우 다음 작업 중 하나를 수행할 수 있습니다.

- 문서 또는 첨부 파일을 마우스 오른쪽 단추로 누르고 컨텍스트 메뉴에서 **연관된 애플리케이션에서 문서 보기**를 선택합니다.
- 일괄처리 창에서 문서 또는 첨부 파일을 선택하고 문서 창의 도구모음에서 □ 를 누릅니다.

#### 파일 정보 보기

일괄처리 창에서 문서나 첨부 파일을 선택하고 문서 창의 도구모음에서 <sup>1</sup>를 눌러 문서 또는 첨부 파일에 대한 정보를 볼 수 있습니다. 이미지 문서나 이미지 첨부 파일의 경우, 문서 창에서 페이지를 선택하여 페이지에 대한 정보를 표시합니다. 파일이나 페이지에 대한 다음 세부정보가 나열된 [파일 정보] 페이지가 표시됩니다.

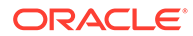

**표 19-1 파일 정보**

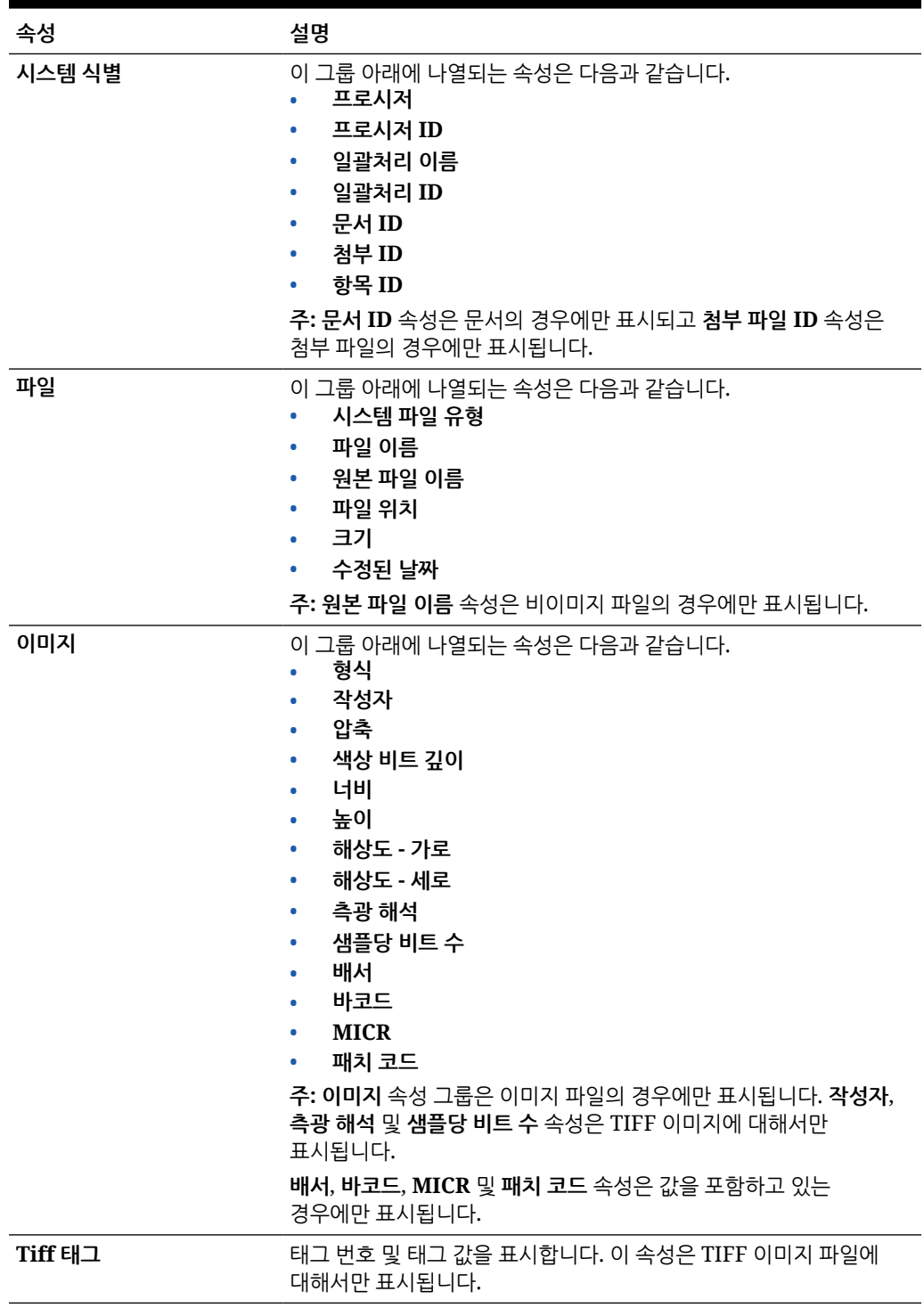

전체 파일 속성 집합을 Windows 클립보드에 복사하려면 [파일 정보] 창에서 **클립보드에 복사**를 누릅니다.

## <span id="page-139-0"></span>문서 찾기

일괄처리 내에서 표시된 메타데이터 필드가 **찾기** 필드의 조건과 일치하는 문서를 찾습니다.

- **1. 일괄처리 창에서 문서를 선택하고 일괄처리 창의 도구모음에서 <sup>172</sup> 를 누르거나 문서를 마우스** 오른쪽 단추로 누르고 컨텍스트 메뉴에서 **문서 찾기**를 선택할 수 있습니다. 일괄처리 창 내의 메타데이터 창 위에 **문서 찾기** 옵션이 포함된 가로 도구모음이 표시됩니다.
- **2. 찾기** 필드에 검색할 값을 입력합니다. 검색은 대소문자를 구분합니다.
- **3. 옵션** 드롭다운 목록에서 다음 옵션 중 하나를 선택합니다.
	- **빈 필수 필드**: 반드시 채워야 하는 빈 필드를 찾습니다.
	- **와일드 카드 문자 사용**: **찾기** 필드에 와일드 카드 문자를 지정하려면 선택합니다. 와일드 카드 문자로 ?를 사용하면 단일 문자와 일치하는 항목을 찾을 수 있습니다. 와일드 카드 문자로 \*를 사용하면 0개 이상의 문자와 일치하는 항목을 찾을 수 있습니다.
- **4.** 검색을 시작하려면 **찾기** 필드에서 ENTER 키를 누르거나 **다음 찾기** 또는 **이전 찾기**를 누릅니다. 검색은 현재 메타데이터 필드 이후의 다음 메타데이터 필드에서 시작됩니다.
- **5.** 검색 값이 검색된 문서가 표시됩니다. 검색된 문서가 없는 경우 **문서를 찾을 수 없음** 메시지가 표시됩니다.

선택적으로 **이전 찾기** 또는 **다음 찾기** 아이콘을 눌러 검색을 계속할 수 있습니다. **찾기** 도구모음을 닫으려면 **찾기 도구모음 닫기** 아이콘을 누릅니다.

# 문서 및 페이지 편집

스캔 또는 임포트 후 이미지 품질을 향상시킬 수 있습니다. 나아가 페이지를 이동, 복제 또는 잘라내기/붙여넣기하여 문서를 재구성할 수 있습니다. 문서에서 페이지를 회전하고 뒤집을 수도 있습니다. 서로 다른 문서를 결합하는 경우 한 문서의 메타데이터를 다른 문서로 복사하거나 일부 문서의 메타데이터를 지울 수 있습니다.

문서 작업 표시줄에서 다음 작업을 수행할 수 있습니다.

- 이미지 품질 향상
- [페이지를](#page-140-0) 다른 문서로 이동
- 하나 이상의 문서 [페이지](#page-140-0) 복제
- [페이지](#page-140-0) 회전 또는 플립
- [메타데이터](#page-141-0) 값 복사 및 붙여넣기
- 문서의 [메타데이터](#page-141-0) 값 지우기
- 페이지를 [잘라내거나](#page-142-0) 복사하여 이미지 문서에 붙여넣기

### 이미지 품질 향상

많은 스캐너에는 노이즈 제거 및 동적 임계값과 같은 흑백 이미지 품질 개선을 위한 기능이 있습니다. 스캐너 설명서를 검토하여 흑백으로 스캔할 경우 이미지 품질을 최적화하십시오.

이미지 품질을 향상시키려면 다음과 같이 하십시오.

**1.** 설명서에 기술된 대로 스캐너가 최적으로 작동하는지 확인합니다. 예를 들어, 유리가 깨끗한지 확인합니다.

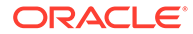

- <span id="page-140-0"></span>**2.** 일괄처리 창에서 의 왼쪽을 누르고 사용 가능한 스캐너 설정(예: 스캔을 위해 밝기/ 대비 조정)을 조정합니다. 클라이언트 프로파일에 따라 DPI 해상도 및 색상과 같은 일부 스캐너 설정을 변경하는 것이 제한될 수 있습니다.
- **3.** 필요한 경우 프로시저 관리자에게 문의하여 클라이언트 프로파일에서 DPI 또는 밝기/ 대비와 같은 스캐너 설정이 조정되도록 요청합니다.

#### 페이지를 다른 문서로 이동

문서 내에서 또는 다른 문서로 페이지를 이동하려면 페이지 작은 그림을 새 위치로 끌어서 놓습니다.

**참고:** 문서에서 유일하게 남은 한 페이지를 다른 문서로 끌어 놓으면 문서가 자동으로 제거됩니다.

#### 하나 이상의 문서 페이지 복제

하나 이상의 문서 페이지를 새 문서에 복제하려면 다음과 같이 하십시오.

- **1. 이미지 문서에서 하나 이상의 페이지를 선택하고 문서 창의 도구모음에서 를 누르거** 나 문서를 마우스 오른쪽 단추로 누르고 컨텍스트 메뉴에서 **복제**를 선택합니다. [복제] 대화상자가 표시됩니다.
- **2. 선택한 페이지** 옵션을 선택합니다.
- **3. 인쇄 매수** 필드에 생성할 복사본 수를 지정합니다. 기본값은 1이고 최대값은 10입니다.
- **4.** 복제한 문서에 소스 문서와 동일한 문서 프로파일 및 메타데이터 값을 사용하려면 **메타데이터 값 보존** 필드를 선택합니다.
- **5. 확인**을 누릅니다.

선택한 페이지를 사용하여 새로 생성한 복제된 문서는 일괄처리/문서 목록 트리에서 소스 문서 바로 뒤에 삽입됩니다.

#### 페이지 회전 또는 플립

페이지를 회전 또는 플립하려면 다음을 수행합니다.

**1. 문서** 창에서 회전 또는 플립할 페이지 하나 이상의 작은 그림을 선택합니다.

여러 작은 그림을 선택하려면 **Ctrl** 키를 누릅니다. 전체 일괄처리를 거꾸로 스캔한 경우 다음 단계에 설명된 **플립** 옵션을 선택하기 전에 **Ctrl+A**를 눌러 모든 페이지를 선택합니다.

- **2.** 회전 단추 중 하나를 누릅니다. 페이지의 회전 또는 플립 상태는 일괄처리 내에 저장됩니다.
	- 을 눌러 이미지를 시계 반대 방향으로 90도 회전합니다.
	- 을 눌러 이미지를 시계 방향으로 90도 회전합니다.
	- **⊊■**을 눌러 이미지를 180도 회전합니다.

### <span id="page-141-0"></span>메타데이터 값 복사 및 붙여넣기

문서에서 메타데이터 값을 복사하여, 문서 프로파일이 일치하는 다른 문서(동일한 일괄처리 내 문서)에 붙여 넣을 수 있습니다.

메타데이터 값을 복사하여 붙여 넣으려면 다음과 같이 하십시오.

- **1.** 메타데이터 값을 복사할 일괄처리의 문서를 선택합니다.
- **2.** 문서 창 도구모음에서 를 누르거나 키보드 단축키(Ctrl+Shift+C)를 사용합니다. 그러면 메타데이터 값이 복사됩니다.
- **3.** 복사된 메타데이터 값을 붙여 넣을, 문서 프로파일이 일치하는 대상 문서(동일한 일괄처리 내 문서)를 선택합니다.
- 4. 문서 창 도구모음에서 <sup>門房</sup>를 누르거나 키보드 단축키(Ctrl+Shift+V)를 사용합니다. 그러면 복사된 메타데이터 값 붙여넣기가 수행됩니다.

#### **주:**

- 문서가 동일한 일괄처리에 속하는 경우에만 메타데이터 값을 복사하여 붙여 넣을 수 있습니다.
- 문서 프로파일이 소스 문서(메타데이터 값이 복사된 문서)의 문서 프로파일과 일치하거나 대상 문서(메타데이터 값을 복사하려는 문서)가 **기본** 문서 프로파일을 사용하는 경우에만 메타데이터 값을 문서에 붙여 넣을 수 있습니다. 아이콘과 키보드 단축키(Ctrl+Shift+V)는 붙여넣기 작업이 지원되는 경우에만 사용으로 설정됩니다.
- 복사한 값을 여러 문서에 붙여 넣을 수 있습니다.
- **기본** 문서 프로파일이 있는 문서에서 메타데이터 값을 복사하는 경우 복사된 값은 **기본** 문서 프로파일이 있는 문서에만 붙여 넣을 수 있습니다.

# 문서의 메타데이터 값 지우기

**메타데이터 값 지우기** 아이콘 또는 키보드 단축키(Ctrl+Shift+D)를 사용하여 문서의 메타데이터 값을 지울 수 있습니다.

문서의 메타데이터 값을 지우려면 다음과 같이 하십시오.

- **1.** 일괄처리에서 문서를 선택합니다.
- 2. 문서 창의 도구모음에서 <u>소를</u> 누르거나 키보드 단축키(Ctrl+Shift+D)를 사용합니다. **메타데이터 값 지우기** 대화상자에서 **예**를 눌러 확인합니다. 선택한 문서의 모든 메타데이터 값이 지워집니다.

**주:**

이 옵션은 모든 메타데이터 값을 재설정하고 모든 필드에 새 값을 입력하려는 경우 유용합니다.

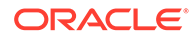

### <span id="page-142-0"></span>페이지를 잘라내거나 복사하여 이미지 문서에 붙여넣기

페이지를 잘라내거나 복사하여 동일한 이미지 문서 내에 또는 동일한 일괄처리에 속한 이미지 문서로 붙여넣을 수 있습니다.

페이지를 잘라내거나 복사하여 붙여넣으려면 다음과 같이 하십시오.

**1. 문서** 창에서 문서를 선택하고 잘라내기/복사할 페이지 썸네일을 하나 이상 선택합니다.

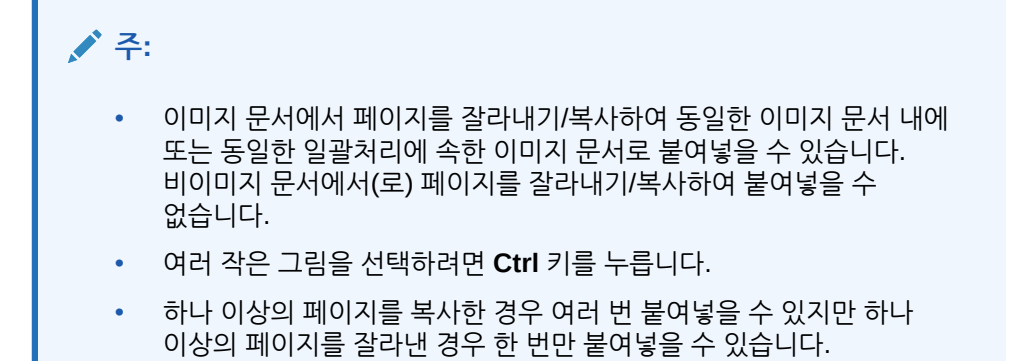

- **2.** 선택한 썸네일을 마우스 오른쪽 단추로 누르고 마우스 오른쪽 단추 누르기 메뉴에서 **잘라내기** 또는 **복사**를 선택합니다.
- **3.** 페이지를 붙여넣을 앞뒤의 페이지 썸네일을 마우스 오른쪽 단추로 누르고 마우스 오른쪽 단추 누르기 메뉴에서 **앞에 붙여넣기** 또는 **뒤에 붙여넣기**를 선택합니다. 페이지가 붙여넣어집니다.

# 문서 생성 및 제거

문서를 임포트한 후 컨텍스트에 따라 일부를 분할할 수 있습니다. 또는 문서 사이의 구분을 제거하여 일부 문서를 결합할 수 있습니다. 어떤 상황에서는 특정 문서를 삭제하거나 다른 집합에서 사용하도록 복제해야 할 수도 있습니다. 문서 작업 표시줄에서 다음 작업을 수행할 수 있습니다.

- 문서 캡처
- [문서](#page-143-0) 분할
- 문서 [구분](#page-143-0) 제거
- 문서 및 해당 [페이지](#page-143-0) 삭제
- [문서](#page-143-0) 복제

### 문서 캡처

문서 창의 작업 표시줄 또는 일괄처리 창의 커텍스트 메뉴 옴션에서 문서 캔처 아이콘 나슴을 통해 일괄처리에 문서를 추가할 수 있습니다.

문서를 추가하려면 다음과 같이 하십시오.

**1.** 필요한 경우 **Ctrl+Alt+S**를 누르고 캡처 소스를 설정합니다. 스캔하려면 페이지를 스캐너에 배치합니다.

<span id="page-143-0"></span>**2. 일괄처리** 창에서 문서를 추가할 일괄처리를 마우스 오른쪽 단추로 누르고 **문서 캡처**를 선택합니다.

또는 문서 창의 도구모음에서 도를 누를 수도 있습니다.

- **3.** 다음 중 하나를 수행하십시오.
	- 스캐너 이외의 다른 소스에서 임포트하려면 **임포트할 파일 선택** 대화상자에서 필요한 문서를 선택하고 **확인**을 누릅니다. **임포트** 대화상자에서 **모든 임포트 파일에 대해 문서 한 개 생성** 또는 **임포트 파일별로 문서 한 개 생성**을 선택하고 **확인**을 누릅니다.
	- 스캔하려면 **캡처** 대화상자에서 **한 페이지 스캔** 또는 **모든 페이지 스캔**을 선택하고 **확인**을 누릅니다.

문서가 일괄처리에 추가됩니다.

#### 문서 분할

문서를 분할하려면 다음과 같이 하십시오.

- **1.** 새 문서가 시작되는 페이지를 선택합니다.
- **2. 문서** 창 도구모음에서 를 누릅니다.

현재 페이지로 시작하고 다음 문서까지의 모든 페이지를 포함하는 새 문서가 생성됩니다.

#### 문서 구분 제거

선택한 문서의 페이지를 이전 문서에 추가하는 문서 구분을 제거하려면 다음과 같이 하십시오.

- **1.** 이전 문서와 병합할 문서를 선택합니다. 일괄처리에서 첫번째 문서를 선택할 경우 이전 문서가 없으므로 문서를 삭제할지 묻는 메시지가 표시됩니다.
- 2. **나**을 누릅니다.
- **3.** 메시지가 표시되면 구분을 제거하는 옵션을 선택하고 **확인**을 누릅니다. 문서가 이전 문서와 병합됩니다.

#### 문서 및 해당 페이지 삭제

문서 및 해당 페이지를 삭제하려면 다음과 같이 하십시오.

- **1.** 삭제할 문서를 선택합니다. 일괄처리 창에서 문서를 선택하거나 문서 창에서 작은 그림 중 하나를 선택할 수 있습니다.
- **2. 문서** 창 도구모음에서 를 누릅니다.
- **3.** 메시지가 표시되면 문서를 삭제하는 옵션을 선택하고 **확인**을 누릅니다.

#### 문서 복제

문서를 복제하려면 다음과 같이 하십시오.

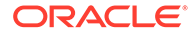
**1. 일괄처리** 창에서 문서를 선택하고 **문서** 창 도구모음에서 를 누르거나 문서를 마우스 오른쪽 단추로 누르고 컨텍스트 메뉴에서 **복제**를 선택할 수 있습니다.

[복제] 대화상자가 표시됩니다.

- **2. 현재 문서** 옵션을 선택합니다.
- **3. 인쇄 매수** 필드에 생성할 복사본 수를 지정합니다. 기본값은 1이고 최대값은 10입니다.
- **4.** 복제한 문서에 선택한 소스 문서와 동일한 문서 프로파일 및 메타데이터 값을 사용하려면 **메타데이터 값 보존** 필드를 선택합니다.
- **5. 확인**을 누릅니다.

새로 생성한 복제된 문서는 일괄처리/문서 목록 트리에서 현재 선택된 소스 문서 바로 뒤에 삽입됩니다.

# 첨부 파일 생성 및 제거

페이지를 첨부 파일로 추가하거나 첨부 파일을 분할하여 다른 첨부 파일을 생성합니다. 첨부 파일을 삭제할 수도 있습니다. 문서 작업 표시줄에 다음 작업을 수행할 수 있는 기능이 제공됩니다.

- 첨부 파일 캡처
- 첨부 파일 분할
- 첨부 파일 및 해당 [페이지](#page-145-0) 삭제

### 첨부 파일 캡처

페이지를 스캔하거나 파일을 임포트하여 문서에 새 첨부 파일을 추가할 수 있습니다.

새 첨부 파일을 추가하려면 다음과 같이 하십시오.

- **1.** 필요한 경우 **Ctrl+Alt+S**를 누르고 캡처 소스를 설정합니다. 스캔하려면 페이지를 스캐너에 배치합니다.
- **2. 일괄처리** 창에서 첨부 파일을 추가할 문서를 마우스 오른쪽 단추로 누른 다음 **첨부** \_**캡처**를 선택합니다. 또는 [문서] 창 도구모음에서 ■□를 누를 수도 있습니다.
- **3.** 다음 중 하나를 수행하십시오.
	- 스캐너 이외의 다른 소스에서 임포트하려면 **임포트할 파일 선택** 대화상자에서 필요한 문서를 선택하고 **확인**을 누릅니다. **임포트** 대화상자에서 **모든 임포트 파일에 대해 첨부 한 개 생성** 또는 **임포트 파일당 첨부 한 개 생성**을 선택한 다음 **확인**을 누릅니다.
	- 스캔하려면 **캡처** 대화상자에서 **한 페이지 스캔** 또는 **모든 페이지 스캔**을 선택하고 **확인**을 누릅니다.

첨부 파일이 추가됩니다.

### 첨부 파일 분할

첨부 파일을 분할하려면 다음과 같이 하십시오.

- **1.** 소스 첨부 파일에서 새 첨부 파일을 생성할 페이지를 선택합니다.
- **2. 문서** 창 도구모음에서 를 누릅니다.

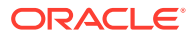

<span id="page-145-0"></span>현재 페이지부터 시작하여 이후의 모든 페이지를 포함하는 새 첨부 파일이 생성되고 [일괄처리] 창의 소스 첨부 파일 아래에 나열됩니다.

**주:** 이 작업은 이미지 첨부 파일에 대해서만 수행할 수 있습니다.

### 첨부 파일 및 해당 페이지 삭제

첨부 파일 및 해당 페이지를 삭제하려면 다음과 같이 하십시오.

- **1. 일괄처리** 창에서 삭제할 첨부 파일을 선택하거나 **문서** 창에서 작은 그림 중 하나를 선택합니다.
- **2. 문서** 창 도구모음에서  $\mathbb{Z}$ 를 누릅니다.
- **3. 예**를 눌러 선택한 첨부 파일 및 모든 해당 페이지를 삭제합니다.

# 페이지 추가, 바꾸기 및 삭제

문서를 재구성할 때 페이지를 삽입, 추가, 바꾸기 및 삭제할 수 있습니다. 이미지 문서나 이미지 첨부 파일에서만 개별 페이지를 편집할 수 있습니다. 비이미지 문서나 비이미지 첨부 파일을 편집할 때 개별 페이지 편집을 위한 문서 작업 표시줄 옵션이 사용 안함으로 설정됩니다.

- 페이지 삽입
- [페이지](#page-146-0) 추가
- [페이지](#page-146-0) 바꾸기
- [페이지](#page-147-0) 삭제

### 페이지 삽입

페이지를 스캔하거나 파일을 임포트하여 이미지 문서나 이미지 첨부 파일에 페이지를 추가할 수 있습니다.

페이지를 삽입하려면 다음과 같이 하십시오.

- **1.** 필요한 경우 **Ctrl+Alt+S**를 누르고 캡처 소스를 설정합니다. 스캔하려면 페이지를 스캐너에 배치합니다.
- **2.** 문서 또는 첨부 파일의 첫 페이지 앞에 페이지를 삽입하려면 **일괄처리** 창에서 문서 또는 첨부 파일을 마우스 오른쪽 단추로 누르고 **페이지 삽입**을 선택합니다.

활성 문서 또는 첨부 파일의 선택된 페이지 앞에 페이지를 삽입하려면 **문서** 창 도구모음에서 **다** 을 누릅니다.

- **3.** 다음 중 하나를 수행하십시오.
	- 스캐너 이외의 다른 소스에서 임포트하려면 **임포트할 파일 선택** 대화상자에서 필요한 문서를 선택하고 **확인**을 누릅니다.
	- 스캔하려면 **캡처** 대화상자에서 **한 페이지 스캔** 또는 **모든 페이지 스캔**을 선택하고 **확인**을 누릅니다.

페이지 또는 파일이 삽입됩니다.

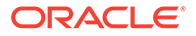

## <span id="page-146-0"></span>페이지 추가

페이지를 스캔하거나 파일을 임포트하여 이미지 문서나 이미지 첨부 파일에 페이지를 추가할 수 있습니다.

문서에 페이지를 추가하려면 다음과 같이 하십시오.

- **1.** 필요한 경우 **Ctrl+Alt+S**를 누르고 캡처 소스를 설정합니다. 스캔하려면 페이지를 스캐너에 배치합니다.
- **2.** 문서나 첨부 파일의 마지막 페이지 뒤에 페이지를 추가하려면 **일괄처리** 창에서 문서나 첨부 파일을 마우스 오른쪽 단추로 누르고 컨텍스트 메뉴에서 **페이지 추가**를 선택합니다.

활성 문서나 첨부 파일의 선택한 페이지 뒤에 페이지를 추가하려면 **문서** 창의

도구모음에서 <sup>EA</sup> 를 누릅니다.

- **3.** 다음 중 하나를 수행하십시오.
	- 스캐너 이외의 다른 소스에서 임포트하려면 **임포트할 파일 선택** 대화상자에서 필요한 문서를 선택하고 **확인**을 누릅니다.
	- 스캔하려면 **캡처** 대화상자에서 **한 페이지 스캔** 또는 **모든 페이지 스캔**을 선택하고 **확인**을 누릅니다.

페이지가 추가됩니다.

### 페이지 바꾸기

페이지의 절반만 스캔한 상태에서 문제가 발생한 경우 이미지 문서나 이미지 첨부 파일에서 페이지를 바꿀 수 있습니다.

페이지를 바꾸려면 다음을 수행합니다.

- **1.** 필요한 경우 **Ctrl+Alt+S**를 누르고 캡처 소스를 설정합니다. 스캔할 경우 바꿀 페이지를 스캐너에 배치합니다.
- **2. 문서** 창에서 바꿀 페이지의 작은 그림을 선택합니다.
- 3. **문서** 창 도구모음에서  $\blacksquare$ 를 누릅니다. 예를 눌러 선택한 페이지를 삭제하고 스캔 또는 임포트 중인 페이지로 바꿀 것인지 확인합니다. 임포트하는 경우 선택한 페이지를 바꿀 파일을 선택합니다. 삭제하려고 시도 중인 페이지의 복제 페이지가 있을 경우 **페이지 바꾸기** 대화상자에서 선택한 페이지만 바꿀지 아니면 모든 페이지(선택한 페이지 및 링크된 페이지 포함)를 바꿀지 선택합니다. 페이지를 스캔 또는 임포트 중인 페이지로 바꿉니다. 임포트하는 경우 페이지를 바꿀 파일을 선택합니다.

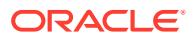

<span id="page-147-0"></span>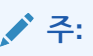

- 문서의 페이지를 복제하는 경우 복제되는 페이지는 하나의 다른 페이지와 원래 소스 페이지에 링크됩니다. 따라서 해당 페이지를 바꾸려고 시도하는 경우 선택한 페이지만 바꿀지 아니면 모든 페이지(선택한 페이지 및 링크된 페이지 포함)를 바꿀지 지정해야 합니다.
- **페이지 바꾸기** 대화상자에는 선택한 페이지에 링크된 페이지 수가 표시됩니다. 모든 페이지를 바꾸려면 **모두**를 누르고, 선택한 페이지만 바꾸려면 **선택됨**을 누르십시오. 페이지 바꾸기를 취소하려면 **취소**를 누르십시오.

## 페이지 삭제

이미지 문서나 이미지 첨부 파일에서 페이지를 하나 이상 삭제하려면 다음을 수행합니다.

**1. 문서** 창에서 삭제할 페이지의 작은 그림을 선택합니다.

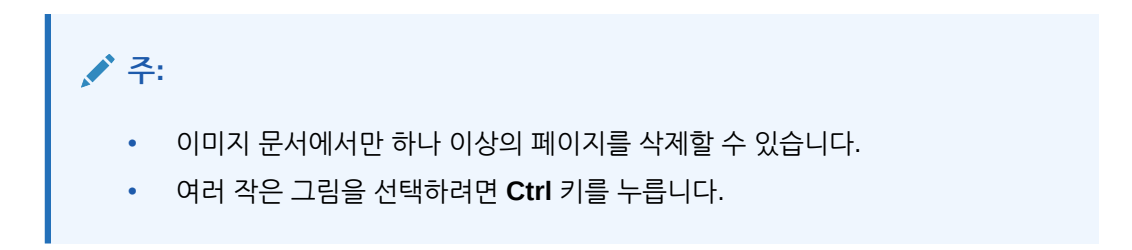

**2.** 를 누르거나, 선택된 작은 그림을 마우스 오른쪽 단추로 누르고 컨텍스트 메뉴에서 **삭제**를 선택합니다. **페이지 삭제** 대화상자에서 **예**를 눌러 확인합니다.

선택된 페이지가 문서에서 삭제됩니다.

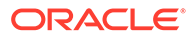

# 20 문서 인덱스화

문서의 모든 페이지는 같은 메타데이터 값을 공유하므로 문서의 한 페이지를 인덱스화하면 해당 페이지가 모두 인덱스화됩니다. 문서 창에서 일괄처리의 문서는 밝은 색의 막대로 나누어집니다. 일괄처리 창에서 문서는 해당 일괄처리 아래에 나열됩니다. 선택한 클라이언트 프로파일이 인덱스화에 대해 구성된 경우 일괄처리 창에서 문서를 선택할 때 메타데이터 필드가 왼쪽 창 하단에 표시됩니다. 가독성 향상을 위해 [환경설정] 대화상자에서 메타데이터 필드의 글꼴 크기를 조정할 수 있습니다.

표준 입력을 위해서는 메타데이터 필드에 *입력 마스크* 또는 *입력 형식, 선택 목록* 또는 *자산 조회*를 사용할 수 있습니다.

메타데이터 필드는 **입력 마스크** 또는 **필터**를 사용하여 메타데이터 필드에 입력할 수 있는 내용을 제어합니다. 예를 들어, 마스크를 통해 필드에 문자가 아닌 숫자만 입력할 수 있도록 하거나 4자까지만 입력하도록 제한할 수 있습니다. 마스크에 부합하지 않는 글자를 입력하면 경고음이 울리고 애플리케이션에 적용되지 않습니다. 예를 들어, *송장 번호*라는 메타데이터 필드에 7자리 숫자만 입력할 수 있는 입력 마스크를 사용할 수 있습니다.

메타데이터 필드에 **형식**을 사용하여 균일한 방식으로 항목을 표시할 수 있습니다. 다른 메타데이터 필드로 이동하면 필요한 경우 데이터 표시를 변경하여 표시 형식을 일치시킵니다. 예를 들어, 날짜 필드의 항목이 표준 날짜 형식으로 표시되도록 변경될 수 있습니다. 메타데이터 값은 변경되지 않습니다.

**선택 목록** 필드는 선택할 수 있는 값 목록을 제공합니다. 클라이언트 프로파일 설정에서 허용되는 경우 값을 선택하지 않고 선택 목록을 사용하여 입력할 수 있습니다. 선택 목록 필드가 종속적이어서 선택 목록 필드(상위)에서 선택한 항목에 따라 종속 선택 목록 필드(하위)에 표시되는 선택 항목이 달라질 수도 있습니다.

여기서 수행할 수 있는 작업은 다음과 같습니다.

- 메타데이터별 문서 인덱스화
- 자산 조회 값별 문서 [인덱스화](#page-149-0)

# 메타데이터별 문서 인덱스화

메타데이터별로 문서를 인덱스화하려면 다음과 같이 하십시오.

**1. 일괄처리** 창에서 또는 **문서** 창의 썸네일 페이지에서 문서를 선택합니다.

메타데이터 창이 왼쪽 하단 창에 표시됩니다. 일부 메타데이터 필드에는 이미 자동으로 채워진 값이 포함되어 있을 수 있습니다.

**2. 문서 프로파일** 필드에서 인덱스화할 문서의 유형과 일치하는 문서 프로파일을 선택합니다.

예를 들어, 고객 주문 문서를 인덱스화하는 경우 고객 번호, 고객 이름, 주문 메타데이터 필드가 있는 문서 프로파일을 선택할 수 있습니다.

- **3.** 필수 메타데이터 필드를 완료합니다.
- **4.** 일괄처리에서 각 문서를 인덱스화하려면 1-3단계를 반복합니다.

# <span id="page-149-0"></span>자산 조회 값별 문서 인덱스화

- **1.** 메타데이터 창에서 자산 조회가 구성된 메타데이터 필드에 커서를 놓습니다. 선택한 메타데이터 필드에서 자산 검색을 수행할 수 있는 경우 **자산 조회** 단추가 활성화됩니다.
- **2.** 일치시킬 값을 입력합니다. 숫자 필드의 경우 정확한 값이 필요할 수 있습니다.

클라이언트 프로파일에서 지원하는 특정 경우에 일치시킬 값의 처음 몇 자만 입력할 수 있습니다. 예를 들어, Company 필드 이름이 *New*로 시작하는 레코드를 검색하려면 메타데이터 필드 *Company*에 New를 입력할 수 있습니다. 하지만 조회 결과를 표시하면 반환할 레코드가 많은 부분 값을 입력할 때 시간이 많이 걸릴 수 있습니다.

**3. 자산 조회**를 누릅니다.

여러 레코드를 발견한 경우 [자산 조회 결과] 대화상자가 표시됩니다. 단일 레코드의 경우 결과 목록을 표시하지 않고 하나 이상의 필드에 값이 자동으로 채워집니다.

**4.** 조회 결과에서 일치하는 레코드를 선택하고 **선택**을 눌러 메타데이터 필드에 저장소의 값을 채웁니다. (해당 레코드를 두 번 눌러 선택할 수도 있습니다.)

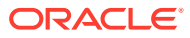

# 21 일괄처리 관리

일괄처리에는 논리적으로 구성하여 저장소에 저장할 수 있는 스캔된 이미지, 페이지 및 전자 문서가 포함됩니다. 문서를 스캔 또는 임포트한 후에는 인덱스화, 편집 및 해제할 수 있습니다.

일괄처리가 생성되면 뒤에 내부 시퀀스 번호가 오는 클라이언트 프로파일의 접두어(예: SCAN 또는 IMPORT)를 사용하여 자동으로 이름이 지정됩니다.

• 스캔 또는 임포트하여 일괄처리를 생성하거나 일괄처리를 열면(확장하면) 일괄처리가 자동으로 잠깁니다.

# **주:**

더 이상 잠금 해제를 사용할 수 없는 사용자에 대해 일괄처리가 잠금 상태로 유지되면 Content Capture 관리자가 추가 처리를 위해 해당 일괄처리를 잠금 해제할 수 있습니다.

- 정의된 해제 프로세스가 없고 일괄 처리를 잠금 해제한 경우 문서 및 메타데이터가 Oracle Content Management 저장소로 전송되고 잠금이 해제됩니다.
- *사용 가능한 릴리스 프로세스를 선택하고 일괄처리를 해제하면* 일괄처리에 대해 수행되는 다음 작업은 선택한 릴리스 프로세스에 따라 달라집니다. 일괄처리 해제 중에는 진행률 표시기가 일괄처리 이름 오른쪽으로 이동하여 해제 진행 상태를 알려줍니다. 일괄처리 해제를 백그라운드로 진행하면서 다른 일괄처리를 선택하여 작업할 수 있습니다.
- *해제 후* 일괄처리에 수행되는 다음 작업은 클라이언트 프로파일 설정에 따라 다릅니다. 일괄 처리는 바코드 인식, 문서(PDF/TIFF) 변환 또는 Oracle Content Management 저장소로 커밋 등 사후 처리 단계로 이동될 수 있습니다. 또는 다른 사용자가 잠그고 편집할 수 있도록 일괄처리 잠금이 해제될 수 있습니다. 예를 들어, 스캔 작업자가 일괄처리를 생성, 검토 및 편집하고 해제한 후 인덱스화 작업자가 선택하고 인덱스화한 다음 사후 처리를 위해 해제할 수 있습니다.

관리하는 일괄처리에 대해 수행할 수 있는 작업은 다음과 같습니다.

- 일괄처리 정보 변경
- [일괄처리](#page-151-0) 해제
- [일괄처리](#page-151-0) 검색 또는 목록 필터링
- [일괄처리](#page-153-0) 오류
- [일괄처리](#page-153-0) 오류 찾기

# 일괄처리 정보 변경

클라이언트 프로파일에서 일괄처리에 기본 우선순위 및 상태가 지정되었을 수 있습니다. 0부터 10까지(10이 가장 높음) 우선순위 번호를 일괄처리에 지정할 수 있습니다. 사용 가능한 상태 옵션에서 일괄처리에 상태를 첨부할 수도 있습니다. 마찬가지로 일괄처리에 메모를 미리 알림으로

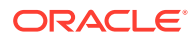

<span id="page-151-0"></span>첨부하거나 일괄처리에 대한 작업을 할 수 있는 다른 사용자에게 알릴 수 있습니다. 예를 들어, 일괄처리의 특정 문서에 페이지가 없음을 알리는 메모를 입력할 수 있습니다.

일괄처리 정보를 변경하려면 다음과 같이 하십시오.

**1. 일괄처리** 창에서 일괄처리를 선택합니다.

오른쪽 창에 일괄처리 정보가 나타납니다. 일괄처리가 잠긴 경우 **우선순위**, **상태** 및 **일괄처리 메모** 필드가 편집 가능합니다.

- **2.** 필요에 따라 다음 작업을 수행합니다.
	- **a. 우선순위** 필드에서 0부터 10까지의 새 우선순위 번호를 선택합니다.
	- **b. 상태** 필드에서 새 상태를 선택합니다.
	- **c. 일괄처리 메모** 필드에서 텍스트를 입력, 수정 또는 삭제할 수 있습니다.
- **3. 적용**을 누릅니다.

[일괄처리] 창 목록에 변경사항이 표시됩니다.

## 일괄처리 해제

클라이언트 프로파일에는 여러 릴리스 프로세스가 포함될 수 있습니다. 일괄처리를 해제하려면 목록에서 필요한 릴리스 프로세스를 선택합니다.

일괄처리를 해제하려면 다음과 같이 하십시오.

- **1. 일괄처리** 창에서 하나 이상의 일괄처리를 선택합니다.
- **2.** 클라이언트 프로파일에 여러 프로세스가 포함된 경우 의 오른쪽에 있는 드롭다운 목록에서 릴리스 프로세스를 선택하고 를 누릅니다. 또는 **일괄처리** 창에서 하나 이상의 일괄처리를 마우스 오른쪽 단추로 누르고 **일괄처리 해제**를 선택한 다음 구성된 해제 [프로세스](#page-62-0) 옵션 중 하나를 선택할 수도 있습니다. [일괄처리] 창에서 일괄처리의 문서를 하나 이상 선택하는 경우에도 해당 옵션을 사용할 수 있습니다.

일괄처리 이름에 막대가 표시되며 오른쪽으로 이동하여 해제가 진행 중임을 나타냅니다. 해제 중 다른 일괄처리 및 문서를 선택하여 작업할 수 있습니다.

**주:**

**일괄처리 자동 새로고침** 클라이언트 환경설정을 사용으로 설정하면 해제된 일괄처리가 주기적으로 새로고침됩니다.

- **3.** 선택적으로 **일괄처리 목록 새로고침**을 눌러 일괄처리의 새 상태를 봅니다. 해제가 완료되면 다음 중 하나가 나타납니다.
	- 커밋 성공 후처럼 일괄처리 창에서 일괄처리가 사라집니다.
	- 일괄처리 아이콘에 후속 처리가 진행 중임을 나타내는 처리 표시기가 표시됩니다.
	- 일괄처리 아이콘에 하나 이상의 문서에 오류가 발생했음을 나타내는 오류 표시기가 표시됩니다.

## 일괄처리 검색 또는 목록 필터링

이름, 날짜, 상태, 우선순위 및 처리 상태를 기준으로 일괄처리를 검색할 수 있습니다. 필터링된 목록에는 검색 결과와 함께 나에게 잠긴 일괄처리가 항상 포함됩니다.

일괄처리를 검색하려면 다음을 수행합니다.

- **1. 일괄처리** 창에서 을 누릅니다.
- **2. 일괄처리 검색 조건** 대화상자에서 테이블에 나열된 조건을 사용하여 일괄처리를 검색할 방법을 지정합니다.

다양한 검색 옵션을 지정할 수 있습니다. 검색 필드 *내의* 값은 하나만 일치하면 되지만 일괄처리를 찾으려면 지정된 검색 필드가 모두 일치해야 합니다. 예를 들어, **상태** 필드에서 긴급을 선택하고 **우선순위** 필드에서 *8*, *9* 및 *10*을 선택할 경우 [긴급] 상태이면서 우선순위가 8, 9, 10 중 하나인 일괄처리를 찾습니다. 반면 [긴급] 상태이지만 우선순위가 0인 일괄처리나 상태가 없고 우선순위가 8, 9, 10 중 하나인 일괄처리는 찾지 않습니다.

#### **표 21-1 일괄처리 검색 조건**

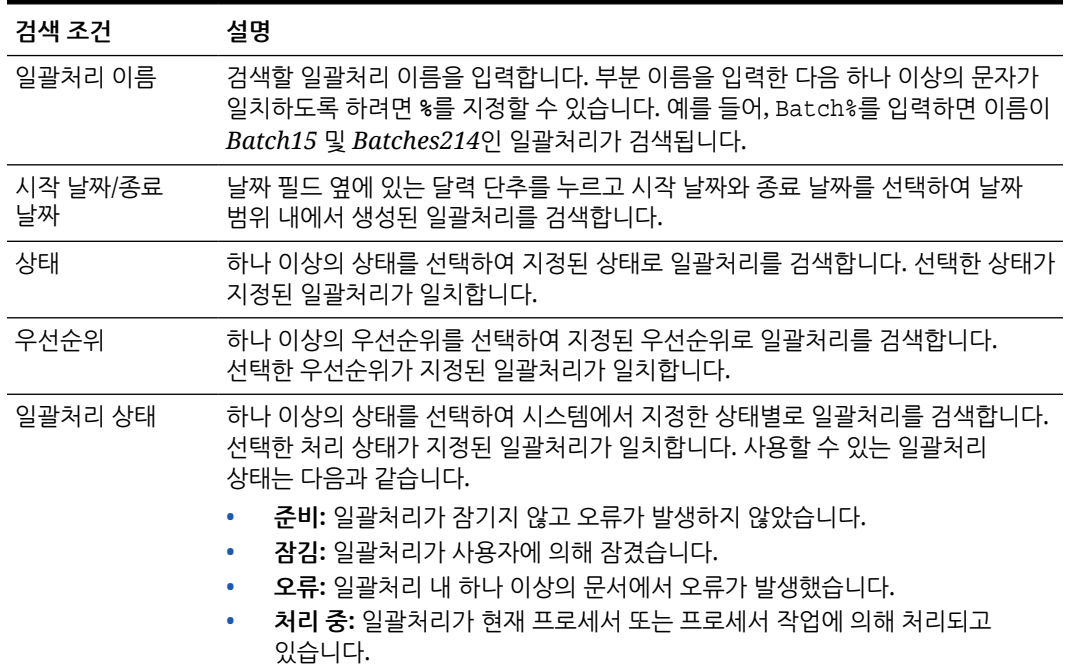

**3. 확인**을 누릅니다.

필터링된 검색 결과는 일괄처리 창에 표시됩니다. 나에게 잠긴 일괄처리는 일괄처리 필터 설정과 상관없이 일괄처리 창에 항상 표시되고, 일괄처리 필터링은 일괄처리 목록을 새로 고친 후에도 제거할 때까지 유지됩니다.

검색 필터를 제거하려면 다음을 수행합니다.

- **1. 일괄처리** 창에서 **검색**을 누릅니다.
- **2. 일괄처리 검색 조건** 대화상자에서 **조건 지우기**를 누른 다음 **확인**을 누릅니다. 일괄처리 창의 목록이 더 이상 검색 조건에 의해 필터링되지 않습니다.

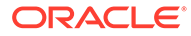

# <span id="page-153-0"></span>일괄처리 오류

때때로 일괄처리를 작업하고 해제하면서 오류가 발생할 수 있습니다. 일부 공통 오류는 제공된 오류 설명에 따라 해결할 수 있습니다. 그 밖의 경우 프로시저 관리자에게 문의하고 일괄처리 이름과 표시된 오류를 제공해야 할 수 있습니다.

**일괄처리 작업 중 오류 발생**

연관된 애플리케이션에서 비이미지 문서를 보려고 시도할 때 연관된 애플리케이션에서 문서를 열려고 시도하는 중 오류가 발생하는 경우 클라이언트가 연관된 애플리케이션에서 문서를 열지 못했습니다*.* 이 문서 유형과 연관된 애플리케이션이 없을 수 있습니다라는 오류 메시지를 표시합니다.

**일괄처리 해제 후 오류 발생**

- 일괄처리를 해제한 후 이에 대한 오류가 발생하면 사후 처리 단계 중 나에 대해 잠겨 있는 일괄처리가 일괄처리 창에 표시될 수 있습니다. (사후 프로세스에서 일괄처리 이름이 바뀌었을 수 있습니다.) 문서 오류 아이콘을 마우스 오른쪽 단추로 누르고 메뉴에서 **일괄처리 오류 표시**를 선택하여 오류 세부정보를 볼 수 있습니다.
- 각 문서에서 모든 필수 메타데이터 필드를 완성하지 않고 일괄처리를 해제하면 Content Capture에서 사후 처리 단계로 일괄처리를 커밋하도록 설정된 경우 오류가 발생합니다. 일반적으로 모든 문서가 커밋되며 일괄처리에서 제거됩니다. 하지만 오류가 포함된 문서는 일괄처리에 남아 있습니다. 오류를 해결하려면 일괄처리를 열고, 모든 문서에서 모든 필수 메타데이터 필드(이름 왼쪽에 별표 \*가 표시됨)를 완성하고, 일괄처리를 다시 해제합니다.

# 일괄처리 오류 찾기

일괄처리의 문서와 연관된 오류를 검토하려면 다음과 같이 하십시오.

- **1. 일괄처리** 창에서 일괄처리에 오류가 있음을 나타내는 경고 기호가 붙은 일괄처리를 마우스 오른쪽 단추로 누릅니다.
- **2.** 컨텍스트 메뉴에서 **일괄처리 오류 표시**를 선택합니다. [일괄처리 오류] 대화상자가 표시됩니다.
- **3. 일괄처리 오류** 대화상자에서 문서와 연관된 오류를 보려는 각 행을 선택합니다. 오류 메시지가 **메시지** 상자에 표시됩니다.
- **4.** 오류를 검토한 후 **닫기**를 누릅니다.

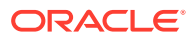

# IV부 자동화된 파일 임포트 설정

[프로시저] 페이지에서 프로시저에 사용 가능한 **캡처** 탭 아래에 전자메일, 폴더 및 목록 파일을 통해 자동화된 파일 임포트를 설정할 수 있습니다. 자동화된 임포트를 설정하려면 임포트 프로세서 작업을 생성하여 전자메일, 폴더 및 파일과 같은 소스를 구성하십시오.

- 모니터 대상 파일 [폴더에서](#page-155-0) 파일 캡처
- [모니터되는](#page-166-0) 전자메일 계정에서 파일 캡처

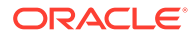

# <span id="page-155-0"></span>22 모니터 대상 파일 폴더에서 파일 캡처

정기적인 사용자의 개입 없이 임포트 프로세서가 처리해야 할 파일에 대한 폴더를 모니터하는 임포트 작업을 컴퓨터에서 구성할 수 있습니다. 전자메일 주소, 폴더 또는 목록 파일이 파일 소스일 수 있습니다. [프로시저] 페이지의 [캡처] 탭에서 하나의 프로시저로 [임포트](#page-63-0) 작업 구성을 수행합니다. 폴더 및 목록 파일 임포트 작업의 경우 문서가 상주하는 네트워크 폴더에 액세스할 수 있는 컴퓨터에서 파일 임포트 에이전트가 설치되어 실행되고 있어야 합니다.

- 모니터 대상 파일 폴더 이해
- 파일 임포트 [에이전트](#page-156-0) 설정

# 모니터 대상 파일 폴더 이해

컴퓨터의 모니터 대상 폴더에서 파일이 자동으로 임포트 및 캡처되도록 할 수 있습니다. 임포트 작업을 생성할 때 폴더를 모니터 대상 폴더로 지정할 수 있습니다. 그러면 임포트 프로세서가 해당 폴더를 모니터하고 모든 파일을 처리합니다. 임포트 프로세서가 임포트할 파일과 해당 메타데이터를 나열하는 목록(텍스트) 파일을 읽도록 하는 임포트 작업을 생성할 수도 있습니다.

조직의 사원이 다기능 장치에서 비용 보고서를 스캔하여 회사 네트워크 폴더에 저장하는 시나리오가 있을 수 있습니다. 이 경우 폴더를 소스 유형으로 사용하는 임포트 작업과 비용 보고서 폴더가 상주하는 컴퓨터의 파일 임포트 에이전트가 필요합니다. 스캔되는 문서의 볼륨이 많을 경우 해당 네트워크 폴더에 액세스할 수 있는 여러 컴퓨터에서 파일 임포트 에이전트를 설정할 수 있습니다. 따라서 스캔되는 문서는 하위 폴더에 상주할 수 있으며 다른 시스템에서 실행되는 여러 파일 임포트 에이전트 인스턴스가 하위 폴더를 동시에 처리할 수 있습니다. 임포트 프로세서가 폴더 임포트 작업을 통해 정기적으로 이 폴더를 모니터하고, 파일 임포트 에이전트를 통해 새 파일을 인출하여 일괄처리로 변환합니다.

폴더 소스 임포트 작업을 생성할 때 임포트 작업이 모니터해야 할 파일 유형(TIFF, PDF 또는 모든 파일)을 지정할 수 있습니다. 각 파일이 개별 일괄처리여야 할지 아니면 일괄처리에 단일 유형 또는 다중 유형의 모든 파일이 포함되어야 할지 지정할 수도 있습니다. 일괄처리에는 최대 500개 파일이 포함될 수 있습니다. 또한 임포트 프로세서는 특정 유형의 파일이 처리되어야 할 순서를 유연하게 지정할 수 있도록 해줍니다. 처리된 후 소스 파일을 삭제하도록 선택할 수 있습니다. 폴더 임포트 작업을 구성하려면 [폴더에서](#page-72-0) 파일 임포트 구성의 단계를 따르십시오.

임포트 프로세서가 폴더를 모니터하고, Content Capture로 임포트해야 할 항목(파일, 첨부 파일, 선택적으로 파일에 지정될 메타데이터 값)을 식별하는 레코드가 포함된 목록(텍스트) 파일을 읽을 임포트 작업을 생성할 수도 있습니다. 목록 파일 임포트 작업을 구성하려면 목록 파일 [임포트](#page-70-0) [구성의](#page-70-0) 단계를 따르십시오. 임포트 작업을 구성한 후 파일 임포트 [에이전트](#page-156-0) 설정을 수행해야 합니다.

### **주:**

*목록 파일* 작업이 처리되는 동안 파일 임포트 에이저트가 충돌하거나 접속이 끊길 수 있습니다. 기본 기간인 60분 동안 에이전트가 복구되지 않을 경우 이전에 업로드된 파일이 강제로 해제되고 서버에서 완료로 표시됩니다. 에이전트는 목록 파일 작업의 나머지 항목 또는 폴더의 나머지 파일을 새 업로드로 계속 처리합니다.

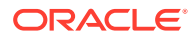

# <span id="page-156-0"></span>파일 임포트 에이전트 설정

파일 임포트 에이전트는 컴퓨터에서 실행되는 명령행 애플리케이션으로, 폴더 또는 네트워크 드라이브와 같은 모니터되는 파일 시스템 위치에서 콘텐츠를 임포트하기 위한 소스 역할을 합니다. 해당 위치의 콘텐츠를 모니터 및 캡처하고 프로시저에 정의된 규칙에 따라 후속 처리 및 공정을 위해 임포트 프로세서로 피드를 공급합니다.

소스가 모니터되는 폴더([모니터되는](#page-166-0) 전자메일 계정 아님)인 경우에만 로컬 컴퓨터에 파일 임포트 에이전트를 설치하고 실행해야 합니다. Capture 명령행 유틸리티는 서버 등록, 임포트 작업 구성 및 나열을 도울 수 있습니다.

파일 임포트 에이전트 설정은 다음 단계로 구성됩니다.

- **1.** 파일 임포트 에이전트 다운로드 및 설치
- **2.** 파일 임포트 에이전트에 대한 [Oracle IDCS\(Identity Cloud Service\)](#page-157-0) 애플리케이션 생성
- **3.** 파일 임포트 에이전트에 [Oracle Content Management](#page-158-0) 등록
- **4.** [Capture](#page-159-0) 명령행 유틸리티 사용

### 파일 임포트 에이전트 다운로드 및 설치

모니터되는 폴더에서 파일을 임포트하기 전에 로컬 컴퓨터에 파일 임포트 에이전트를 설치해야 합니다.

#### **시스템 요구사항**

파일 임포트 에이전트는 Oracle JDK 버전 8u251 또는 이 애플리케이션을 설치할 당시 사용 가능한 최신 버전이 필요한 Java 애플리케이션입니다. 파일 임포트 에이전트는 Windows, Linux 및 Mac과 호환됩니다[\(Oracle JDK 8 and JRE 8 Certified System Configurations](https://www.oracle.com/java/technologies/javase/products-doc-jdk8-jre8-certconfig.html) 참조).

파일 임포트 에이전트를 다운로드 및 설치하려면 다음과 같이 하십시오.

- **1.** Oracle Content Management 웹 인터페이스에 로그인하고 왼쪽 탐색 패널에서 **관리** 아래의 **캡처**를 누릅니다. 이 옵션이 보이지 않으면 필요한 액세스 권한이 없는 것입니다.
- **2.** Content Capture 프로시저 페이지에서 **다운로드** 아래의 **Oracle Content Capture 파일 임포트 에이전트**를 눌러 로컬 컴퓨터에 capture-agent.zip 파일을 다운로드합니다.
- **3.** ZIP 파일의 압축을 풉니다.
- **4.** <agent directory>\bin을 PATH에 추가해야 합니다. agent directory는 captureagent.zip 압축을 푼 폴더입니다. 압축을 푼 디렉토리에 CAPTURE\_HOME 환경 변수를 설정하고 \$CAPTURE\_HOME\bin을 PATH에 추가할 수도 있습니다.

Mac:

sudo ln -s <agent directory>/bin/capture /usr/local/bin/capture

#### Windows:

SystemPropertiesAdvanced.exe 파일을 실행하고 **환경 변수**를 편집한 다음 <agent directory>\bin을 PATH 변수에 추가합니다.

**5.** CAPTURE\_JAVA\_HOME 변수를 환경 변수로 설정하거나 <agent directory>/conf/ agent.properties 파일에서 적합한 JDK 위치로 설정합니다.

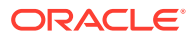

## <span id="page-157-0"></span>파일 임포트 에이전트에 대한 Oracle IDCS(Identity Cloud Service) 애플리케이션 생성

파일 임포트 에이전트는 Oracle Content Management와 상호 작용하여 임포트 작업 구성을 검색하고 파일을 업로드합니다. 이는 RESTful 웹 서비스 호출을 통해 수행됩니다. API는 OAuth로 보호되므로 파일 임포트 에이전트를 사용하려면 OAuth 토큰이 필요합니다. IDCS 애플리케이션은 파일 임포트 에이전트가 해당 토큰을 생성할 수 있도록 허용합니다.

IDCS 애플리케이션을 생성하려면 다음과 같이 하십시오.

- **1. 내 [서비스](https://myservices.oraclecloud.com/mycloud)** 대시보드에 로그인합니다.
- **2. Identity Cloud**를 누릅니다.
- **3.** 서비스 인스턴스 URL을 복사합니다. 이 URL을 사용하면 Oracle Content Management 인스턴스에 액세스할 수 있습니다. 즉, 이 URL을 사용하여 서버가 설치된 후 서버를 등록할 수 있습니다.
- **4.** Identity Cloud Service 콘솔에서 **탐색 드로어**를 확장한 다음 **애플리케이션**을 누릅니다.
- **5. 추가**를 누릅니다.
- **6. 애플리케이션 추가** 페이지에서 **기밀 애플리케이션**을 누릅니다.
- **7. 기밀 애플리케이션 추가** 창의 **앱 세부정보** 창에서 애플리케이션에 대한 이름을 입력하고 **다음**을 누릅니다.
- **8. 지금 이 애플리케이션을 클라이언트로 구성**을 선택합니다.
- **9. 권한 부여**에서 **리소스 소유자**와 **JWT 검증**을 선택합니다.
- **10. 토큰 발행 정책**에서 **인증된 리소스**에 대해 **모두**를 선택하고 **다음**을 누릅니다.
- **11. 리소스** 탭에서 기본값을 그대로 적용하고 **다음**을 누릅니다.
- **12. 웹 계층 정책** 탭에서 기본값을 그대로 적용하고 **다음**을 누릅니다.
- **13. 권한 부여** 탭에서 기본값을 그대로 적용하고 **다음**을 누릅니다.
- **14. 완료**를 누릅니다.

**클라이언트 ID** 및 **클라이언트 암호**를 복사합니다. Capture 명령행 [유틸리티에](#page-158-0) 서버를 등록할 때 필요합니다.

- **15. 구성** 탭에서 **클라이언트 구성**을 확장합니다.
- **16. 토큰 발행 정책** 섹션으로 아래로 스크롤하고 **범위 추가**를 누릅니다.
- **17. 범위 선택** 대화상자에서 Oracle Content Management 인스턴스를 찾고 **>**를 누릅니다.
- **18.** URL에 /urn:opc:...가 포함된 범위를 선택하고 **추가**를 누릅니다.
- **19. 범위 URL**을 복사합니다. Capture 명령행 [유틸리티에](#page-158-0) 서버를 등록할 때 필요합니다.

**20. 저장**을 누른 다음 **활성화**를 누릅니다.

IDCS 애플리케이션이 생성되었습니다. 계속해서 Capture 명령행 [유틸리티에](#page-158-0) 서버를 등록할 수 있습니다.

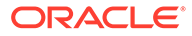

### <span id="page-158-0"></span>파일 임포트 에이전트에 Oracle Content Management 등록

유틸리티가 Oracle Content Management 인스턴스로 구성된 임포트 작업을 인식하고 이 인스턴스로 파일을 업로드할 수 있도록 Oracle Content Management 인스턴스를 Capture 명령행 유틸리티에 등록해야 합니다.

Oracle Content Management를 등록하려면 다음과 같이 하십시오.

- **1.** 컴퓨터에 아직 설치하지 않은 경우 파일 임포트 [에이전트](#page-156-0) 다운로드 및 설치를 수행합니다.
- **2.** Windows, Linux 또는 Mac 운영체제에서 다음 명령을 실행합니다.

```
$ capture register-server <NAME> --endpoint https://<oracle content 
management instance name>.oraclecloud.com -u username -p 'password' 
--idcsurl https://<server name>.identity.oraclecloud.com/oauth2/v1/
token --clientid sampleid --clientsecret sample-secret --scope 
https://<server name>:<port number>/urn:opc:cec:all
```
- Oracle Content Management 인스턴스 URL: <oracle content management instance name>.oraclecloud.com
- Oracle Content Management 인스턴스 URL에 대한 사용자 이름 및 비밀번호입니다.

```
주:
```
잠재적 보안 위협을 줄이려면 필요한 프로시저에 대해 Content Capture 롤 또는 권한만 지정된 파일 임포트 에이전트 특정 사용자를 생성하는 것이 좋습니다.

- ID 서비스 인스턴스 URL: https://<server name>.identity.oraclecloud.com/oauth2/v1/token(IDCS [애플리케이션](#page-157-0) 생성 시 값을 복사함)
- 클라이언트 ID: sampleid(IDCS [애플리케이션](#page-157-0) 생성 시 값을 복사함)
- 클라이언트 암호: sample-secret(IDCS [애플리케이션](#page-157-0) 생성 시 값을 복사함)
- 범위 URL: https://<server name>:<port number>/urn:opc:cec:all([IDCS](#page-157-0) [애플리케이션](#page-157-0) 생성 시 값을 복사함)
- **3.** 임포트 작업을 나열하는 명령을 실행하여 접속을 테스트합니다.

\$ capture list-import-jobs

지정된 Oracle Content Management 인스턴스에 대한 Content Capture 프로시저에서 구성된 모든 폴더 및 파일 목록 임포트 작업의 목록이 표시됩니다.

Oracle Content Management를 등록하고 임포트 작업을 구성한 후 [폴더에서](#page-72-0) 파일 임포트 [구성](#page-72-0) 또는 목록 파일 [임포트](#page-70-0) 구성을 수행합니다.

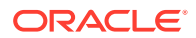

## <span id="page-159-0"></span>Capture 명령행 유틸리티 사용

capture 명령행 유틸리티를 통해 에이전트가 문서를 Oracle Content Management 저장소에 임포트할 수 있도록 파일 임포트 에이전트를 구성할 수 있습니다. 이 명령행 유틸리티는 파일 임포트 에이전트 사용 및 관리를 위한 명령을 제공합니다. ----------------------- capture ----------------------- usage : capture <command> [options] Run capture <command> -h' to get the detailed help for the command. Commands: capture create-encryption-key <file> Create an encryption key to encrypt/ decrypt password for servers. [alias: cek] capture register-server <name> Registers a CEC server [alias: rs] capture list-servers and Lists reqistered servers [alias: ls] capture list-import-jobs Lists all Import Jobs from server [alias: lij] capture configure-import-job Configures import job. Set Import Folder path. Enable or disable. [alias: cij] capture trigger-import-job Forces import job processing. [alias: tij] capture refresh-config extending the Refresh configuration from server. [alias: rc] capture list-procedures **Displays** capture procedures. [alias: lp] capture register-database <name> Registers external database. [alias: rd] capture deregister-database Deregister previously registered database. [alias: dd] capture list-databases Displays registered databases and tables. [alias: ld] capture register-table The Registers tables in a database. [alias: rt] capture deregister-table Deregister previously registered table. [alias: dt] capture list-table-sync-jobs Lists all Asset Sync Jobs from server. [alias: ltsj] capture trigger-table-sync Force table / asset synchronization. [alias: tts] capture start Starts import agent [alias: s] capture stop stops import

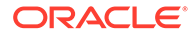

```
agent 
[alias: x] 
capture status Shows import agent
status 
[alias: st] 
capture help Shows this
message 
[alias: h]
 -----------------------------
capture create-encryption-key
-----------------------------
usage: create-encryption-key <file> [-h]
Create an encryption key to encrypt/decrypt password for servers and 
save to <file>.
Options: 
-h,--help Show help
Example: 
capture create-encryption-key ~/.ceckey Create
encryption key and save to file \sim/.ceckey
------------------------
capture register-server
------------------------
usage: capture register-server <name> -e <endpoint> -u <user> -p
<password> [-k <key>] [-i <idcsurl>] [-c <clientid>] [-s 
<clientsecret>] [-o <scope>] [-m <timeout>] [-h]
Registers a CEC server. Specify -e <endpoint> for the server URL. 
Specify -u <user> and -p <password> for connecting to the server.
Optionally specify -k <key> to encrypt the password.
Optionally specify <idcsurl>, <clientid>, <clientsecret> and <scope> 
for integration with IDCS app.
Options: 
-e,--endpoint <endpoint> Server endpoint 
-u,--user <user> User name 
-p,--password <password> Password 
-k,--key <key> The key file used to encrypt the 
password 
-i,--idcsurl <idcsurl> Oracle Identity Cloud Service 
Instance URL 
-c,--clientid <clientid> Client ID 
-s,--clientsecret <clientsecret> Client secret 
-o,--scope <scope> Scope -m,--timeout 
<timeout> Timeout in millisecond when try to login to the 
server. Defaults to 30000ms 
-h,--help Show help
Examples: 
capture register-server server1 -e http://server1.com -u user1 -p 
password1 -i The server is a tenant on Oracle 
Public cloud 
http://idcs1.com -c clientid -s clientsecret -o https://primary-
audience-and-scope 
capture register-server server1 -e http://server1.com -u user1 -p 
password1 The server is a tenant on Oracle 
Public cloud 
capture register-server server1 -e http://server1.com -u user1 -p
```

```
password1 -m 60000 The timeout is set to 60 seconds 
capture register-server server1 -e http://server1.com -u user1 -p password1 -
k ~/.mykey The password will be encrypted
------------------------
capture list-servers
------------------------
usage: capture list-servers [-u <user>] [-f <pattern>] [-h]
Lists registered CEC servers. Optionally specify -u <user> and -f <pattern>
to filter results based on user or server name.
Options: -u,--user <user> User name 
-f,--pattern <pattern> String to search in server name 
-h,--help Show help
Examples: 
capture list-servers and the contract of the lists all contract and the lists all
registered servers 
capture list-servers -u user1 and Lists all Lists all
registered servers linked to user 'user1' 
capture list-servers -f demo and a list of lists all capture list-servers -f demo
registered servers whose name contains 'demo'
------------------------
capture list-import-jobs
------------------------
usage: capture list-import-jobs [-f] [-l] [-h]
Lists all Import Jobs from server. Optionally specify -f and -l to show only 
folder or list file import jobs.
Options: 
-f,--folder Display only folder import jobs 
-l,--listfile Display only list file import jobs 
-h,--help Show help
Examples: 
capture list-import-jobs and lists all controller that the lists all controller that \Delta timport jobs 
capture list-import-jobs -f Lists all
folder import jobs 
capture list-import-jobs -l Lists all Lists all
list file import jobs
-----------------------------
capture configure-import-job
-----------------------------
usage: capture configure-import-job -s <server> [-i <import>] [-p <path>] [-
e] [-E] [-d] [-D] [-h]
Configures the import job. Specify -s <server> -i <importjobid> to select
the server and import job. Optionally specify -p <path> to set the import
folder path. 
Optionally specify -d to disable import job and -e to enable import job
Options: 
-s,--server <server> Set server name associated with import job 
-i,--import <import> Set Import Job Id 
-p,--path <path> Set Local Import Folder Path
-e,--enable Enables specific import job 
-E,--enable-all Enables all import jobs 
-d,--disable Disables specific import job 
-D,--disable-all Disables all import job 
-h,--help Show help
Examples:
```

```
capture configure-import-job -s prod -i import_id -p /Users/user1/
data/ Sets the import directory 
capture configure-import-job -s prod -i import_id -
e Enables a specific import job 
capture configure-import-job -s prod -
D Disables all import jobs
capture configure-import-job -s prod -i import_id -
d Disables a specific import job
------------------------
capture trigger-import-job
------------------------
usage: capture trigger-import-job -s <server> -i <import> [-h]
Forces import job processing. 
Options: 
-s,--server <server> Set server name associated with import job 
-i,--import <import> Set Import Job Id 
-h,--help Show help 
Examples: capture trigger-import-job --server production --import xx-
job-id-xx Forces processing of specified import job
------------------------
capture refresh-config
------------------------
usage: capture refresh-config [-s <server>] [-h] Refresh configuration
from server. 
Optionally specify -s to only refresh config for selected server. 
Options: 
-s,--server <server> Specify the server 
-h,--help Show help 
Examples: 
capture refresh-config Force refresh
configuration for all servers 
capture refresh-config -s production Force refresh
configuration from specified server 
------------------------
capture list-procedures
------------------------
usage: capture list-procedures -s <server> [-h] 
Lists capture procedures. Must specify -s <server> to select a server.
Options: 
-s,--server <server> Specify the server 
-h,--help Show help
Examples: capture list-procedures -s ocetest 
Lists all capture procedures available for current user
------------------------
capture register-database
------------------------
usage: capture register-database <name> -s <server> -w <procedure> -c
<connection> -u <user> -p <password> [-a] [-h] 
Registers on-prem database with Capture. Specify -c <connection> for 
the connection URL, -u <user> and -p <password> for connecting to the
server. 
Options: 
-s,--server <server> Specify the server 
-w,--procedure <procedure> Set procedure to be associated with 
database
```
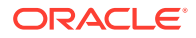

```
-c,--connection <connection> Database connection url 
-u,--user <user> Database User name 
-p,--password <password> Database Password 
-a,--attach Attach existing database 
-h,--help Show help
Examples: 
capture register-database ebsdb -s server1 -w 1 -c jdbc:oracle:thin:@//
host:port/service -u user1 -p pass Register ebsdb with server1
------------------------
capture deregister-database
------------------------
usage: capture deregister-database -s <server> -w <procedure> -d <database>
[-e] [-h] 
Deregister previously registered database. Specify -s <server>, -w
<procedure> and -d <database> to select the database. 
Options: 
-s,--server <server> Specify the server 
-w,--procedure <procedure> Procedure associated with database 
-d,--database <database> Database to deregister 
-e,--detach Only detach 
-h,--help Show help
Examples: 
capture deregister-database -s server1 -w 1 -d ebsdb 
Deregister VENDORS table from ebsdb database 
capture deregister-database -s server1 -w 1 -d ebsdb --detach 
Detaches ebsdb database without deregistering it
------------------------
capture list-databases
------------------------
usage: capture list-databases -s <server> [-h] Lists registered databases
and tables. Must specify -s <server> to select a server.
Options: 
-s,--server <server> Specify the server 
-h,--help Show help
Examples: 
capture list-databases -s ocetest Lists all registered databased linked 
to server 'ocetest' 
------------------------
capture register-table
------------------------
usage: capture register-table -s <server> -w <procedure> -d <database> -t
<table> [-m <schema>] [-h]
Registers table with Capture. Specify -s <server>, -w <procedure> and -d
<database> to select the database. 
Options: 
-s,--server <server> Specify the server 
-w,--procedure <procedure> Specify the procedure 
-d,--database <database> Specify the database 
-t,--table <table> Table to sync 
-m,--schema <schema> Override schema qualifier 
-h,--help Show help
Examples: 
capture register-table -s server1 -w 1 -d ebsdb -t VENDORS 
Register VENDORS table from ebsdb database 
capture register-table -s server1 -w 1 -d ebsdb -t VENDORS -m SVR
```
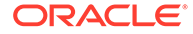

```
Register VENDORS table from ebsdb database in SVR schema
------------------------
capture deregister-table
------------------------
usage: capture deregister-table -s <server> -w <procedure> -d
<database> -t <table> [-m <schema>] [-h] 
Deregister table. Specify table details. 
Options: 
-s,--server <server> Specify the server 
-w,--procedure <procedure> Procedure associated with database 
-d,--database <database> Specify the database 
-t,--table <table> Table to sync 
-m,--schema <schema> Override schema qualifier 
-h,--help Show help
Examples: capture deregister-table -s server1 -w 1 -d ebsdb -t 
VENDORS Deregister VENDORS table from ebsdb 
database 
------------------------
capture list-table-sync-jobs
------------------------
usage: capture list-table-sync-jobs [-r] [-h] Lists all Asset Sync Jobs 
from server. 
Options: 
-r,--refresh Force refresh asset sync jobs from server 
-h,--help Show help 
Examples: 
capture list-table-sync-jobs 
Lists all asset sync jobs 
capture list-table-sync-jobs -r 
Refresh asset sync jobs from server and list them
------------------------
capture trigger-table-sync
------------------------
usage: capture trigger-table-sync -s <server> -a <asset> [-h]
Force table / asset synchronization. 
Options: 
-s,--server <server> Set server name associated with table sync job 
-a,--asset <asset> Set Asset Sync Job Id
-h,--help Show help
Examples: 
capture trigger-table-sync -s production -i xx-123-sync-id-xx 
Forces processing of asset synchronization job
------------------------
capture start
------------------------
usage: capture start [-h]
Starts capture agent. 
Options: 
-h,--help Show help
Examples: 
capture start Starts and Starts Starts Starts Starts Starts Starts Starts Starts Starts Starts Starts Starts Starts Starts Starts Starts Starts Starts Starts Starts Starts Starts Starts Starts Starts Starts Starts Starts S
capture agent if not running
------------------------
capture stop
------------------------
```
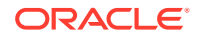

```
usage: capture stop [-h]
Stops capture agent. 
Options: 
-h,--help Show help
Examples: 
capture stop \sim Contracts capture stops capture \sim Stops capture \simagent if currently running
------------------------
capture status
------------------------
usage: capture status [-s <server>] [-i <import>] [-u <user>] [-m <machine>]
[-1 \text{ <limit}>] [-d \text{ <i>duration>}]</i> [-c \mid -p] [-h]Display capture agent status and activity. 
Options: 
-s,--server <server> Set Server name 
-i,--import <import> Set Import Job name 
-u,--user <user> Set user name. Defaults to current user
-m,--machine <machine> Set host name. Defaults to current hostname 
-l,--limit <limit> Set number of results to return. Defaults to 200 
-d,--duration <duration> Set duration period in hours 
-c,--completed Display only completed uploads 
-p,--pending Display only pending uploads 
-h,--help Show help
Examples: 
capture status and Display capture agent status capture agent status
capture status -u user@example.com Show upload activity for user : 
user@example.com 
capture status -i Invoices Show upload activity for Invoices 
import job 
capture status -m myhost.example.com Show upload activity for a 
specific host / machine 
capture status -p Show uploads pending completion 
capture status -c Show completed uploads
------------------------
capture version
------------------------
usage: capture version [-h] 
Displays capture version details. 
Options: 
-h,--help Show help 
Example: 
capture version Display Capture Agent version
```
# <span id="page-166-0"></span>23 모니터되는 전자메일 계정에서 파일 캡처

수신 전자메일 메시지를 캡처하고 Oracle Content Management로 임포트하는 소스로 전자메일 계정을 사용하여 임포트 작업을 생성할 수 있습니다. 각 임포트한 전자메일 메시지는 일괄처리로 취급되고 첨부 파일과 메시지 본문은 일괄처리 내에 별도의 문서가 됩니다. 임포트 작업에서 임포트 프로세서가 모니터할 수신함 폴더를 지정하고, 메시지 필터를 구성하고, 프로세서가 일괄처리에 포함할 첨부 파일 유형을 지정하고, 전자메일 주소, 날짜 및 시간, 제목과 같은 메시지 요소의 처리 방법을 지정할 수 있습니다. 다양한 유형의 파일이 처리되는 순서를 선택할 수도 있습니다.

직원이 다기능 장치에서 경비 보고서를 스캔하는 시나리오를 고려해 보겠습니다. 각 경비 보고서는 PDF 문서로 변환되어 전자메일 메시지에 첨부되고, 임포트 프로세서가 모니터하는 경비 수신함으로 전자메일이 전달됩니다. 임포트 작업의 구성 설정에 따라 임포트 프로세서는 이 전자메일 메시지와 첨부 파일을 처리합니다.

[전자메일](#page-67-0) 메시지 및 전자메일 첨부 파일 임포트 구성에 설명된 단계를 수행하여 전자메일 임포트 작업을 생성할 수 있습니다.

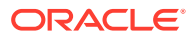